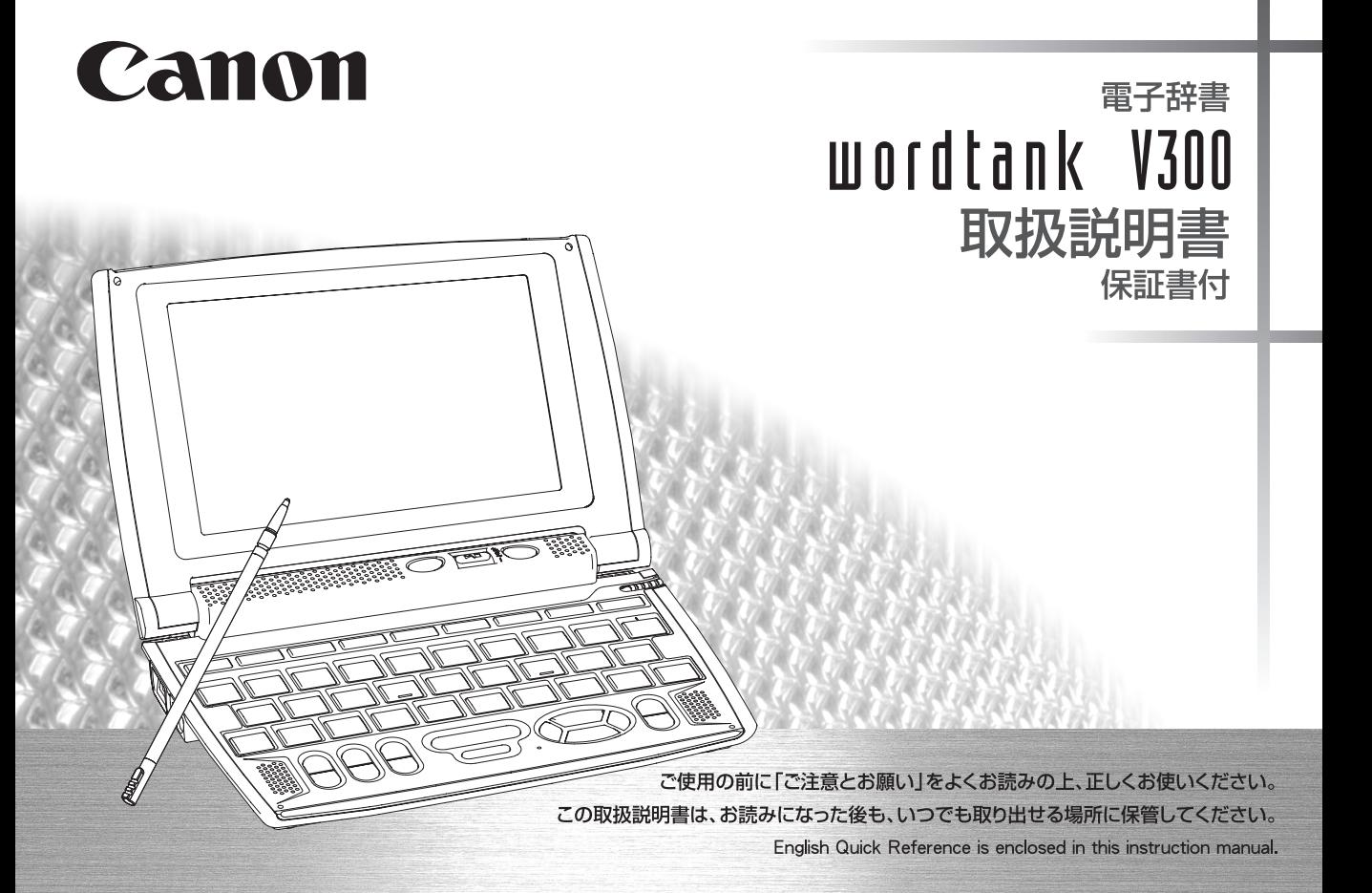

# **ご注意とお願い**

### ■絵表示について

本書では本機を安全に正しくお使いいただくために、守っていただきたい事項を絵表示で示しています。 絵表示の意味は次のとおりです。

A警告 誤った取り扱いをしたときに、人が死亡または重傷を負う恐れがある内容を示しています。

∧注意 誤った取り扱いをしたときに、けがをしたり財産に損害を受ける恐れがある内容を示しています。

記号は気をつける必要があることを表わしています。

## 次の場所ではご使用にならないでください。

- ●温度変化の激しいところ
- ●湿度、ごみ、ほごりのあるところ
- ●直射日光のあたるところ

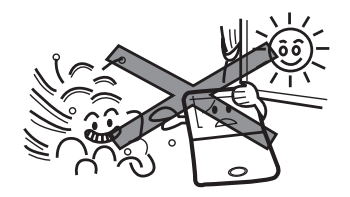

## テレビやラジオから離してください。

テレビやラジオの近くで使用すると、映像が乱れたり、 雑音が入ることがあります。テレビやラジオから離して 使用してください。

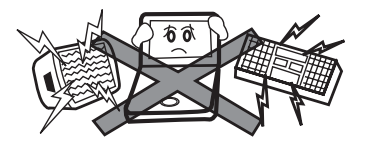

# 日常のお手入れについてのお願い

お手入れの際はシンナーなどの揮発性の液体やぬれ雑 巾は避け、乾いた柔らかい布をお使いください。

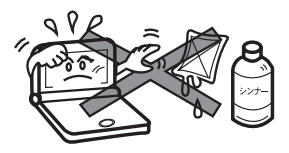

## 分解しないでください。

本機を絶対に分解しないでください。万一、故障した と考えられる場合は、「保証内容」に記載されていま すように、本機お買い上げの販売店、またはキヤノン マーケティングジャパン株式会社修理受付窓口まで保 証書を添えて、ご持参、もしくはご郵送ください。

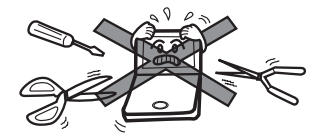

## 液晶表示画面を強く押さないでください。

液晶表示画面はガラスでできていますので、強く押し たり強い衝撃を与えないでください。ガラスが割れて けがをすることがあります。カバンなどに入れて持ち 運ぶ際に混み合った雷車内や場所では圧力が強くかか り、画面が割れる場合がありますのでご注意ください。

## 故障などの保証の注意

万一、故障や修理、電池交換によるデータの変化や消 失により生じた損害、あるいは、本機使用により生じ た逸失利益、または第三者からのいかなる請求につい ても、当社では一切その責任を負えませんので、あら かじめご了承ください。

## その他使用上の注意

本製品から微弱な磁気が出ています。心臓ペースメー カーをご使用の方は、本製品を胸部(胸のポケット) か ら離してご使用ください。万一、異常を感じた場合、 た だちに本製品を体より離し、医師に相談してください。 本機カバーの開閉時に、指をはさまないようご注意下 さい。

### 電池の取り扱い上の注意 ご注意とお願い

## 警告

- (1)ショート、分解、加熱、火に入れるなどしないで ください。アルカリ性溶液がもれて眼に入った り、発熱、破裂の原因となります。
- (2)万一、アルカリ性溶液が皮膚や衣服に付着した 場合にはきれいな水で洗い流し、 眼に入ったと きにはきれいな水で洗った後、直ちに医師の治 療を受けてください。

## 注意

次のことを必ず守ってください。電池の使い方を間違 えますと液もれや破裂のおそれがあり、機器の故障や けがなどの原因となります。

- (1) 火のそばや直射日光のあたるところや炎天下の 車中など、高温の場所で使用、保管、放置しない でください。
- (2) 外装のビニールチューブをはがしたり傷つけた りしないでください。
- (3)液もれ、破損のおそれがありますので乾電池は 充電しないでください。
- (4)+-を正しく入れてください。
- (5)新しい電池と使用した電池、他の種類の電池を

まぜて使わないでください。

- (6) 使い切った雷池はすぐに本体から取り出してく ださい。
- (7)電池は幼児の手の届かない所に置いてください。

### 電池交換時の注意

電池交換の際は次のことがらを守らないと、データが 消去されます。充分ご注意ください。

- (1) 雷池を交換する際は、本体の Foxper キーから電源 を切って交換してください。
- (2)電池は2 個とも新しいものに交換してください。
- (3)電池の極性(+、-の方向)を間違えないように してください。

### 充電式電池の取り扱い上の注意

- (1) 本機から充電することはできません。市販の充電 器から充電してください。
- (2) ニッケル水素電池は、お使いにならないときでも 自然放電によって残量が減っていきます。できる だけお使いになる直前に充電してください。
- (3) 充電状態の異なる電池を組み合わせて使わないで ください。
- (4) 電池の特性上、お使いになる環境(気温)によっ て動作時間が異なります。

### USB ケーブルの取り扱い上の注意

#### 警告  $\bigwedge$

USB ケーブルは次のことを守ってご使用ください。 火災や感電の原因になることがあります。

- (1) 重いものを乗せたり、加熱しないでください。
- (2) 加工したり、破損しないでください。
- (3) ねじったり、引っ張ったりしないでください。
- (4) 濡れた手でケーブルやプラグの抜き差しをしない でください。

### 人 注意

カードスロット(挿入部)、USB 端子部、およびイヤ ホン端子部などに金属製のピンを入れたり、ゴミを付 着させないでください。

USB ケーブルはコンピューターに直接接続してくだ さい。

#### イヤホンの音量についての注意

音量を上げすぎないようにご注意ください。 耳を刺激するような大きな音量で長時間聞き続ける と、聴力に悪い影響を与えることがあります。

### カードの取り扱い上の注意

- カードの破損や本機の故障を防ぐためにもカードの向 き (表裏、前後) を確認の上カードスロットに正しく 挿入してください。
- カードを本機に挿入したり、取り外す時はカードス ロットを顔に向けたりして飛び出してきたカードでケ ガしないようご使用ください。
- パソコンからSDメモリーカードにコピーしたデータ は、誤操作、SDメモリーカードの紛失、本機の故障、 修理などにより失われることがあります。それらの データは必ずバックアップとしてパソコンに保存して ご使用ください。

#### 商標について

- (1) Microsoft、Windows は、米国 Microsoft Corporation の米国及びその他の国における登録商標です。
- (2) その他の会社名および製品・サービス名は、それぞれを 表示するためだけに引用されており、それぞれ各社の登 録商標あるいは出願中の商標である場合があります。 なお本文中ではTM 、®マークは明記していません。

この装置は、情報処理装置等電波障害自主規制協議会(VCCI)の基準に基づくクラスB 情報技術装置です。この装置は、家庭環境で使用することを目的としていますが、この 装置がラジオやテレビジョン受信機に近接して使用されると、受信障害を引き起こすこ とがあります。取扱説明書に従って正しい取り扱いをして下さい。

# **本機のおもな特長**

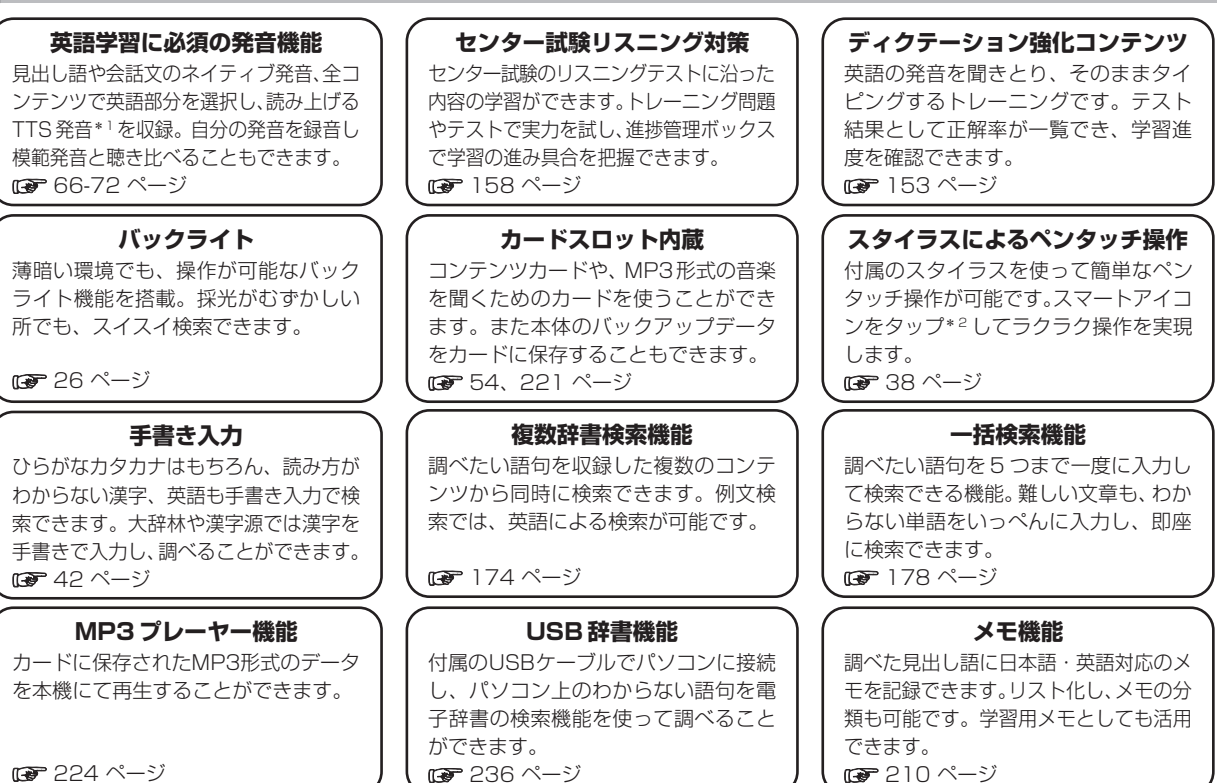

\*1 TTS 発音…Text to Speech(合成音声)のことです。 \*2 タップ…画面をスタイラスで軽くふれることです。

**収録コンテンツ**

■ 明鏡国語辞典 (rær80ページ掲載) 大修館書店 収録項目数 約 70,000 項目

■ スーパー大辞林 (readerse section) 三省堂 収録語数 約 252,000 語

■ ジーニアス英和辞典 第3版 (rap103ページ掲載) 大修館書店 収録語句数 約 95,000 語句

■ ジーニアス和英辞典 第2版 (rap108ページ掲載) 大修館書店 収録語句数 約82,000 語句

■ 改訂新版 漢字源 ( 39ページ掲載) 学習研究社 収録親字数 13,112 字

■ 旺文社古語辞典 第九版 ( ( 1988ページ掲載) 旺文社 収録語数 約 43,500 語

■ 四字熟語辞典 ( 139 - 139 - 139 - 139 - 139 - 139 - 139 - 139 - 139 - 139 - 139 - 139 - 139 - 139 - 139 - 139 - 139 学習研究社 収録項目数 約 1,400 項目

■ 故事ことわざ辞典 (regelOl ページ掲載) 学習研究社 収録項目数 約 4,300 項目

■ オックスフォード現代英英辞典 第7版 (ræ=110ページ掲載) Oxford Advanced Learner's Dictionary, 7th edition Oxford University Press 収録語数 183,500 語

■英会話とっさのひとこと辞典(rap114ページ掲載) DHC 総例文数 約 8,000 例文

■ 徹底例解 ロイヤル英文法 改訂新版 (rap125ページ掲載) 旺文社 収録項目数 約 395 項

■ 世界史事典 三訂版 ( 129ページ掲載) 旺文社 収録項目数 約 7,200 項目

■ ベーシックジーニアス英和辞典 (rap103ページ掲載) 大修館書店 収録語句数 約 40,000 語句

■ 日本史事典 三訂版 ( 130ページ掲載) 旺文社 収録項目数 約 6,800 項目

■ ロイヤル英文法問題集 改訂新版 (rap142ページ掲載) 旺文社 収録項目数 約 2,200 項目

■ 旺文社 生物事典 四訂版 ( 134ページ掲載) 旺文社 収録項目数 約 7,300 項目

■ 英単語ターゲット1900 3訂版 (rap144ページ掲載) 旺文社 収録項目数 1,900 項目

■ 旺文社監修 数学公式集 ( 136ページ掲載) 旺文社 収録項目数 180 項目 ■ 英単語ターゲット1900 BRUSH-UP TEST 3訂版 (ra 151ページ掲載)

■ 旺文社監修 物理公式集 (ræn136ページ掲載) 旺文社 収録項目数 72 項目

■ 旺文社監修 英単語ターゲット 1900 ディクテーション (ロア153ページ掲載)

■ 旺文社監修 無機化学のキーワード (ræ-137ページ掲載) 旺文社 収録項目数 67 項目

■ 旺文社監修 有機化学のキーワード (ræ137ページ掲載) 旺文社 収録項目数 65 項目

■ 旺文社監修 辞書式配列化学反応式 (cap138ページ掲載) 旺文社 化学式 約 260項目、化学反応式 約 1,170項目 旺文社 収録項目数 1,900 項目

旺文社 収録項目数 1,900 項目

■ 英熟語ターゲット1000 3訂版 (rag-144ページ掲載) 旺文社 収録項目数 1,000 項目

■ 英熟語ターゲット1000 BRUSH-UP TEST 3訂版 ( ne 151 ページ掲載)

旺文社 収録項目数 1,000 項目

8

#### 収録コンテンツ

■ 旺文社監修 英孰語ターゲット 1000 ディクテーション ( 153ページ掲載)

旺文社 収録項目数 1,000 項目

■ 英検 Pass 単熟語 3 級 改訂版 ( ræ 156 ページ掲載) 旺文社 収録項目数 1,378 項目

■ 英検 Pass 単熟語 2 級 改訂版 (ræ156ページ掲載) 旺文社 収録項目数 1,760 項目

■ 旺文社監修 センター試験リスニング対策 (ra 158ページ掲載)

旺文社 試験 10 回(全 250 問)

■ 英語発音クリニック (rap162ページ掲載) 大修館書店 発音箇所 284 箇所

■ センター試験英語会話表現集 (ræ-164ページ掲載) 大修館書店 総例文数 87 例文

■ 古文単語・孰語ターゲット400 (rap166ページ掲載) 旺文社 収録項目数 400 項目

■ 漢字ターゲット1700 ( nae168ページ掲載) 旺文社 収録項目数 1,700 項目

■ 漢検プチドリル3級 改訂版 (re 168ページ掲載) 旺文社 収録項目数 1,535 項目

■ 漢検プチドリル2 級 改訂版 (rap168ページ掲載) 旺文社 収録項目数 1,502 項目

■ 世界史年代暗記ターゲット315 (map170ページ掲載) 旺文社 収録項目数 約 315 項目

### ■ 日本史年代暗記ターゲット312 (☞170ページ掲載) 旺文社 収録項目数 約 312 項目

# **電池を交換するには**

本体の電池が消耗してきた場合、電源ON 時に「電池を交換してください」と表示されますので、すみやかに電池を交換し てください。また電池が著しく消耗した時には「電池残量不足の為 処理を実行出来ません 電源を OFF します」が表示さ れ、電源が切れます。この場合も、ただちに電池を交換してください。本機で使用できる電池は、単4形アルカリ乾電池 (LR03)か市販の単 4 形ニッケル水素電池です。交換の際もこれと同じものをお求めください。 指定している電池以外は使用しないでください。電池容量、電圧が異なるため、誤動作や故障の原因となります。交換の際

には必ず新品の単4形電池2本をご使用ください。また種類の異なる電池を混ぜて使用することは、絶対に避けてください。

電池残量は画面右上に表示される電池残量表示アイコン ■■ の目盛りを目安にしてください。アイコンの表示が □ に なると、残量不足のため処理を実行できなくなりますので、お早めに電池交換を行ってください。

### 電池交換時のご注意

電池交換の際は次のことがらを守らないと、データが消去されます。充分ご注意ください。 ●電池を交換する際は、必ず本体の Feverer キーから電源を切ってから行ってください。 ●電池は2個とも新しいものに交換してください。 ●電池の極性(+、一の方向)を間違えないようにしてください。

**1** 電源を切り、本機を裏にして電池ぶた上の左右の矢印の上に指をのせます。 それから電池ぶたを押しながらはずします。

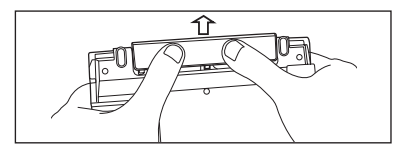

#### 電池を交換するには

極性(+、一の方向)を間違えないように注意しながら、電池を2 個同時<br>に交換します。

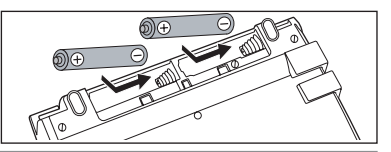

- 電池ぶたをもとの位置にもどします。<br>●画面に 「システムを初期化しますか?(単語帳・履歴・ブックマーク・メモデータは削除 されます)」が表示された場合は、「いいえ」を選択し、 を押してください。 電池交換後は、環境設定画面にて電池の種類を正しく設定してください。 (電池切替 51 ページ参照)

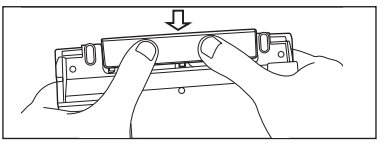

#### 「ミオートパワーオフ機能

本機は電池の消耗を防ぐため、電源を入れたままキー操作を行わないと自動的に電源が切れるようになっています。 電 源が切れるまでの時間は、設定メニュー画面の「オートパワーオフ時間」の項目で30分以内で設定することができま す。

(オートパワーオフ 順子 50ページ参照)

※ 電池が消耗した状態で発音や音声再生を行うと、音がかすれて聞こえることがあります。その場合は、すみやかに 電池を交換してください。

#### 「「全日本国内での乾電池の廃棄について

使用済みの電池は、+極と-極をテープで絶縁してから、地方自治体の条例、規則に従って廃棄してください。くわし くは各地方自治体にお問い合わせください。

### ■ニッケル水素電池について

この製品は、市販のニッケル水素電池を使用することができます。あらかじめ十分に充電をしてから、ご使用ください。

### 市販の充電式電池を使用する場合のご注意

●本機から充電することはできません。市販の充電器から充電してください。

●ニッケル水素電池は、お使いにならないときでも自然放電によって残量が減っていきます。できるだけお使いになる 直前に充電してください。

●充電状態の異なる電池を組み合わせて使わないでください。

●電池の特性上、お使いになる環境(気温)によって動作時間が異なります。

#### ■「△■日本国内での充電式電池の廃棄について

●ニッケル水素電池はリサイクル可能な貴重な資源です。ニッケル水素電池の回収・リサイクルについては、下記 キヤノンのホームページで確認できます。

キヤノンサポートページ

canon.jp/support

●交換後不要になった電池は、ショートによる発煙、発火の恐れがありますので、端子を絶縁するためにテープを貼る か、個別にポリ袋に入れてリサイクル協力店へお持ちください。またリサイクル時は電池を分解しないでください。 充電式電池の回収・リサイクル協力店については有限会社責任中間法人 JBRC ホームページを参照してください。 http://www.jbrc.net/hp/contents/index.html

# **家庭用電源を使うには**

別売りの専用アダプタ(AD25)を使って、家庭用電源から電源をとることができます。

### △ご注意

本機を指定の AC アダプタで長期間お使いになる時は、本機より電池を取り出してください。 液漏れ等による故障及び損傷の原因になることがあります。

### 本機に電池が入っていない場合(ご購入後、初めてご使用になる場合等)

**1** AC アダプタの DC プラグを本機の電源ジャックに差し込みます。

**2** AC アダプタを 100V AC50/60Hz のコンセントに差し込みます。

- 「システムを初期化しますか?」のメッセージが表示されますので、本機をはじめてご使用になる場合は、「はい」を<br>反転表示させた状態で (metallocities) を押して初期化してください。
	- ●初めてのご使用でない場合、「システムを初期化しますか?」のメッセージが表示された後「はい」を選択すると単語帳、履歴等のデータはす べて消去され、すべての設定が初期化されます。「いいえ」を選択した場合、データは失われずそのまま保存されます。
- 画面に「タッチスクリーンの補正 X をスタイラスでタップしてください」のメッセージが表示されます。以降画面<br>の指示に従い操作してください。
	- (はじめてご使用になる前に 『第20ページ参照)

●メニュー画面が表示され使用可能となります。

## 本機に電池が入っている場合(取扱説明書に従って電池を入れた場合、または既にご使用中の場合)

**1** 本機の電源が「切」になっていることを確認します。

**2** AC アダプタの DC プラグを本体の電源ジャックに差し込みます。

**3** AC アダプタを 100V AC50/60Hz のコンセントに差し込みます。

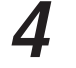

**Kaysath を押し電源を入れます。** 

### △ご注意

本機は、単語帳に記憶させた内容、単語の履歴を通常操作で電源を切る時にメモリー内部に書き込みます。電源を突然切断すると前回書き込み 済み以降の単語帳への書き込みと単語の履歴は失われます。電池の交換と AC アダプタの本体への差し込みは必ず電源を通常操作で切った後 で行うようにしてください。

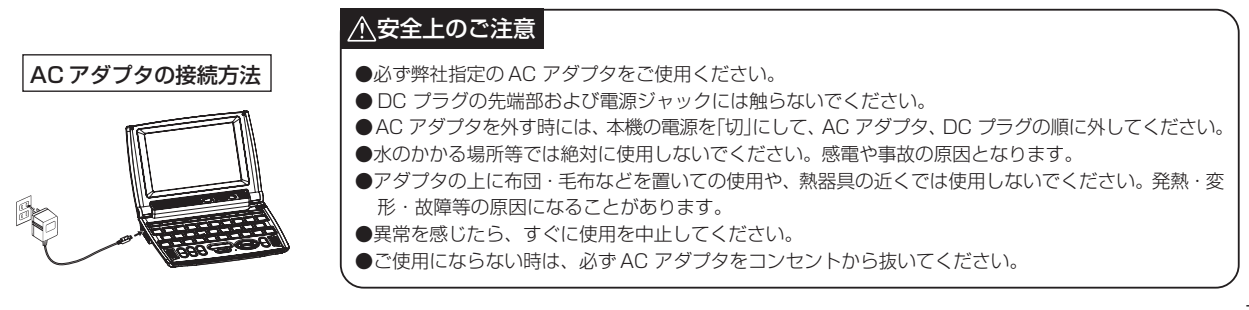

# **キーを押しても動作しないときは**

本機使用中に、強度の外来ノイズや強いショックを受けた場合など、ごくまれにすべてのキーが機能しなくなる等の異常が 発生することがあります。このような異常が発生した場合は、リセットスイッチを押して機能をもとにもどしてください。

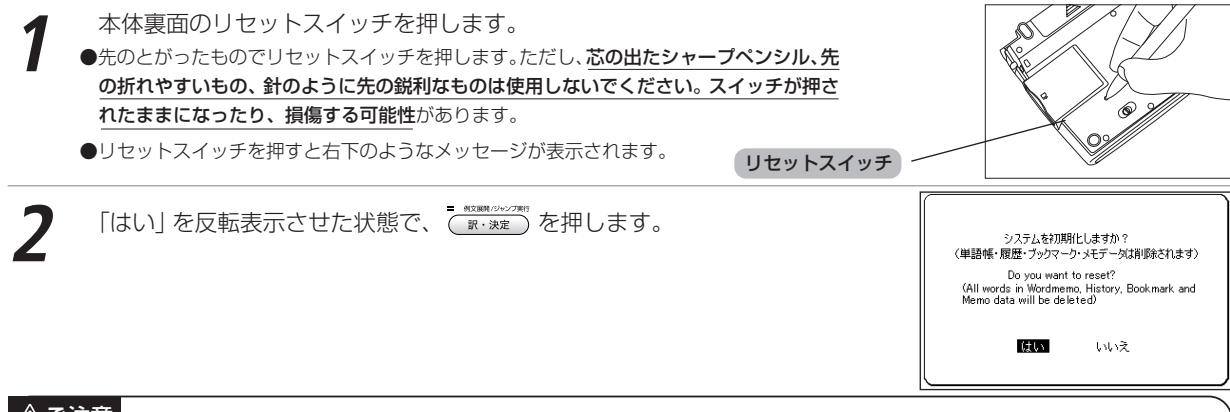

#### △△注意

「はい」を選ぶと、単語帳に登録されたデータ及び履歴データはすべて消去され、すべての設定が初期化されます。 「いいえ」を選択した場合は、データは失われずそのまま保存されます。またカードにあらかじめバックアップデータ を保存している場合は、設定の初期化後もカードから登録データを復帰させることができます。 (バックアップを行う De 54ページ参照) ただし、次のような場合は 必ず「はい」を選択してリセットしてください。 ●本機をはじめてご使用になるとき ●長時間電池を入れず放置した後で、再びご使用になるとき \*強度の外来ノイズや強いショックを受けたことにより、異常が発生した場合は、「いいえ」を選択しても「メモリデータに異常が発見されましたシス テムを初期化します Yes 【訳・決定】」というメッセージが表示されます。 ( Fike ) を押すと、記憶内容は全て消去され、設定も初期化されます。

### もくじ **THE NATIONAL BANK WAS LIKED AS**

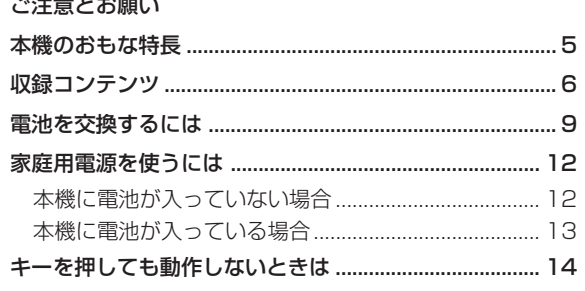

### はじめに

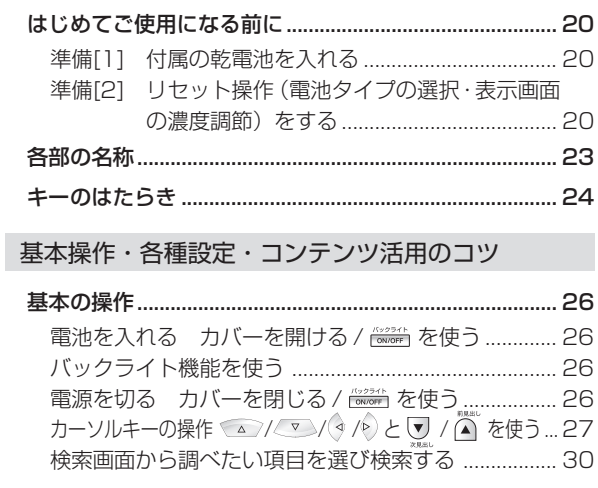

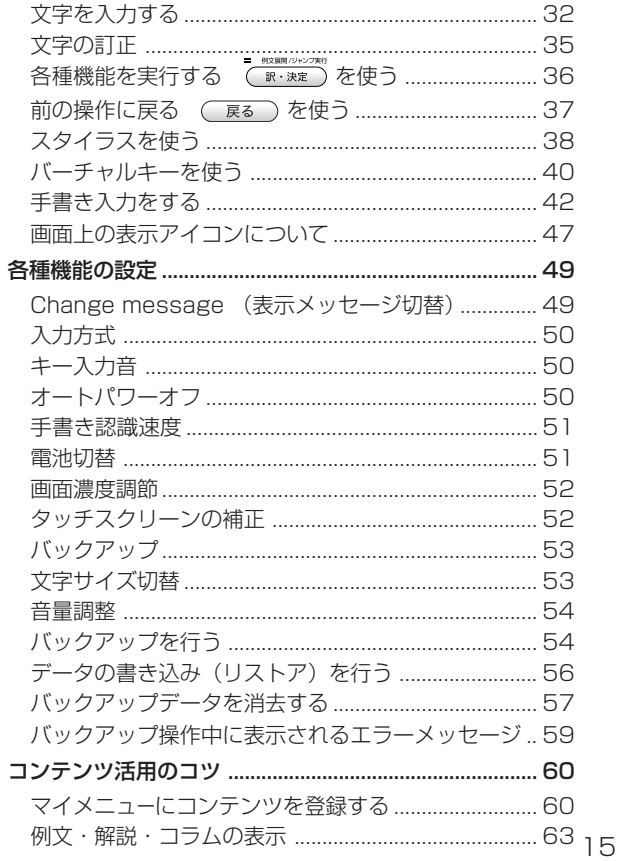

### もくじ

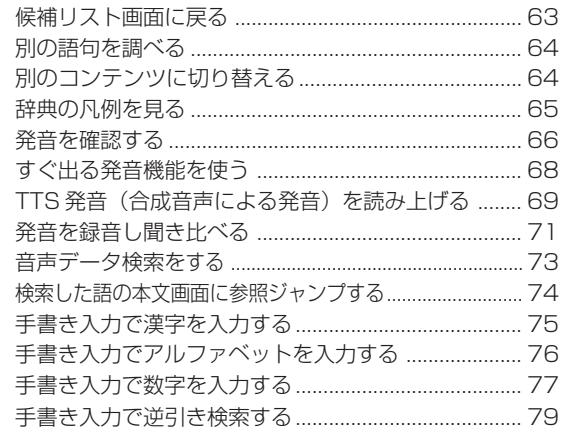

### 辞書系コンテンツを使う

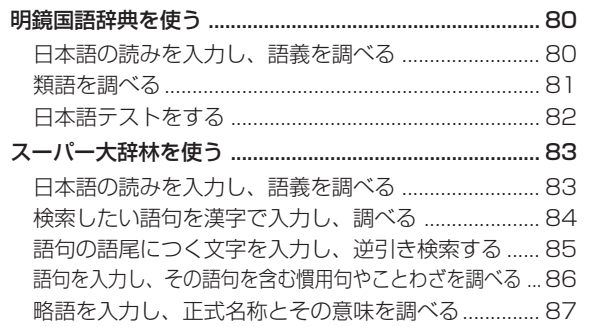

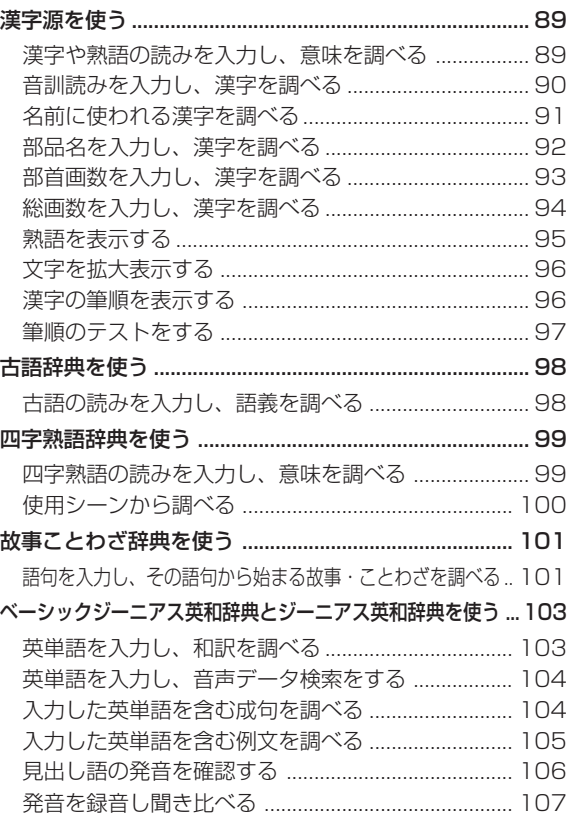

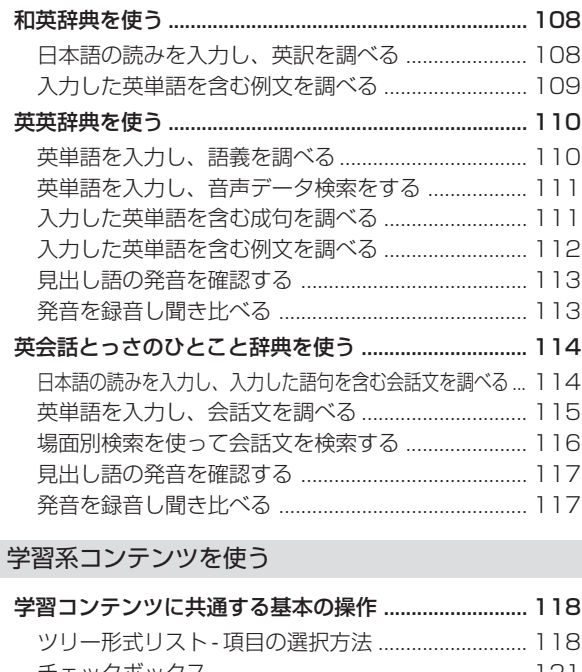

r

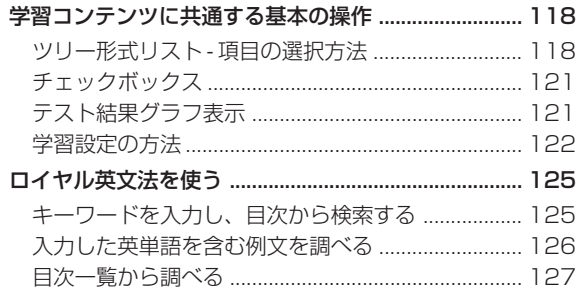

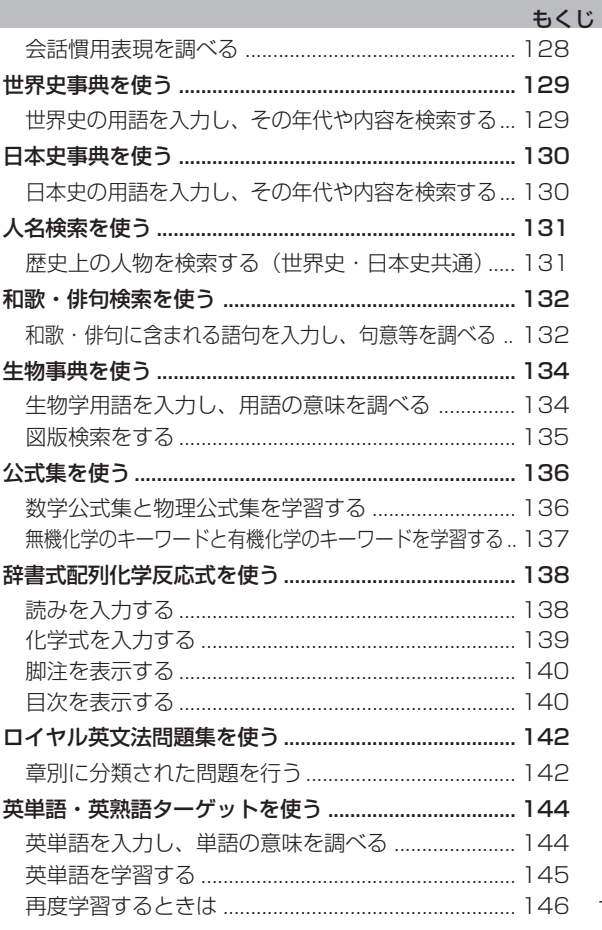

17

### もくじ

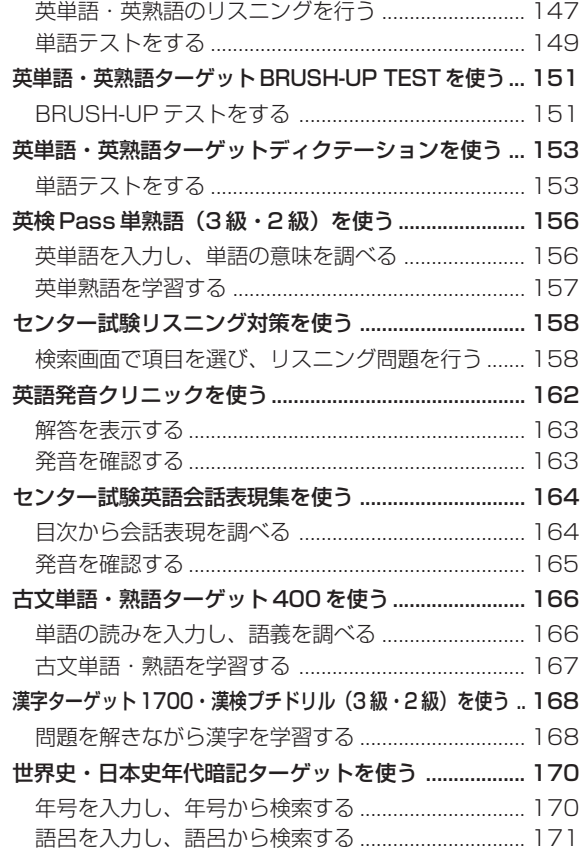

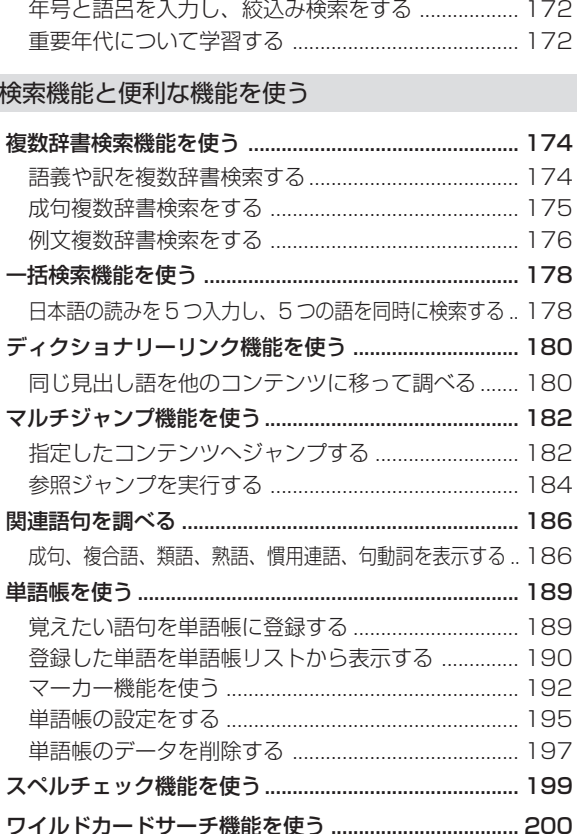

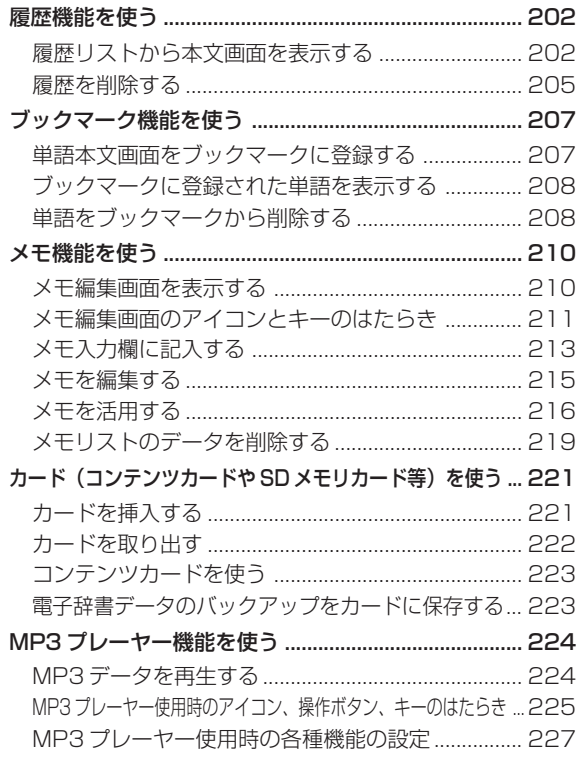

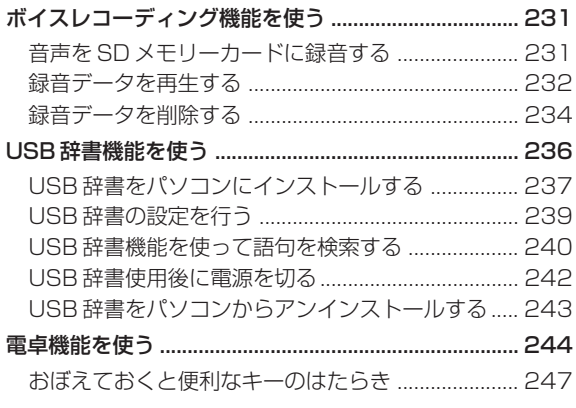

### Quick Reference

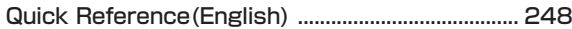

### 付録

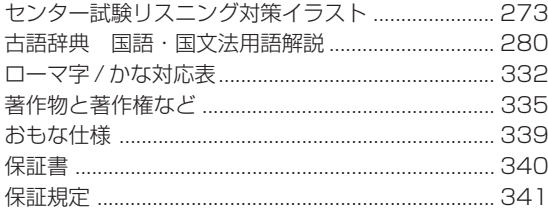

19

もくじ

# **はじめてご使用になる前に**

### |準備 [1] 付属の乾電池を入れる

付属の単4 形乾電池(または市販のニッケル水素電池)2 本を9 ページの「電池を交換するには」に従って入れてください。

準備[2]リセット操作(電池タイプの選択・表示画面の濃度調節)をする

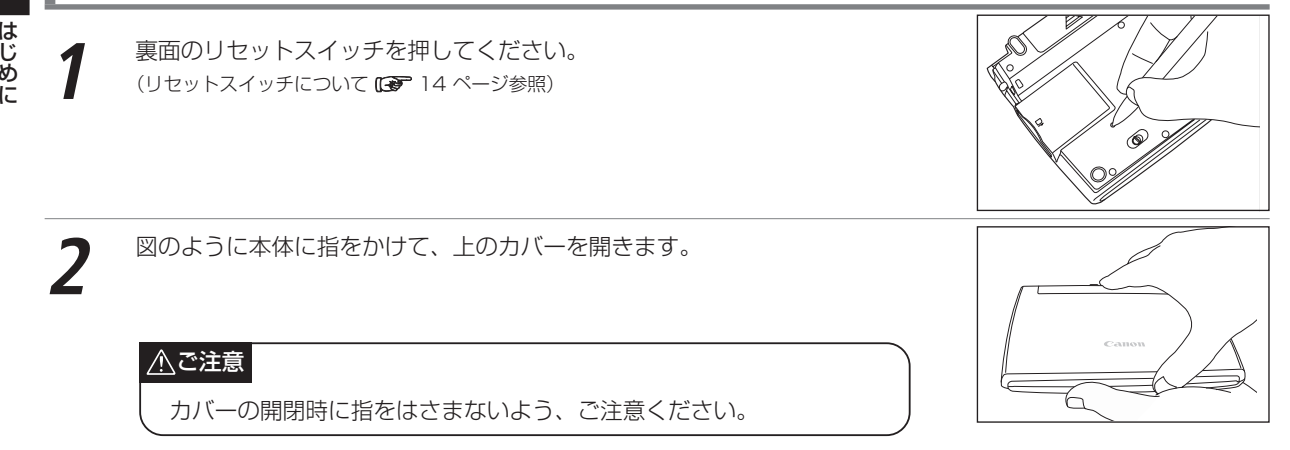

**3** 表示画面が見やすいように、ディスプレイの角度を調節してください。

じ め に

#### はじめてご使用になる前に

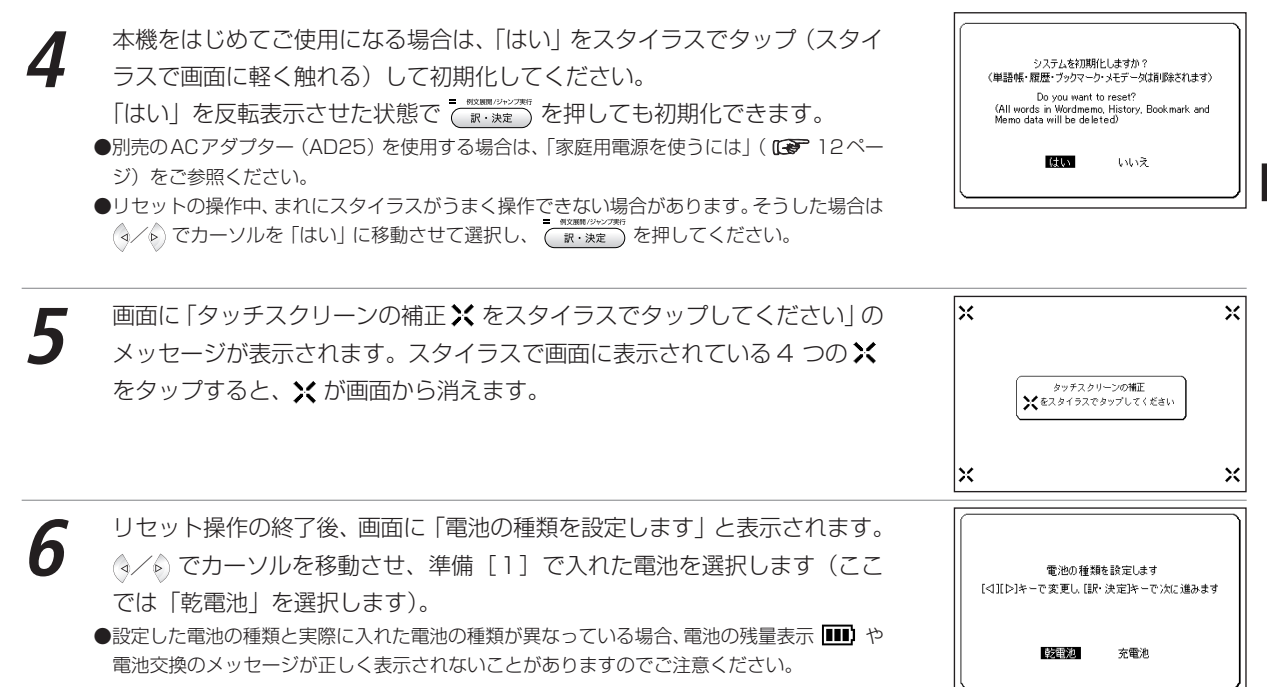

は じ め に

#### はじめてご使用になる前に

**7** を押すと、画面濃度調節用の画面が表示されます。 / でカーソルを移動させ、見やすい濃度に調節してください。 ●スタイラスを使う場合は、画面の (※なる) (※なる) をタップしてください。

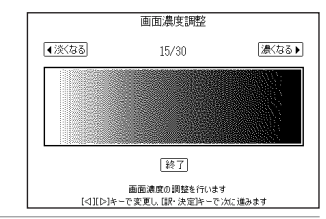

### は じ め に

**8** を押すと、初期化が完了となりメニュー画面が表示されます。 ●スタイラスを使う場合は、画面の をタップしてください。

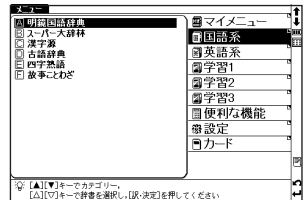

# **各部の名称**

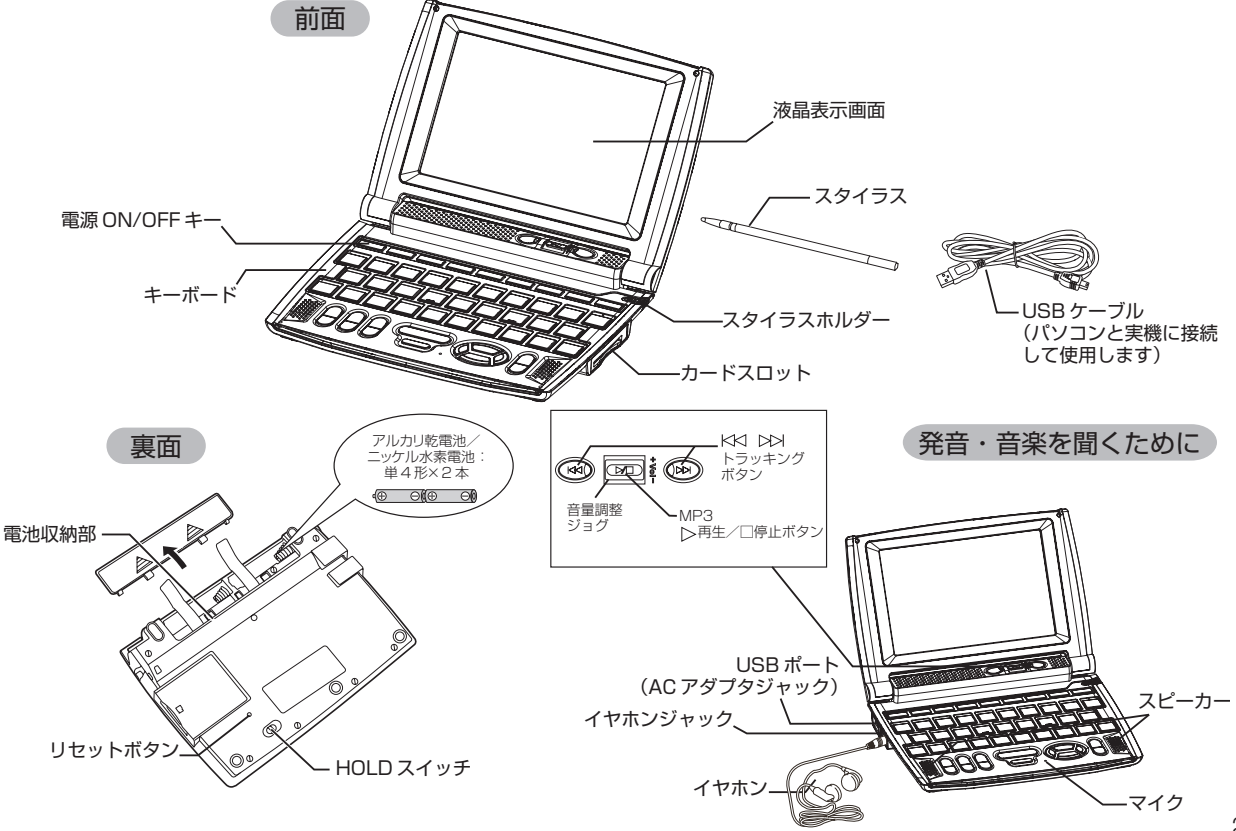

# **キーのはたらき**

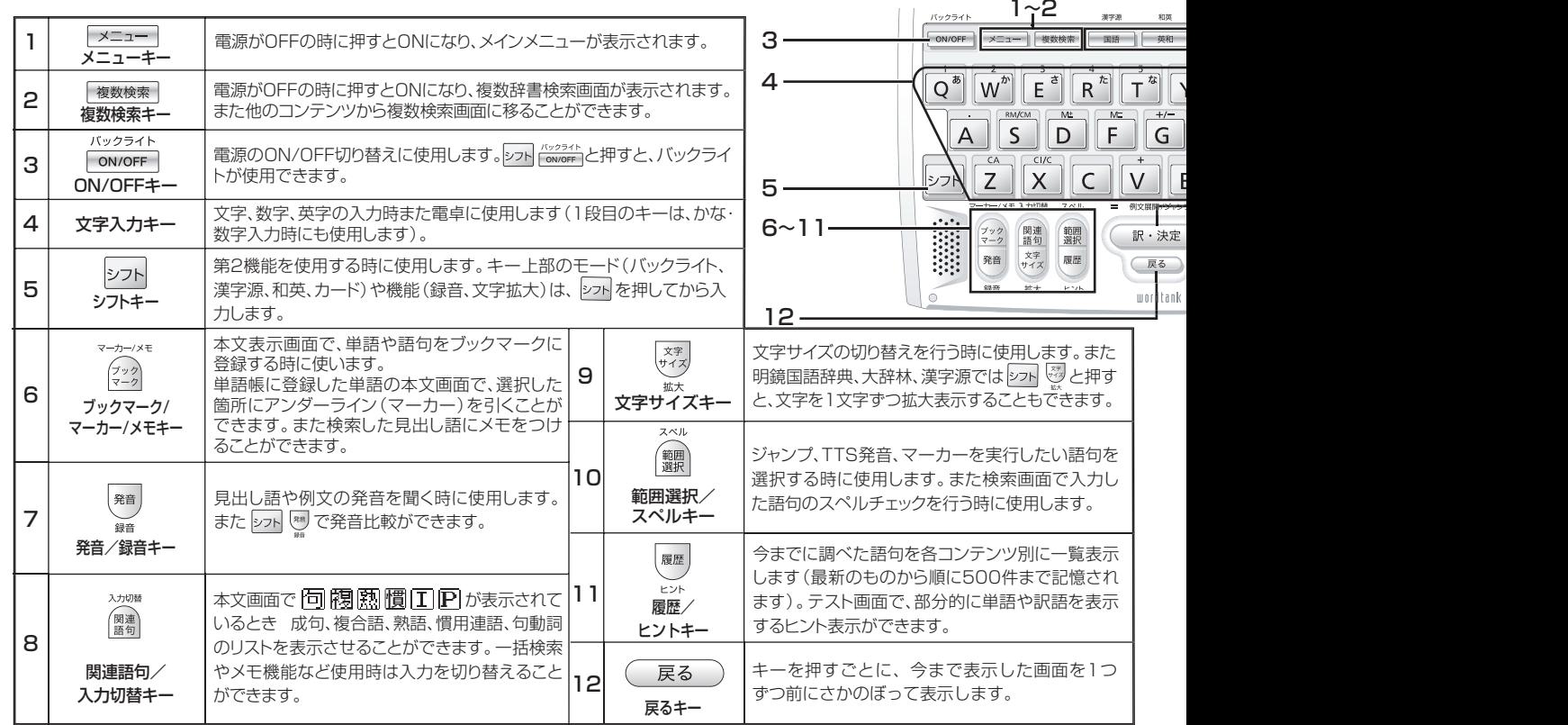

は じ め に

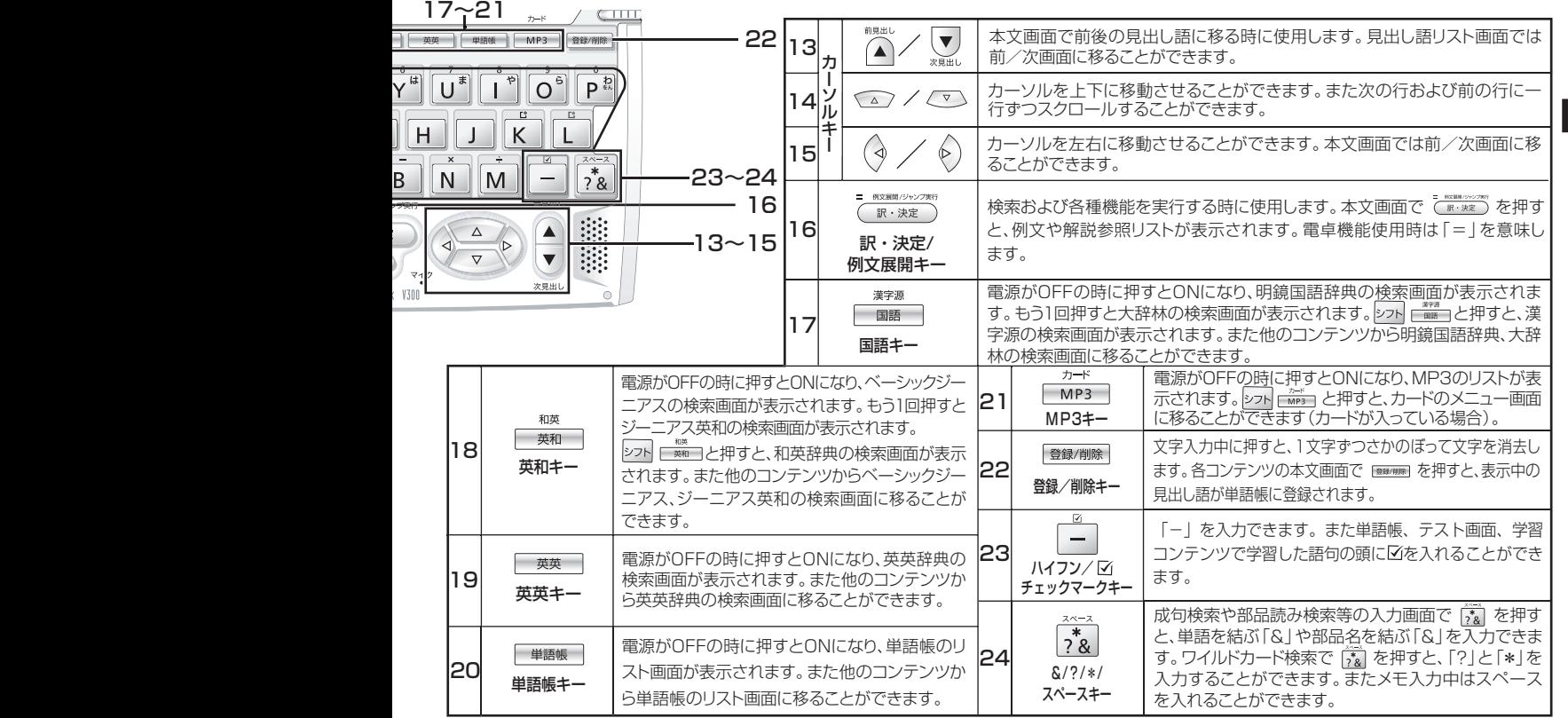

は じ め に

25

## ■源を入れる カバーを開ける/ を使う

本機のカバーを開けるか、 『®®®第』を押すと電源が入り、前回電源を切った状態の画面が表示されます(レジューム機能)。 また reaser、 <del>passer</del> 、 <del>Faser</del> 、 Easer 、 Easer 、 Faser 、 Faser 、 Faser 、 Faser 、 Faser 、 Faser 、 Faser 、 Faser 、 Faser 、 Faser 、 Faser 、 Faser 、 Faser 、 Faser 、 Faser 、 Faser 、 Faser 、 Faser 、 Faser を押しても電源が入り、各コンテンツの初期画面

## バックライト機能を使う

 を押すと、薄暗い環境でも操作ができるよう、バックライト機能を使うことができます。 シフト

バックライトはキーを最後に押してから、30 秒後に自動的に消灯します。

バックライト消灯中は、電池の消耗を抑えることができます。

#### バックライト使用時の電池寿命

1 時間あたりバックライト点灯 30 秒を 5 回繰り返す場合、アルカリ乾電池で約 63 時間使用できます。

## 電源を切る カバーを閉じる/ wwwm を使う

電源が入っている時に本機のカバーを閉じるか、 を押すと電源が切れます。MP3再生中は、カバーを閉じたまま 再生を継続します。

(MP3 プレーヤー機能を使う 224 ページ参照)

●電池の消耗を防ぐために、電源を入れたままキー操作を行わないと自動的に電源が切れるようになっています(オートパワーオフ機能)。 電源が切れるまでの時間は、設定することができます。

(オートパワーオフ機能 10 ページ参照)

## カーソルキーの操作 / / / と / を使う

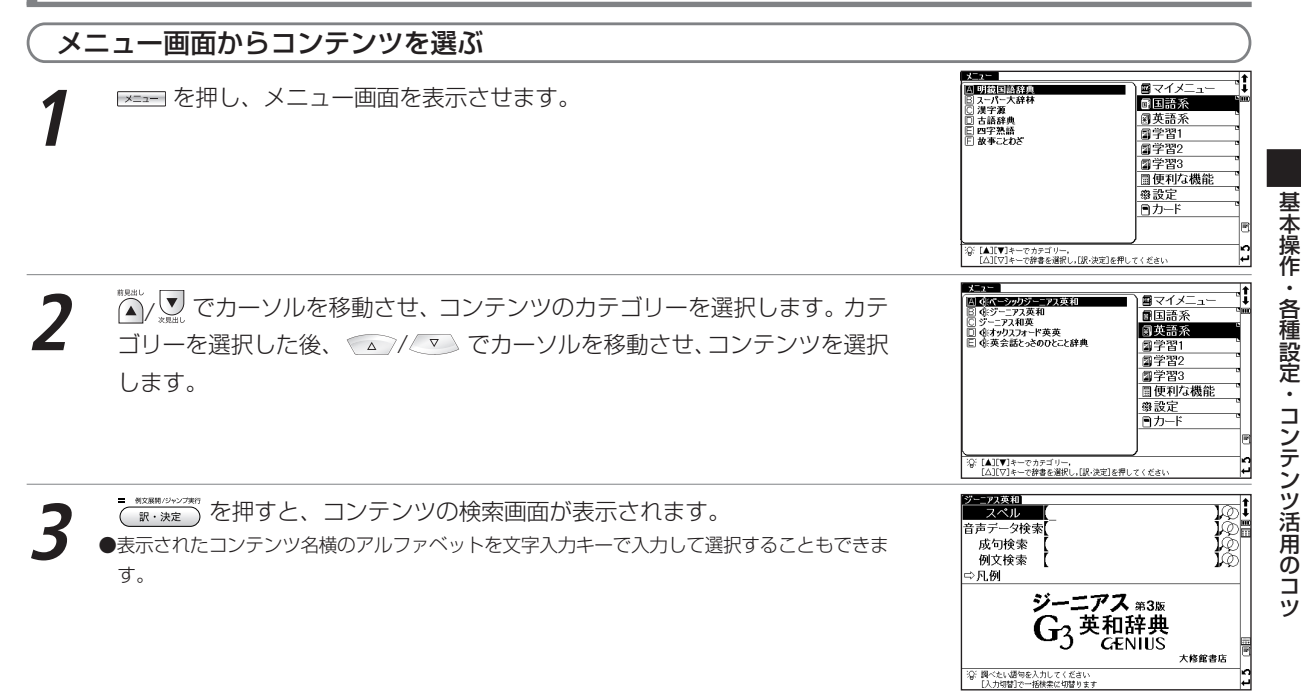

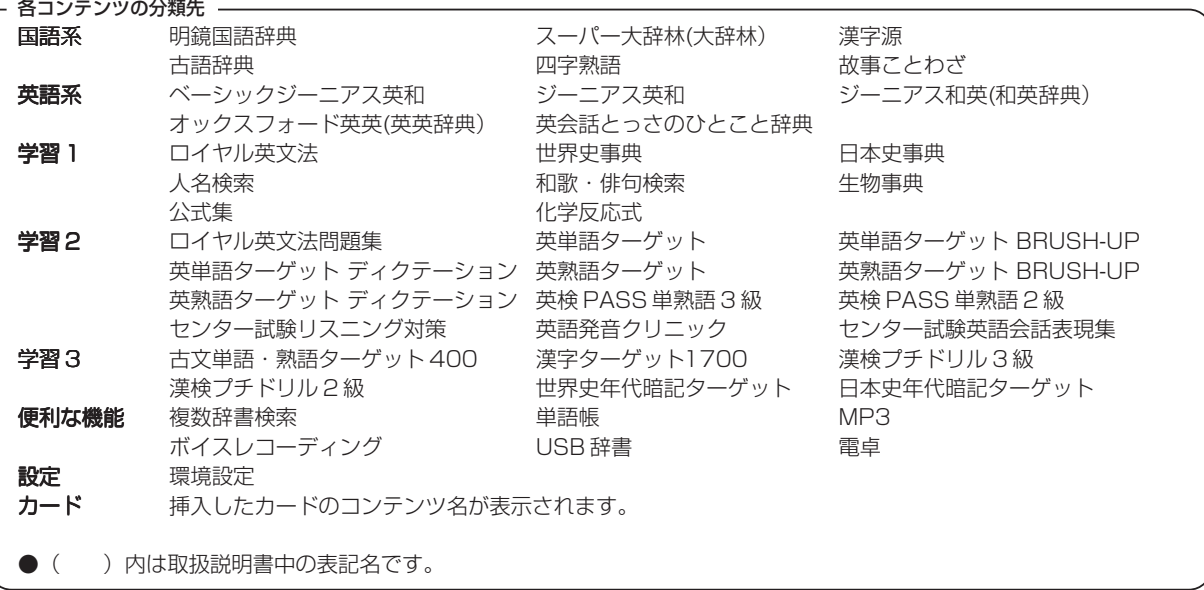

### 画面のスクロール

画面に表示しきれない内容があるときに画面を送ります。 をスタイラスでタップして行うこともできます。

(画面上の表示アイコンについて ロー 47ページ参照)

7)

#### 1 行ずつ送る場合

 を押すと画面が1行ずつ送られます。 ● 本押すと 1 行ずつ戻ります。 スタイラスでは V をタップすると画面が 1行ずつ送られ、 なタップすると1行ず つ戻ります。

1 画面ずつ送る場合

● を押すと画面が 1 画面ずつ送られます。

◎ を押すと 1 画面ずつ戻ります。

スタイラスでは \* をタップすると画面が 1画面ずつ送られ、☆ をタップすると1画 面ずつ戻ります。

#### ->virth>7 - - y 1 431 milerature **Names - Assumer Hotel - アンダスタンド/像<br>
【ITに(Inder Hotel / Andrestend ) アンダスタンド/像<br>
【「Tに(Inder Hotel School)」が原義で,「ものについて深くは<br>
(※ リした知識をもつ」が本義』<br>- ■ Names - Andress - Andress - Andress - Andress - Andress - Andress - Andress -** - Tag<br>|1a …を理解する,理解している,…(の意味・気持ち・性質・扱<br>| (、方など)がわかる([類]make out, take in, perceive) 医交 b [understand wh 節・句]…かを理解している;<br>[understand A('s) doing] A(人)が…するのがわかる 露 - <mark>麻殿</mark><br>2 [understand(**that**)節]…と聞いている<br>- <del>阿文</del>》 ្ធុង سل

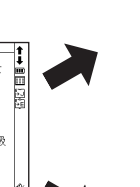

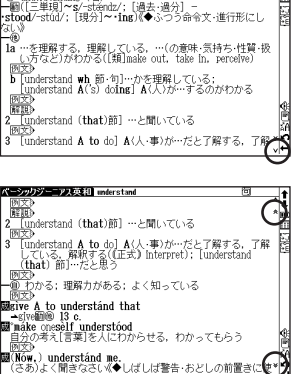

【「下に(under)立つ(stand)」が原義で,「ものについて深く<br>- ^ きりした知識をもつ」が不義】<br>「金 understanding (名)

### 前後の見出し語に移る

- 本文画面で を押すと、収録語順に次の見出し語の本文画面を表示します。
- を押すと、1 つ前の見出し語の本文画面を表示します。

スタイラスでは ↑↓ をタップすると、前後の見出し語の本文画面を表示することが できます。

●検索画面で見出し語リストを表示させた場合と、本文画面から前見出し語 、次見出し語を表示させた 場合では、見出し語の順番が異なる場合があります。

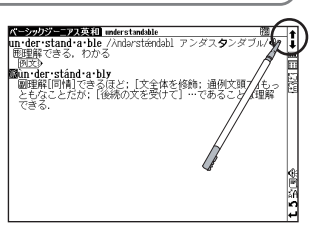

## 検索画面から調べたい項目を選び検索する

れます(すぐ出る検索)。

す。

カーソルキーや画面上のスマートアイコンをタップして設定やメニューの選択および検索をすることができます。

**1** 選択したコンテンツ・検索モードの検索画面を表示し、⌒⌒/◯¯ でカーソル<br>- を移動させ入力欄を選択します(ここでは和英辞典の検索画面を例にします)。 を移動させ入力欄を選択します(ここでは和英辞典の検索画面を例にします)。 スタイラスを使って操作する場合は、選択する入力欄をタップします。

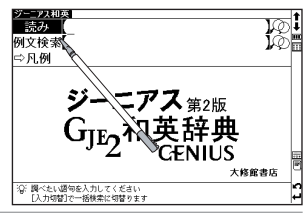

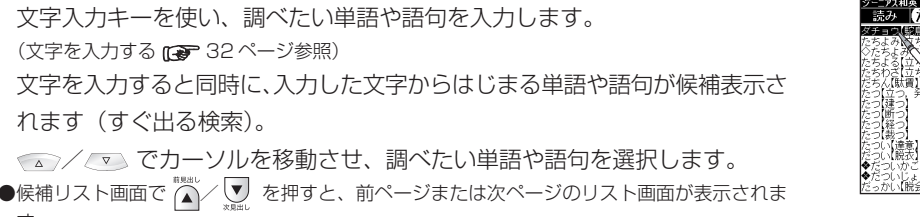

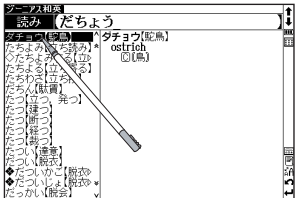

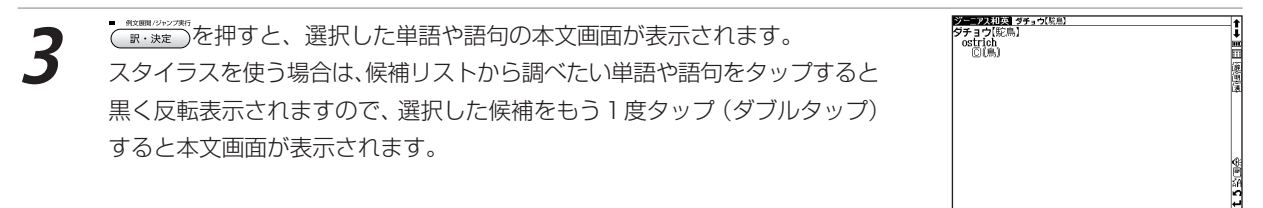

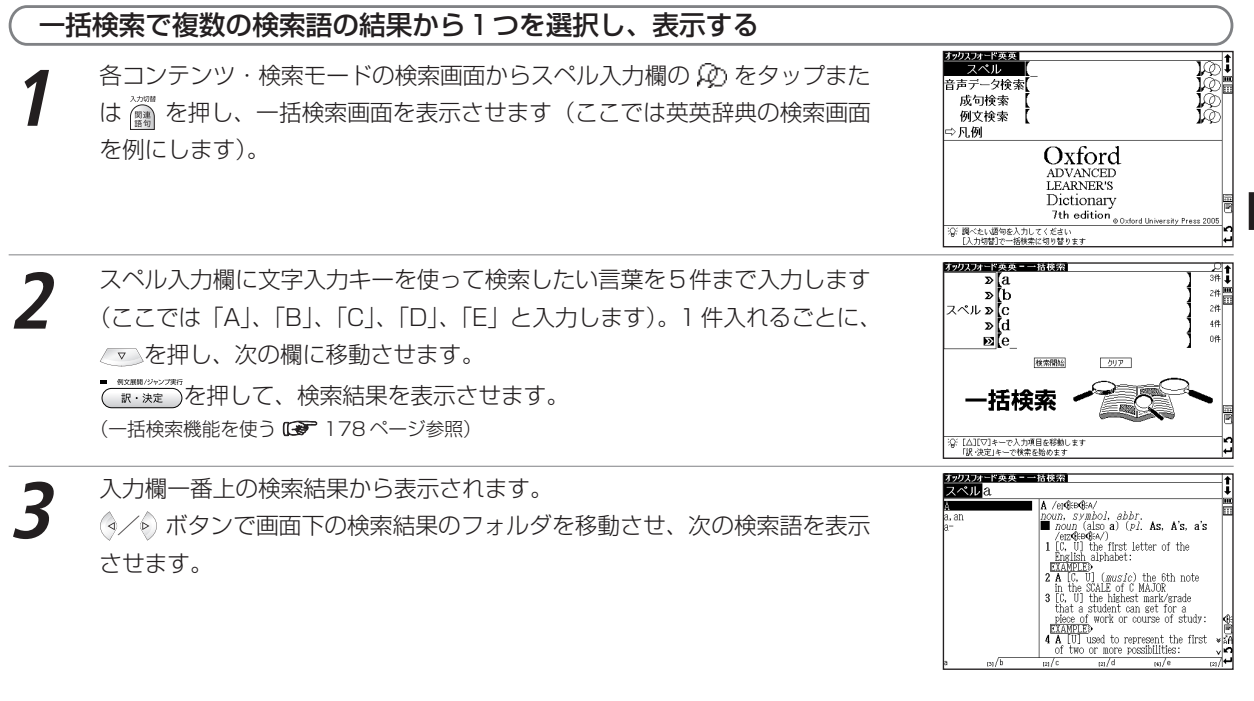

## 文字を入力する

文字入力には、『ローマ字入力』と『かな入力』の2つの方式があります。

(入力方式 Ce 50ページ参照)

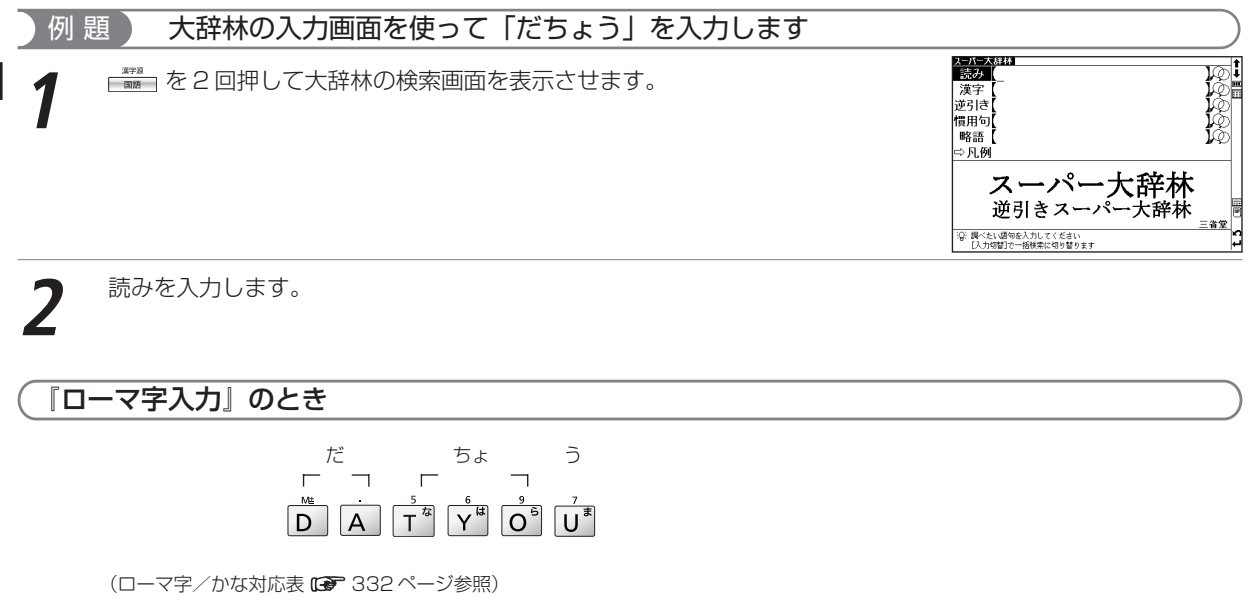

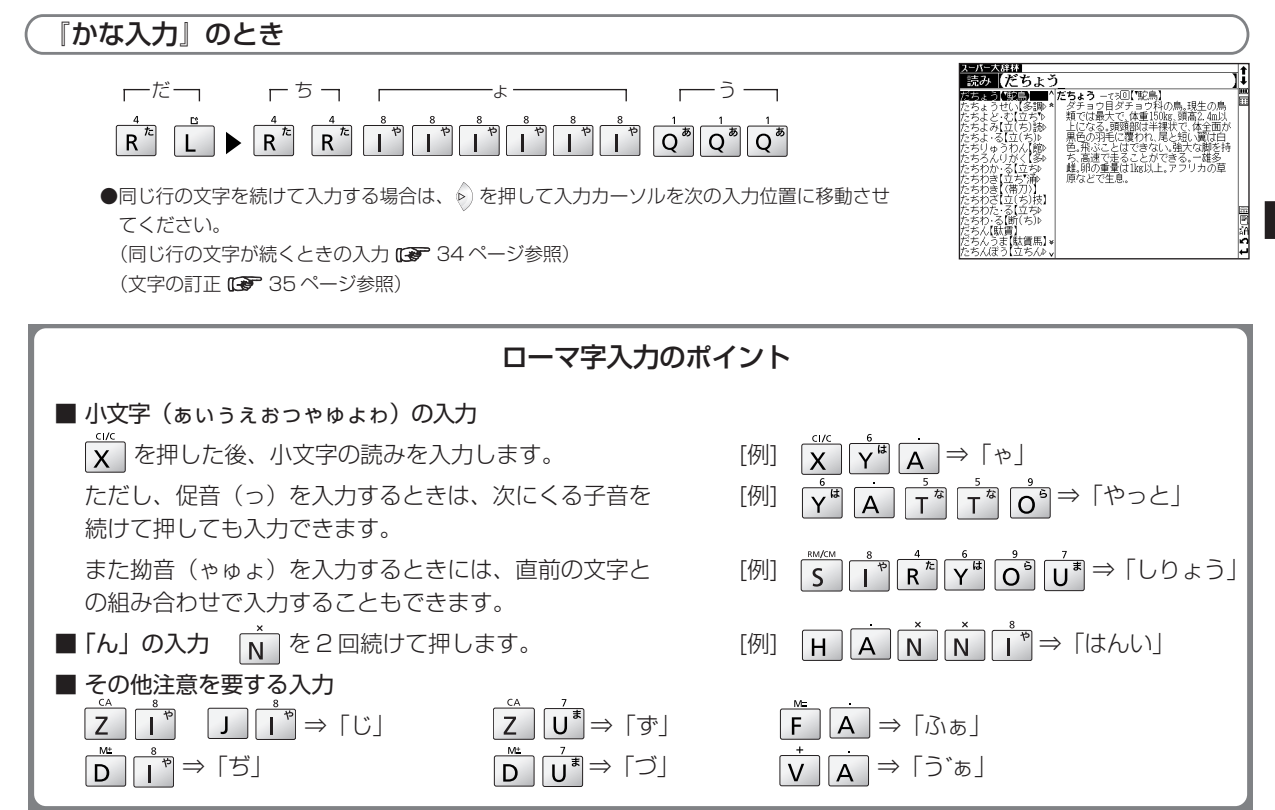

基 本 操 作

各 種 設 定

コンテンツ活

用のコ ツ

### かな入力のポイント

■ 大文字と小文字(あいうぇぉっゃゅょゎ)の入力

該当する文字行に当たるキーを押すと、はじめにその [例]  $\overline{Q}^{\text{m}}|\overline{Q}^{\text{m}}\Rightarrow$  [い]

■ 濁音の入力 と組み合わせて入力します。 [例] ⇒「が」 ■ 半濁音の入力 と組み合わせて入力します。 [例] ⇒「ぱ」

■ 同じ行の文字が続くときの入力

例えば、「かき」のように同じ行の文字が続くときは、 はじめの文字を入力した後、あを使ってカーソルを 一つ送ってから次の文字を入力します。

\*入力カーソルは、文字入力後、約2秒で次の入力位置に移動します。

行の大文字が入力でき、次に小文字が入力できます。  $\frac{1}{|Q^a||Q^a||Q^b||Q^b||Q^b||Q^b||Q^b||Q^b||Q^b||Q^b}}$ 

$$
\begin{bmatrix} \overline{[n]} \end{bmatrix} \quad \overline{\begin{bmatrix} \overline{w}^{\overline{n}} \\ \overline{w}^{\overline{n}} \end{bmatrix}} \stackrel{?}{\otimes} \overline{\begin{bmatrix} \overline{w}^{\overline{n}} \\ \overline{w}^{\overline{n}} \end{bmatrix}} \stackrel{?}{\otimes} \overline{\begin{bmatrix} \overline{w} \\ \overline{w} \end{bmatrix}} \Rightarrow \overline{\begin{bmatrix} \overline{w} \\ \overline{w} \end{bmatrix}} \stackrel{?}{\otimes} \overline{\begin{bmatrix} \overline{w} \\ \overline{w} \end{bmatrix}}
$$
# 文字の訂正

検索したい文字を間違えて入力した時は、直したい文字だけを選んで訂正することができます。

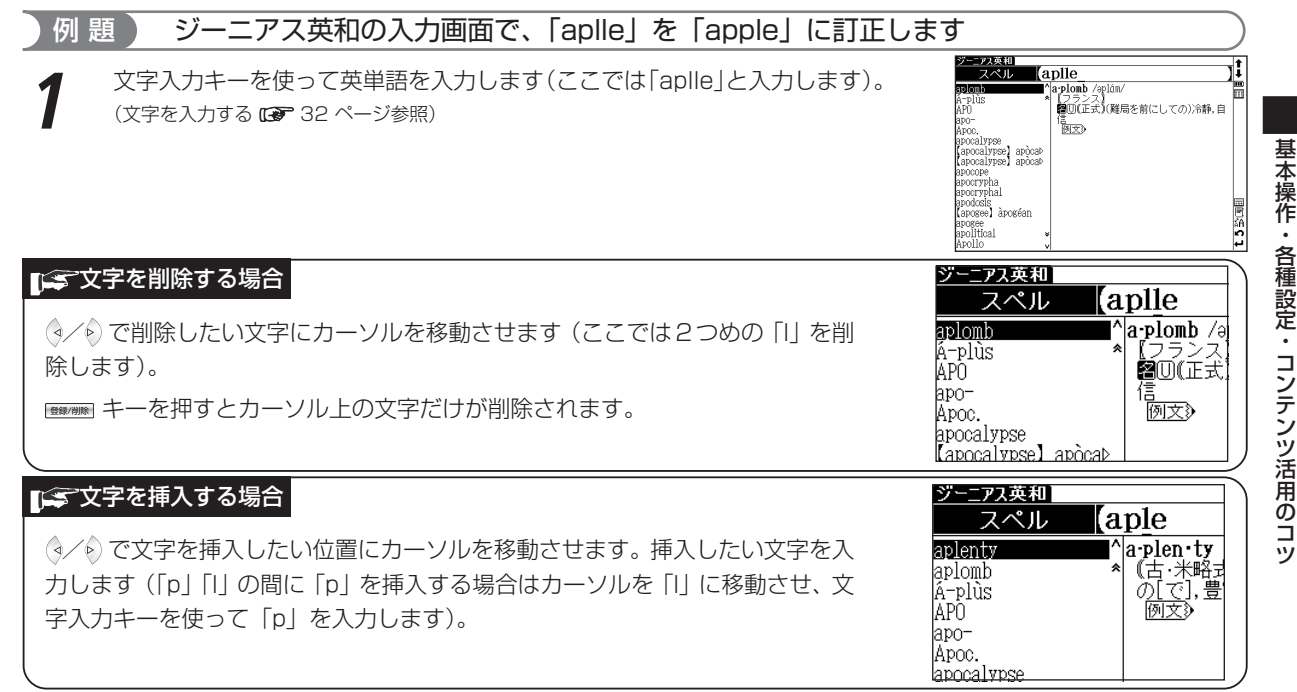

基本の操作

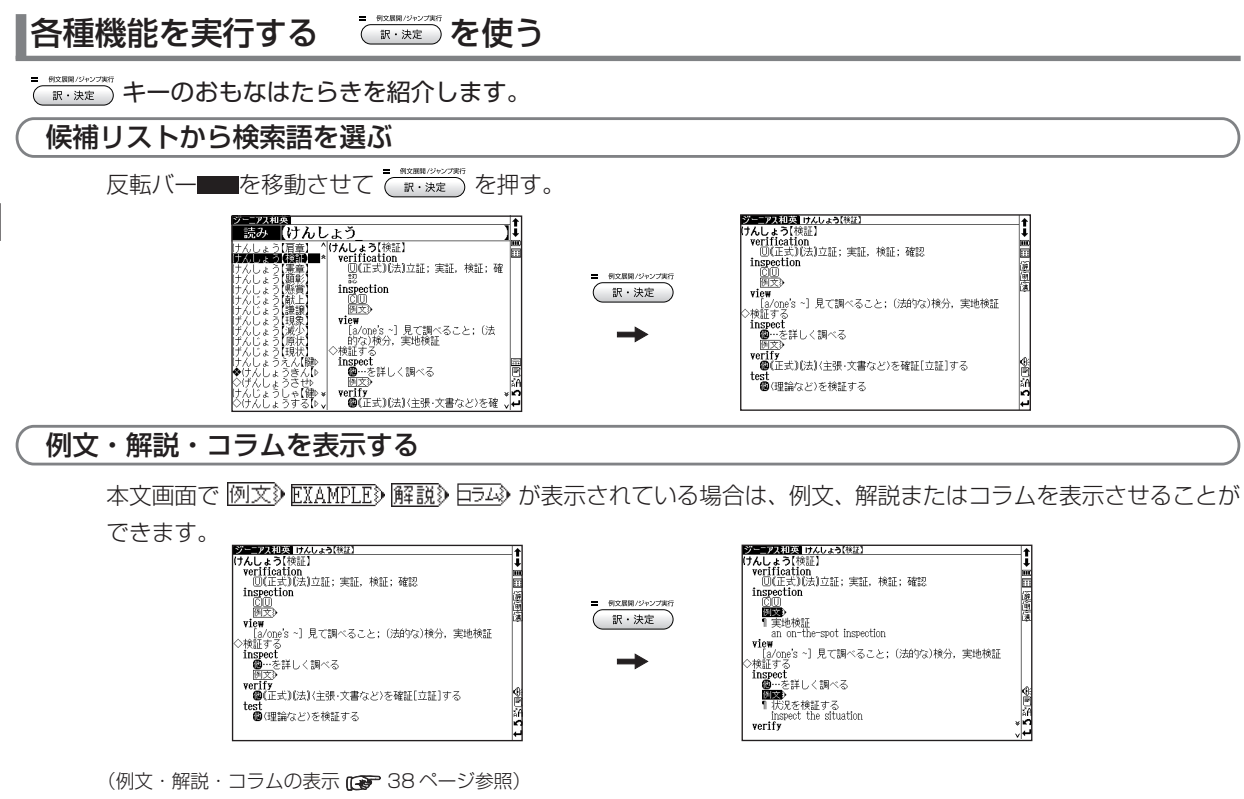

- around crassme ●スタイラスでは ▲ が (  $\left(\mathbb{R}\cdot\mathbb{R}\right)$ と同じはたらきをします。(画面上の表示アイコンについて ロア 47 ページ参照)

# 前の操作に戻る (尾る)を使う

1つ前の操作に戻ります。

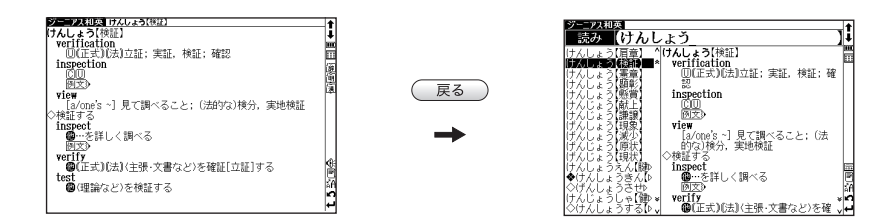

●さらに (戻る) を押していくと、今まで表示した画面を 1 つずつ前にさかのぼって表示します。 ●スタイラスでは ■ が ( 戻る ) と同じはたらきをします。(画面上の表示アイコンについて nar 47 ページ参照)

# スタイラスを使う

スタイラスを使用することでキーでの操作を省略することができます。見出し語やアイコン等の選択、バーチャル キーでの入力または手書き入力などをすることができます。

#### メニューの選択

メニュー画面上のコンテンツをスタイラスでダブルタップすると、タップした コンテンツが選択され検索画面が表示されます。

#### 検索する

(検索画面から調べたい項目を選び検索する につ 30ページ参照)

#### 画面のスクロール

(カーソルキーの操作 / / / と / を使う 27 ページ参照)

### 例文・解説・コラムの表示

本文画面上のまたは 例文》EXAMPLE》解説》 トラム をタップすると、タップし た箇所を先頭に例文・解説・コラムが表示されます。再度、アイコンをタップ すると非表示になります。

(画面上の表示アイコンについて 『 7 47 ページ参照)

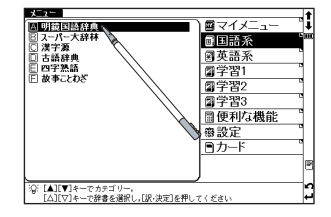

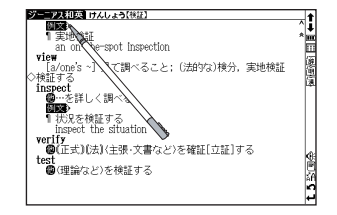

基 本 操 作

## 別のコンテンツに切り替える

画面右上の !!! をタップしてメニュー画面を表示させ、コンテンツを選択して ください。

(画面上の表示アイコンについて 『 7 47ページ参照)

#### 選択を広げる

マルチジャンプでジャンプしたい語句や単語帳でマーカーを引きたい箇所、 TTS発音、すぐ出る発音機能などで、選択範囲を広げたい場合、スタイラスを 使って画面の語句を選択することができます。

 選択したい語句の最初の文字を軽くタップし、文字を反転させ、そのままスタ イラスを離さずに最後の文字までスライドし、反転文字範囲を広げてください。

● 選択部分を解除させたい場合は、本文画面の空白部分又は■ をタップしてください。 (2 文字以上の語句を選択する場合 185 ページ参照)

## 学習項目や単語帳に登録した単語などにチェックマークマを入れる

(チェックボックス 121 ページ参照) (単語帳を使う 189 ページ参照)

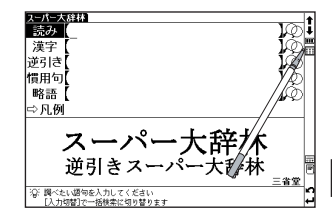

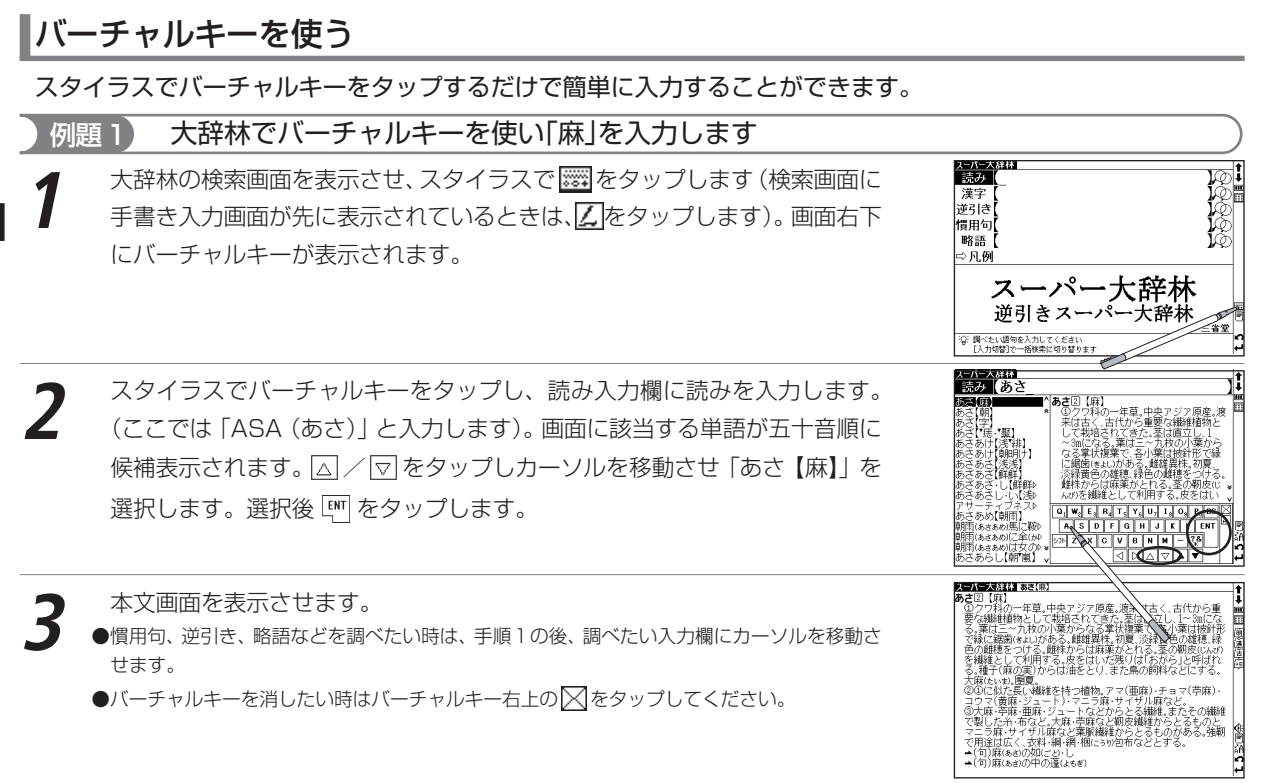

基 本 操 作 各 種 設 定 コンテンツ活 用 の コ ツ

## 「シスカ訂正

入力訂正は、BS をタップして、間違えた文字を一文字ずつ消去し、もう一度入力し直します。 りをタップすると入力 中の文字を全て消去できます。また / で削除したい文字や、入力し直したい文字の下にカーソルを移動させ、 をタップすると、その文字のみ削除したり、入力し直すことができます。

## 「ご表示方法について

ここではローマ字入力(アルファベットのピンイン)からの入力を基準に説明して いますが、環境設定でかな入力モードを選択するとバーチャルキーでもかな入力が できます。

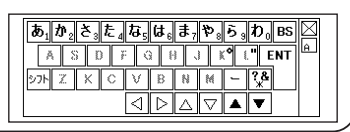

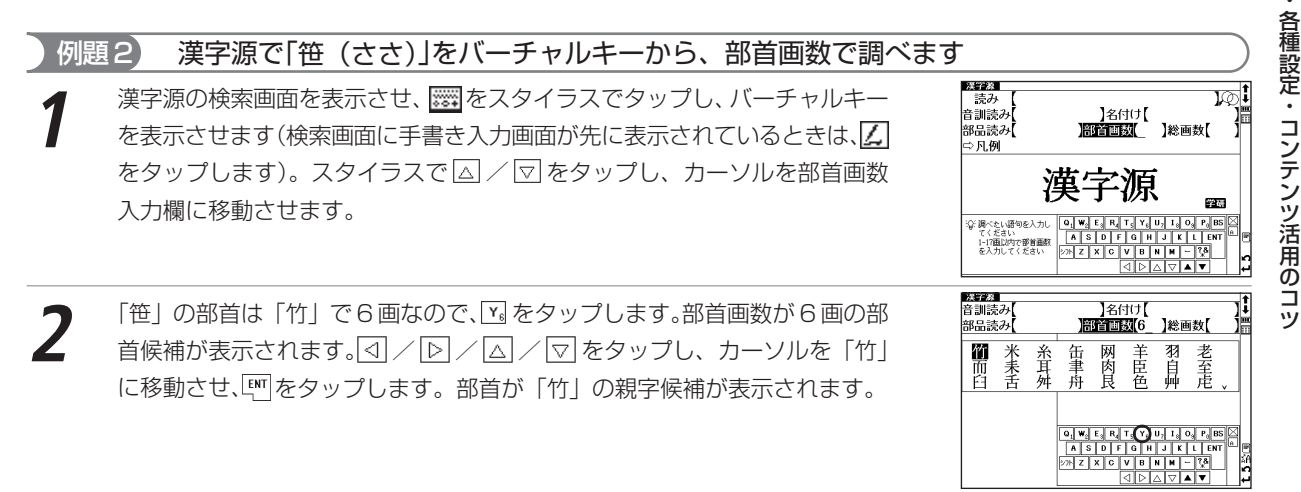

基 本 操 作

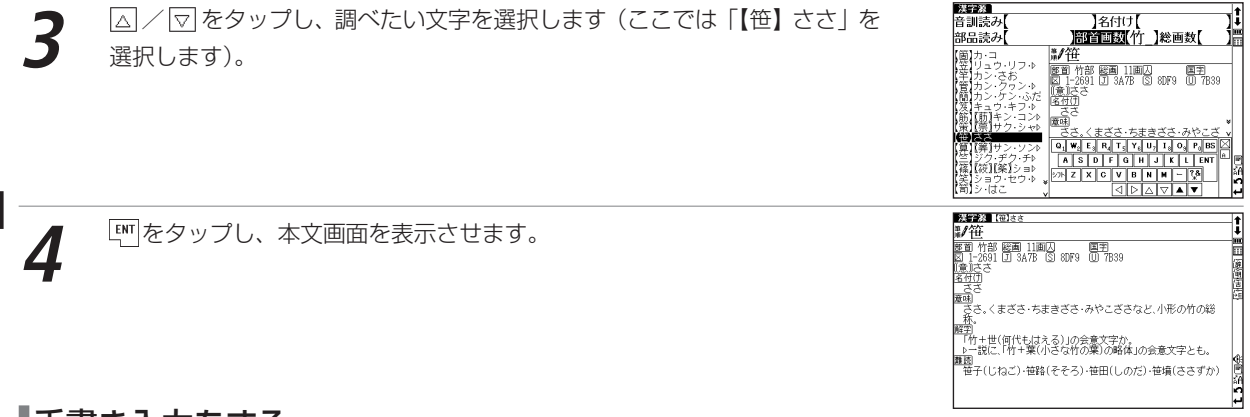

# 手書き入力をする

検索画面で文字入力ができるコンテンツでは、スタイラスを使用した手書き入力ができます。日本語、アルファ ベット、数字を手書きで入力することができます(ここではかな入力の操作を紹介します。漢字、数字などの各入 力方法別の手順については「コンテンツ活用の基本とコツ」の項目をご参照ください)。

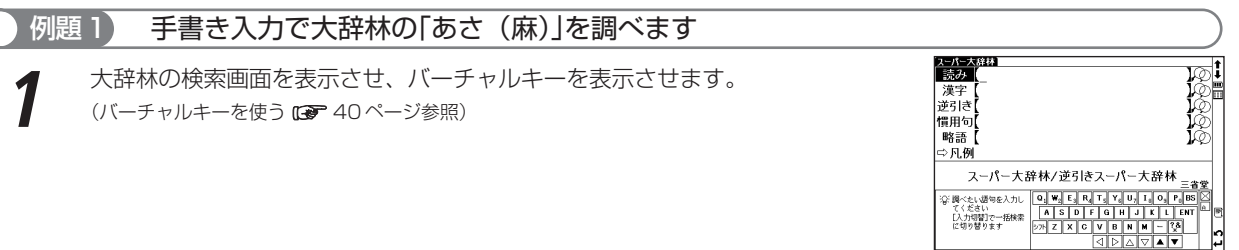

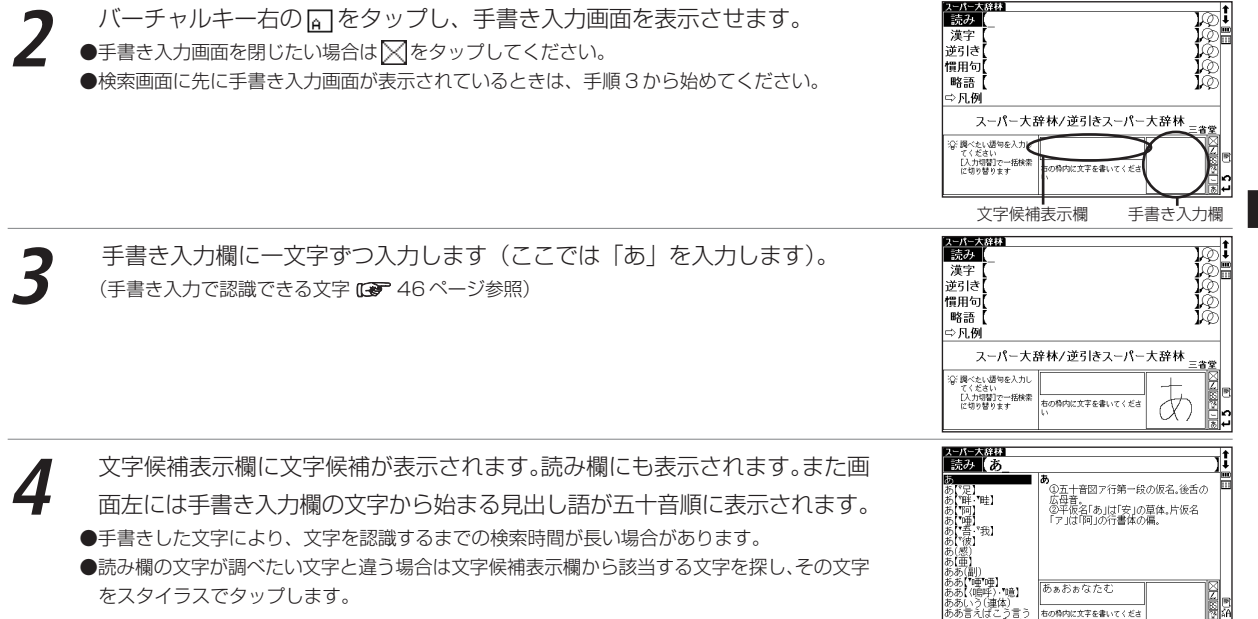

Ŀ

- Larche with

ブfarchive]、

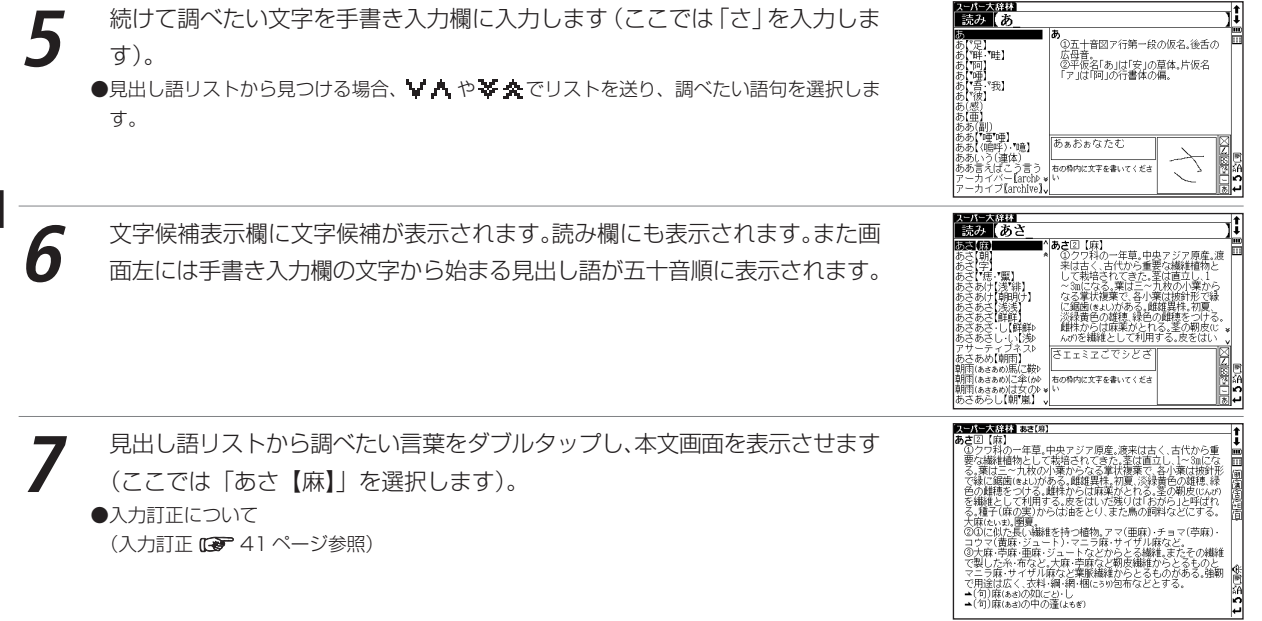

## 手書き入力する場合のヒント

- をタップすると、バーチャルキー画面か手書き入力画面が表示されます。漢字源の検索画面と大辞林の漢字検索 画面では初期設定として手書き入力が先に表示されます。
- かな入力する場合は、ひらがな・カタカナのどちらを入力しても検索可能です。
- アルファベット入力する場合は、大文字・小文字のどちらを入力しても検索可能です。筆記体は認識できません。
- バーチャルキーに戻したい時は 【2】をタップしてください。手書き入力に戻したい時は [4] をタップしてください。
- $\bullet$  手書き入力画面を閉じたい場合は $\boxtimes$ をタップしてください。
- 2 文字以上の文字から成る見出し語を手書き検索する場合、手書き入力欄には1文字ずつ入力してください。
- 拗音だけでなく促音も1文字ずつ入力してください。
- 文字候補表示欄に該当する文字がない場合は、手書きした文字の形からは該当する漢字を認識できなかったという ことになります。その場合は mawime を押し、読み欄に表示されている漢字を削除した後、もう一度手書き入力して ください。
- 手書き入力後、表示される漢字候補は、手書き入力時の漢字の書き方や形によって、表示される漢字や配列順序が 違う場合があります。
- 手書き入力時の文字の書き方によっては個人差により、文字認識できない場合があります。書き方の良い例を参考 に、再度入力し直して下さい。

(文字を書く時のご注意 46 ページ参照)

● 手書き入力の認識速度を環境設定で変更することができます。 (手書き認識速度 51 ページ参照)

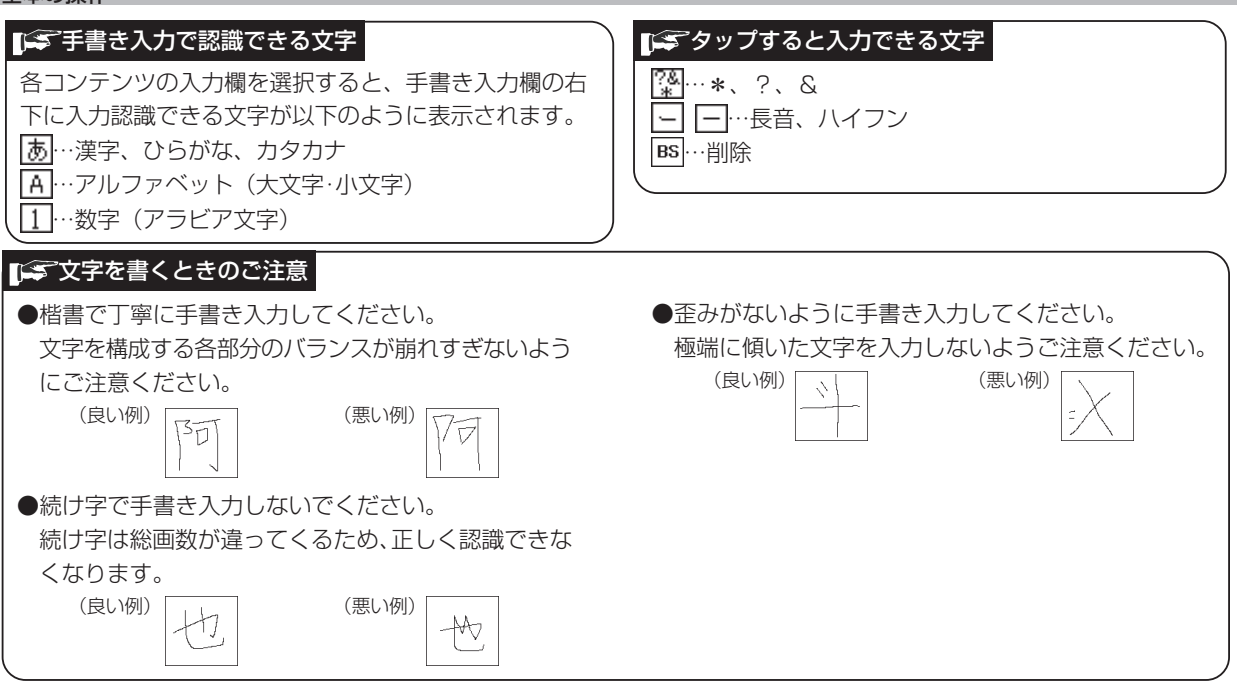

# 画面上の表示アイコンについて

キーを押す代わりに、画面上に表示されるアイコンを付属のスタイラスでタップして操作することができます。

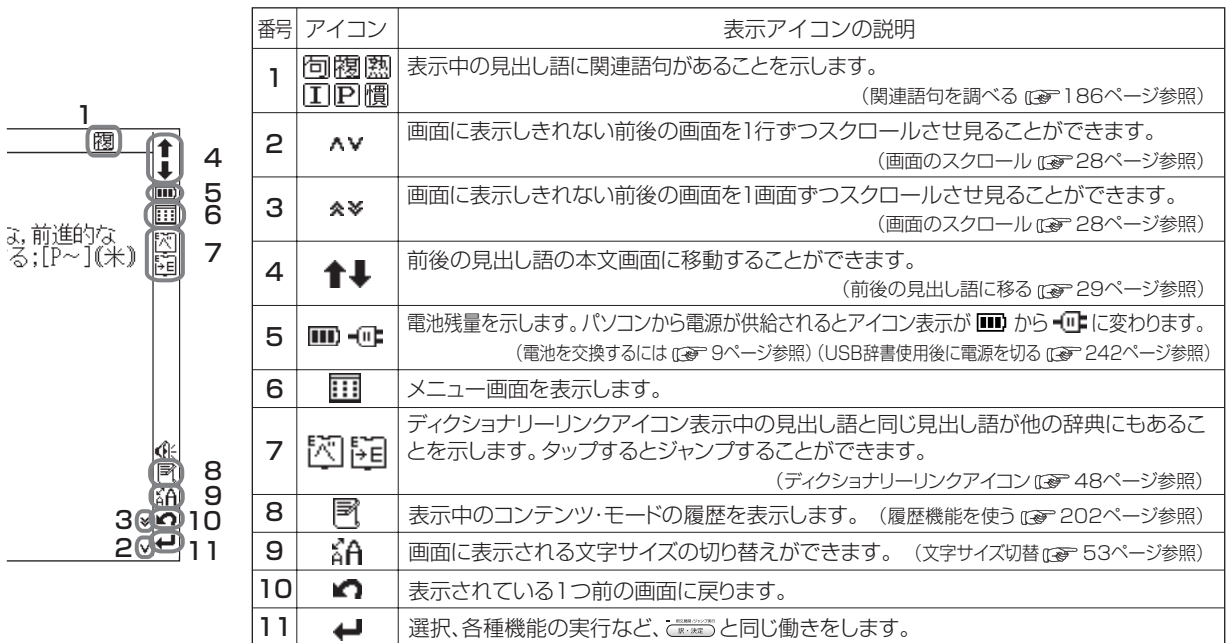

おもに画面上部と右側に表示されるアイコン

基本操作・各種設定・コンテンツ活

用のコツ

## 発音が確認できる時に表示されるアイコン

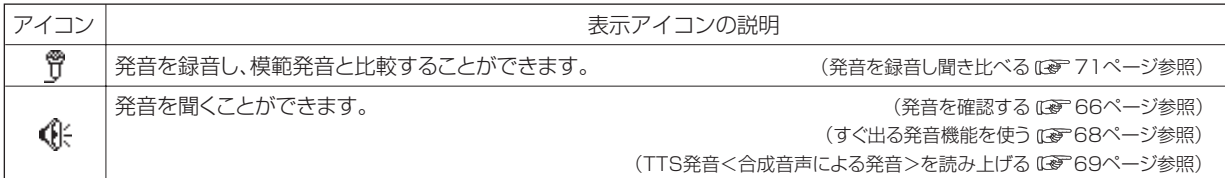

#### 本文画面内部に表示されるアイコン

例文》解説》 本文画面上に表示されている場合、見出し語の例文、解説やコラムを表示することができます。 **EXAMPLE**® (例文・解説・コラムの表示 63ページ参照) ⊠तज्ञ

# ディクショナリーリンクアイコン

表示中の見出し語と同じ見出し語が他のコンテンツにもあることを示します。タップするとジャンプすることができます。

画面上に表示されるアイコンは以下のコンテンツを表します。

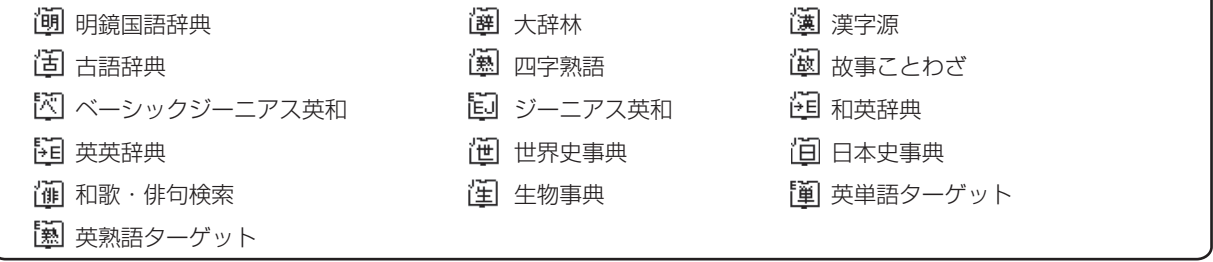

(ディクショナリーリンク機能を使う 180ページ参照)

# 入力方式や表示メッセージなど、木機の各種機能の設定を切り替えることができます。

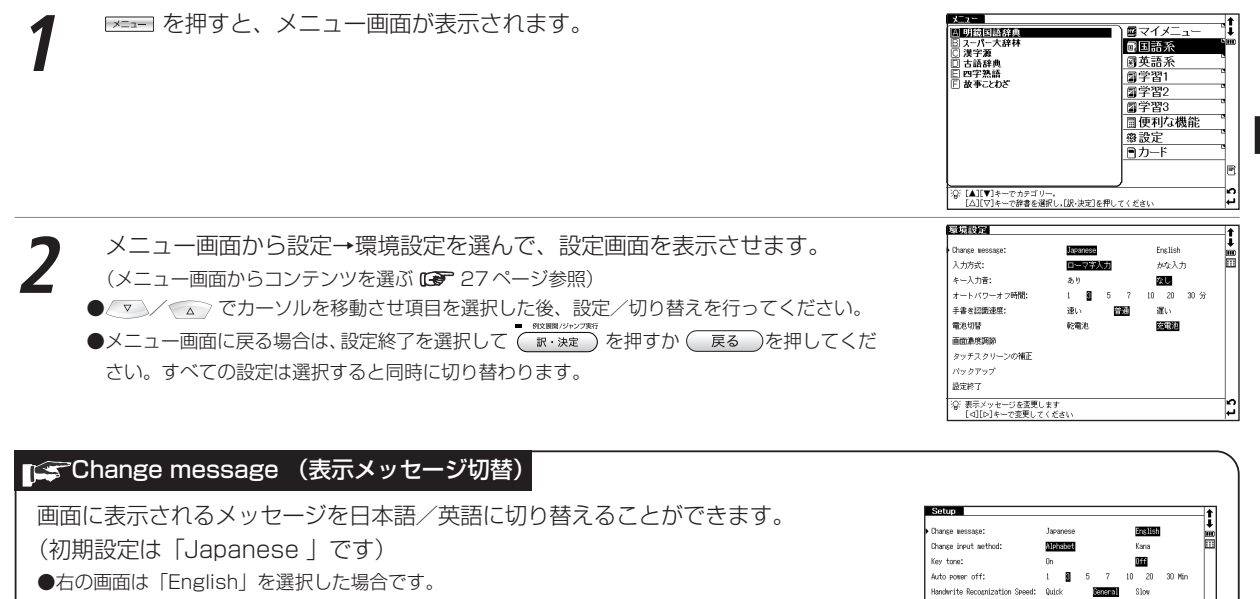

マン/ << で画面上の「Change message 」を選択してください。 タ/ や) で メッセージ言語を選択します。選択すると同時に表示メッセージが切り替わりま す。

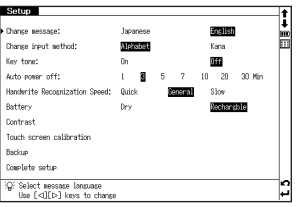

# ■■「エマスカ方式

文字の入力の際の入力方式を切り替えることができます。 (初期設定は「ローマ字入力」です)

√ √ △ で画面上の「入力方式」を選択してください。 → ◇ で入力方式を選 択します。

# 「ミキー入力音

ピッというキー入力音の有無を設定することができます。 (初期設定は入力音「なし」です)

<> / << / で画面上の「キー入力音」を選択してください。 タ/ の でキー入力音 の有無を選択します。

# アデオートパワーオフ

本機は電池の消耗を防ぐため、電源を入れたままキー操作を行わないと自動的に 電源が切れるようになっています。ここでは電源が切れるまでの時間を設定する ことができます。

(初期設定は「3 分」です)

/ ▽ / ◇ で画面上の「オートパワーオフ時間| を選択してください。 → / ● で 電源が切れるまでの時間を 1 、3 、5 、7 、10、20、30 分の中から選択し ます。

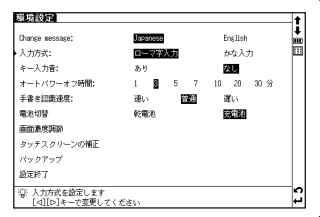

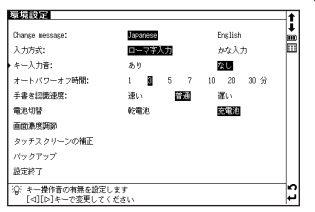

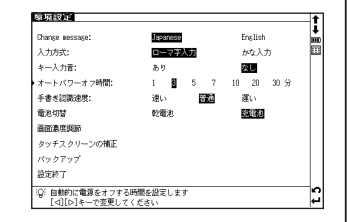

基 本 操 作

各 種 設 定

コンテンツ活

用のコツ

## 各種機能の設定

## 手書き認識速度

手書き入力のときの文字などの認識の速さを設定することができます。 (初期設定は「普通」です)

◆▲ / < ▽ で画面上の「手書き認識速度 | を選択してください。 → ◇ で手書き入力 の認識速度を選択します。

●メモ機能の編集画面使用時では、一時的にメモ機能の画面上で手書き認識速度を設定することがで きます。

(メモ機能を使う 210 ページ参照)

# 「「全電池切替

新しく入れた電池の種類により、電池の切り替えを設定します。 設定した電池の種類と実際に入れた電池の種類が異なっている場合、電池の残量表示 ■■や電池交換のメッセージが正しく表示されないことがありますのでご注意ください。 (初期設定は「乾電池」です)

√ ● で画面上の「電池切替」を選択してください。 → で電池の種類を選 択します。

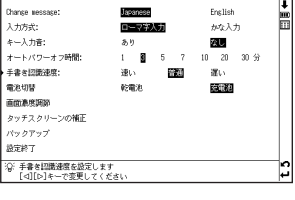

環境設定

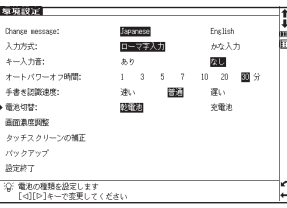

# 画面濃度調節

画面の明るさを調節することができます。

√▼ / < △ で画面上の「画面濃度調節」を選択してください。 (→/▶ で明るさを調整します。

# 「ミタッチスクリーンの補正

長い時間スタイラスを使用しなかったり、温度の変化などの原因によりスタイラ スが正しく反応しなくなった場合に行います。

<▽>/ △> で「タッチスクリーンの補正 | を選択し、 ( BR.BR/P>220所 を押します。「タッ チスクリーンの補正 Xをスタイラスでタップしてください|のメッセージが表示 されます。

スタイラスで画面に表示されている4つのXをタップ(画面に軽く触れる)す ると、メが画面から消えます。4つのメをすべてタップすると環境設定画面に戻 ります。

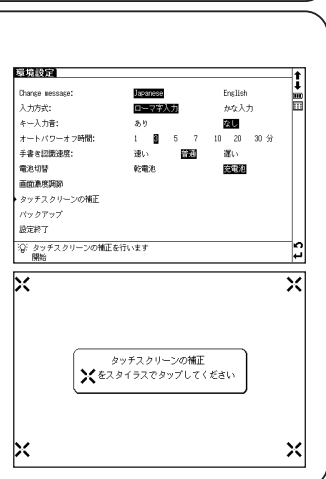

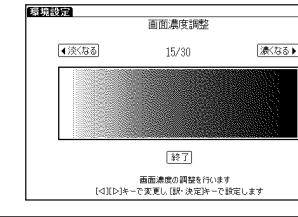

ツ

# ■■ズバックアップ

電子辞書内の単語帳(マーカー、チェックマークを含む)、環境設定、ブックマー クやメモをバックアップデータとしてカードに保存することができます。

SDメモリーカードをカードスロットに挿入し、/ マン/ (<>) で画面上の「バック アップ」を選択してください。 (バックアップを行う De 54ページ参照)

## 文字サイズ切替

画面に表示される文字のサイズを「標準」サイズ(16dot)/「縮小」サイズ (12dot)/「拡大」サイズ(24dot)に切り替えることができます。 (初期設定は「標準」サイズです) すべての辞書機能で使えます。本文表示画面で ※ を押すと、「標準」 サイズから 「拡大」/「縮小」サイズに切り替わります。右は、「縮小」サイズの表示画面で す(学習コンテンツや検索モードの一部では「標準」サイズ固定のものがありま す)。 見出し語候補リスト表示画面では ※ を押すと、「標準」 サイズから「縮小」 サイ ズにのみ切り替わります。 再度 を押すと、もとのサイズに戻ります。(24dot の場合は 1 回押すと 12dot. 2 回押すと 16dot に戻ります)

スタイラスを使う場合は画面上の3Aアイコンをタップしてください。

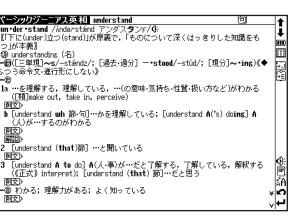

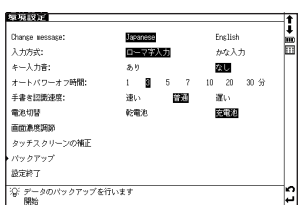

#### 音量調整 音量 大きく キーボード上部のジョグを上下に動かし、音量を調整することができます。 画面に現在の音量レベルが表示され、ジョグを手前に押すと小さく、反対側に押 |∞  $\widehat{H}$ కే(్) D すと大きくなります。 ●本体裏面のHOLDスイッチでホールドを有効にすると、ジョグの操作をロックすることができます。 音量 小さく ホールドが有効な間は、ジョグによる音量調整はできません。 (ジョグおよび操作ボタンをロックする [@ 227ページ参照) ● MP3 の音量は画面からも調整することができます。 (MP3 プレーヤー機能を使う 224 ページ参照)

# バックアップを行う

本機の単語帳、環境設定、ブックマークやメモなどのデータを市販のSDメモリーカードに保存します。

SD メモリーカードを本体に挿入します。<br>環境設定から「バックアップ」を選択して、 <del>『 �����</del>��� を押します。 / ▽ / ⌒ で 「バックアップの開始」を選択します。 (バックアップ ICT 53ページ参照)

**2** 「ファイル名を入力してください」の表示後、ファイル一覧にバックアップ データのファイル名を数字で入力してください。 ●ファイル名は8ケタまでの数字で入力できます。10ファイルまで保存することができます。

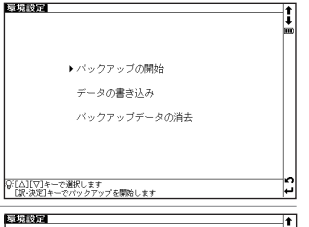

**READ 1957** ファイル一覧 1 【12345678 ×  $10$ 。<br>「訳・決定]キーでパックアップを開始します。<br>「訳・決定]キーでパックアップを開始します

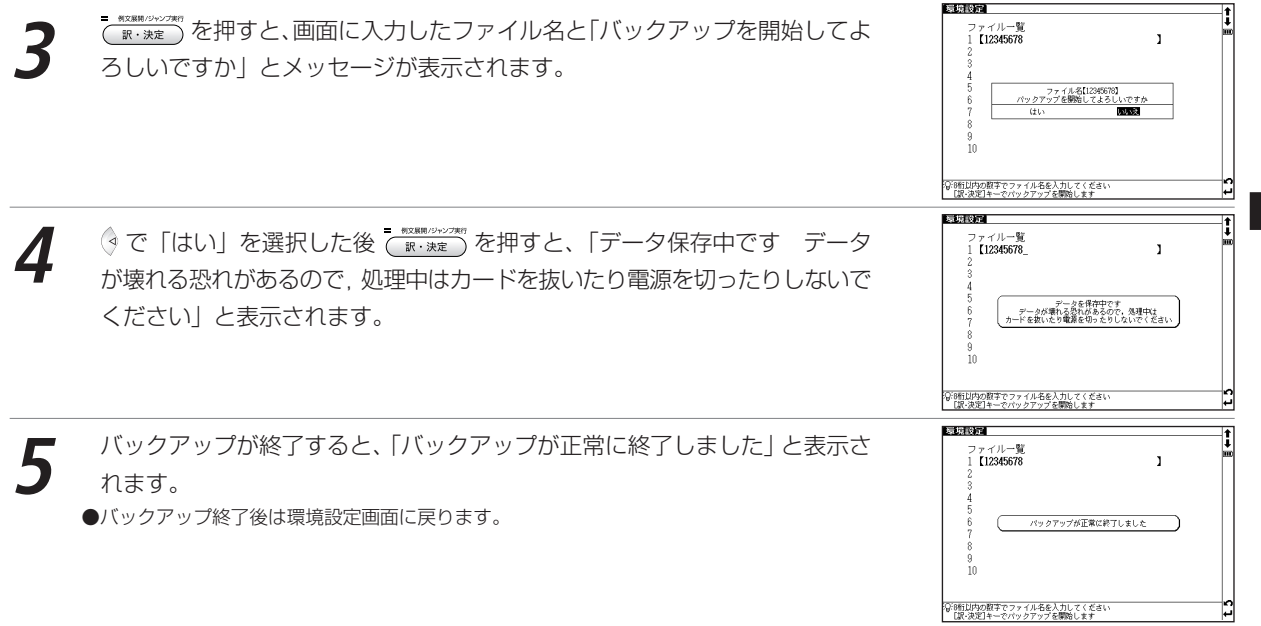

各種機能の設定

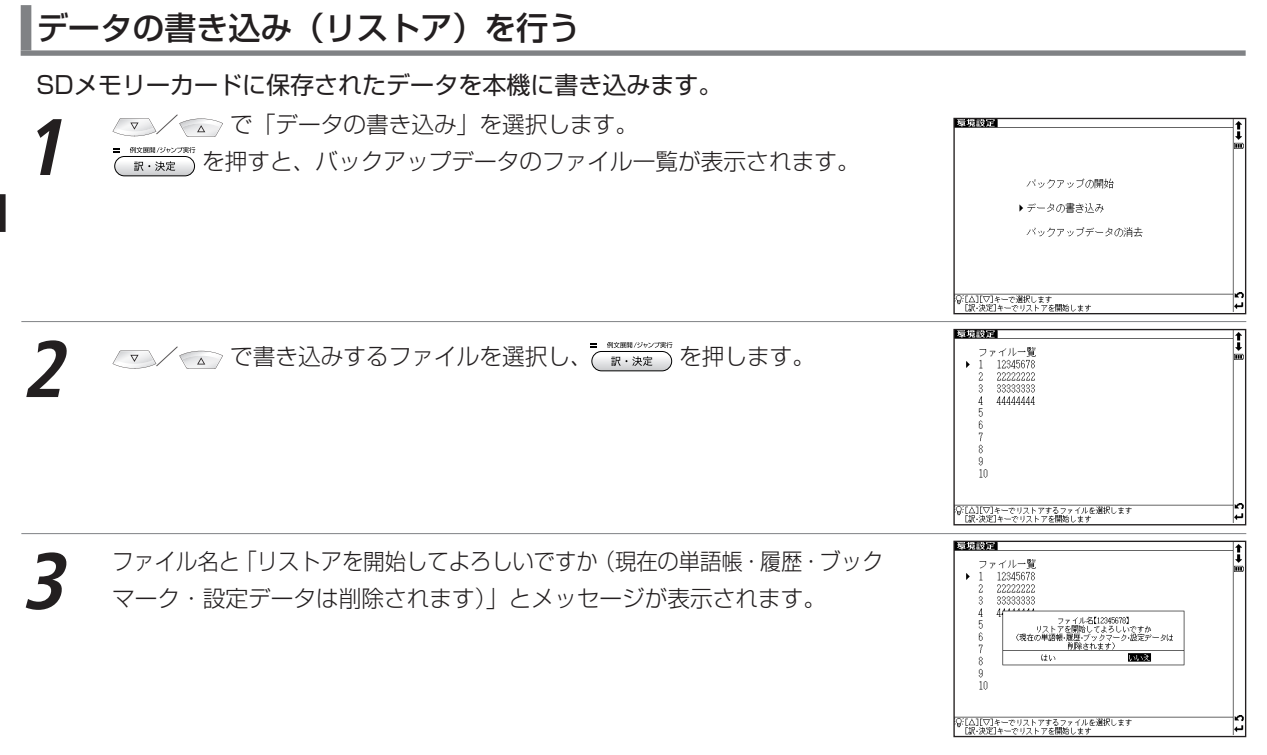

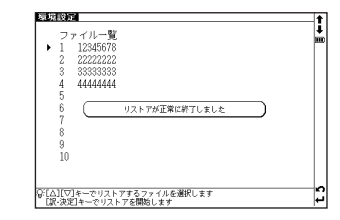

# 「はい」を選択した後 <del><sup>= \*\*\*\*\*</sup></del> を押すと、「データ保存中です データが壊れ<br>る恐れがあるので, 処理中はカードを抜いたり電源を切ったりしないでくださ い」と表示されます。

書き込みが終了すると、「リストアが正常に終了しました」と表示されます。

# バックアップデータを消去する

#### 保存済みのファイルを選択消去します。 **1** / で「バックアップデータ消去」を選択します。 を押すと、バックアップデータのファイル一覧が表示されます。 原境設定 バックアップの開始 データの書き込み ▶ バックアップデータの道夫 Q:[△][▽]キーで選択します<br>「IR-ネ字1キーで消去を開始します 機能設定 <u> マ</u>ン ( ⌒) で消去するファイルを選択し、 ( ゚゚☆:\*\*: ) を押します。 ファイル一覧 12345678 22222222 33333333  $\Delta$ AAAAAAA  $\mathbb{R}$  $Q$  $10 -$ )。<br>)。<br>「IR-お家1キーで消去を開始します

**3** ファイル名と「消去を開始してよろしいですか(ファイル内のデータはすべて 削除されます)」と表示されます。

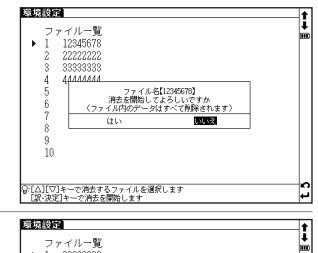

「はい」を選択した後 <del>『 \*\*\*\*</del>』を押すと、「データ消去中です データが壊れ<br>る恐れがあるので 処理中はカードを抜いたり電源を切ったりしないでくださ い」と表示されます。 消去が終了すると、「ファイルを消去しました」と表示され、選択したファイル がファイル一覧から削除されます。

22222222  $\blacktriangleright$  1 3333333 - 9 -ā 44444444  $\frac{5}{2}$  $6$ - 7  $^{\circ}$ - š  $10$ GF(A)[▽]キーで消去するファイルを選択します<br>「f9.thでfallーの油土を開始」キオ

# バックアップ操作中に表示されるエラーメッセージ

バックアップ操作中にエラーを示すメッセージが表示されることがあります。下記のメッセージが表示された場合 は、以下のように対処し、操作をやり直してください。

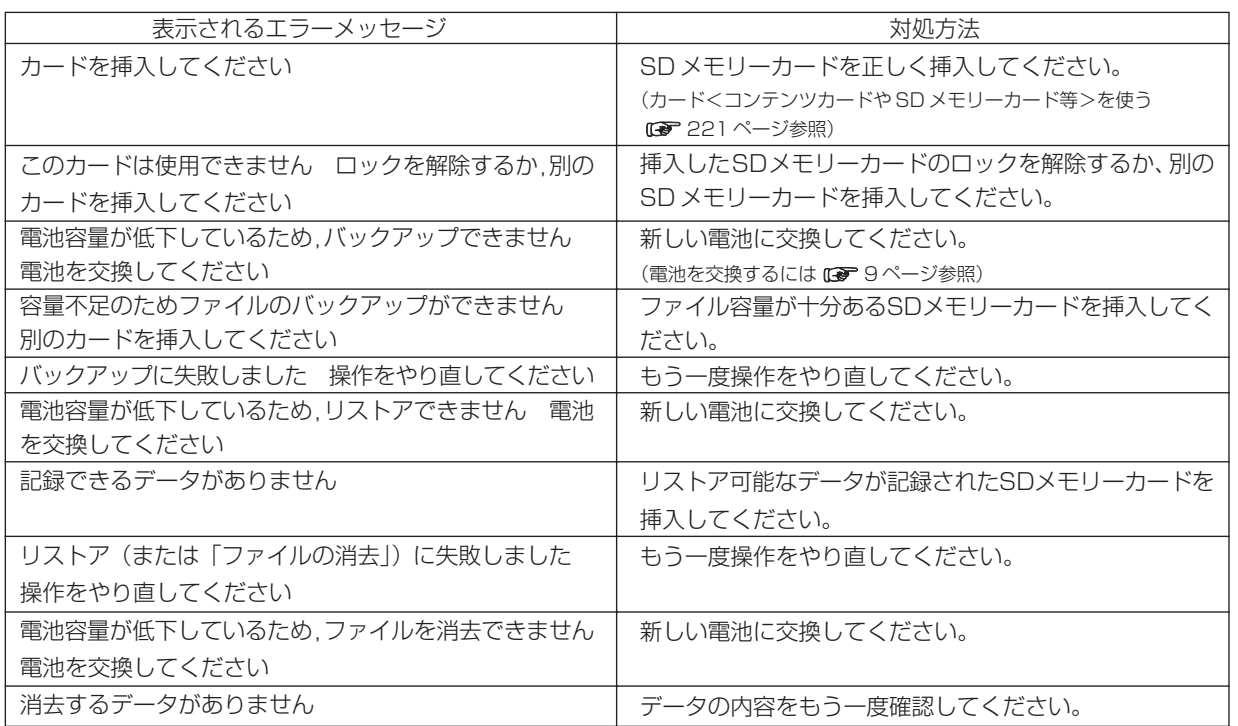

# マイメニューにコンテンツを登録する

## 頻繁に使用するコンテンツを「マイメニュー」としてメニュー画面に登録することができます。

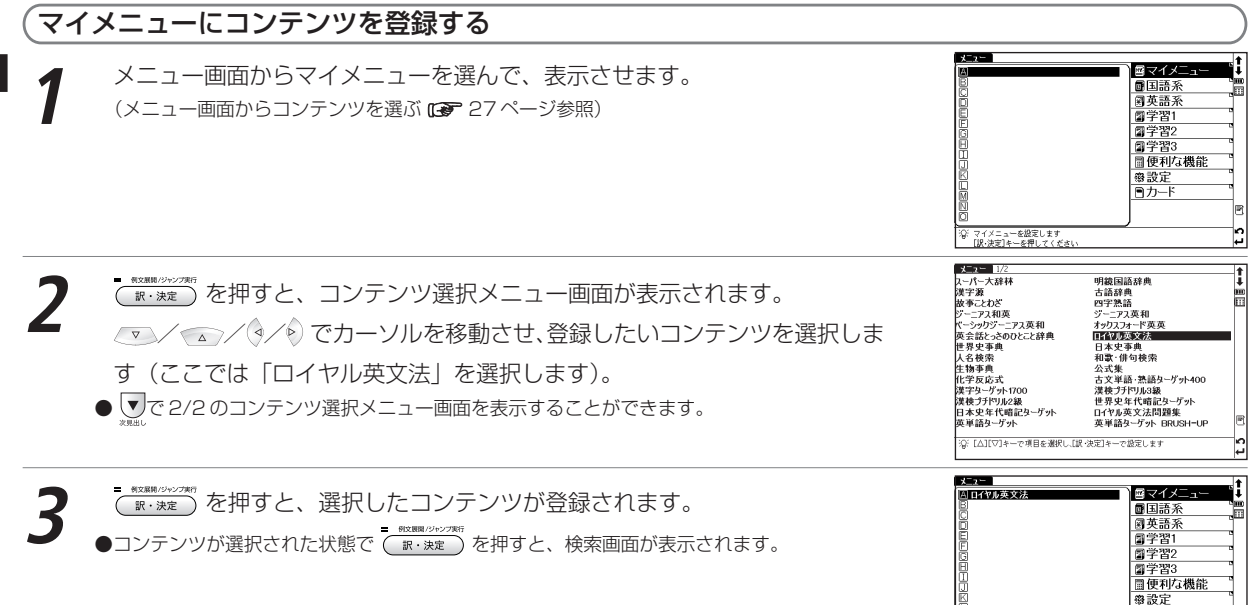

日カード

マイメニューを設定します<br>[訳・決定]キーを押してくださ

基本操作・

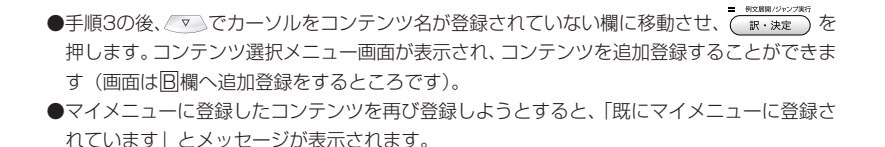

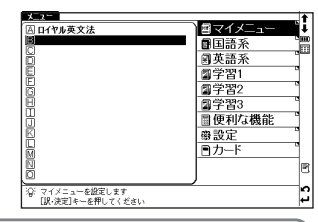

## 登録したコンテンツを削除する

登録コンテンツは1コンテンツずつ、または一度にまとめてマイメニューから削除することができます。

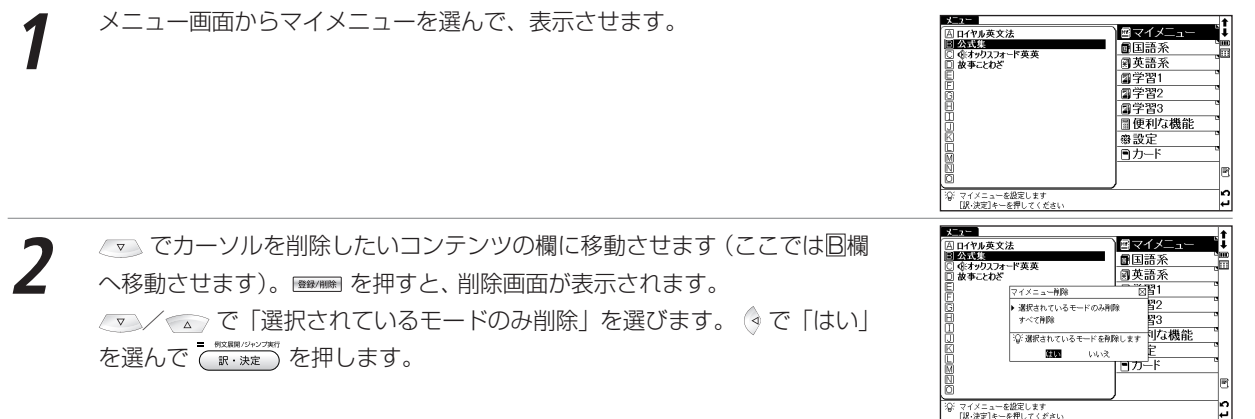

**3** 選択したコンテンツ(ここでは <sup>B</sup> 欄に登録した「公式集」)が削除されます。

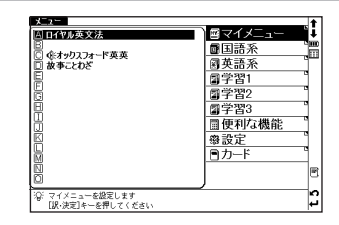

# rすべてのコンテンツを削除する場合-

**/ ▼ / ⌒ で「すべて削除| を選びます。 ( ) で「はい| を選んで ( Washing ) を押すと、登録しているすべてのコンテン** ツがマイメニューから削除されます。

#### カードコンテンツを登録させる場合

コンテンツの入ったカードを挿入すると、コンテンツ選択メニュー画面にカードコンテンツもいっしょに表示され、マ イメニューに登録することができます。

●一度カードを抜くと、マイメニューのカードコンテンツ名は保存されません。

基本操作・各種設定・コンテンツ活

用のコツ

# 例文・解説・コラムの表示

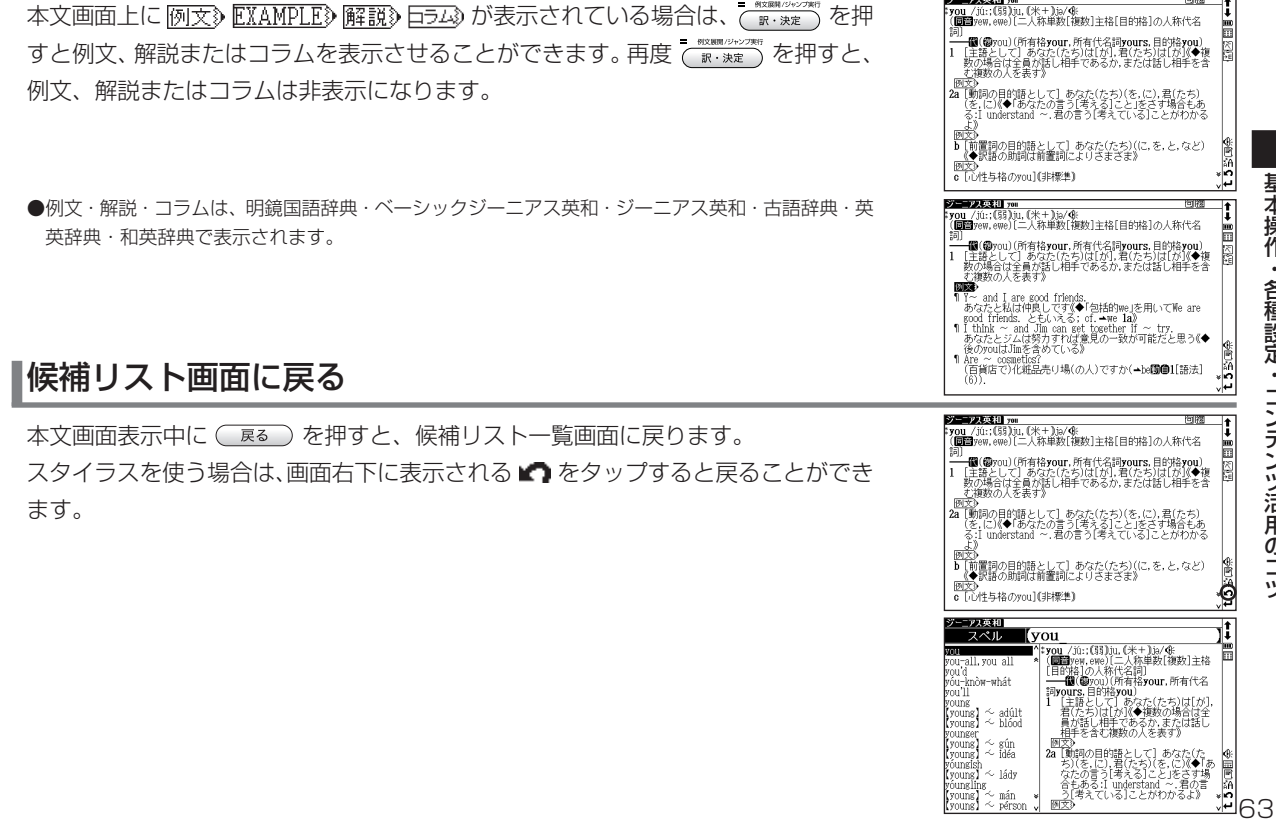

# 別の語句を調べる

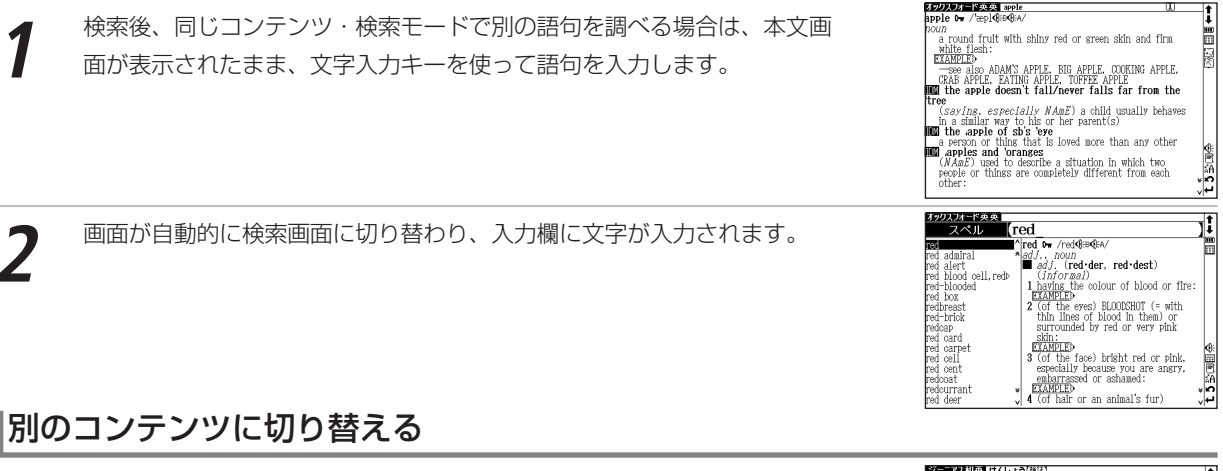

検索画面または本文画面表示中に別のコンテンツに切り替えたい場合は、 、 ▒ 、 ※ 、 、 ※ 、 ・ ・ 、 本種します。または 。 。 。 を押してメニュー画面を表 国語 示させ、メインメニューからコンテンツを選択します。

スタイラスを使う場合は、画面右上の idをタップしてメニュー画面を表示させ、 コンテンツを選択してください。

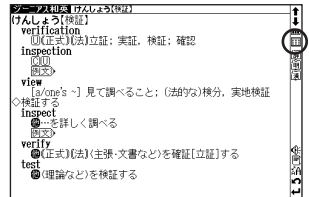

# 辞典の凡例を見る

各辞典の検索画面上に ⇒ 凡 例 の表示がある場合は、表示中の辞典の凡例 (編集方針・記号の解説など) を見る ことができます。

- <u>▼</u>)でカーソルを移動させ、 ☆ 凡 例 を選択すると黒く反転表示します。<br>- \*\*\*\*\*\*\*\*\*\*\*<br>( \*\* \*\*\*) を押すと凡例が表示されます。 スタイラスを使う場合は、☆ 凡例 をタップすると黒く反転しますので、も う 1 度タップして凡例画面を表示させます。
- 表示されたリストから項目を選んで <mark>〜 ®R.WAS</mark> を押すと、選択した項目の凡例<br>画面が表示されます。

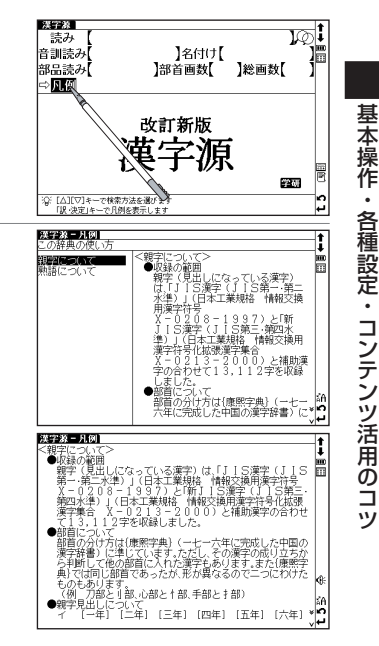

# 発音を確認する

画面上に が表示されている場合は、発音(ネイティブ発音)を確認することができます。

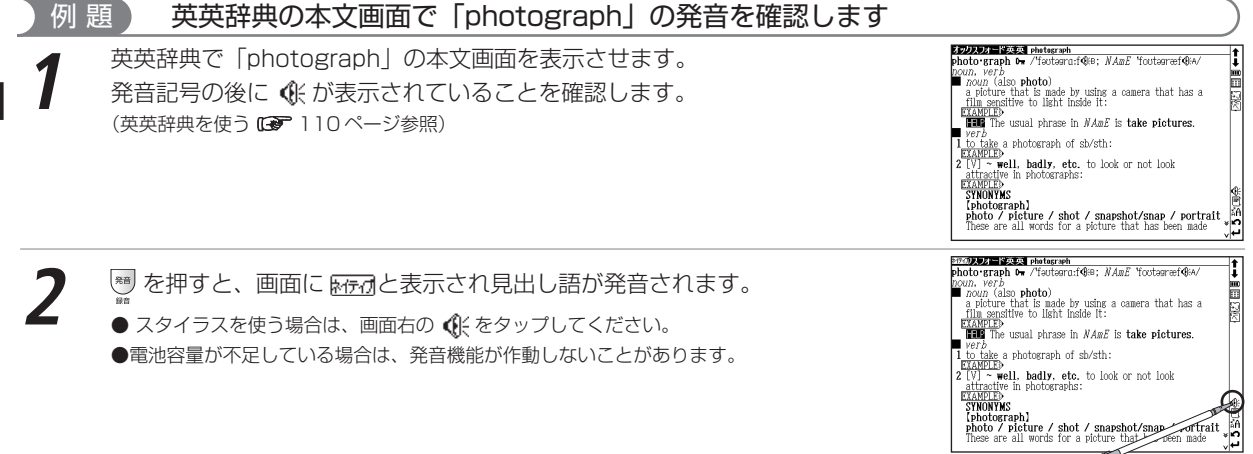

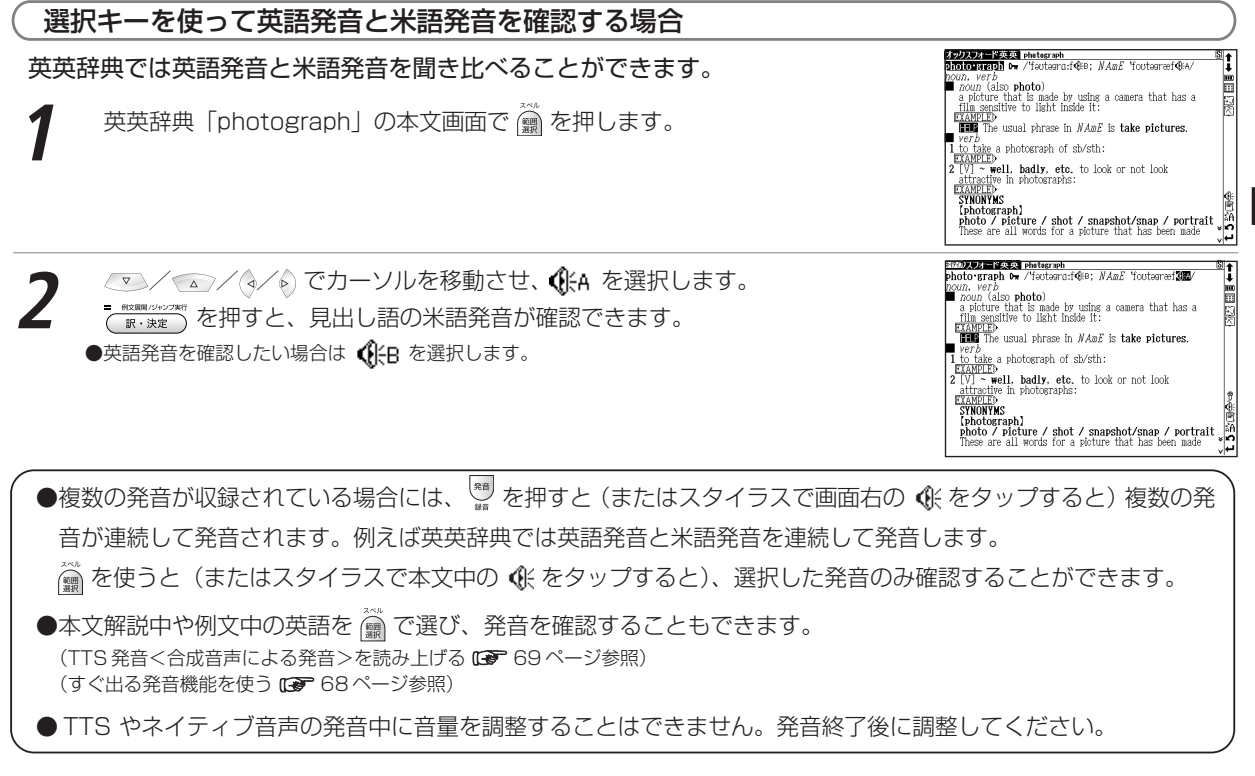

基 本 操 作 ・ 各 種 設 定 ・ コ ン テ ン ツ<br>活 用 の コ ツ

# すぐ出る発音機能を使う

本文解説や例文にある英語のネイティブ発音をすぐ出る発音機能を使って確認することができます。発音は英英辞典 の音声データに収録されている単語のみとなります。英単語を 前で選べるすべてのコンテンツで使用できます。

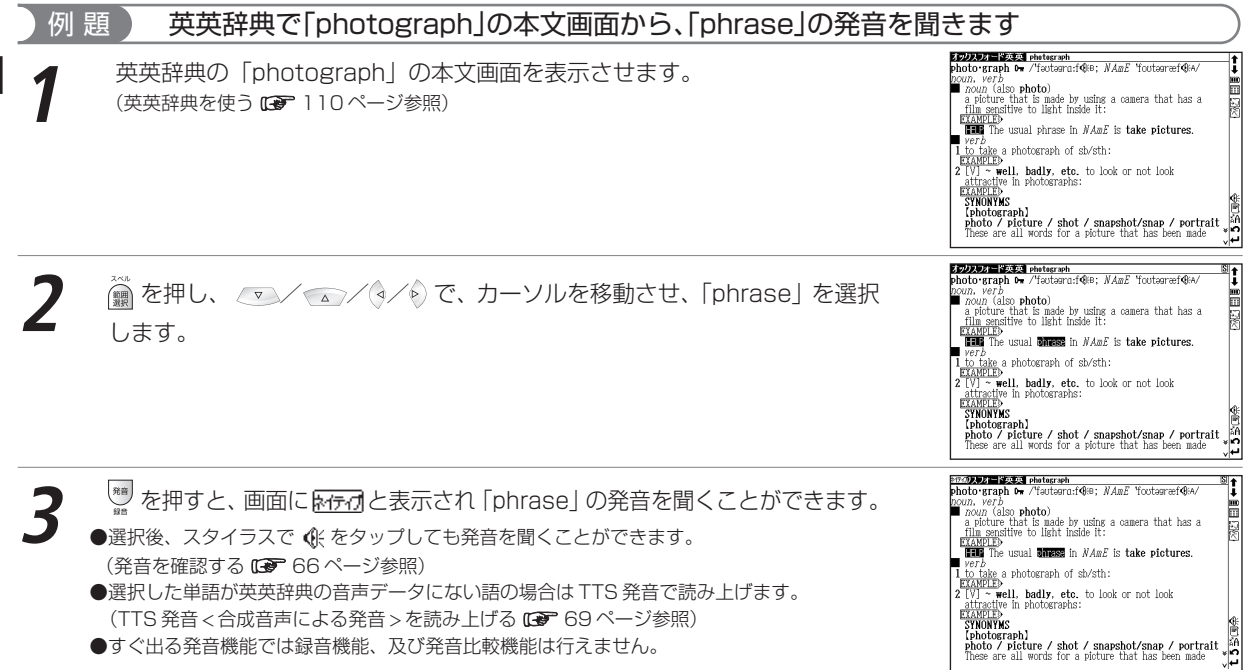

# 1つの単語で 2 つ以上の発音がある場合

1つの単語で 2 種類以上の発音 (すぐ出る発音) がある場合は、前ページ手順 3 で  $\mathfrak{R} \mathfrak{m}$ を押した後、リストが表示されます。 <> > << << ) で聞きたい発音を選択し または を押してください(スタイラスを使う場合は をタップしてくだ さい)。リスト画面を閉じたい場合は( 戻る )を押すか、スタイラスで ⊠ をタッ プしてください。

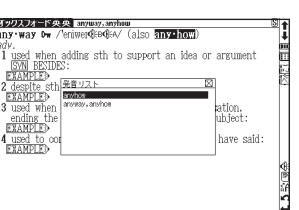

# TTS 発音(合成音声による発音)を読み上げる

本文解説中や例文中に英語が掲載されたコンテンツ・検索モードでは英語部分を選択し、その発音(TTS発音: Text to Speech<合成音声>)を読み上げることができます。

# 例 題 英英辞典から「photograph」の本文画面の英文を TTS 発音で読み上げます

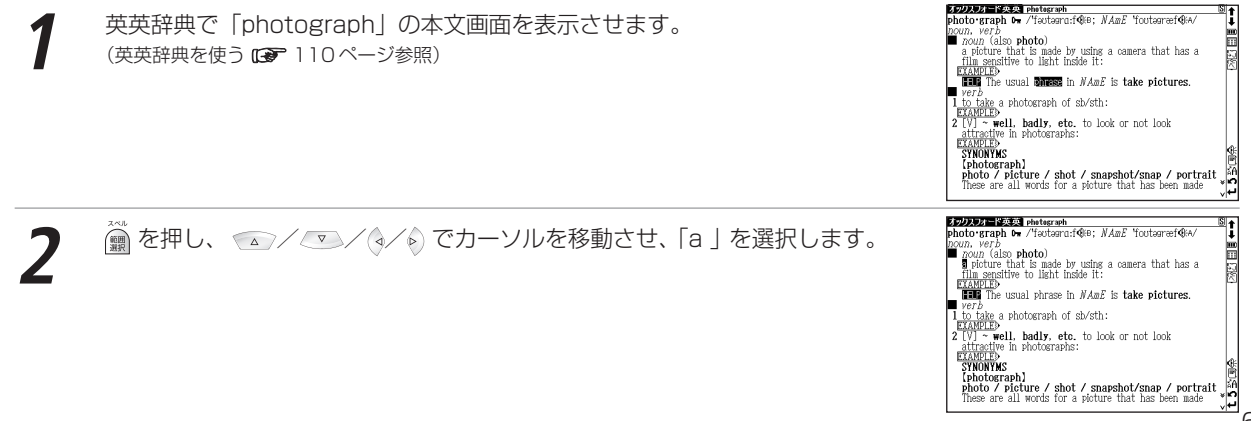

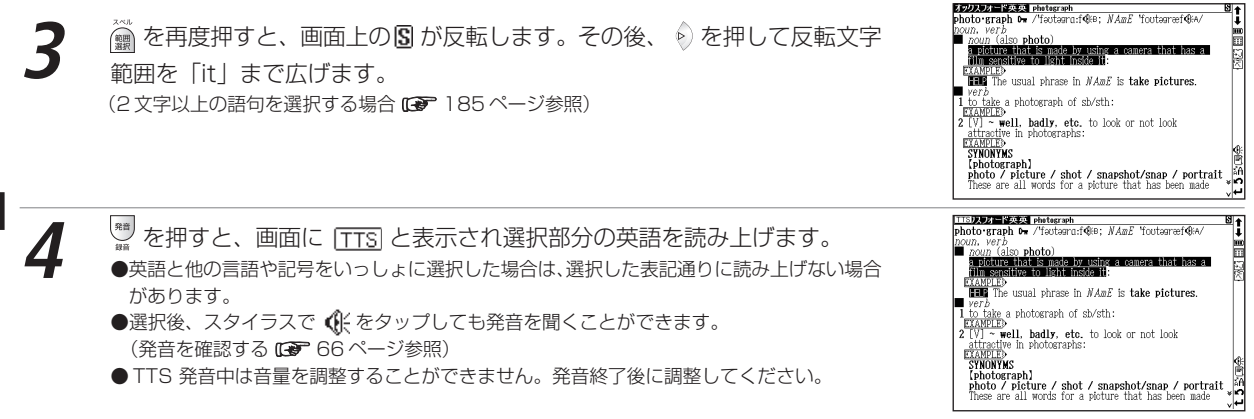

## IS TTS 発音について

本製品の英語音声読み上げ機能は米国 Fonix Corporation 社の DECtalk™ を使用しています。

英語音声読み上げ機能は一切の誤りなく文章を読み上げることを保証するものではありません。英語音声読み上げ機能 の使用により発生した損害、逸失利益、または第三者からのいかなる請求についても、当社および使用許諾権者では 一切その責任を負えませんので、あらかじめご了承ください。
### 発音を録音し聞き比べる

画面上に が表示される場合は、自分の発音を録音して収録されている模範発音と聞き比べることができます。

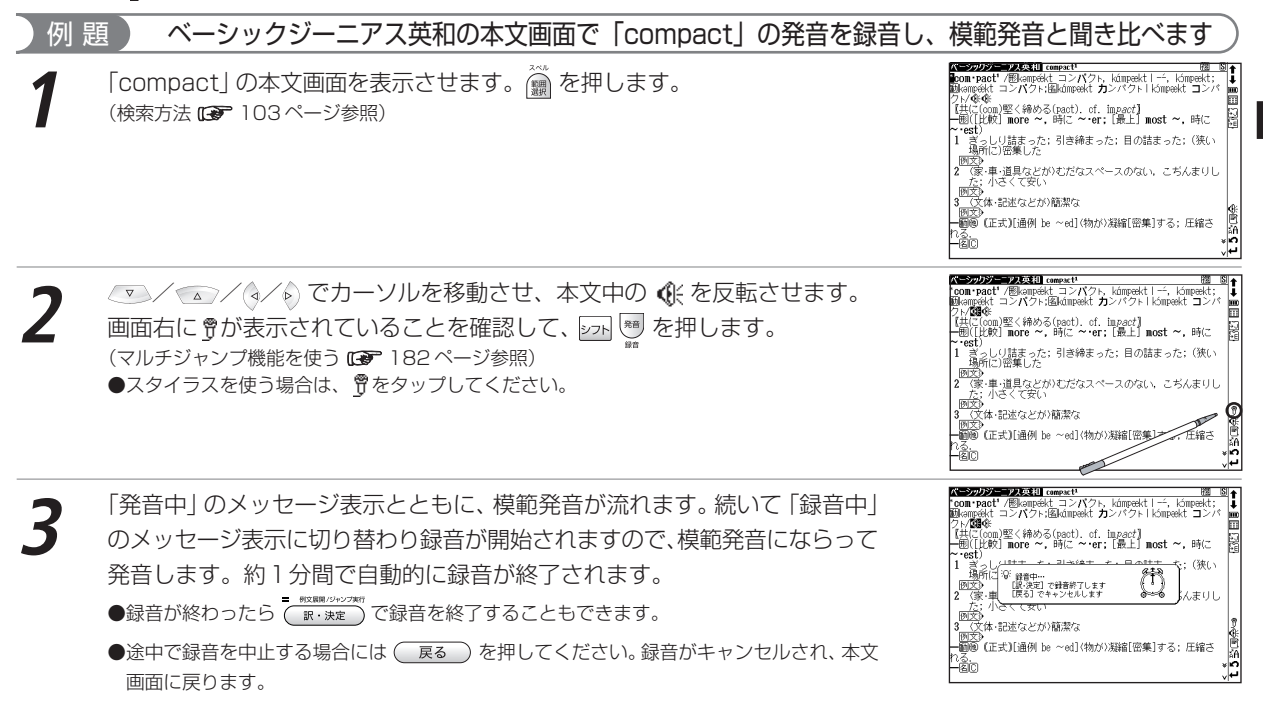

基 本 操 作 ・

 各 種 設 定 ・コ ン テ ン ツ<br>活 用 の コ ツ

#### コンテンツ活用のコツ

**4** 録音が終了すると、「発音比較中」のメッセージ表示とともに、自動的に録音 の再生が行われます。まず、模範音が再生され、その後に録音した自分の発音 が再生されます。

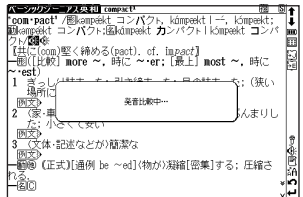

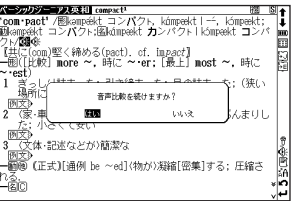

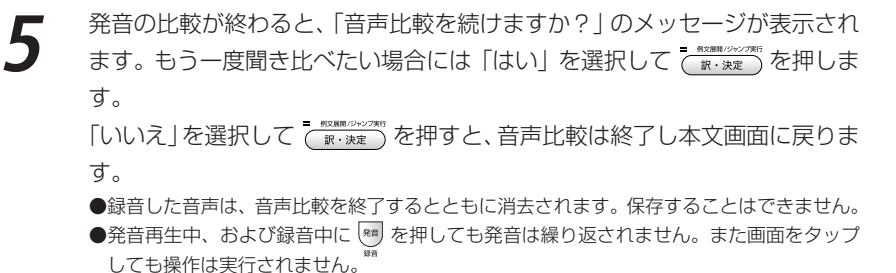

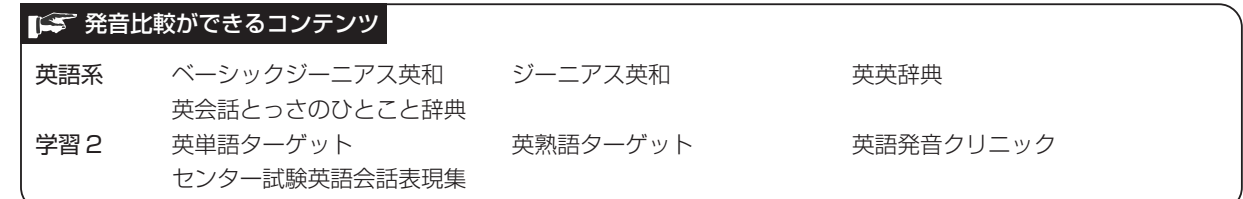

### 音声データ検索をする

ベーシックジーニアス英和、ジーニアス英和、英英辞典では共通の音声データをもつ単語( ) (  $\ell$  のついた見出し語) を検索することができます。

例 題 ベーシックジーニアス英和から「take」の音声データを持つ見出し語を検索します

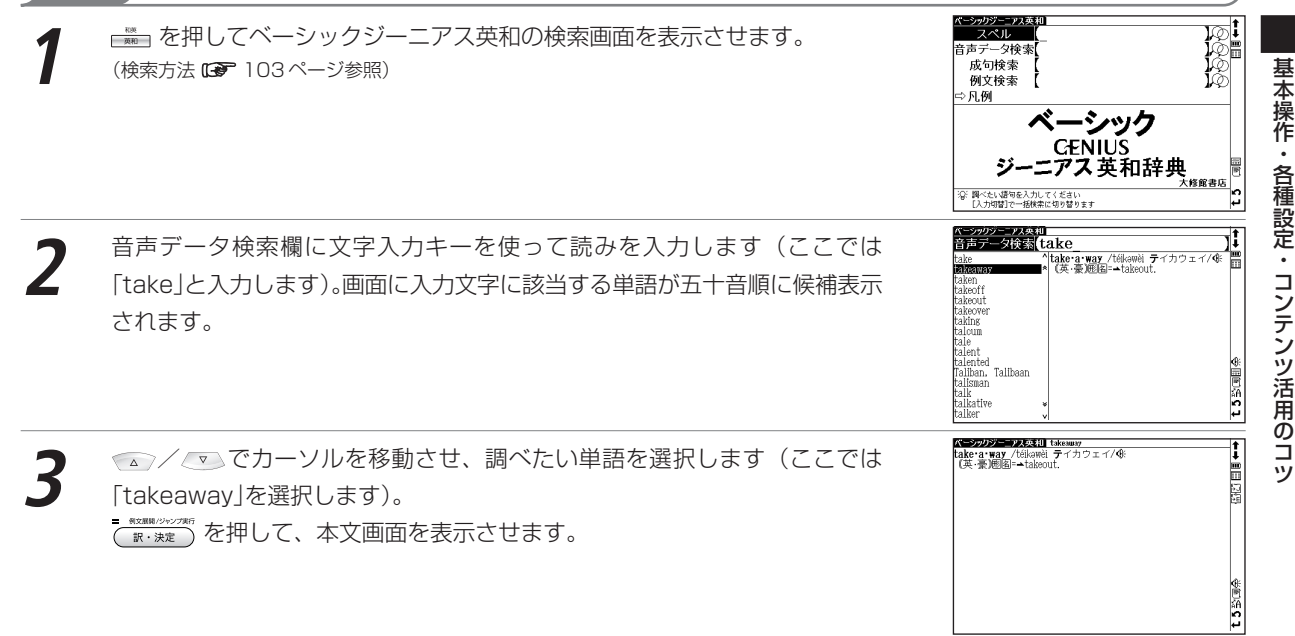

 $\bullet$ 

 $\bullet$ 

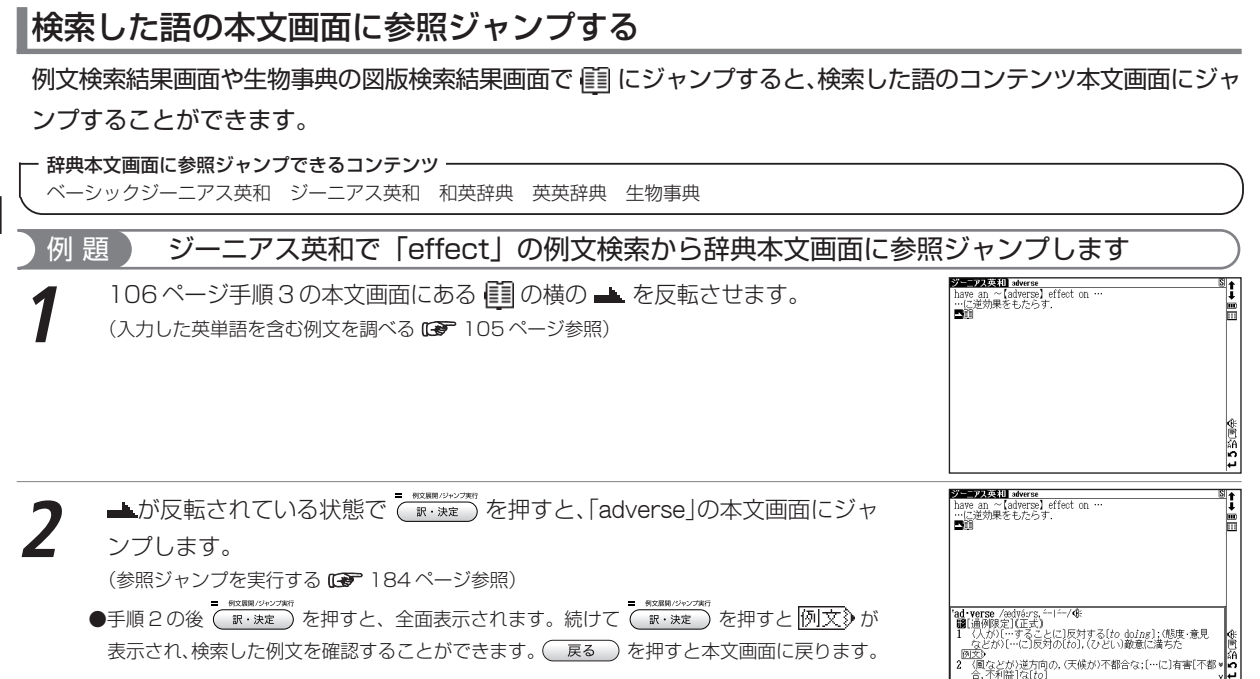

### 手書き入力で漢字を入力する

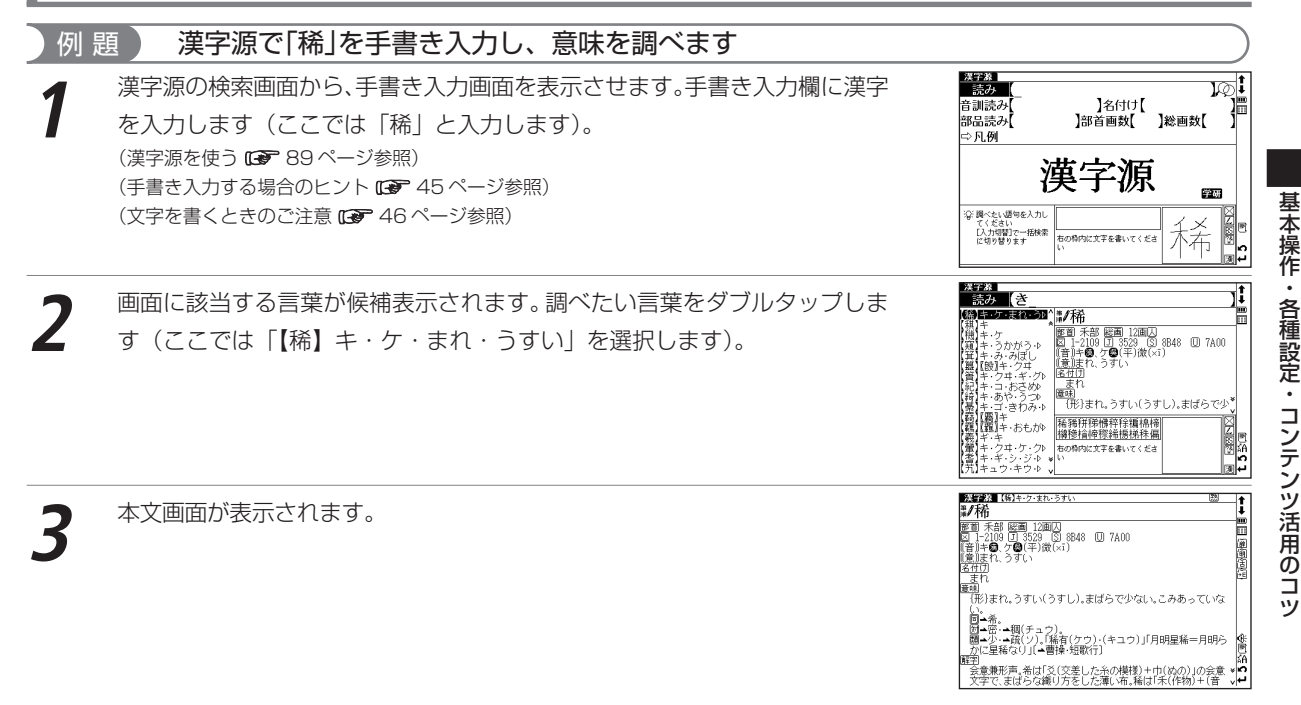

●漢字源の音訓読み、名付け、部品読み欄ではかな入力が、総画数欄では数字が手書き入力できます。 (手書き入力で認識できる文字 46 ページ参照)

基 本 操 作  $\bullet$  各 種 設 定  $\bullet$ 

コンテンツ活

用 の

コンテンツ活用のコツ

### 手書き入力でアルファベットを入力する

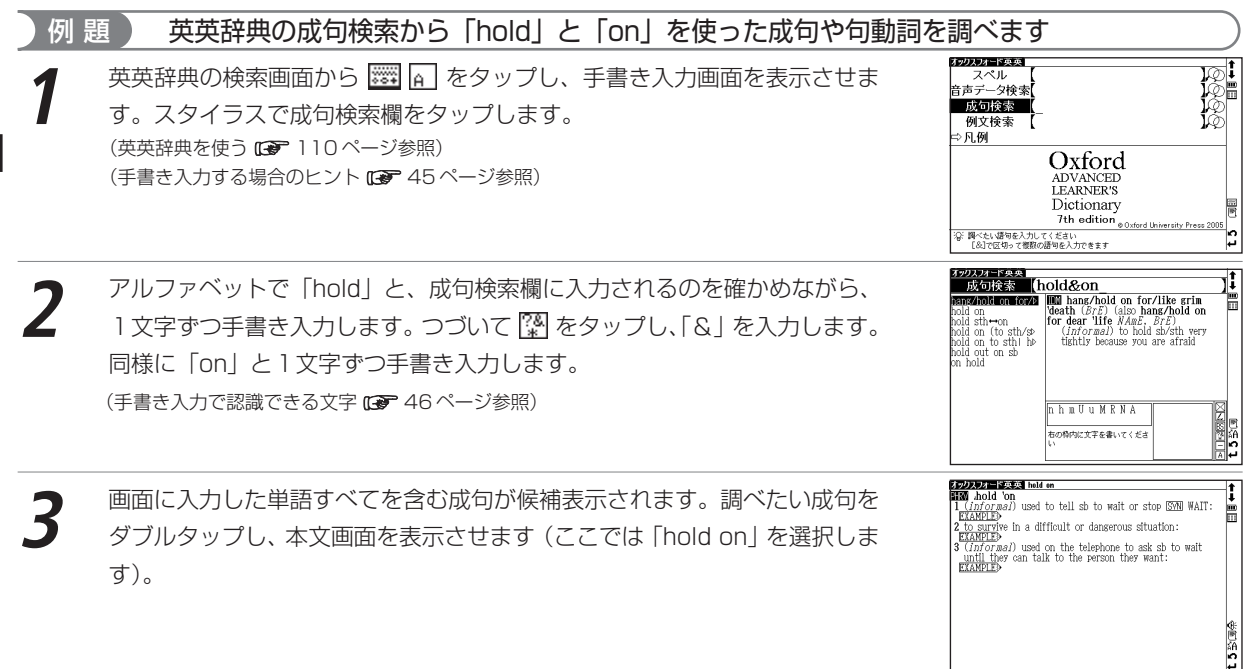

## 手書き入力で数字を入力する

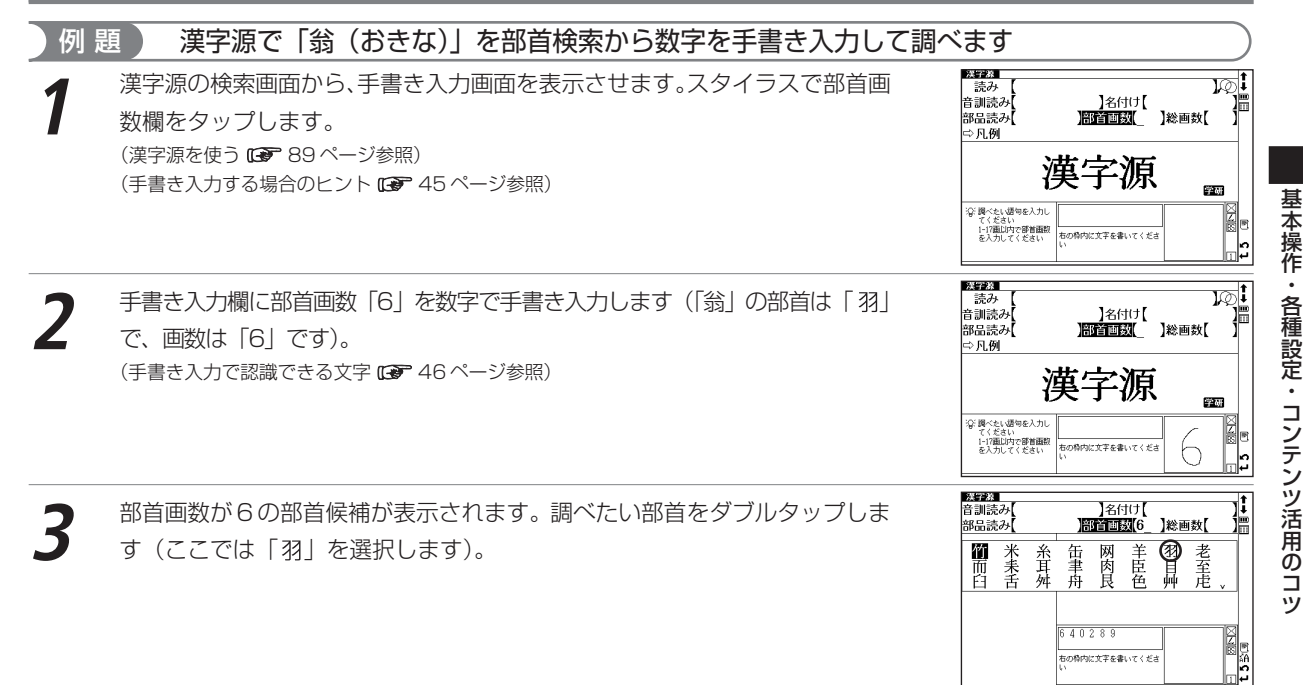

#### コンテンツ活用のコツ

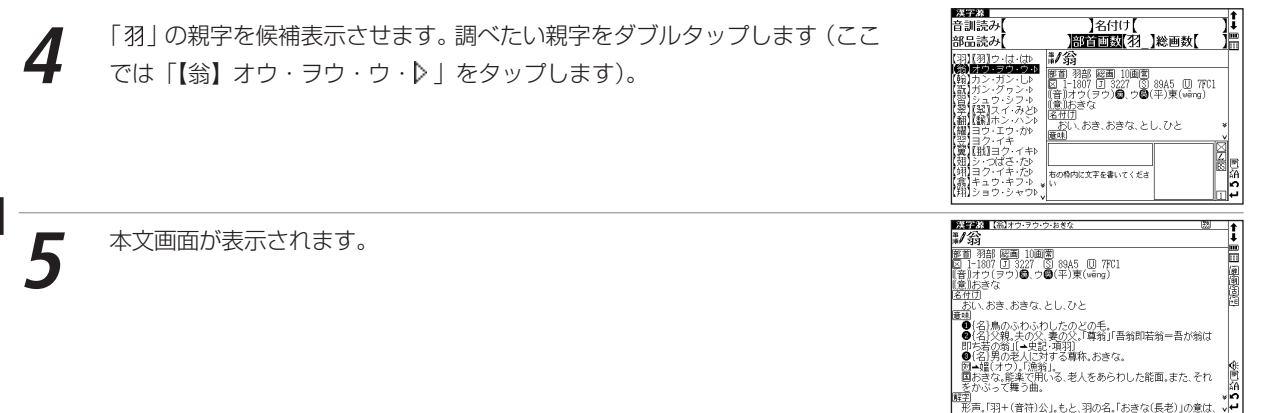

### 手書き入力で逆引き検索する

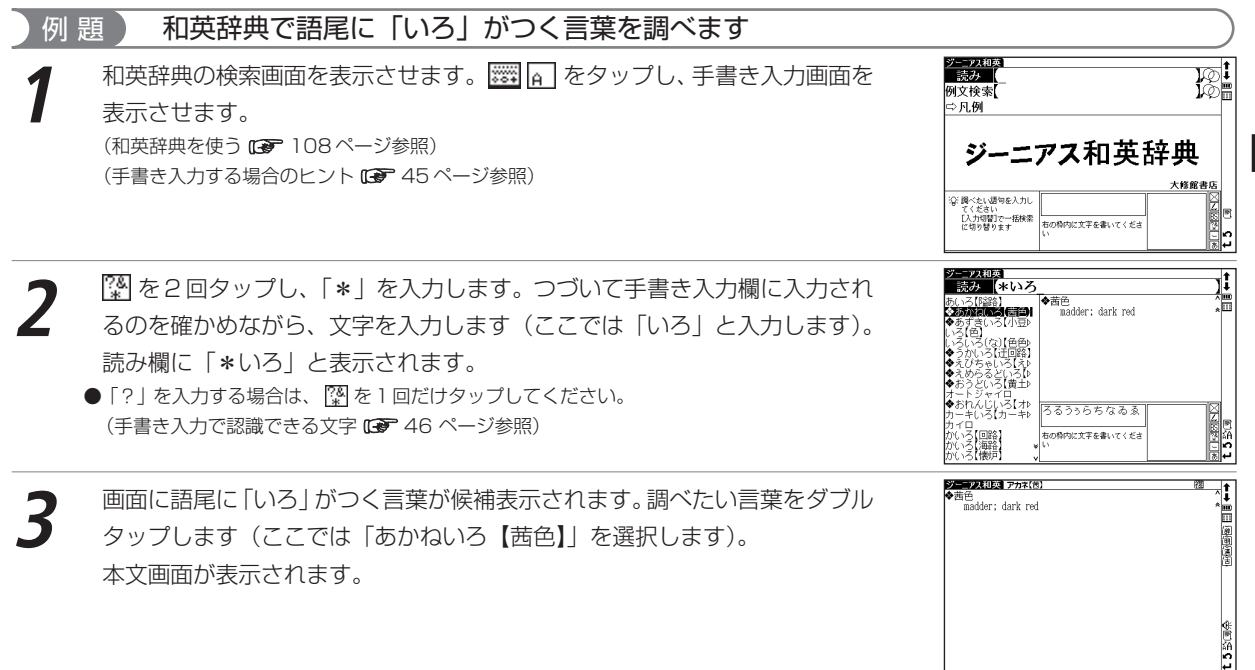

●ワイルドカードを挿入した逆引き検索は、コンテンツ・検索モードにより異なりますが、かな、英語による入力で実行できます。 (ワイルドカードサーチ機能を使う 200 ページ参照)(語句の語尾につく文字を入力し、逆引き検索する 85 ページ参照)

# **明鏡国語辞典を使う**

意味を調べるだけでなく、類語検索や日本語テストをすることができます。

### 日本語の読みを入力し、語義を調べる

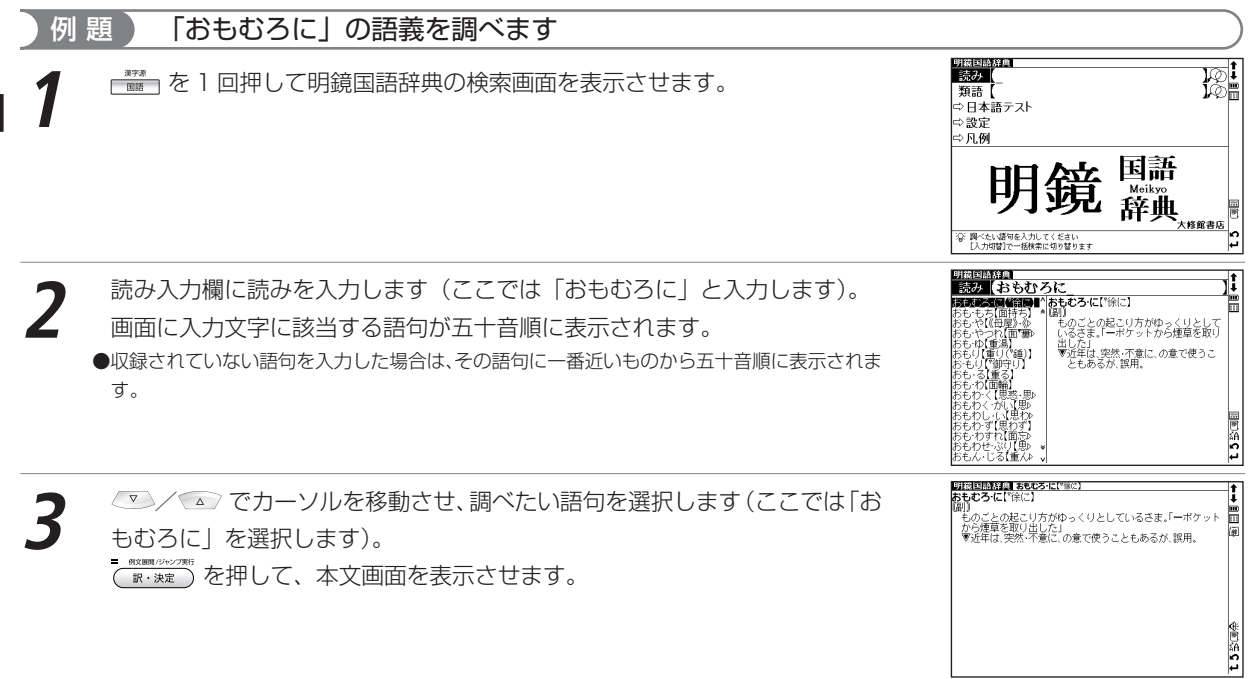

## 類語を調べる

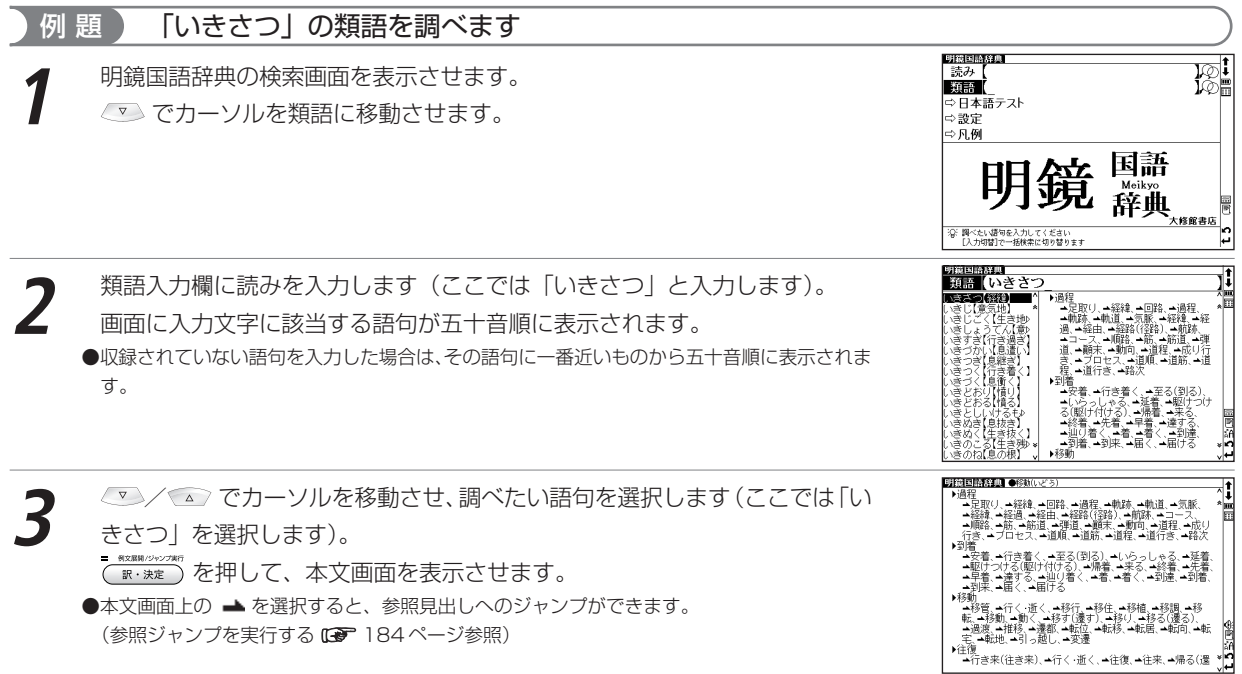

#### 明鏡国語辞典を使う

### 日本語テストをする

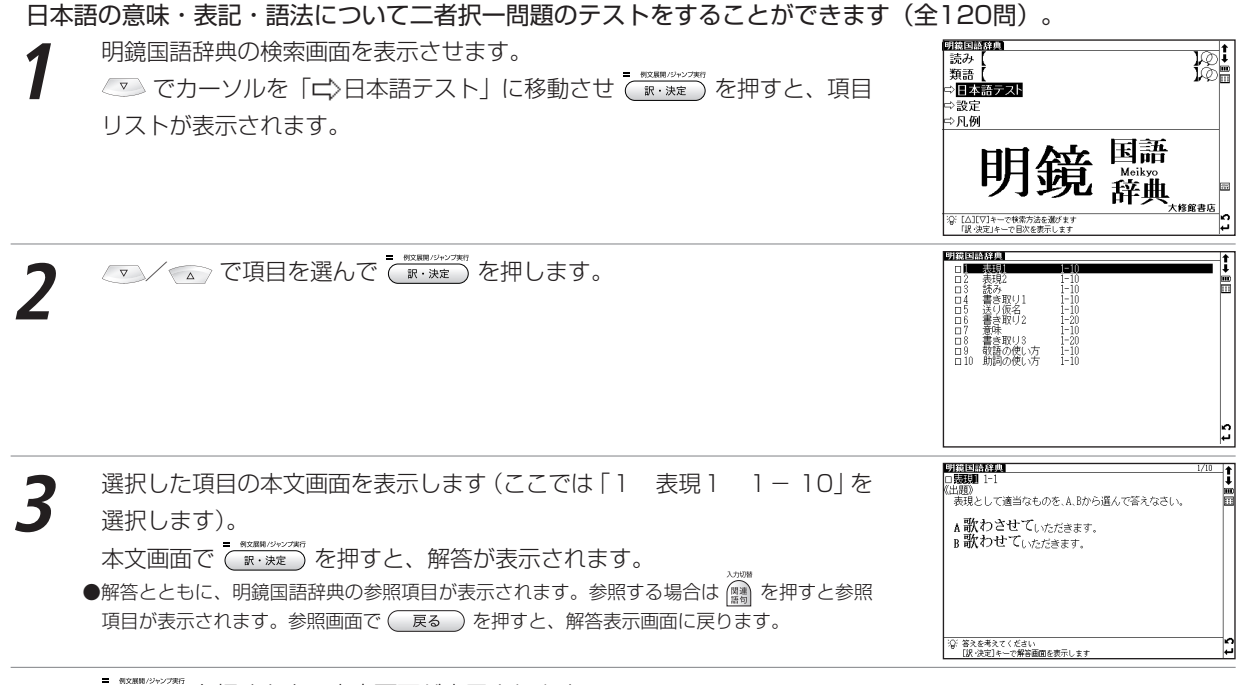

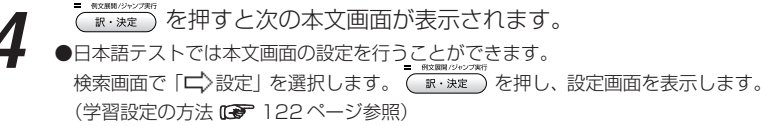

語句の意味を調べるだけではなく、慣用句やことわざを検索することもできます。 また漢字入力による検索ができます。

日本語の読みを入力し、語義を調べる

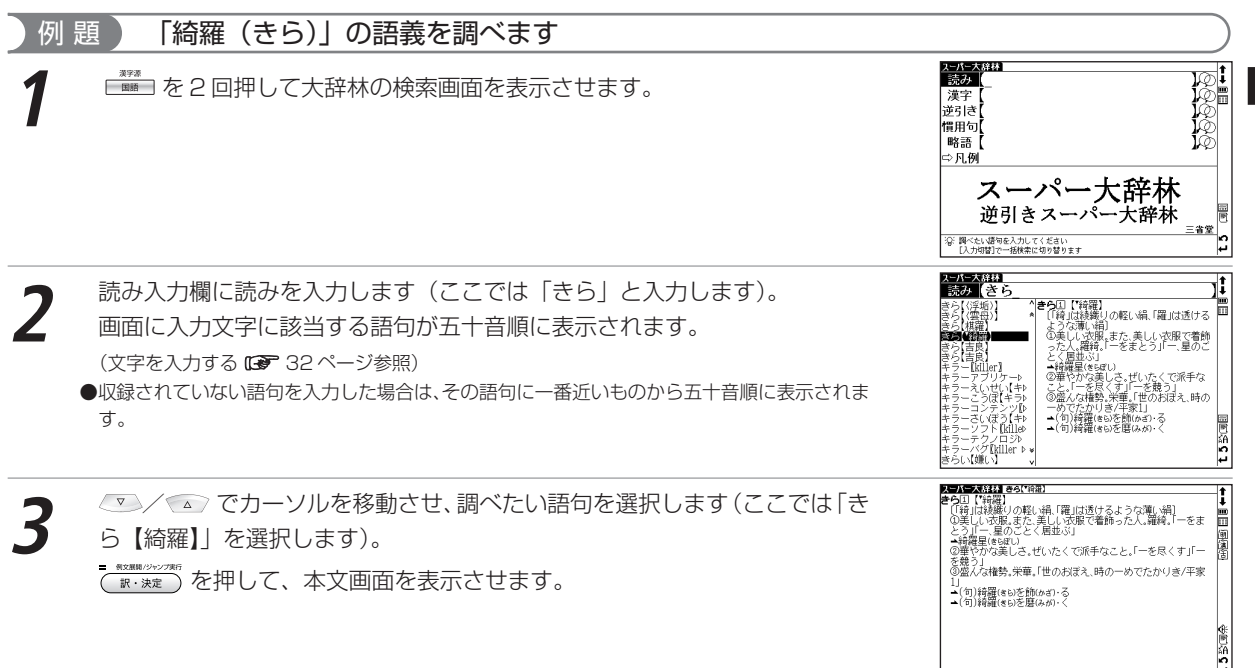

### 検索したい語句を漢字で入力し、調べる

### 読みがわからない語句も漢字入力(手書き)で調べることができます。漢字かな交じり入力もできます。 漢字入力検索はすべて手書き入力で行います。

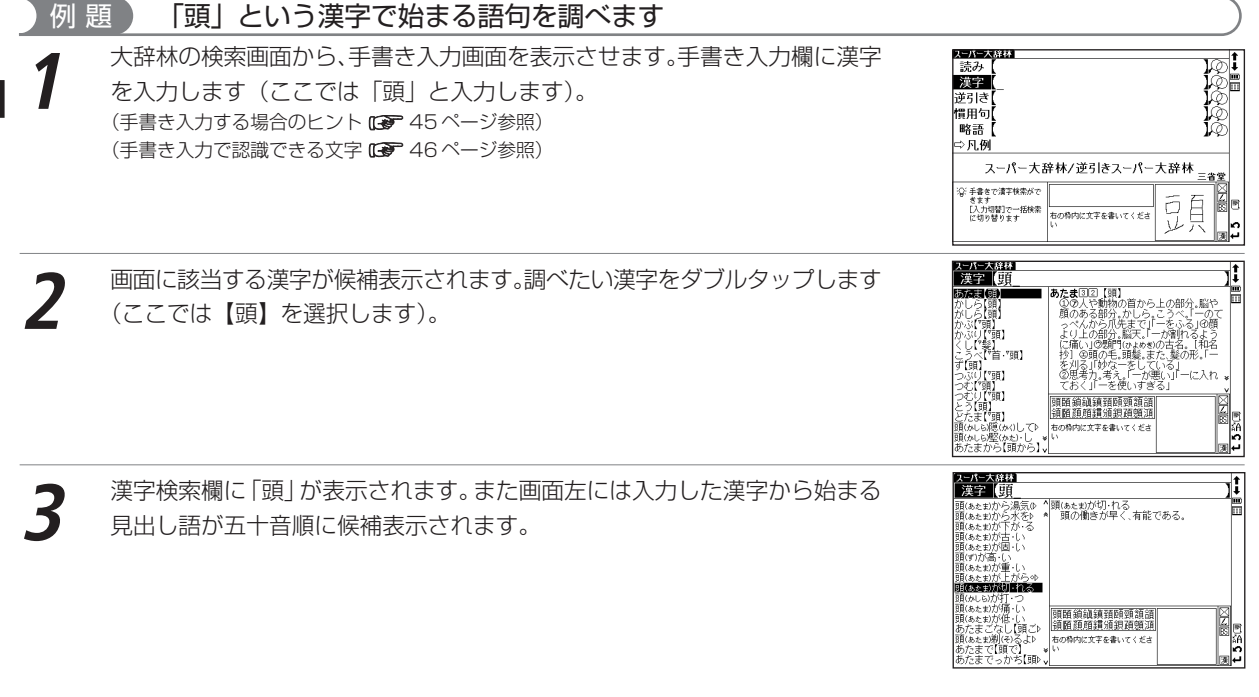

#### コーパー大変装置 頭(sep)が切れる 頭(ぁぇぉ)が切・れる<br>- 頭の働きが早く 有能である。

見出し語リストから調べたい語句をダブルタップし、本文画面を表示させます<br>(ここでは ▽ を 1 回押し「頭が切れる」を選択します)。

●漢字検索欄に「頭がきれる」と漢字(手書き入力)とひらがな(手書きあるいはキー入力)を 入力して検索することもできます。

●漢字入力検索ではワイルドカードサーチを使用することができません。

## 語句の語尾につく文字を入力し、逆引き検索する

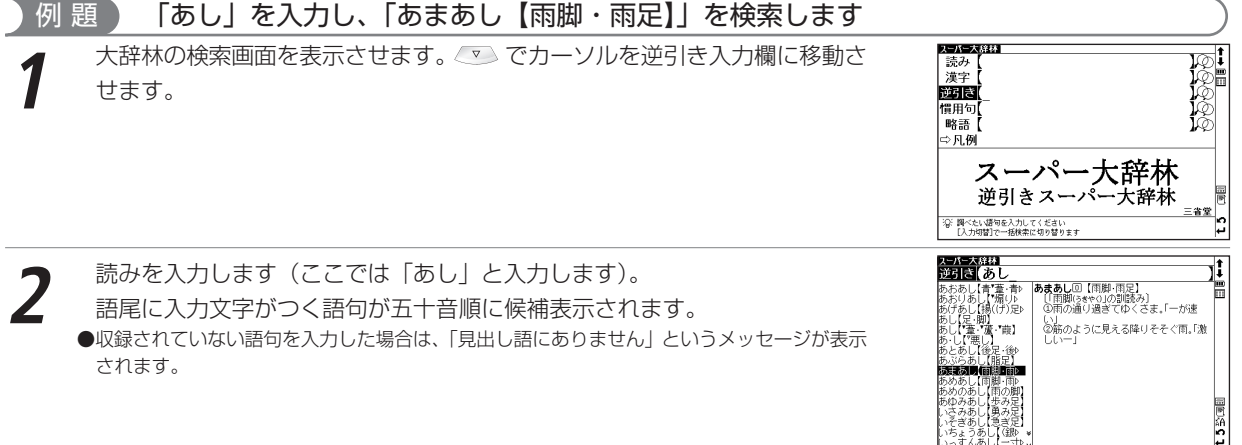

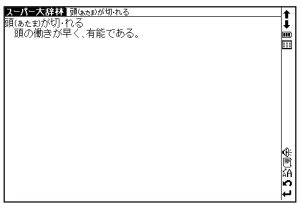

有限

スーパー大辞林を使う

**3** / でカーソルを移動させ、調べたい語句を選択します(ここでは「あ まあし【雨脚・雨足】」を選択します)。

を押して、本文画面を表示させます。

●読み入力欄からでもアスタリスクを使って逆引き検索をすることができます。 (ワイルドカードサーチ機能を使う にず200ページ参照)

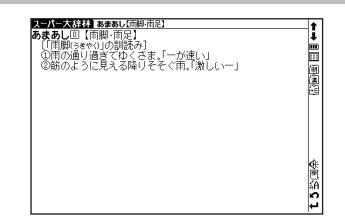

### 語句を入力し、その語句を含む慣用句やことわざを調べる

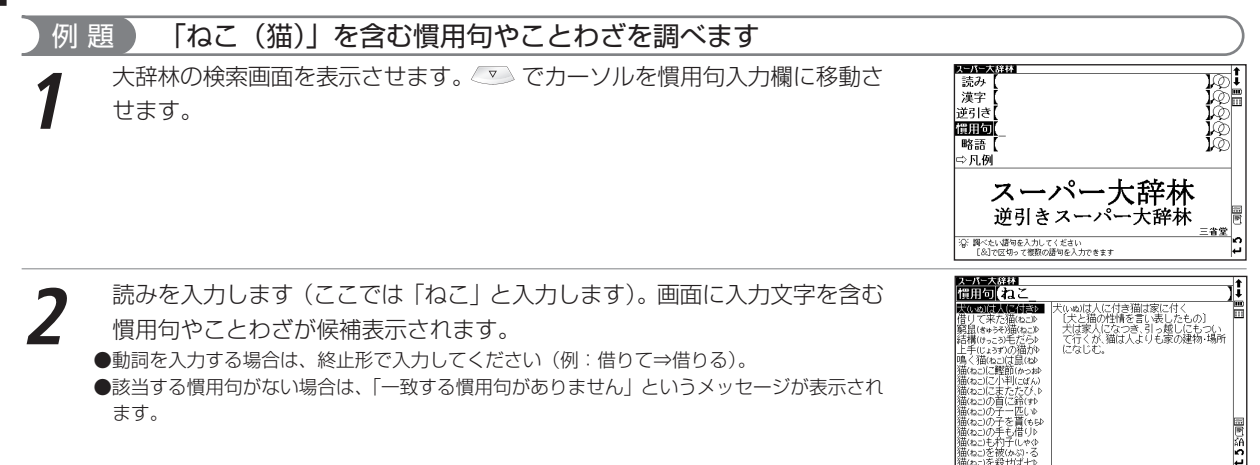

辞書系コンテンツを使う

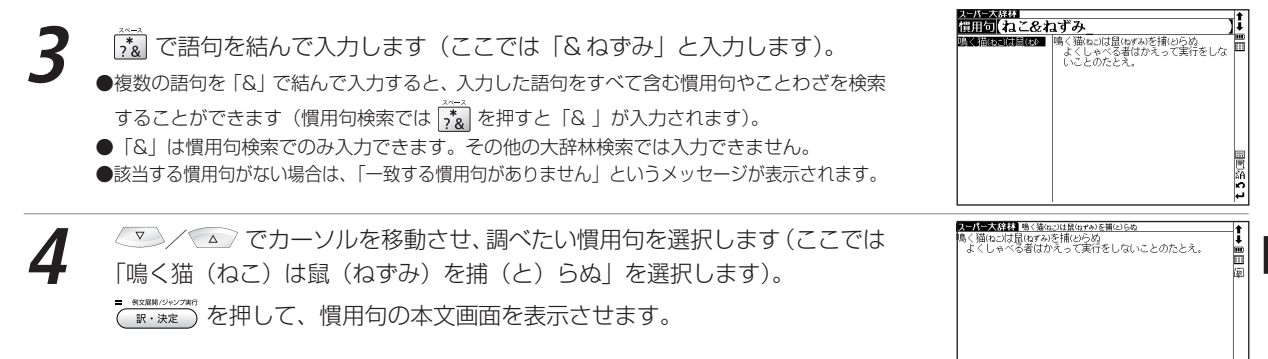

### 略語を入力し、正式名称とその意味を調べる

### 例 題 「bcc」の正式名称を調べます

大辞林の検索画面を表示させます。 でってカーソルを略語入力欄に移動させ<br>ます。

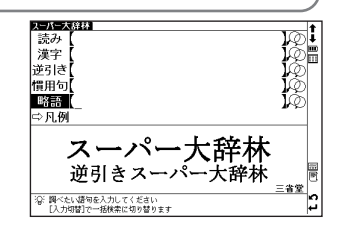

意論の

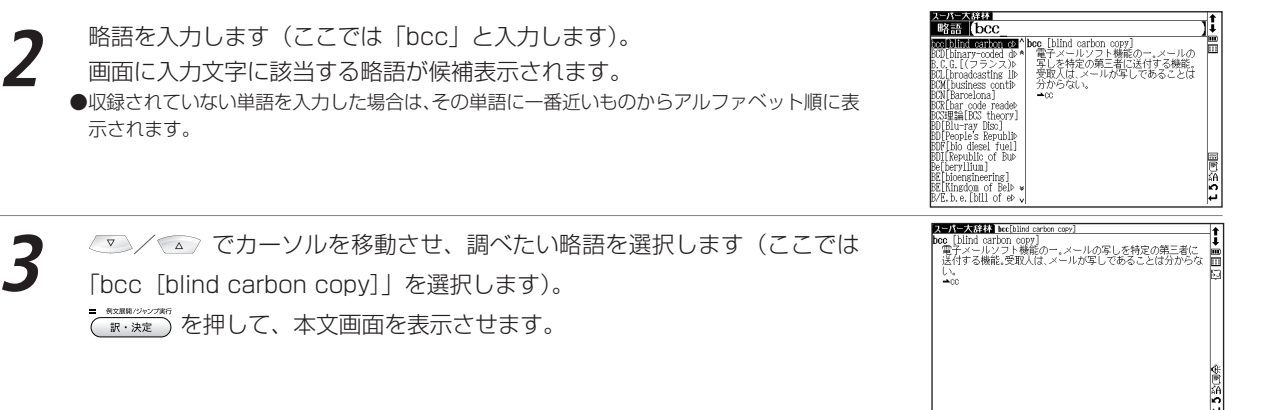

音訓読み、部首画数、総画数からの検索はもちろん、漢字を構成する部品の読みや名前に使われる読みからの検索 もでき、本文画面からは筆順を表示することもできます。

漢字や熟語の読みを入力し、意味を調べる

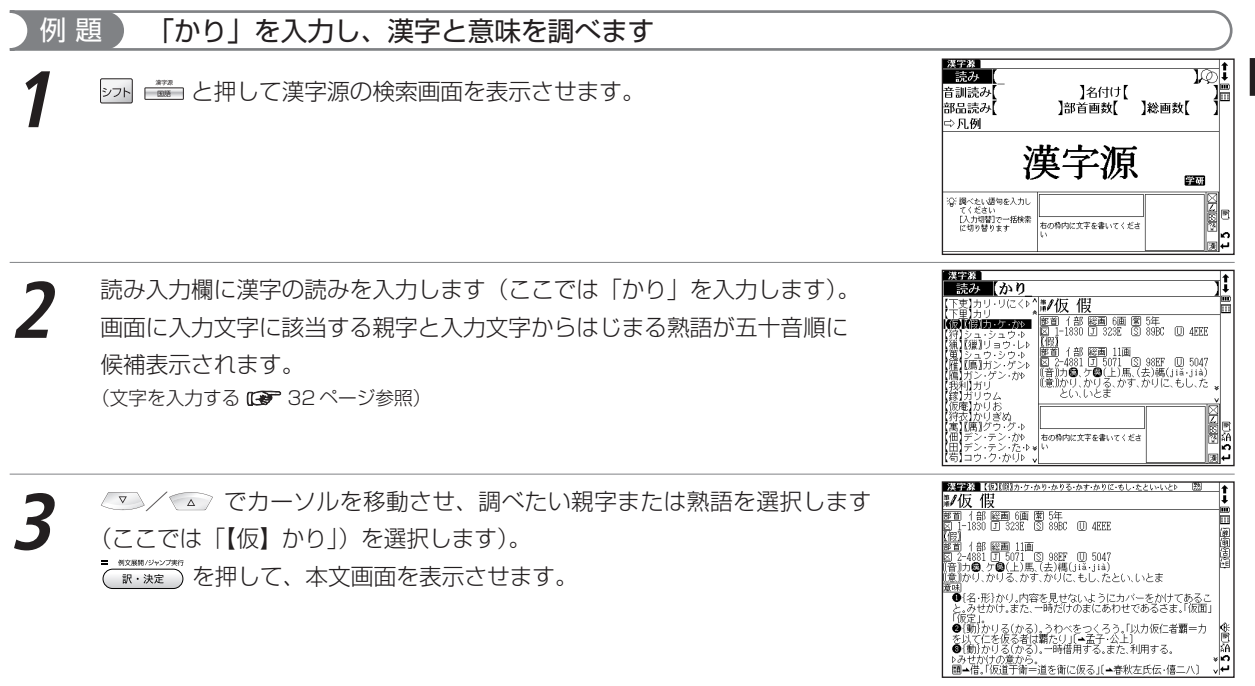

辞書系コンテン ツ を 使 う

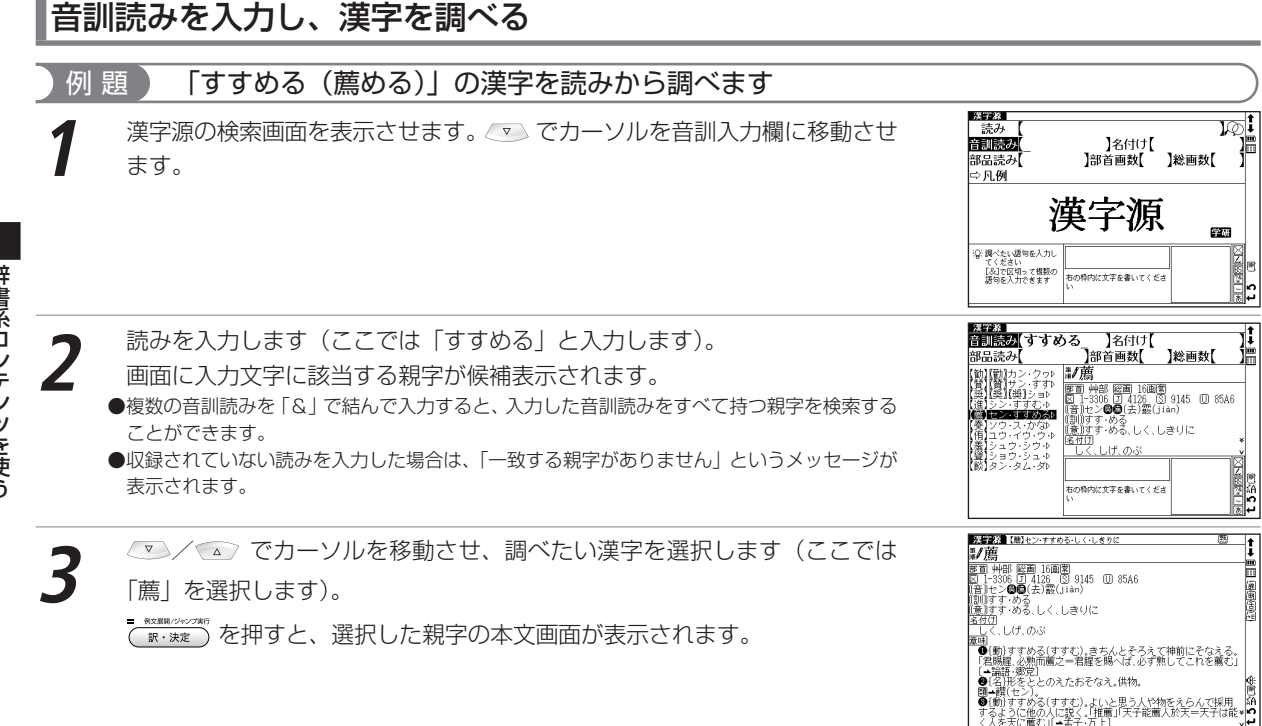

### 名前に使われる漢字を調べる

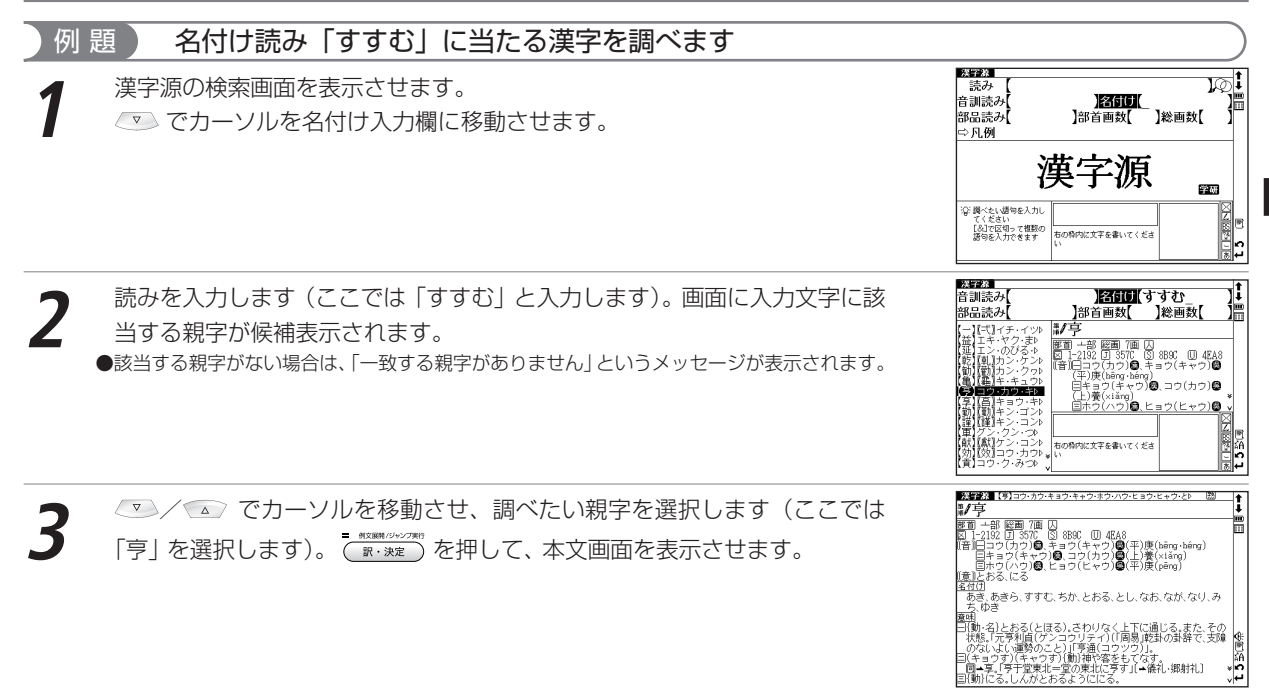

辞書系コンテン ツ を 使 う

### 部品名を入力し、漢字を調べる

部品とは、漢字を構成している各々の部分を指します。例えば、「親」という字は「立」「木」「見」のように三つ の部品から成り立っています。

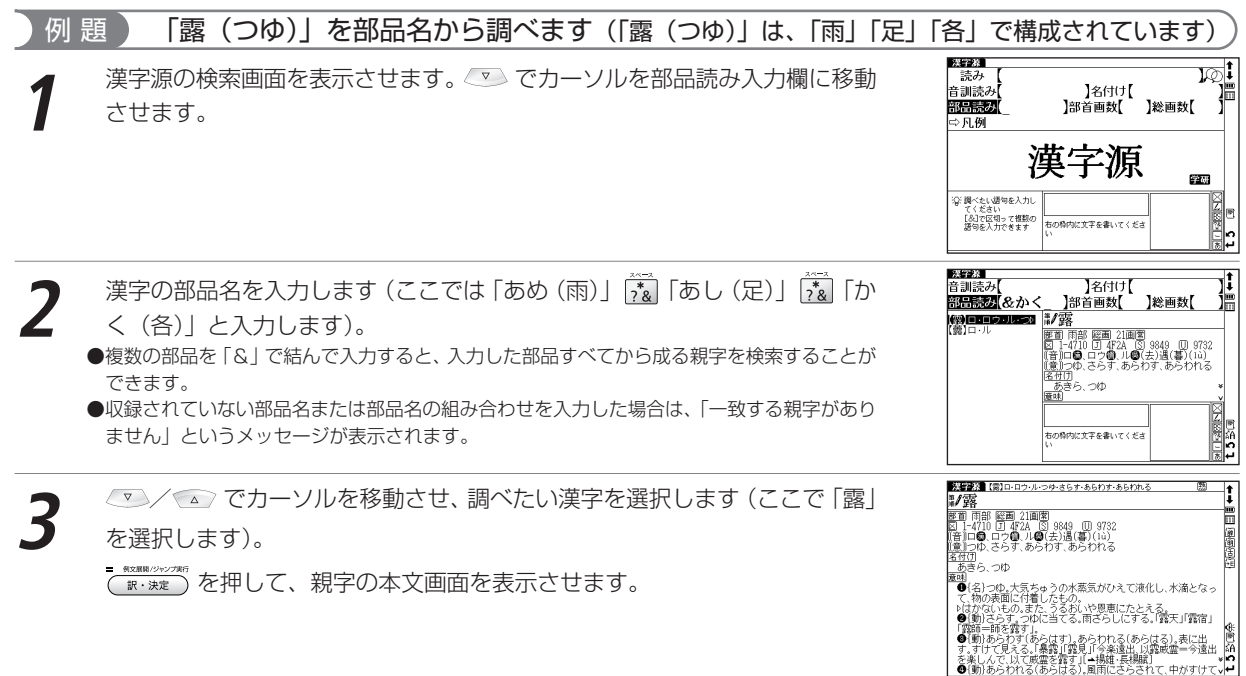

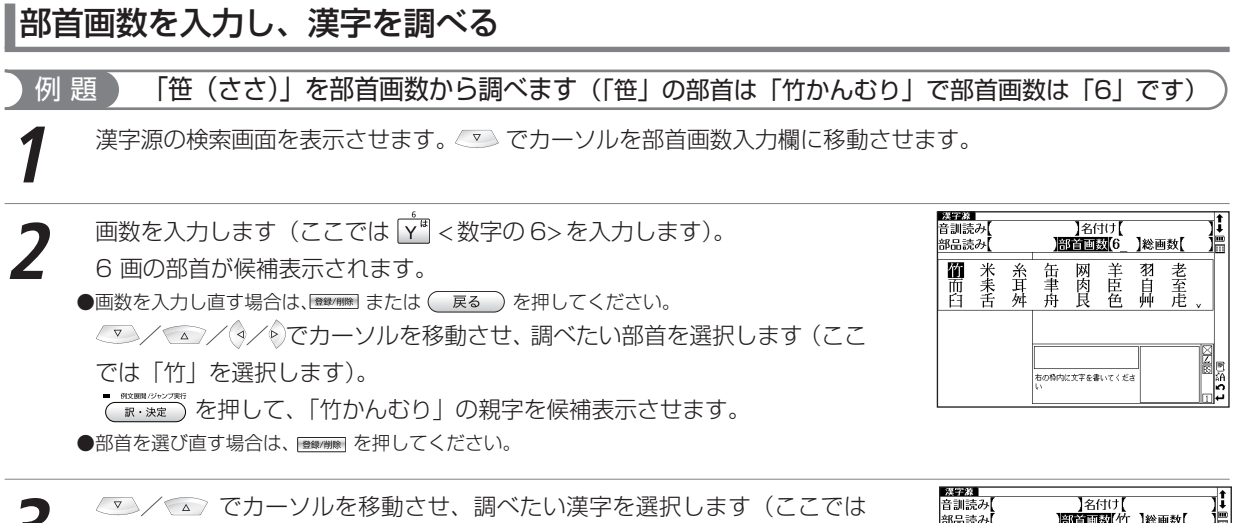

[笹] を選択します)。

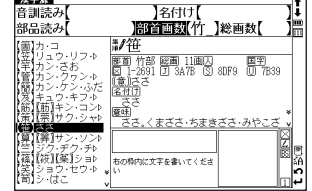

**4** を押して、本文画面を表示させます。

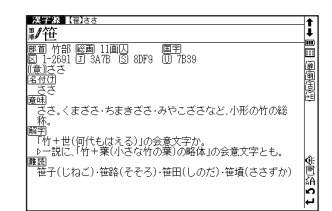

### 総画数を入力し、漢字を調べる

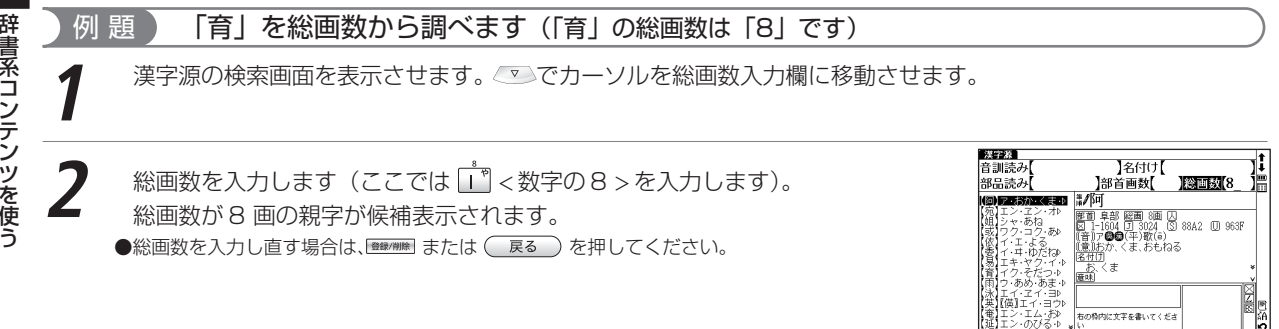

**3** / でカーソルを移動させ、調べたい漢字を選択します(ここでは 「育」を選択します)。

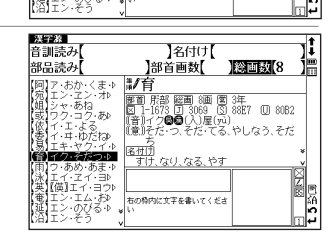

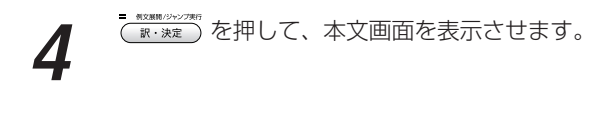

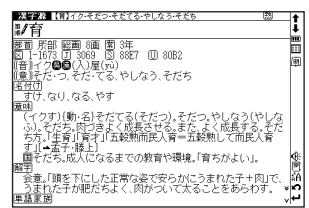

### 「ミズ素早い漢字検索

 / でカーソルを移動させて音訓読み、部品読み、名付け、部首画数、総画数の条件を複数同時に入力すること ができます。情報が多ければ多いほど検索対象が絞られ、更に効率的に検索することができます。例えば93ページで 調べた「笹」の場合、部品読み「よ(世)」の候補を表示させた後、▼を押して部首画数「6」を入力し「竹かんむり」 を選択すれば、検索結果第 1 画面 に「笹」が表示されます。

### 熟語を表示する

本文画面右上に が表示されている場合は、表示中の親字を含む熟語を表示させることができます。 90ページで調べた「すすめる(薦める)」の本文画面を例に説明します(以下97ページまで)。

- 本文画面の表示中に <mark>企</mark> を 2 回押すと、熟語が候補表示されます。<br>(関連語句を調べる CGP 186 ページ参照)
	- ●スタイラスを使う場合は、画面右上の图 を直接タップすると熟語が候補表示されます。

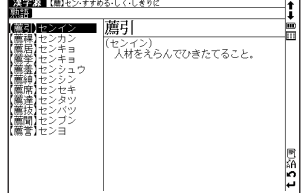

**2**

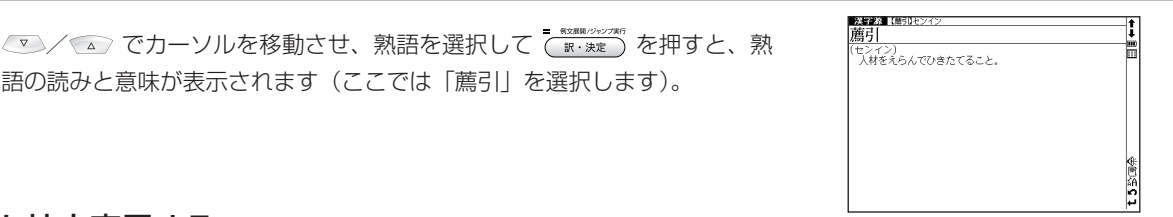

### 文字を拡大表示する

本文画面の表示中に マト ※ を押すと、親字が拡大表示されます。 / ⌒/(﴿)/◈)で拡大表示したい文字にカーソルを移動させて選択すると、 1 文字ずつ拡大表示できます。再度 3 を押すと、もとの表示サイズに戻ります。 ●記号や文字コードなどは選択できません。

語の読みと意味が表示されます (ここでは「蘑引」を選択します)。

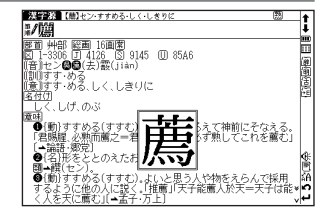

### 漢字の筆順を表示する

本文画面表示中に ( ) を押し レイ を反転表示させた状態で ( ) examplesonery を押すと筆順表 示画面に切り替わり、親字の筆順が表示されます。

を押すと本文画面に戻ります。

●親字の横に #∥が表示されていない場合は、筆順を表示することはできません。

● 1 文字ずつの拡大表示をしている画面からは筆順表示画面に切り替えることはできません。

●筆順表示画面では筆順を表示しますが、画数通りには表示されない場合もあります。

●漢字源に掲載されている常用漢字 1,945 字と人名漢字 285 字の筆順を表示することができます。

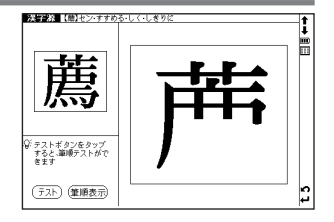

### 筆順のテストをする

筆順を調べた後に、筆順のテストをすることができます。

筆順が表示された後、スタイラスで画面左下の (テスト) をタップすると、画面<br>右側の親字が白枠で表示されます。

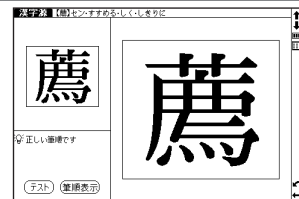

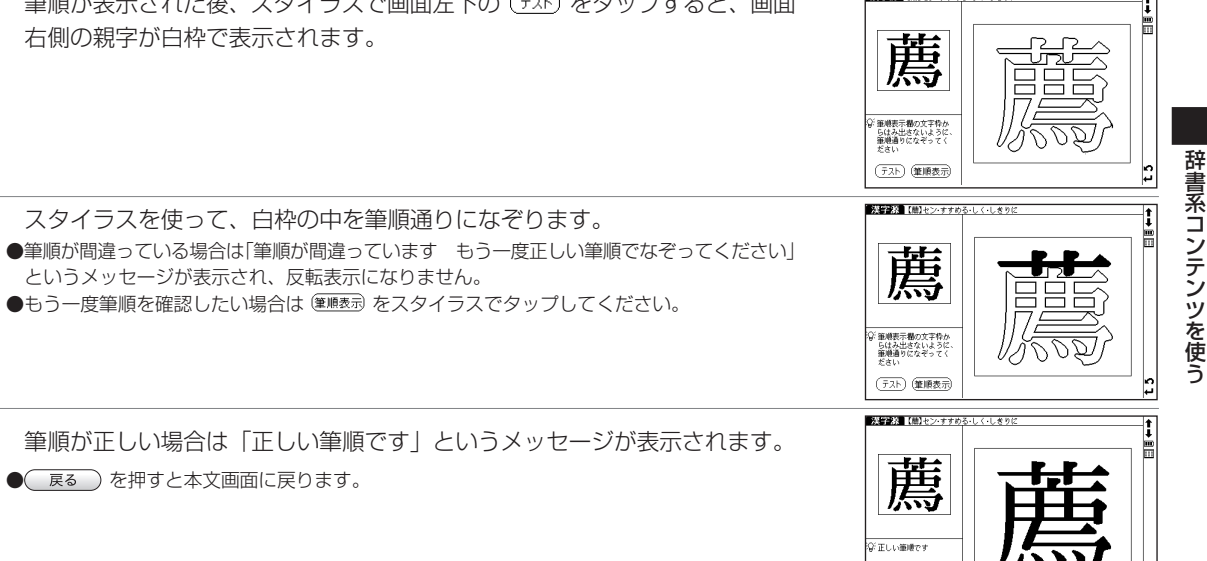

# **古語辞典を使う**

古典で用いられる言葉の意味を検索することができます。 見出し語により関連語句や解説を表示させることができます。

古語の読みを入力し、語義を調べる

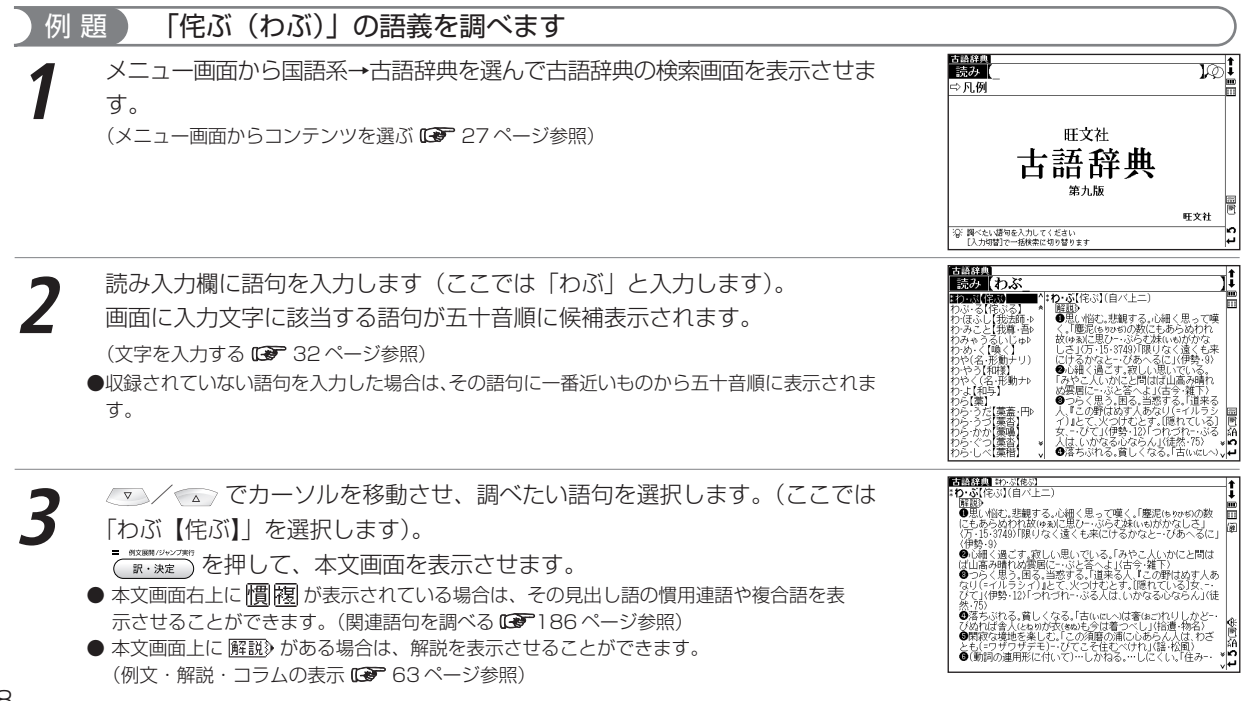

# **四字熟語辞典を使う**

一般的に使われる四字熟語について意味、用例、類句などを調べることができます。

### 四字熟語の読みを入力し、意味を調べる

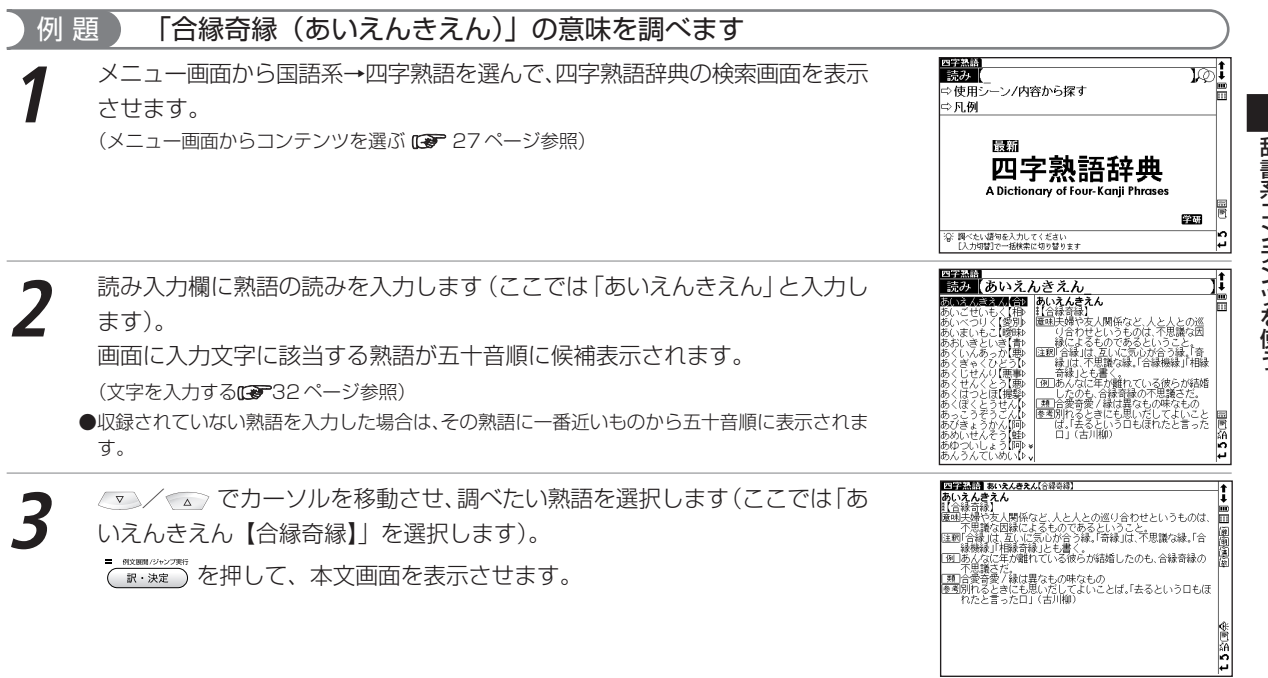

辞 書 系 コ ン テ ン ツ を 使 う

四字熟語辞典を使う

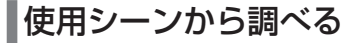

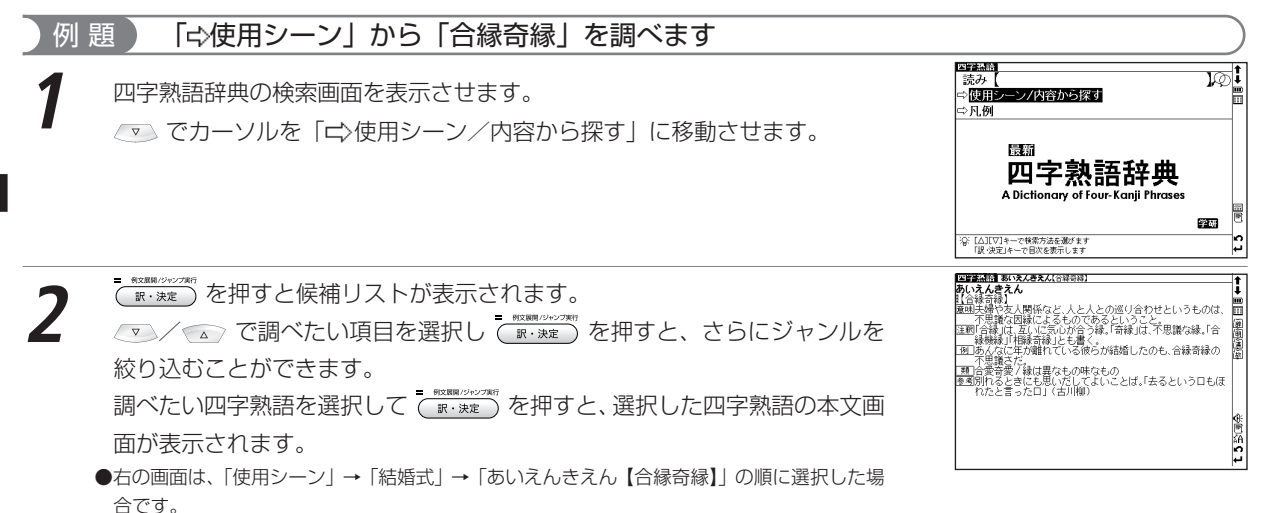

# **故事ことわざ辞典を使う**

故事・ことわざの意味、使用例、類句のほか、意味や発想の似ている英語のことわざなども調べることができます。

### 語句を入力し、その語句から始まる故事・ことわざを調べる

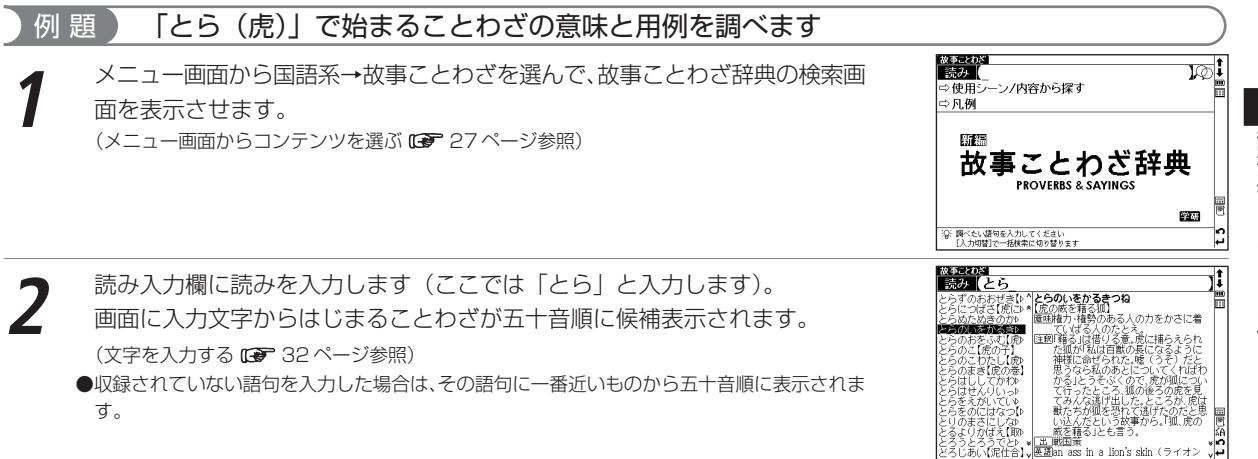

#### 故事ことわざ辞典を使う

**3** / でカーソルを移動させ、調べたいことわざを選択します(ここで は「とらのいをかるきつね【虎の威を藉る狐】」を選択します)。 を押して、本文画面を表示させます。

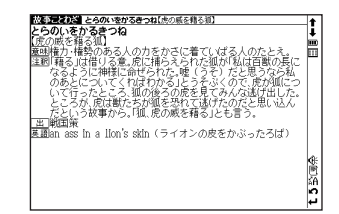

### 「「ミ」使用シーンから調べます

使用シーンからことわざを検索することができます。操作方法は「四字熟語辞典」の場合と同じです。 (使用シーンから調べる [ み 100 ページ参照)

英単語や英語例文を調べることができます(ここではジーニアス英和を例として説明します)。

### 英単語を入力し、和訳を調べる

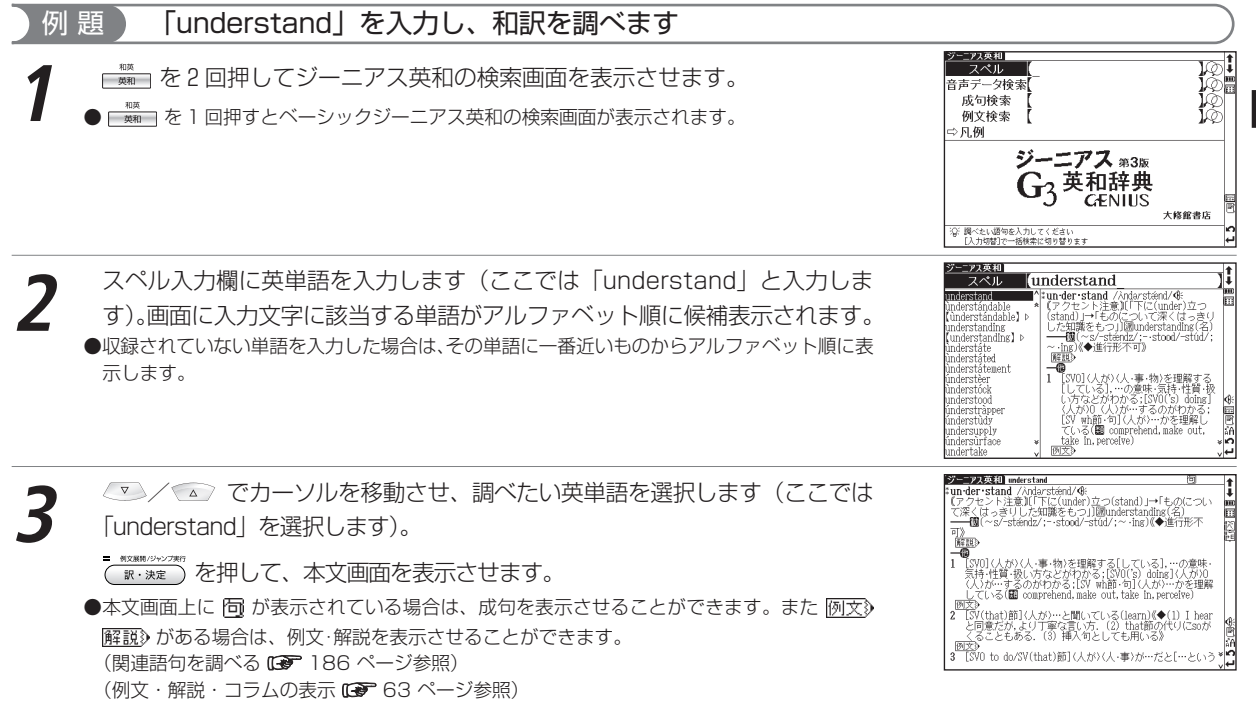

辞書系コンテン ツ を 使 う

### 英単語を入力し、音声データ検索をする

入力した単語に共通する発音をもつ見出し語を検索することができます。 (音声データ検索をする [ す 73ページ参照)

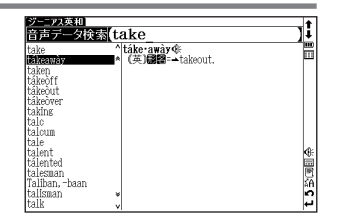

## 入力した英単語を含む成句を調べる

英語の成句(熟語)を調べたい時は、複数の英単語を で結びながら入力するだけで候補をしぼり込んで検索する ことができます。

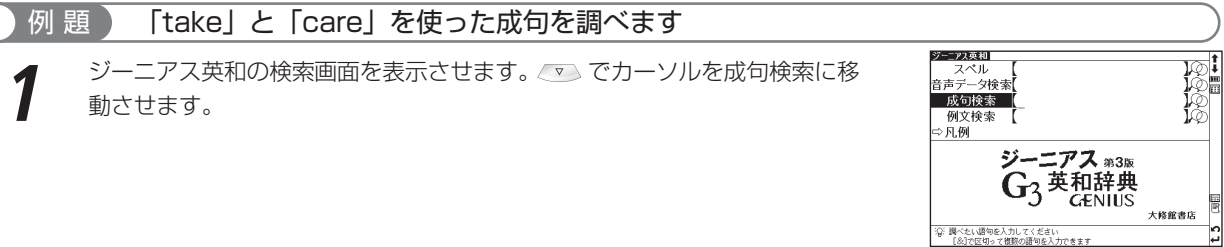

take care of 0

- 単語を入力します(ここでは「take」 <mark>( )</mark> 「care」と入力します)。画面に入<br>カした単語をすべて含む成句(熟語)が候補表示されます。
	- ●複数の単語を入力する場合は、単語の後に $\left[\frac{s-a}{2}\right]$ を押して「&」を入力してから次の単語を入 力してください。入力した単語をすべて含む成句が表示されます(成句検索では「な」を押す と「&」が入力されます)。
	- ●「&」は成句検索では入力できますが、スペル入力検索では入力できません。
	- ●該当する成句がない場合は「一致する成句がありません」というメッセージが表示されます。

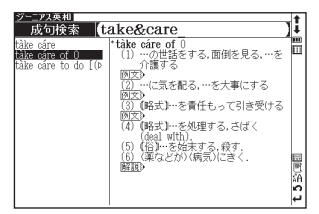

uare or<br>…の世話をする.面倒を見る.…を介護する - 气水配ス …水干車(\*オス 。<br>【略式】…を青任もって引き受ける sp<br>(略式)…を処理する。さばく(deal with).<br>(俗)…を始末する。殺す.<br><sub>…</sub>(来などが)〈病気〉にきく.

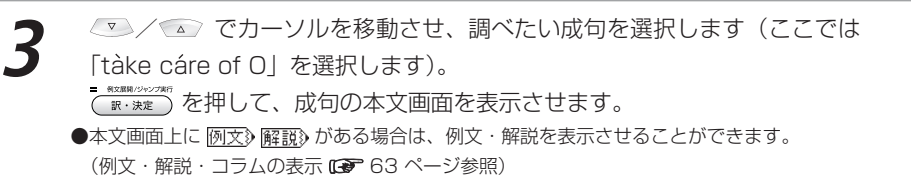

## 入力した英単語を含む例文を調べる

例 題 「effect」を入力し、例文を調べます

*ジーニアス*英和の検索画面を表示させます。■■■ でカーソルを例文検索に移<br>動させます。

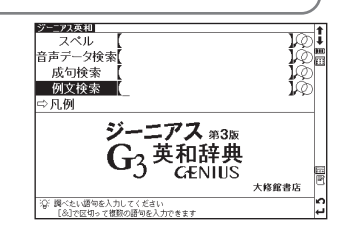

- 英単語を入力します(ここでは「effect」と入力します)。画面に入力した単<br>語を含む例文がデータ上で検索ヒットした順に候補表示されます。
	- ●複数の単語を「&」で結んで入力すると、入力した単語をすべて含む例文を検索することがで
		- きます。
		- ●該当する例文がない場合は「一致する例文がありません」というメッセージが表示されます。

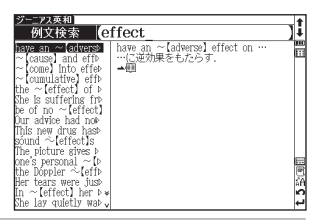

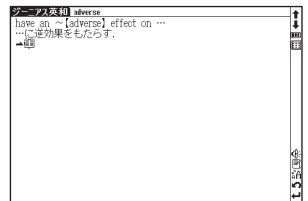

### √▽ / △ でカーソルを移動させ、調べたい例文を選択します (ここでは 「have an ~【adverse】effect on...」を選択します)。 ( \* \*\*\*^) を押して、例文の和訳を表示させます。 「な」を押し「&」で複数の単語を結んで入力すると、候補を絞り込んで検索することができ

- ます。 ●本文画面上に 信割がある場合は、検索した例文の辞典本文画面にジャンプすることができます。
	- (検索した語の本文画面に参照ジャンプする De 74ページ参照)

## 見出し語の発音を確認する

本文画面上に が表示されている場合は、見出し語の発音(ネイティブ発 音)を確認することができます。 (発音を確認する 66 ページ参照)

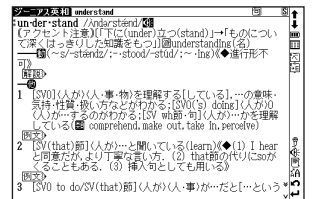

**3**
## 発音を録音し聞き比べる

画面上に が表示される場合は、自分の発音を録音して収録されている模範発 音と聞き比べることができます。

(発音を録音し聞き比べる ロマ 71 ページ参照)

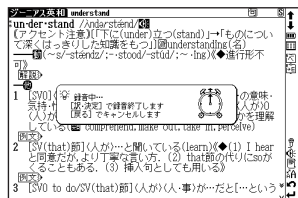

# **和英辞典を使う**

日本語を入力し、英訳を調べることができます。また英語を入力し、本文中に掲載している英語の例文を検索する ことができます。

日本語の読みを入力し、英訳を調べる

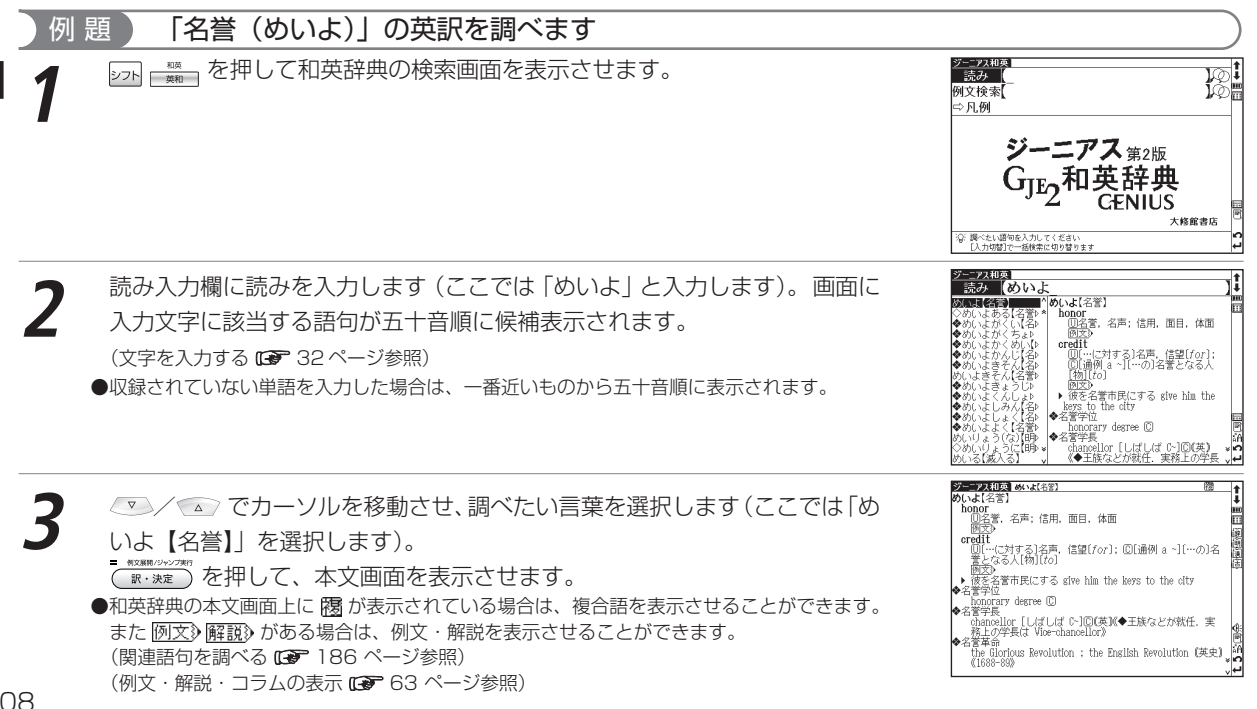

# 入力した英単語を含む例文を調べる

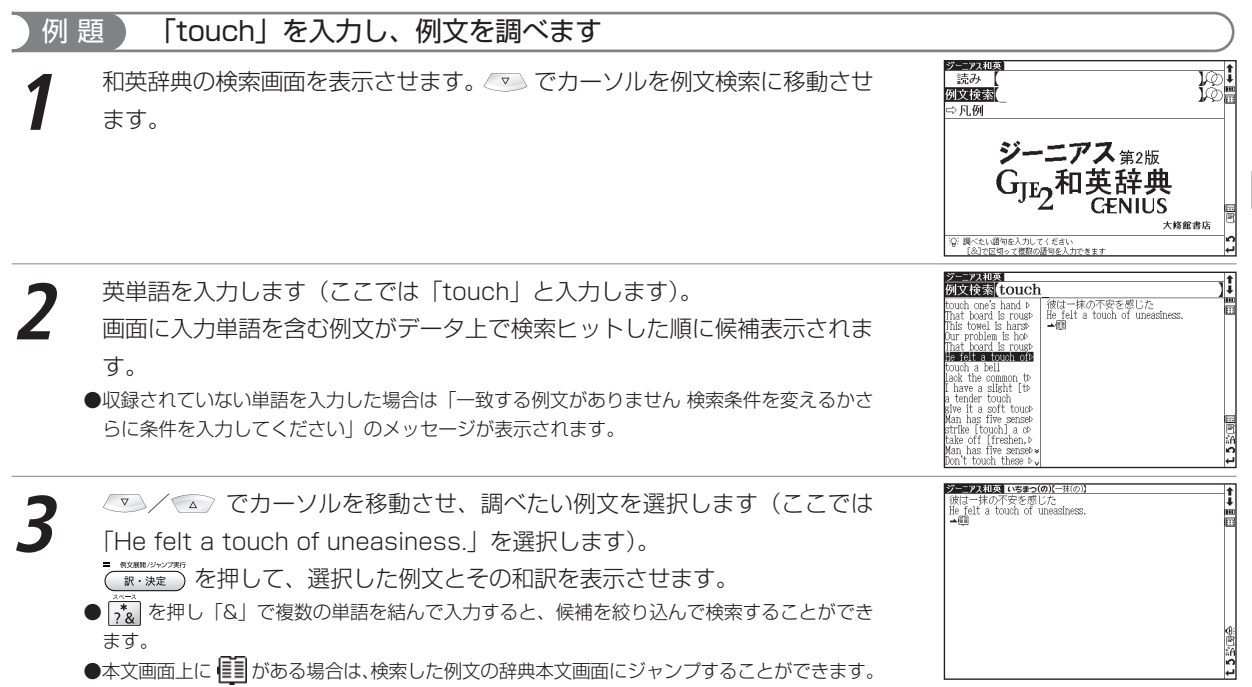

(検索した語の本文画面に参照ジャンプする 74 ページ参照)

辞書系コンテン

ツ を 使 う

# **英英辞典を使う**

#### 英語を入力し、その意味を英語で調べることができます。また英語の成句、例文を検索することができます。 英単語を入力し、語義を調べる

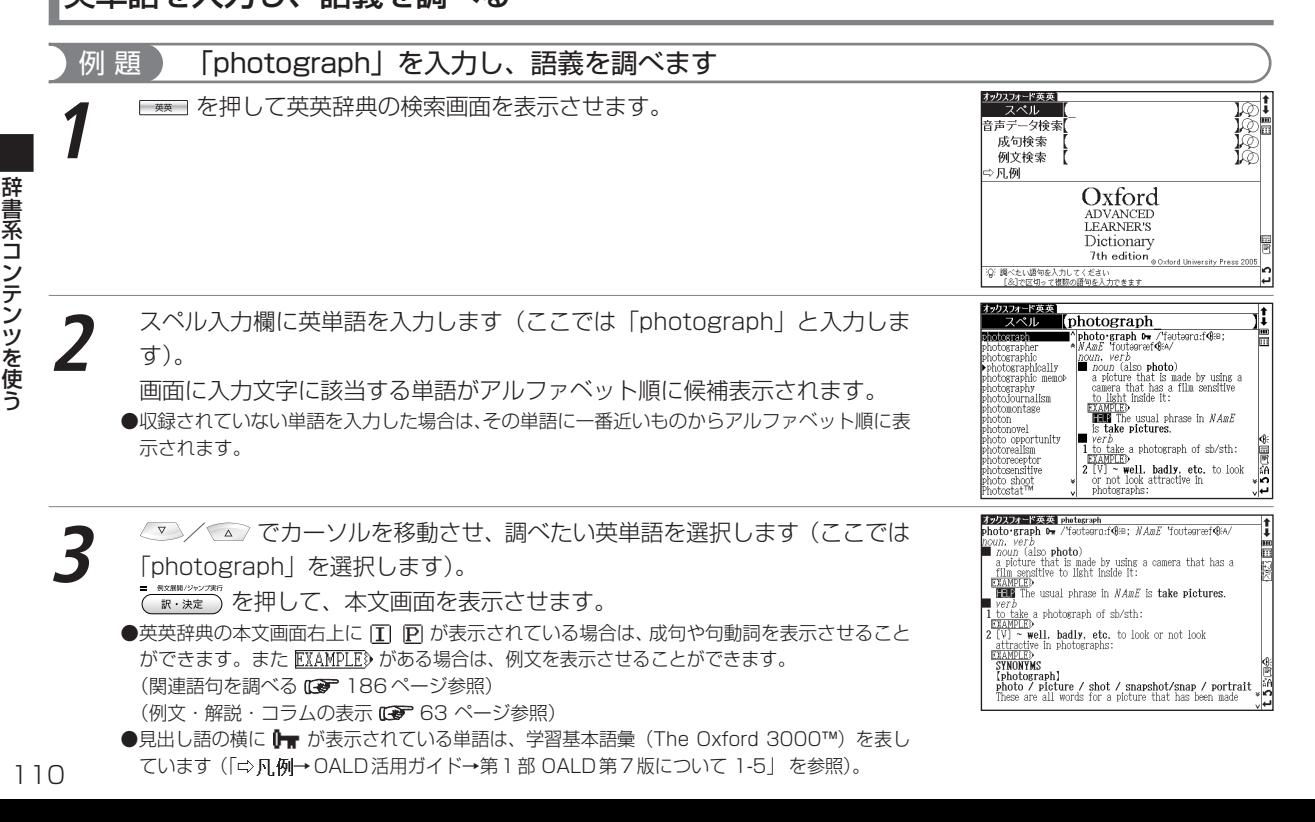

辞書系コンテンツを使う

## 英単語を入力し、音声データ検索をする

入力した単語に共通する発音をもつ見出し語を検索することができます。 (音声データ検索をする map 73ページ参照)

# 入力した英単語を含む成句を調べる

英語の成句 (熟語) を調べたい時は、複数の英単語を お で結びながら入力するだけで候補をしぼり込んで検索す ることができます。

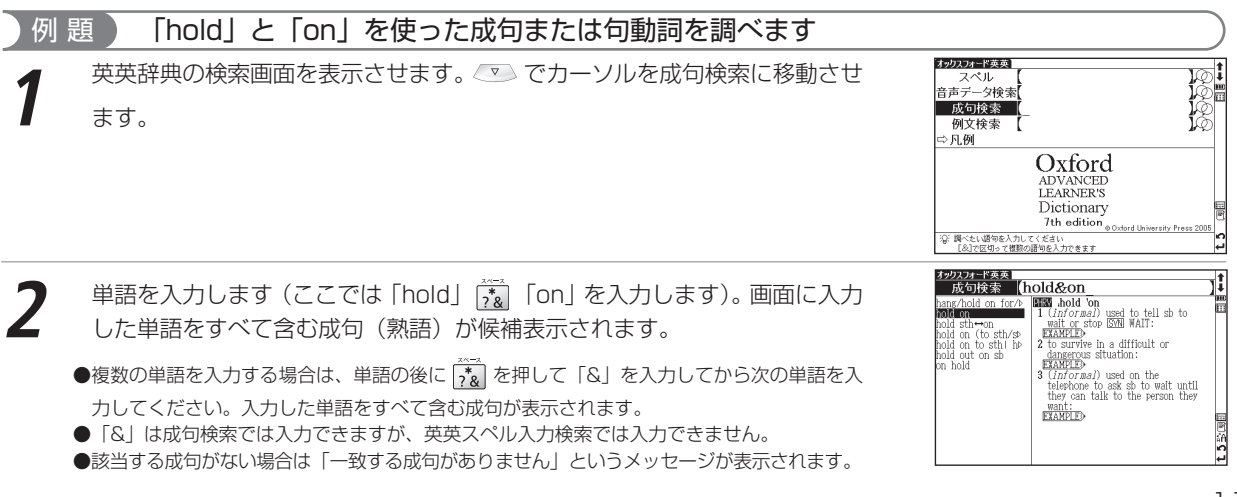

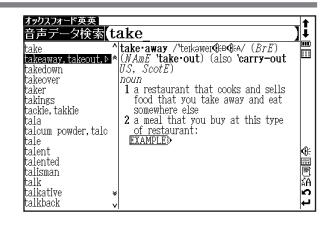

#### 英英辞典を使う

**3** / でカーソルを移動させ、調べたい成句を選択します(ここでは 「hold on」を選択します)。

を押して、本文画面を表示させます。

●本文画面上に EXAMPLE》がある場合は、例文を表示させることができます。 (例文・解説・コラムの表示 63 ページ参照)

## 入力した英単語を含む例文を調べる

例 題 「home」を入力し、例文を調べます 英英辞典の検索画面を表示させます。 マンでカーソルを例文検索に移動させ<br>ます。 オックスフォード英英 スペル 音声データ検索 成句検索 例文検索 ◇ 凡例 Oxford **ADVANCED** LEARNER'S Dictionary 7th edition @ Oxford University Press 3G「調べたい語句を入力してください<br>「糸1カ区切って複数の語句を入力のます。 ックスフォード英英1 英単語を入力します(ここでは「home」を入力します)。<br>画面に入力した単語を使った例文が、データ上で検索ヒットした順に候補表示 例文検索 home people of no fixed address  $(=\n\begin{bmatrix}\n\text{with no permanent home} \\
\rightarrow\text{m}\n\end{bmatrix}$ omeless people of le was famous, bor range of furnish coldents in the hP was aching b されます。 ctually, I'll be at engle of no fixed ●  $\widehat{r}_{\alpha}^*$  を押し「&」で複数の単語を結んで入力すると、候補を絞り込んで検索することができ 'ter an hour T ifternoons he worp ます。 le was glad to be» hey had an agreet here's always somb w

●収録されていない単語を入力した場合は、「一致する例文がありません」というメッセージが 表示されます。

**HM** hold on **HEMM** .fiold on<br>1 (*informal*) used to tell sb to wait or stop ESNM WAIT:<br>Framorra **EXAMPLED**<br>2 to survive in a difficult or dangerous situation:  $\frac{\text{EXAMPLED}}{3 \ (informal)}$  used on the telephone to ask sb to wait<br>until they can talk to the person they want:<br> $\frac{\text{unit}}{\text{FFaMOTFb}}$ 

辞書系コ ン テ ン ツ を 使 う

هاء

#### 英英辞典を使う

an and the first state of the control of the con-

オックスフォード英英 photograph

film sensitive to light inside it: **HAME** The usual phrase in *NAmE* is take pictures.

a photograph of sb/sth:  $[V]$  - well. badly, etc. to look or not look attractive in photographs:<br>EXAMPLED<br>SYNONYMS [photograph]

 $newn = \frac{1}{2}$ noun (also photo)

vor).

home)

 $p_{\text{e}}$  of no fixed address (= with no permanent

photo:graph 0. /ˈfaʊtəərn:f318. NAmE 'foutagraef@a/

a picture that is made by using a camera that has a

photo / picture / shot / snapshot/snap / portrait

These are all words for a picture that has been made

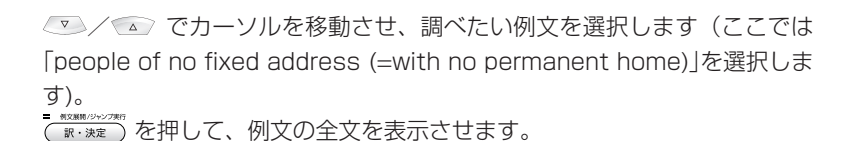

●本文画面上に ■■ がある場合は、検索した例文の辞典本文画面にジャンプすることができます。 (検索した語の本文画面に参照ジャンプする 『ママ 74ページ参照)

## 見出し語の発音を確認する

本文画面上に が表示されている場合は、見出し語の発音(ネイティブ発

音)を確認することができます。

(発音を確認する 66 ページ参照)

●候補リスト上に ▶ のついた派生語の本文画面を表示させた場合は、派生元の単語が発音されます(例 えば「photograph」の派生語である「photographically」の本文画面を表示させた場合は派生元の 「photograph」が発音されます)。その場合は派生元の単語の本文画面から ( で派生語を選択して発 音を確認することができます。

## 発音を録音し聞き比べる

画面上に が表示される場合は、自分の発音を録音して収録されている模範発 音と聞き比べることができます。 (発音を録音し聞き比べる 〔● 71 ページ参照)

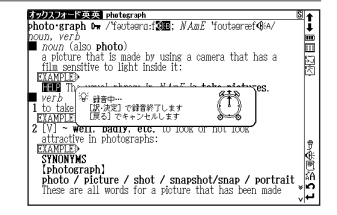

# **英会話とっさのひとこと辞典を使う**

観光やビジネス、長期滞在時などで役立つ会話例を調べることができます。

また会話例文の発音を聞くことができます。

日本語の読みを入力し、入力した語句を含む会話文を調べる

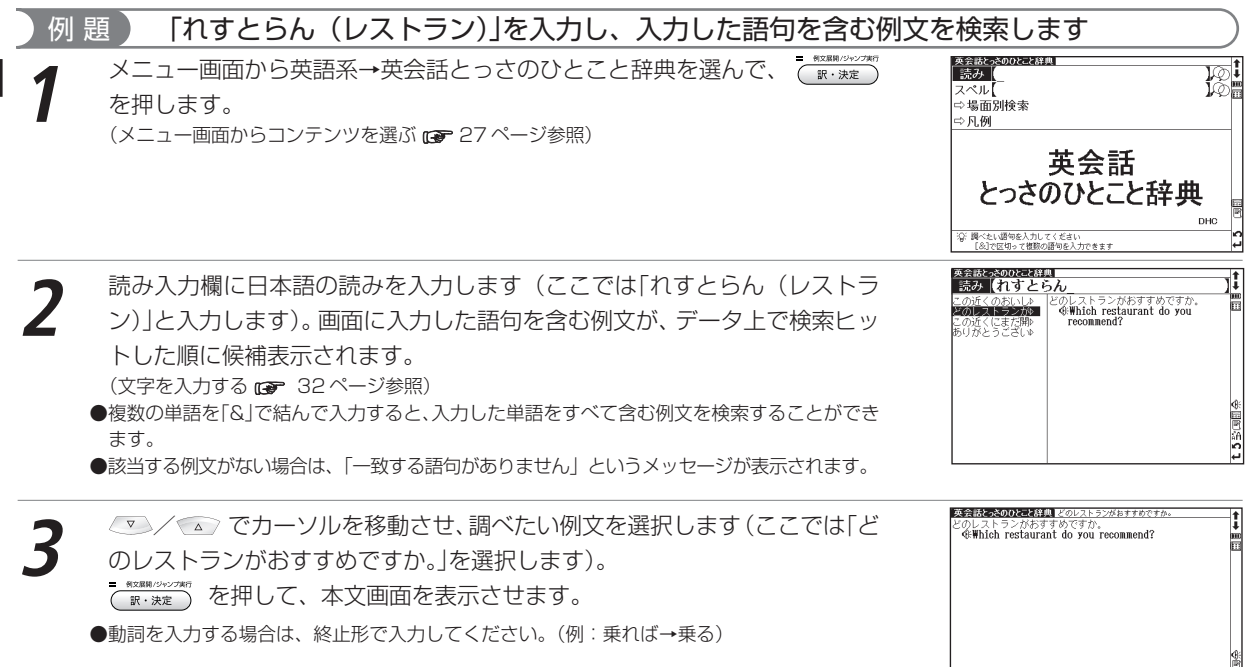

英会話 とっさのひとこと辞典

:の書類に記入してください。<br>- @Could you fill out this form?

 $\blacklozenge$ Please fill out this form.

、sound you fill outは「(余白などに)書き込む」<br>- ^ と formは「書き込み用紙」

英会話とっきのひとこと辞典 読み

32 調べたい語句を入力してください<br>「&1カ区切って複数の語句を入力のますす - 英会話とっ<u>きのひとこと辞典</u>]<br>|スペル||【11】| I don't know how **b**<br>How do I fill out **b** 

Fill out the form.

don't know how b How do I fill out »<br>I'll fill you in.<br>Could you tell me :

Could you usil me p<br>How do I fill out p<br>**Monte you fill out**? Please fill out this<br>Please fill out a re

 $7 \times 11$ ○場面別検索 ⇔同例

# 英単語を入力し、会話文を調べる 例 題 「fill」を入力し、入力した単語を含む会話文を調べます

**1** 英会話とっさのひとこと辞典の検索画面を表示させ、 でカーソルをスペル 入力欄に移動させます。

- 英単語を入力します(ここでは「fill」を入力します)。画面に入力した単語を含<br>お例文がデータトで検索ヒットした順に候補表示されます。
	- ●複数の単語を「&」で結んで入力すると、入力した単語をすべて含む例文を検索することができ ます。
	- ●該当する例文がない場合は、「一致する例文がありません」というメッセージが表示されます。
- 英会話とっきのひとこと辞典 このきいほうハレイください **3** / でカーソルを移動させ、例文を選択します(ここでは「Could you fill out this form?」を選択します)。 :の書類に記入してください。<br>- GeGould you fill out this form?<br>- #fill outは「(余白などに)書き込む」こと。formは「書き込み | 国<br>- 用紙」. ◆Please fill out this form. ニー例文解説パシャンプ を押して、本文を表示させます。 訳·決定

偏

**DHO** h

ă

英会話とっさのひとこと辞典を使う

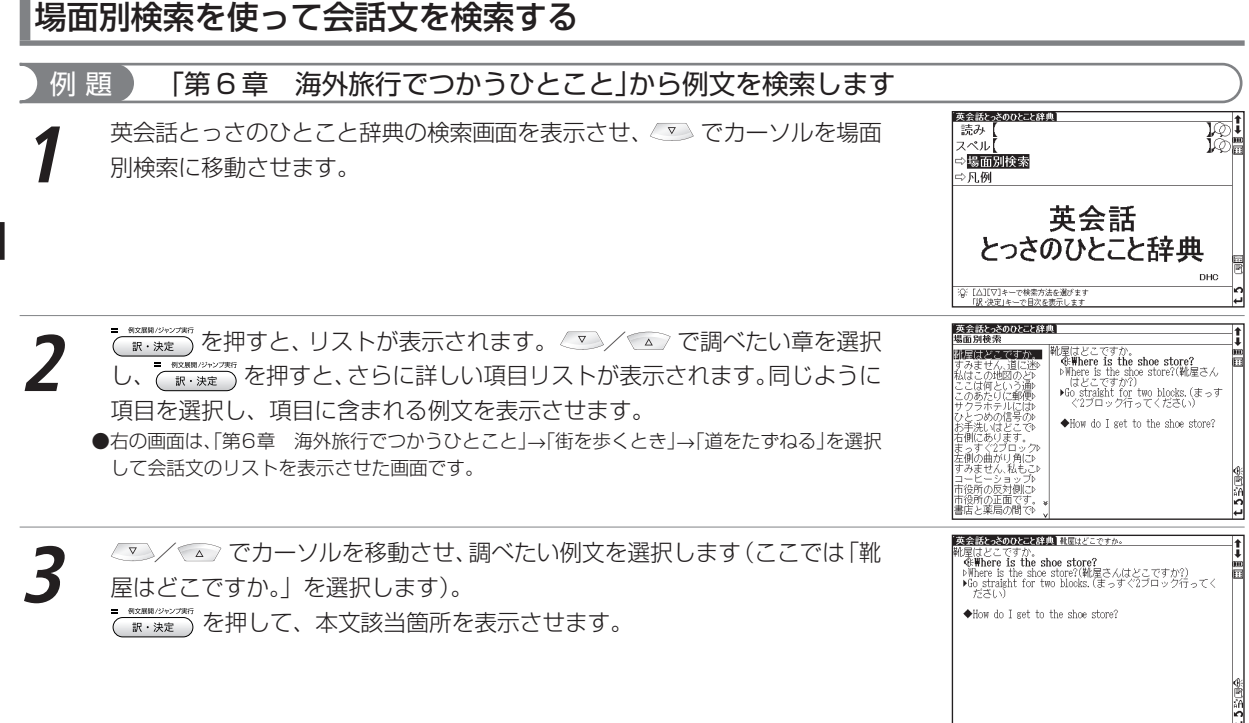

## 見出し語の発音を確認する

本文画面上に <
 が表示されている場合は、見出し語の発音(ネイティブ発 音)を確認することができます。 (発音を確認する 66 ページ参照)

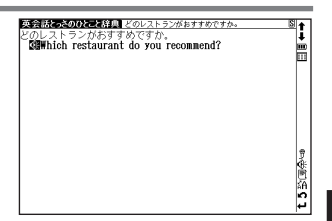

## 発音を録音し聞き比べる

画面上に が表示される場合は、自分の発音を録音して収録されている模範発 音と聞き比べることができます。 (発音を録音し聞き比べる ロアフーページ参照)

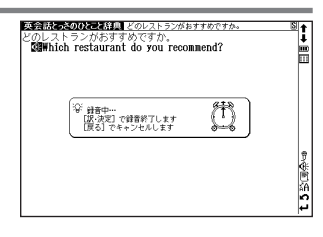

辞書系コンテンツを使う

# **学習コンテンツに共通する基本の操作**

### ツリー形式リスト - 項目の選択方法

学習コンテンツでは、学習・テストする項目をツリー形式のリストから選択します(ここでは、英単語ターゲット の学習画面を例に説明します)。

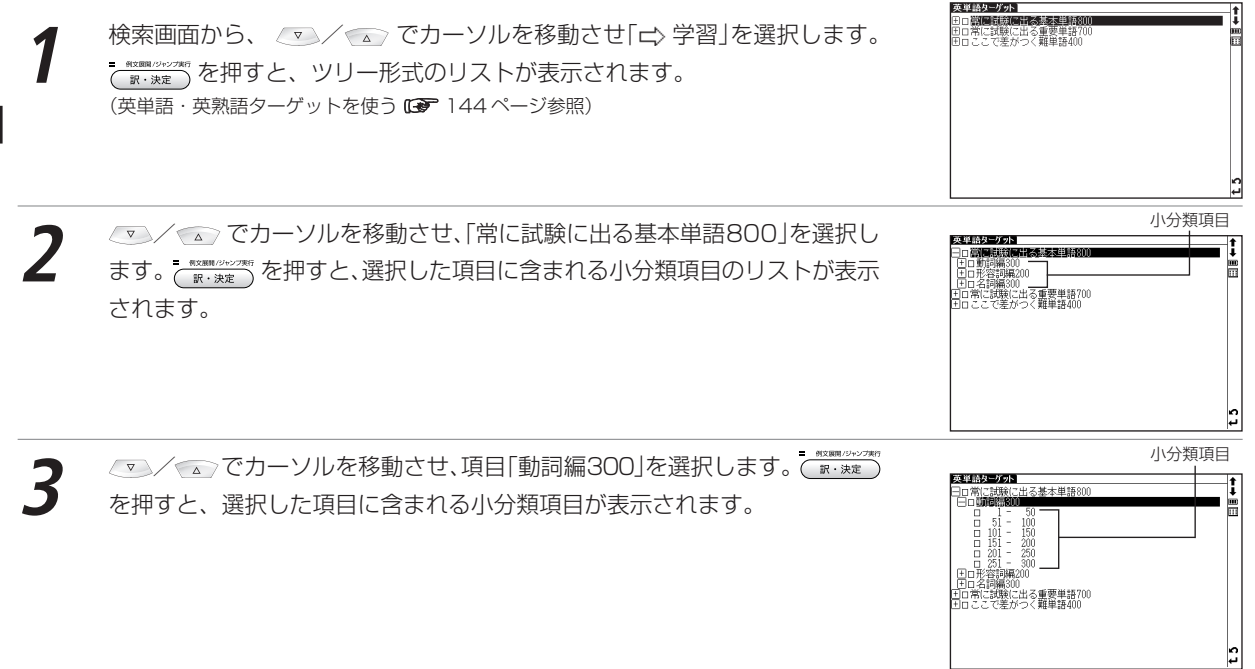

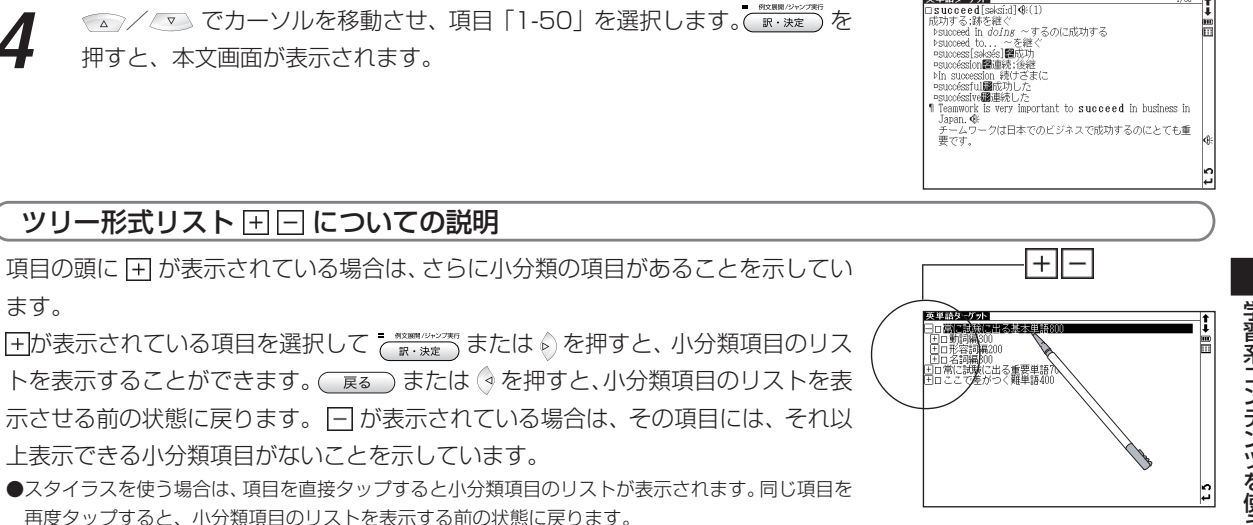

学習コンテンツに共通する基本の操作

英単語ターゲット

進捗の記録

しんちょく

リスト上に進捗の記録が表示されます。 すでに学習(テスト)し終えた項目は、項目の頭にあるボックスが黒く塗りつぶされ て表示されます。途中まで学習(テスト)し終えた項目は、ボックスが灰色に塗りつ ぶされて表示されます。

学習の進捗が記録されるコンテンツについては、リスト上で、すでに学習し終えた項 目を選択した場合、「もう一度学習しますか?」とメッセージが表示されます。 ③/ で「はい」か「いいえ」を選択して 「 \* \*\*\*\* ) を押します。また途中まで学習した項目を 選択した場合には、「最初から学習しますか?」とメッセージが表示されますので、こ の場合にも「はい」か「いいえ」を選択して 【#t ## 】を押します。

テストの場合は、途中までテストした項目を選択した場合、「最初からテストします か?」とメッセージが表示されます。 (ゥ╱♭) で「はい」か「いいえ」を選択して を押します。最後までテストした項目を選択した場合には、「この単元はテスト済みで す」とメッセージが表示されます。 (→/♦) で「再テストする」か「不正解の問題をテスト する」のどちらかを選択して ( \*\*\*\*\*) を押してください。

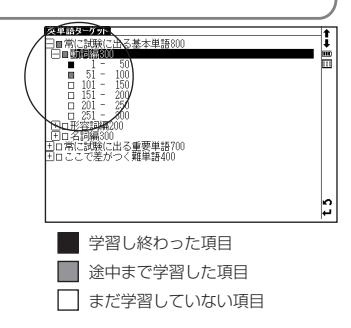

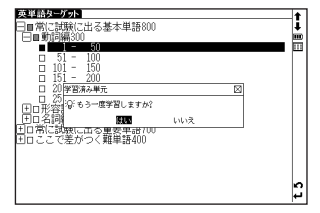

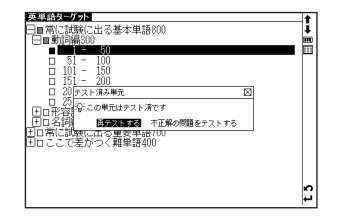

## チェックボックス

本文画面の見出しの頭にチェックボックスが設けられている学習コンテンツでは、覚えた単語や、見直したい項目 などにチェックを入れておくことができます。

■ を押すと、 Ⅳ チェックボックスにチェックを入れることができます。 再度 ■ を押すと、チェックマークを解除することができます。

スタイラスを使う場合は、□チェックボックスを直接タップするとチェックを入れる ことができます。再度タップするとチェックマークを外すことができます。

世界史年代暗記ターゲット、日本史年代暗記ターゲット、公式集では、リスト表示画 面の項目名の頭にもチェックを入れることができます。

- ●学習設定画面で、チェックマークをまとめて解除することもできます。 (学習設定の方法 122 ページ参照)
- ●チェックマークを入れた単語は、学習設定画面で表示・非表示の設定を行うことができます。(学習 設定の方法 ロ 122ページ参照)

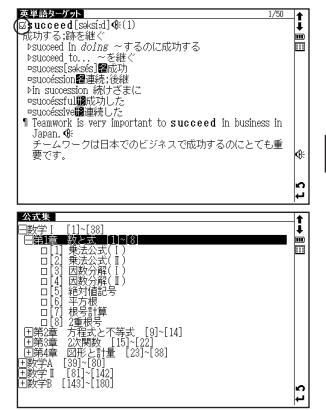

## テスト結果グラフ表示

英単語(英熟語)ターゲット、英単語(英熟語)ターゲットBRUSH - UP、英単語(英熟語)ターゲットディクテー ションでは、テストの正解率をグラフで表示することができます。

検索画面から、 /▽ / ⌒ アカーソルを移動させ、「 ぱ テスト結果 |を選択します。

を押すと、テスト結果画面が表示されます。各単元の正解率がグラフで表示 訳・決定 されます。

- ●単元の最後までテストしていない場合も、テスト結果が表示されます。
- ●テスト結果は、学習設定画面で削除することができます。
	- (学習設定の方法 122 ページ参照)

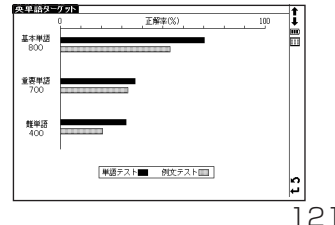

学

### 学習設定の方法

学習コンテンツでは、設定画面で学習・テスト画面の表示方法や順序を設定することができます(ここでは、古文 単語・熟語ターゲット400の学習設定画面を例に説明します)。

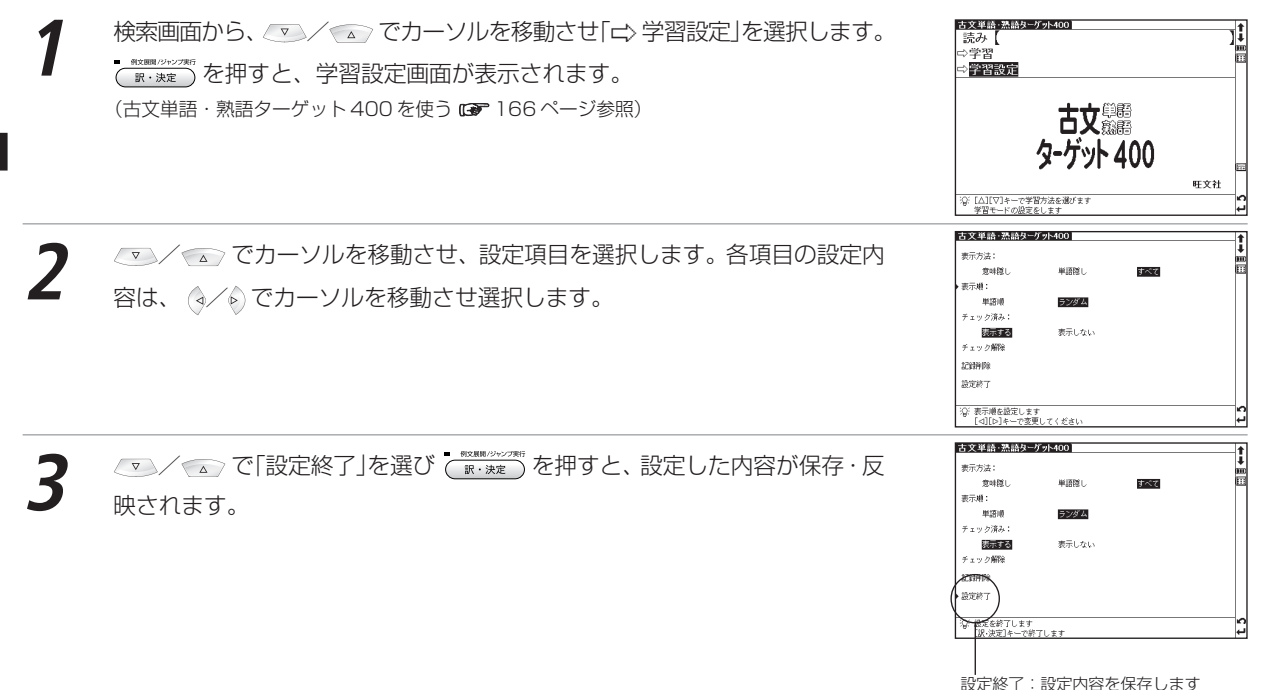

#### 学習コンテンツに共通する基本の操作

### 設定項目とその内容

以下を参考に項目を選んで設定してください。検索モードによって設定する項目は異なります。

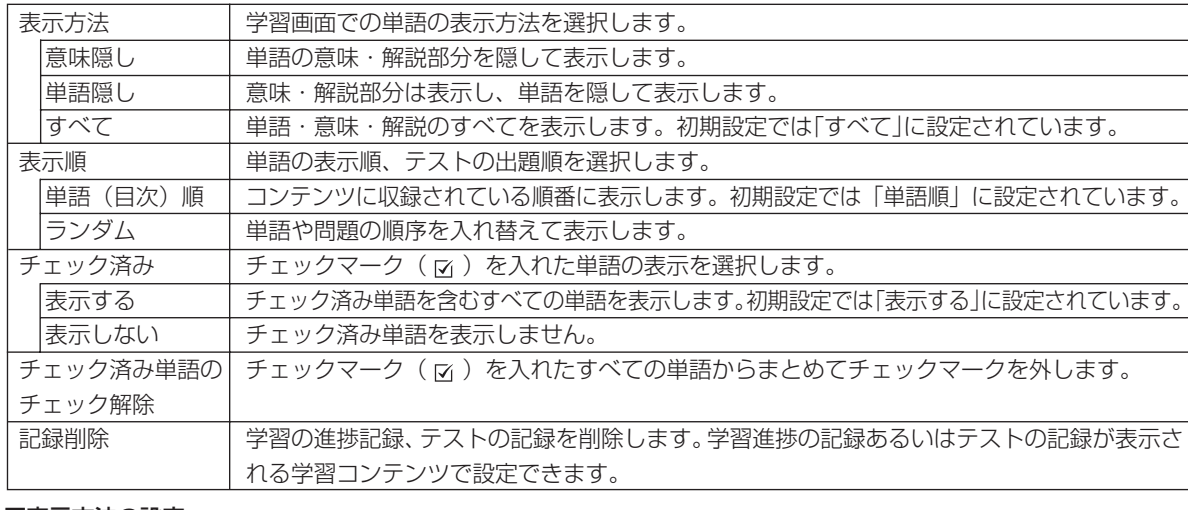

#### ■表示方法の設定

各コンテンツで以下のような表示方法を設定することができます

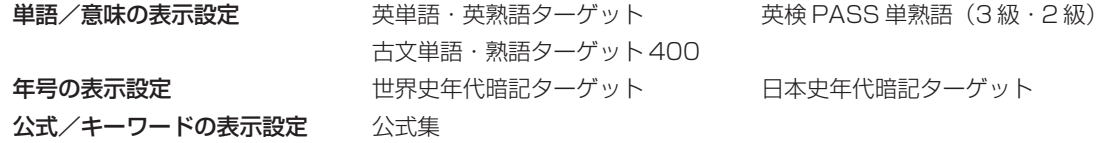

#### 表示内容で「意味隠し」を選択した場合 大文美直達のありーだ。 ■<br>□さなから<br>『☆は》 本文画面を表示させると、単語の意味が隠されて表示されます。 (古文単語・熟語を学習する (2 167ページ参照) を押すと、意味が表示されます。 再度 を押すと、次の見出し語の本文画面が、意味が隠されて表示されます。

# 表示内容で「単語隠し」を選択した場合

本文画面を表示させると、単語が隠されて表示されます。 (古文単語・熟語を学習する 167 ページ参照) を押すと、単語が表示されます。 再度 を押すと、次の見出し語の本文画面が、単語が隠されて表示されます。

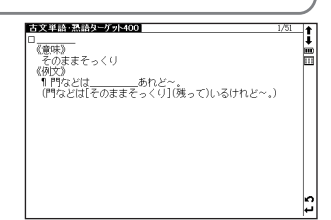

# **ロイヤル英文法を使う**

英語の読み書きや口語英語に必要な文法や語法を調べることができます。

# キーワードを入力し、目次から検索する

#### 例 題 ) 「かんけい(関係)」を入力し、目次から関係代名詞の項目を調べます

ロイヤル英文法 日次検索 メニュー画面から学習1→ロイヤル英文法を選んで、検索画面を表示させます。<br>(メニュー画面からコンテンツを選ぶ**ræ** 27ページ参照) 例文検索 ⇒日次から探す ⇒会話慣用表現 ☆ロイヤル英文法−問題集へ ⇒ 凡例 学 ロイヤル英文法 習系コンテン 改訂新版 旺文社 32 [△】[▽]キーで学習方法を選びます<br>日次のキーワードから検索します ロイヤル英文法<br>日次検索 かんけい **2** 目次検索欄にキーワードを入力します(ここでは「かんけい」と入力します)。 画面に入力した言葉を含む目次項目が候補表示されます。 88886487 22166 |第1節 関係代名詞<br>|\$2008 関係代名詞 湍 開係代 . 290 開催任 ■ 関係代名詞(Relative Pronouns)と先 ツ を 使 う (前置論) (文字を入力する 32 ページ参照) 関係代 脚底件 く先行!◇布詞やFC有詞に結<br>る接続詞として働く語を関係 (関係代) ●収録されていない言葉を入力した場合は、「一致する目次がありません。検索条件を変えるか、 。<br>。関係代名詞に導かれる節に修 疑似期<br>明係副詞 飾される(代)名詞を先行詞 さらに条件を入力してください」のメッセージが表示されます。 関係副 (Antecedent) とし 関係副 I know a lot of people 関係副 + They live i  $\rightarrow$  1 know a lot of 筋炭 ៉ុង 関係形 日イヤル英文法 第18章 開催 **3** / でカーソルを移動させ、調べたい項目を選択します(ここでは「第 <sup>1</sup> 節 関係代名詞」を選択します)。 第1節 関係代名詞<br>§298 関係代名詞の機能と種類 ■ 関係代名詞(Relative Pronouns)と先行詞<br>- 代名詞として働くと同時に、節を導いて先行する名詞と<br>- 詞に結びつける接続詞として働く語を関係代名詞とい<br>- 例代名詞に導かりる節に修飾される(代)名詞を先行詞 調や代名<br>イッカ 蘭 を押して、本文画面の該当箇所を表示させます。 (Antecedent) という。 I know a lot of peop + They live in New York.  $\rightarrow$  1 know a lot of people who live in New York. 

USBAND<br>ている)<br>ている) \*関係代名詞は8品詞の中で分類すると、代名詞になる。

#### ロイヤル英文法を使う

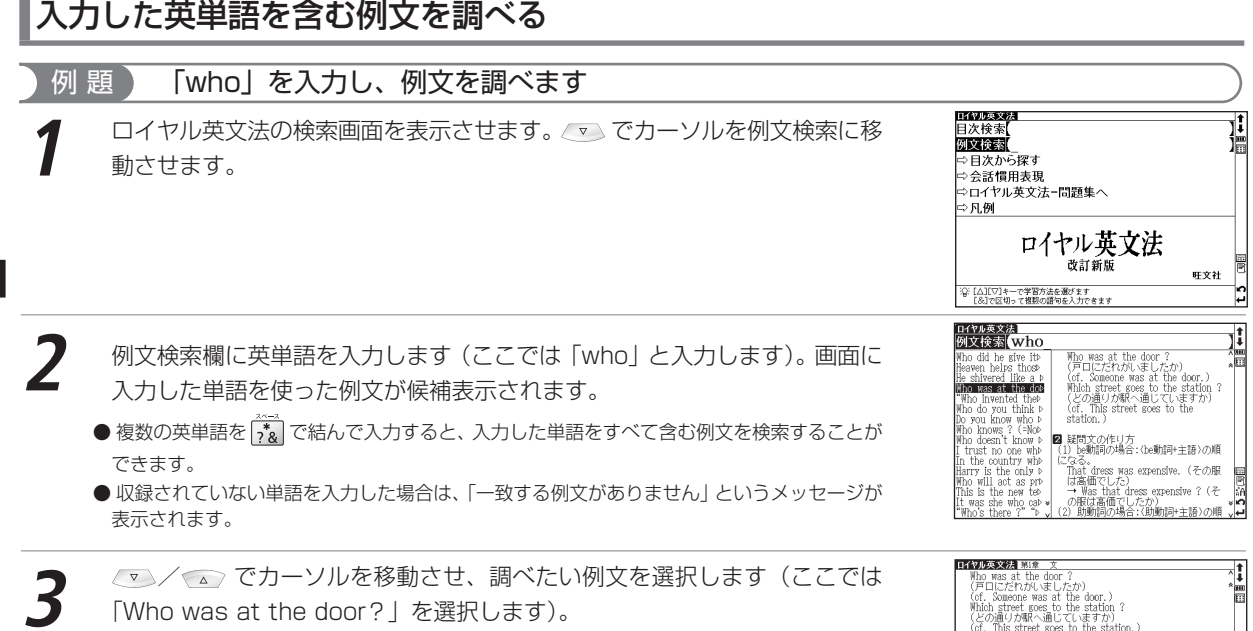

を押して、本文中の例文を表示させます。

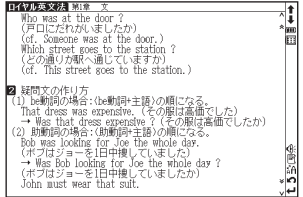

# 目次一覧から調べる

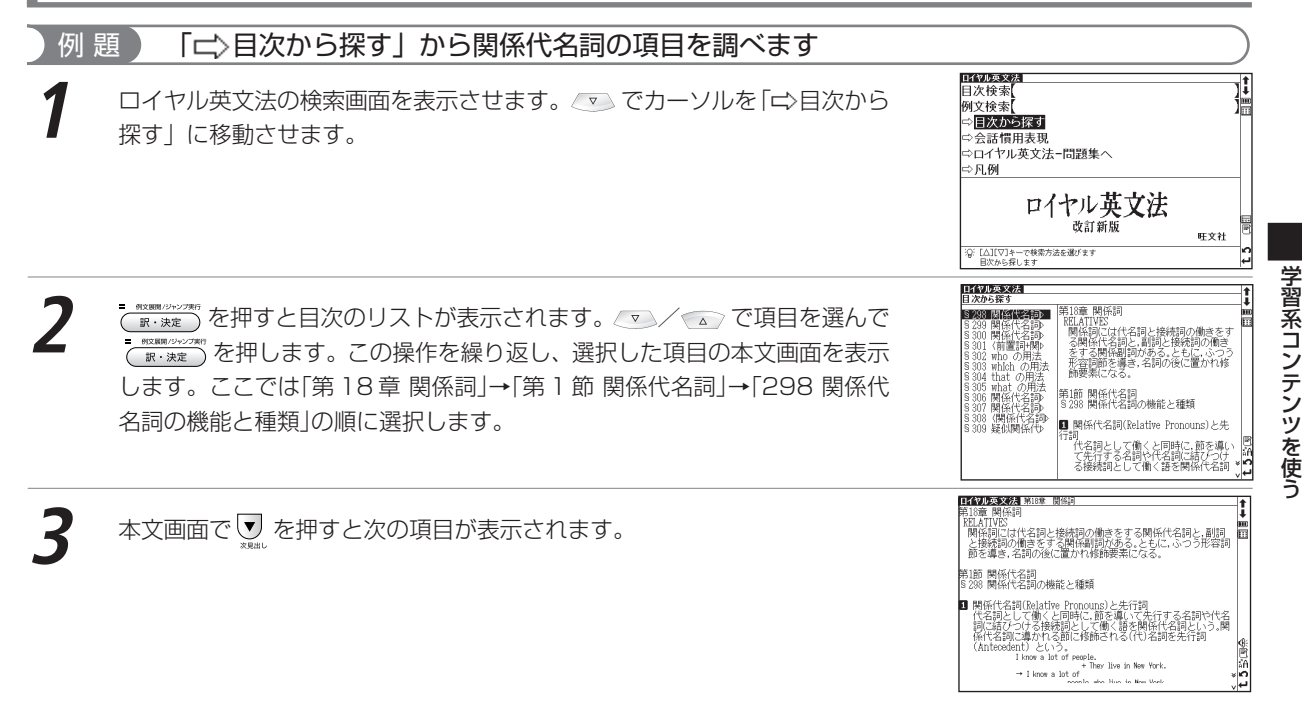

#### ロイヤル英文法を使う

会話慣用表現を調べる

収録された例文の中から、会話慣用表現をカテゴリー別に調べることができます。

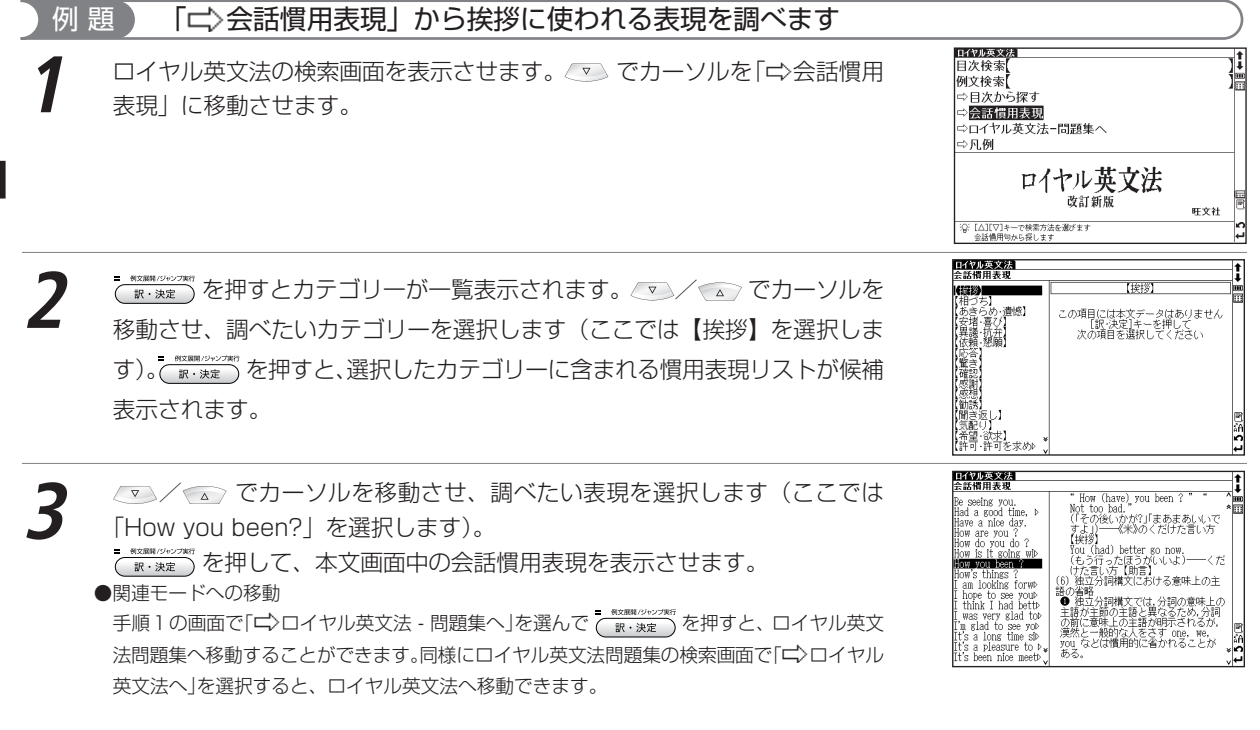

# **世界史事典を使う**

世界史上の事柄や人物について、詳しく調べることができます。

## 世界史の用語を入力し、その年代や内容を検索する

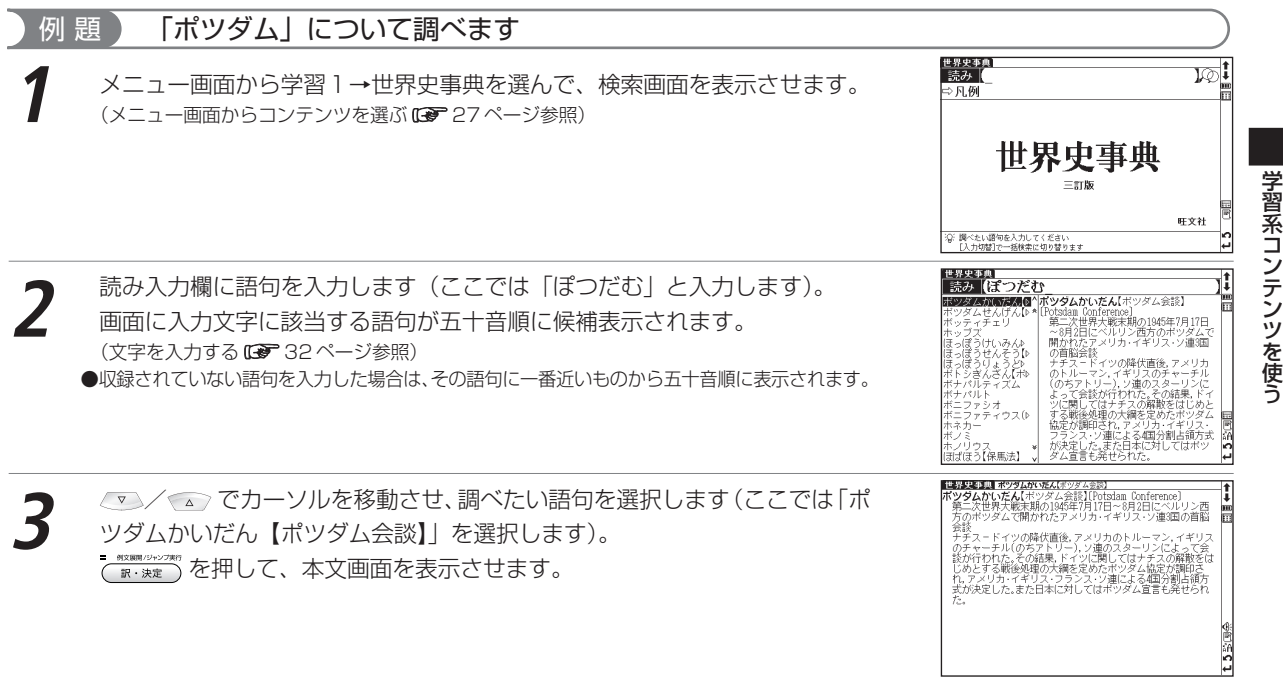

# **日本史事典を使う**

日本史上の事柄や人物について、詳しく調べることができます。

## 日本史の用語を入力し、その年代や内容を検索する

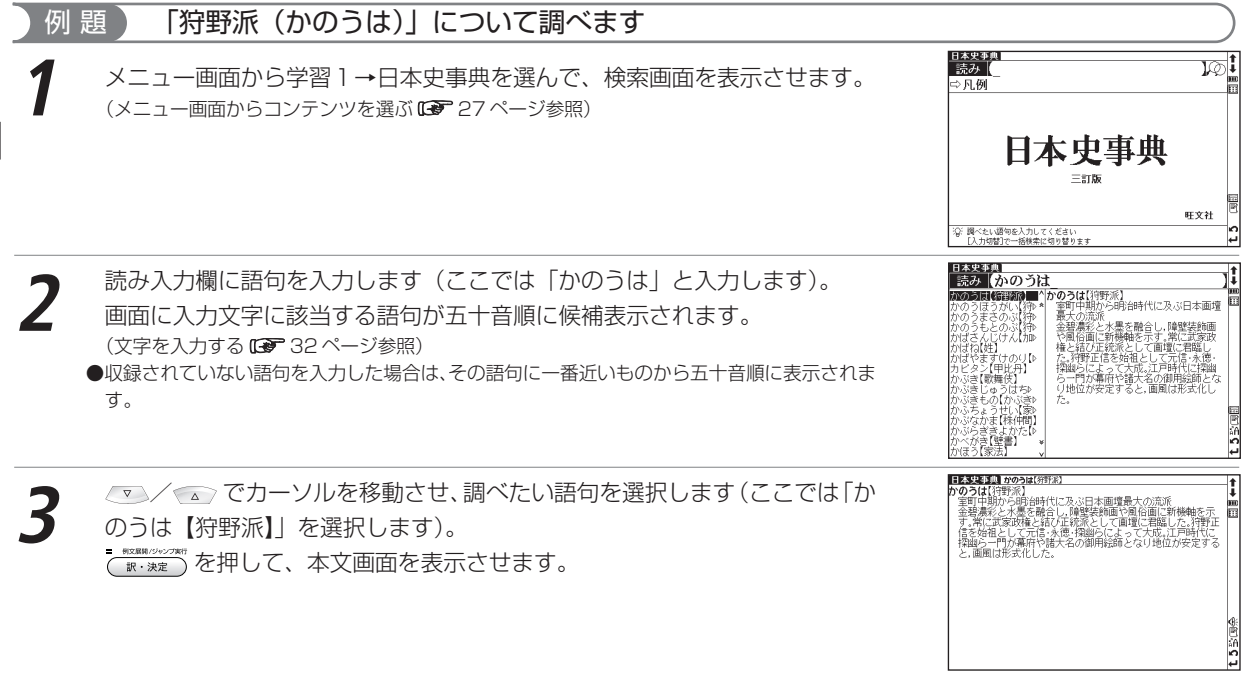

# **人名検索を使う**

世界史・日本史に登場する歴史上の人物の名前を検索することができます。

### 歴史上の人物を検索する(世界史・日本史共通)

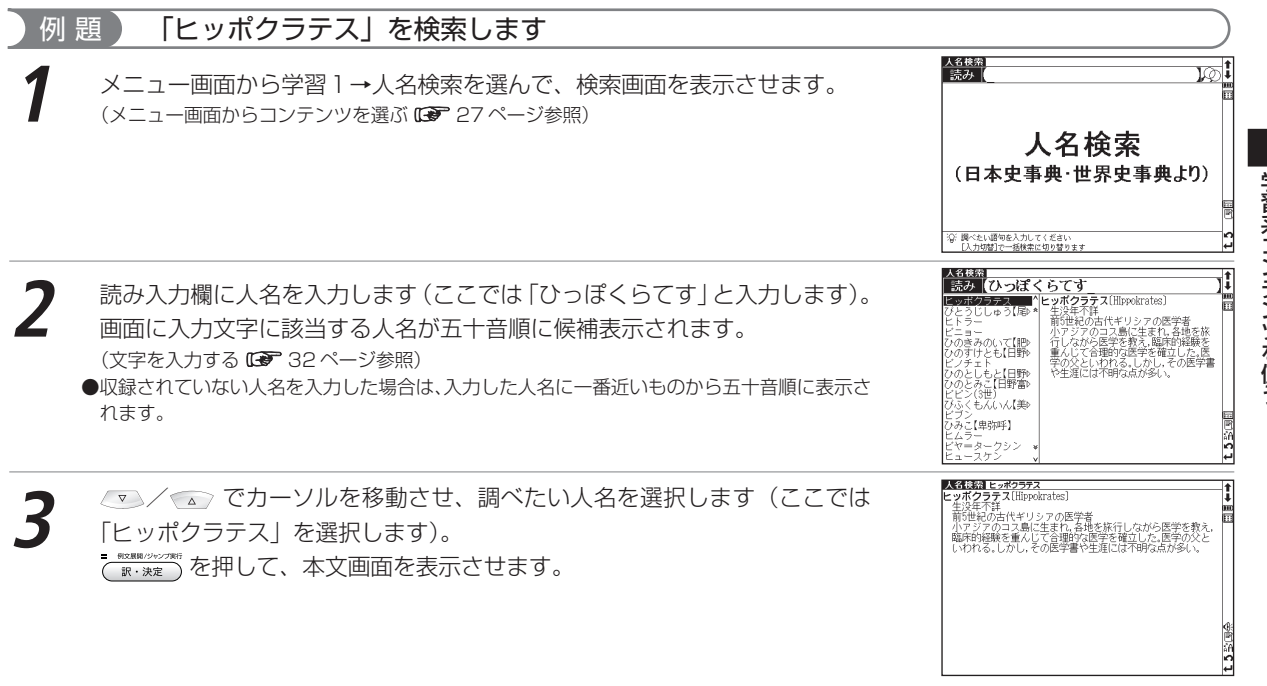

学 習系コンテンツを使う

# **和歌・俳句検索を使う**

和歌や俳句に含まれる単語を入力し、歌や句の意味を検索することができます。

### 和歌・俳句に含まれる語句を入力し、句意等を調べる

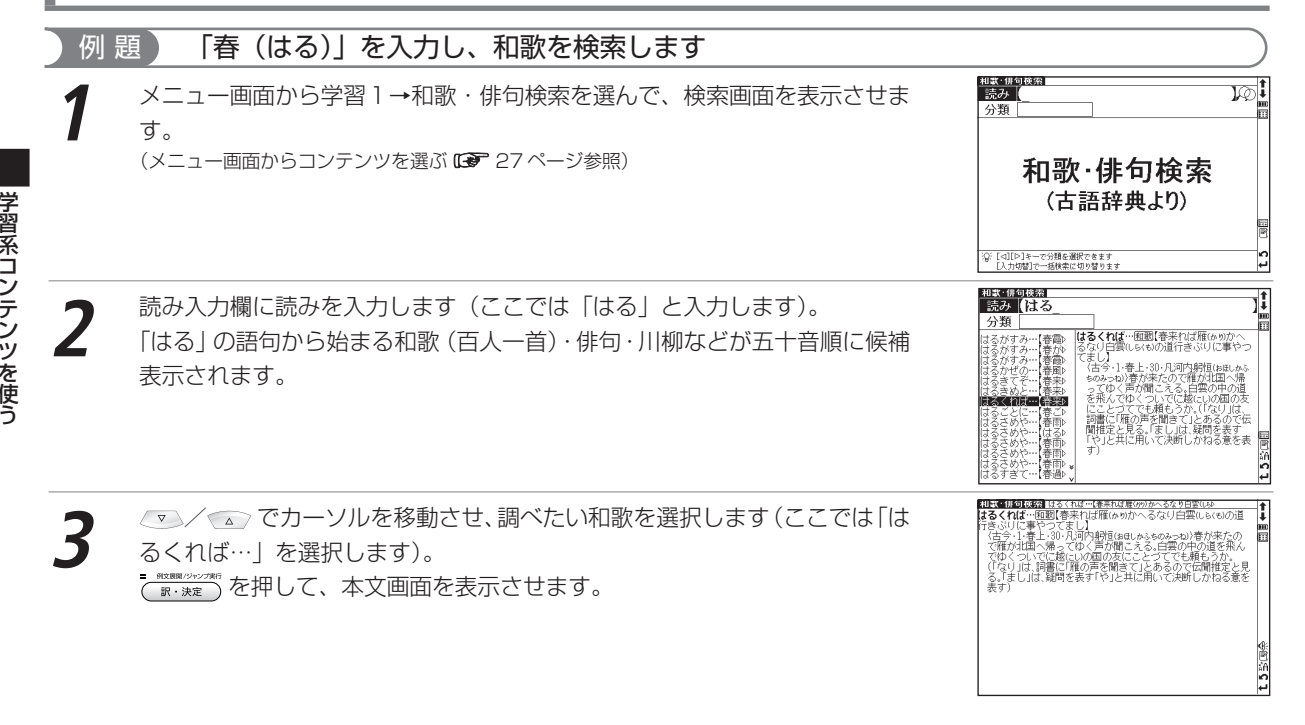

#### 和歌・俳句検索を使う

#### 分類項目を選ぶ場合 **1** 読み入力欄に読みを入力します(ここでは「はる」と入力します)。 を押すと分類欄に分類項目がプルダウン表示されます。 <sup>和歌・俳句検索</sup><br>| 読み | はる 分類 **EDGEWER** FORC 、<br>**かすみ…短題【春霞かすみて(**<br>|がねは今ぞ鳴くなる秋ぎりの 新数百基一首) /▼ / < △ でカーソルを移動させて分類項目を選びます(ここでは「和歌(百 今4秋上210人 - 「ちょ・秋上・210・よみ人しら」 2巻<br>- 17年(南にまきれて飛び去って行った)<br>「雁(あり)が、たった今、鳴いてしるのが聞<br>こえる、秋の霧の上方から。(作者は「古<br>今著聞集」では紀友則とする) 人一首)」を選びます)。 ●分類項目がプルダウン表示された状態で → を押すと分類項目から読み入力欄にカーソル を戻すことができます。 |和歌 俳句検索|<br>| 読み | <mark>は</mark>る **2** を押すと、「はる」の語句から始まる百人一首が五十音順に候補表示 されます。 分类 はるす / でカーソルを移動させ、調べたい百人一首を選択し を押 して、本文画面を表示させます。

●読みを入力し分類項目を選ぶと、候補を絞り込むことができます。

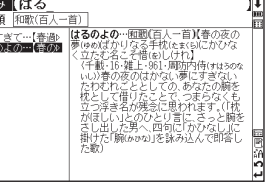

習系コンテンツを使う

学

# **生物事典を使う**

生物学に関する用語を検索することができます。

### 生物学用語を入力し、用語の意味を調べる

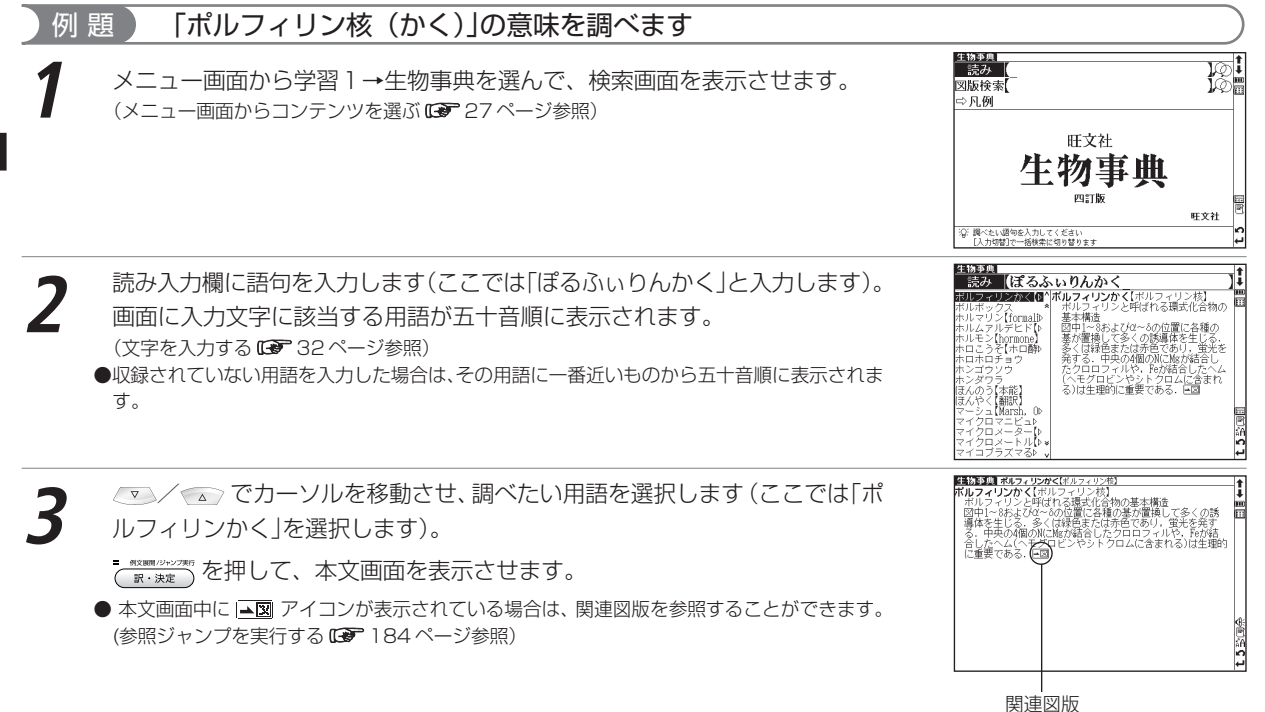

### 図版検索をする

生物学用語を入力し、関連図版を表示することができます。

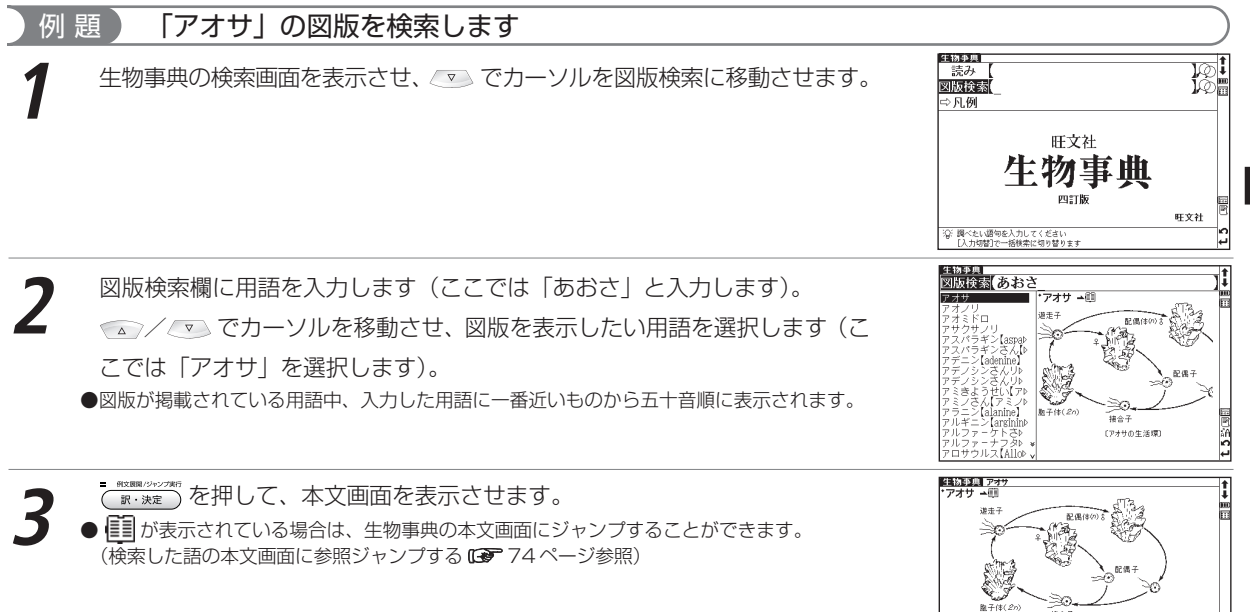

学 習系コンテンツを使う

135000

২৩

S. **Ref** (アオサの生活環)

# **公式集を使う**

#### 数学・物理の公式と有機化学・無機化学の主要な項目について学習をすることができます。

#### 数学公式集と物理公式集を学習する

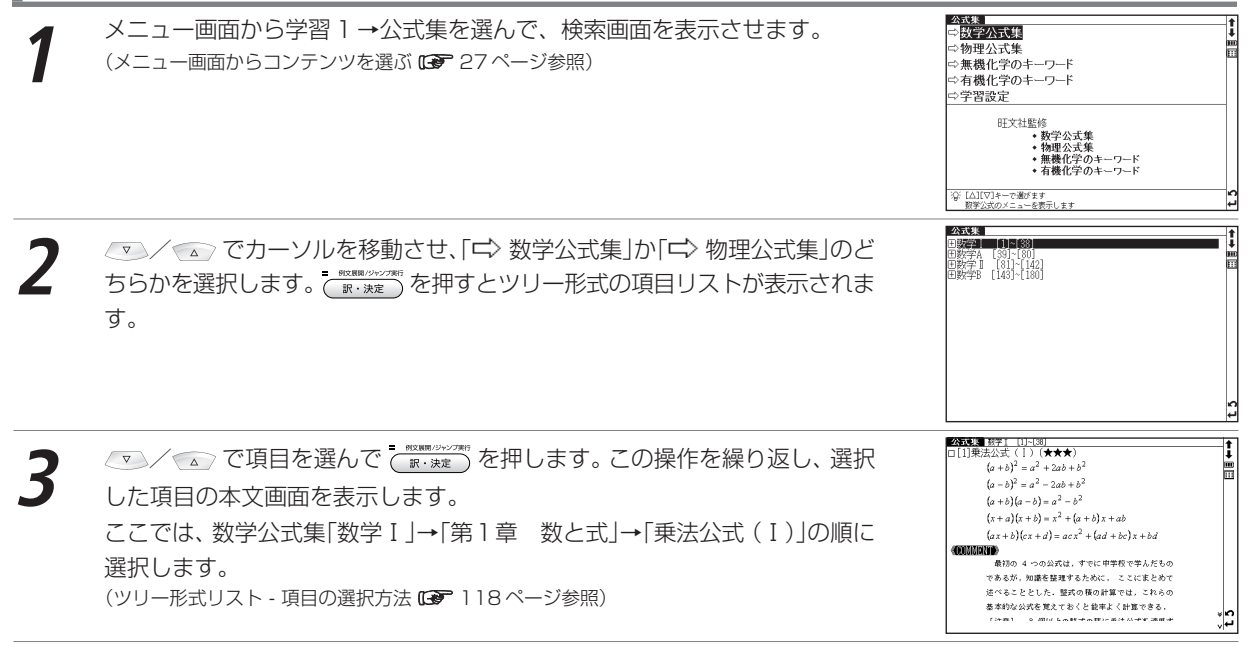

本文画面で |▼ を押すと、次の公式の本文画面が表示されます。<br>●数学公式集の本文画面で表示される★は、重要度を示しています。★の数が多いほど、重要な公式であることを示しています。 ●物理公式集の本文画面で表示される (A)、(B)、(C)は重要度を示しています。(A)が最も重要な公式で(B)→(C)の順となります。

### 無機化学のキーワードと有機化学のキーワードを学習する

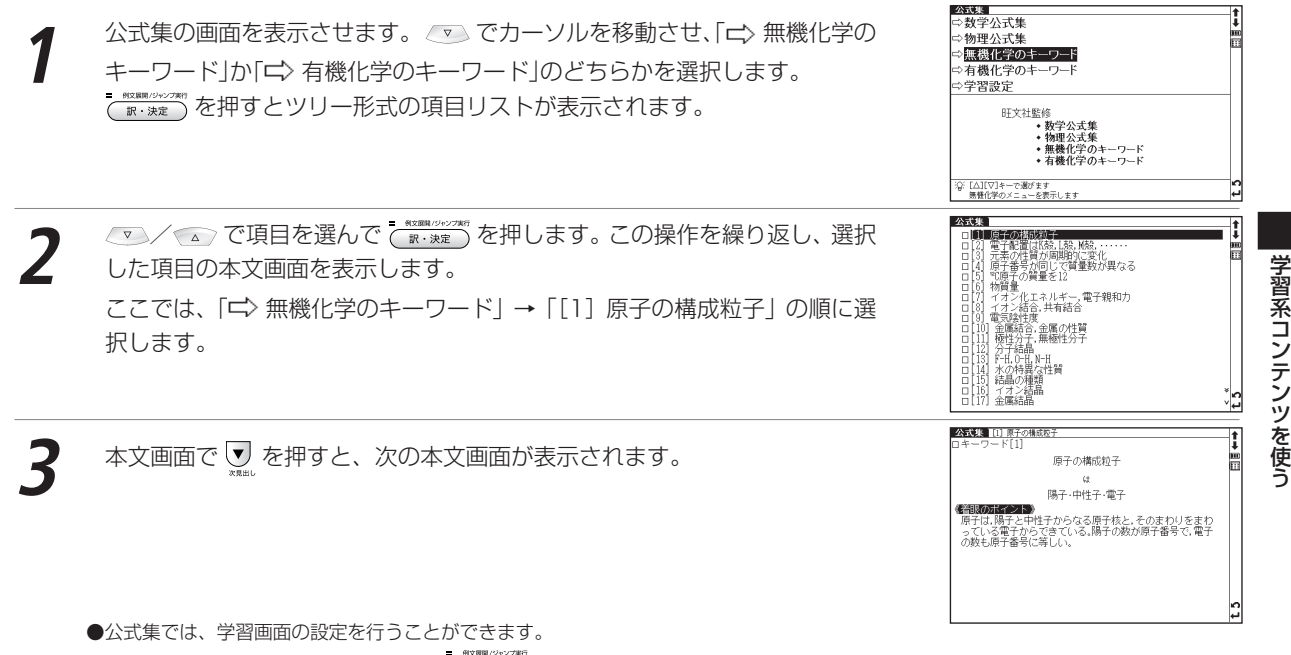

公式集の画面で「一〉学習設定」を選んで ( \*\*\*\*\*) を押し、設定画面を表示します。

(学習設定の方法 De 122ページ参照)が表示されます。

# **辞書式配列化学反応式を使う**

日本語の読みや化学式名の入力、あるいは目次から化学式の検索ができます。

## 読みを入力する

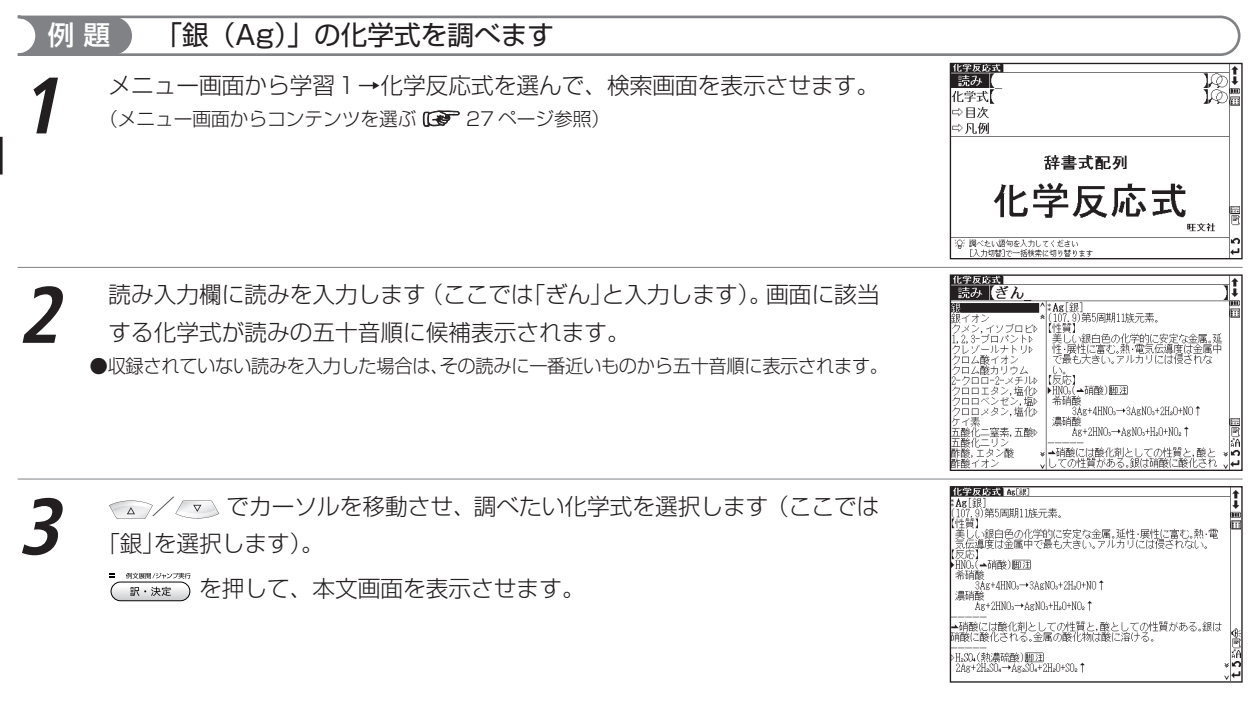

# 化学式を入力する

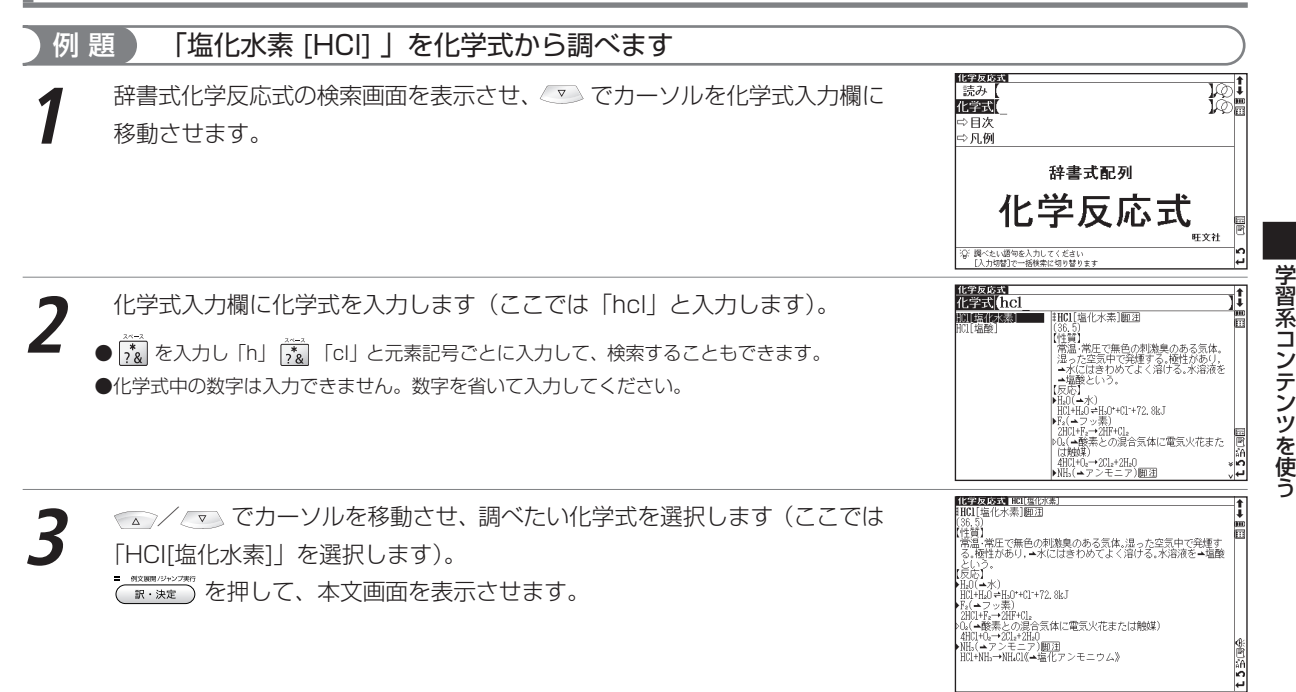

#### 辞書式配列化学反応式を使う

### 脚注を表示する

#### 本文画面に が表示されているときは、本文の注釈事項を表示させることができます。

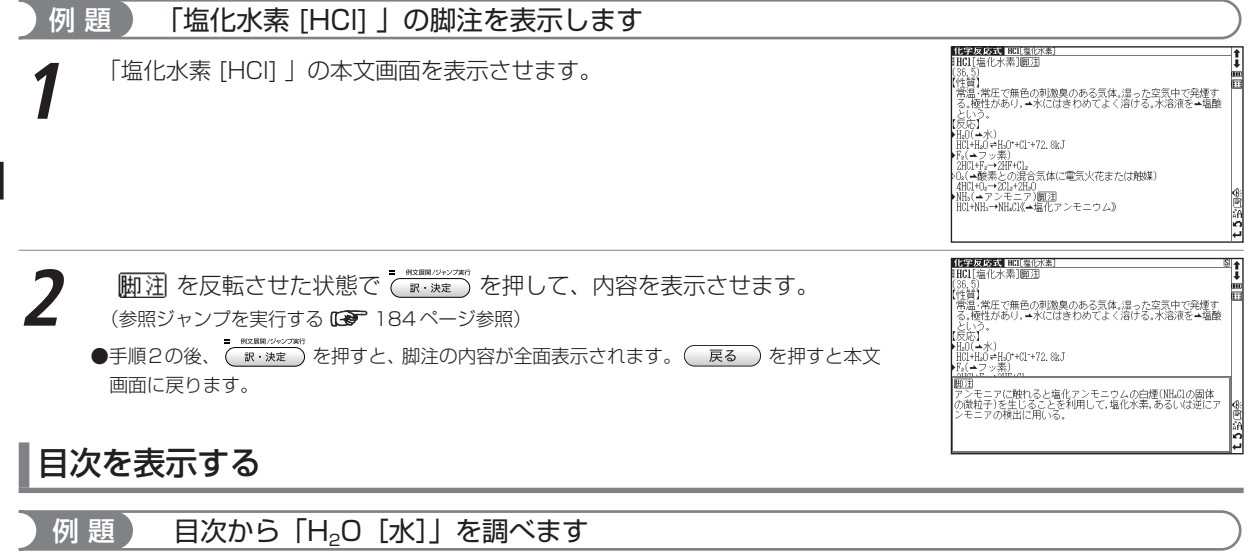

**1** 辞書式化学反応式の検索画面を表示させ、 でカーソルを「 目次」に 移動させます。

**を押すとアルファベットのリストが表示されます。 ◇ ◇ / △ でカー** ソルを移動させ、調べたい化学式の頭文字を選択します(ここでは「H」を選 択します)。

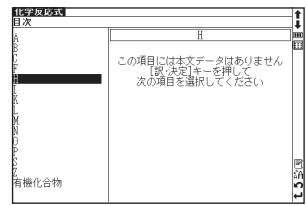

# - KKUNGAZAR<br>C R.XXE)を押すと、H で始まる化学式のリストが表示されます。 <sup>(で)</sup>/ < <<br>でカーソルを移動させ、調べたい化学式を選択します(ここでは H<sub>2</sub>O[水]を 選択します)。

<del>。<br>《<sub>訳·決定</sub>》を</del>押して、本文画面を表示させます。

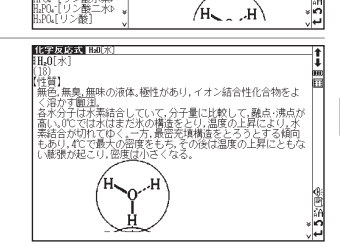

蕨

#### 辞書式配列化学反応式を使う

いともわいて V/I<br>N時張が起こし

 $H<sub>2</sub>0[x]$ 

 $\left[\frac{(18)}{(14.81)}\right]$ 

"带" '⊞≋

> Tы **画片、进**

昇にとも<br>くなる。 - 4.61

化字反応式<br>日次

[水素]

ж

精整

截水素

# **ロイヤル英文法問題集を使う**

ロイヤル英文法で学習した内容を、択一問題でテストすることができます。

### 章別に分類された問題を行う

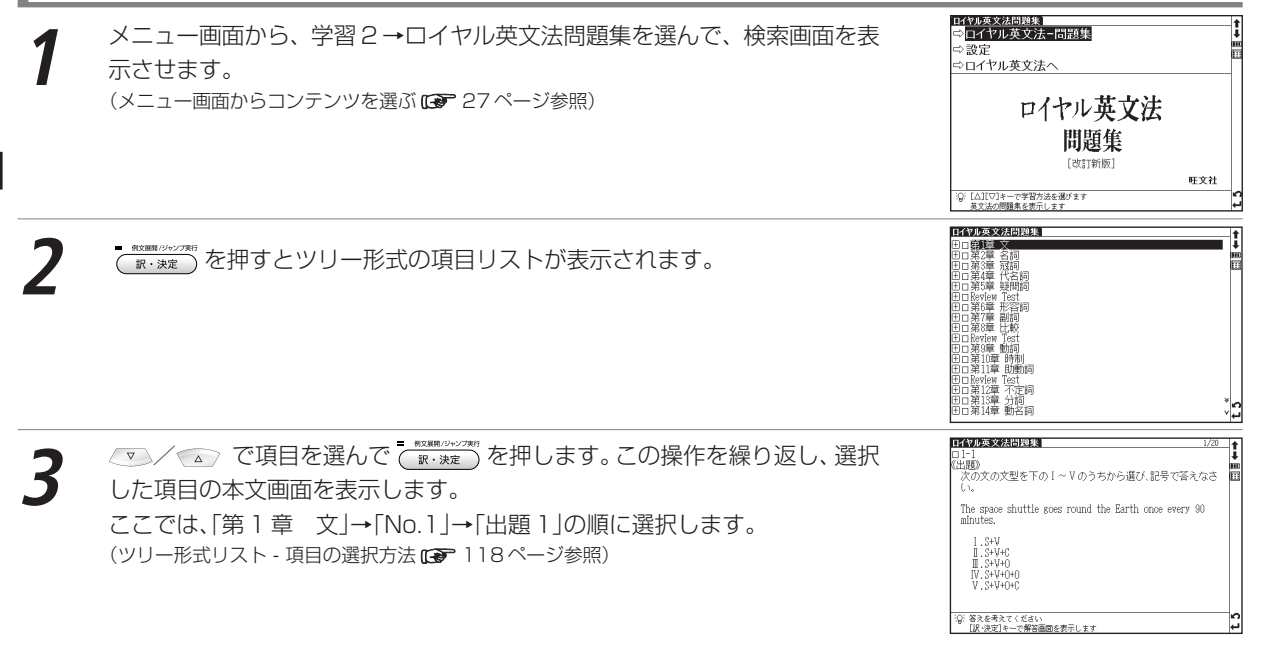
#### ロイヤル英文法問題集を使う

本文画面で 【<del>■ ■■■■ 本文画』である。 マンの制</del>すと、解答が表示されます。<br>■<br>■解答とともに、ロイヤル英文法の参照項目が表示されます。 ■ を押すと参照項目が表示され ます。参照画面で ( 戻る ) を押すと、解答表示画面に戻ります。

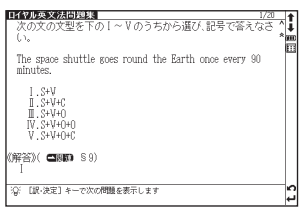

- <sup>■ WENNの2027#5</sup> または ▽ を押すと次の出題に移ります。<br>●本文画面の設定を行うことができます。

手順1の画面で、 √ ◇ √ △ でカーソルを移動させ「←お定」を選択します。

■ ■ また アンスト マンス あいまん まんまん あまま おおうしん おもう おおう おおおう おおおお

(学習設定の方法 122 ページ参照)

●関連モードへの移動

手順1の画面で「【>ロイヤル英文法へ」を選んで (■: \* \* \* ) を押すと、ロイヤル英文法へ移動することができます。同様にロイヤル英文法 の検索画面で「ニンロイヤル英文法 - 問題集へ」を選択すると、ロイヤル英文法問題集へ移動できます。

## **英単語・英熟語ターゲットを使う**

英単熟語について効果的に学習することができます(ここでは英単語の場合を例として説明します)。

### 英単語を入力し、単語の意味を調べる

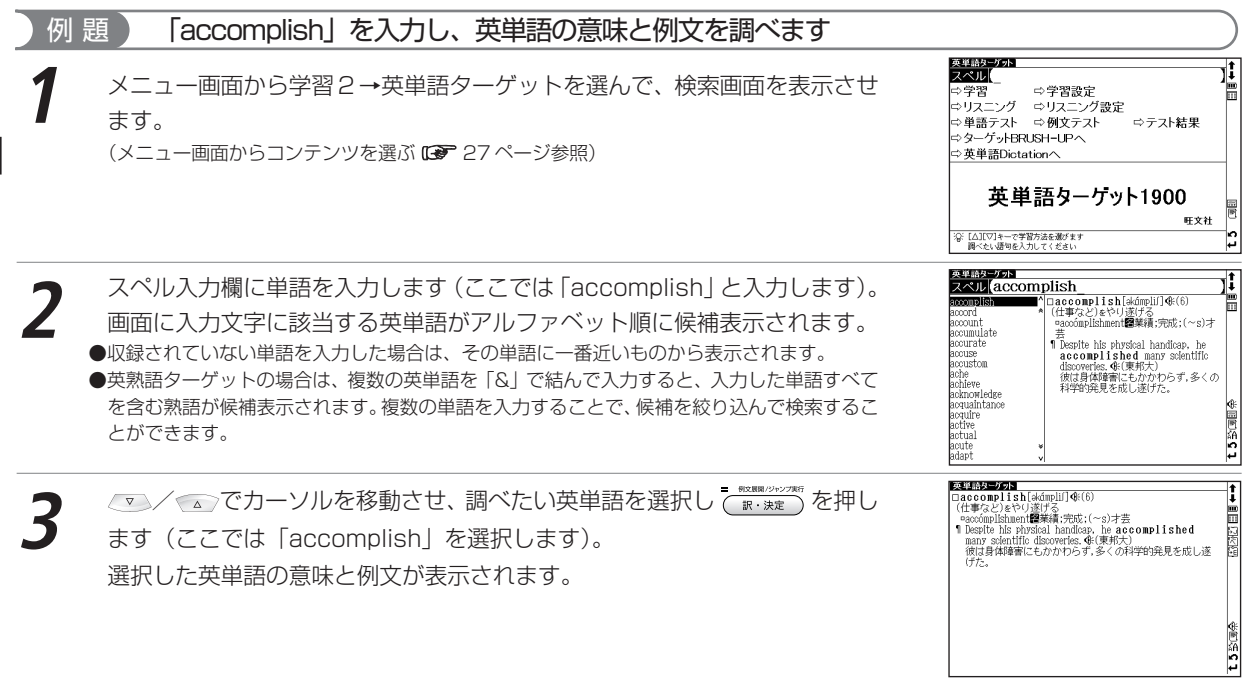

## 英単語を学習する

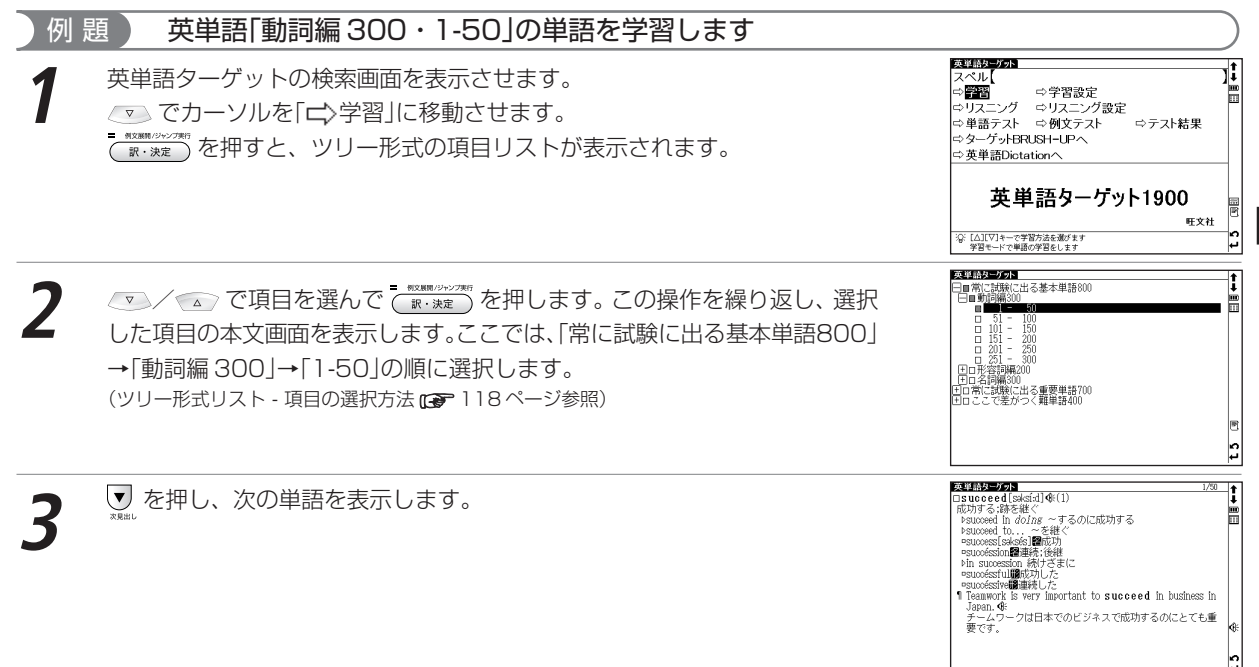

#### 英単語・英熟語ターゲットを使う

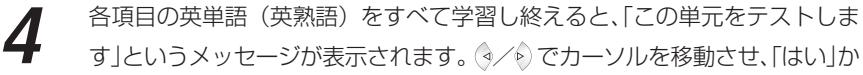

「いいえ」を選んで C mesumphorser を押します。

●本文画面の設定を行うことができます。

手順1の画面でカーソルを移動させ、「 【〉 学習設定」を選択します。 ( www.seeper.sp)を押し、設定 画面を表示します。

(学習設定の方法 122 ページ参照)

#### 再度学習するときは

リスト表示画面で一度学習した単元を再度選択した場合は、「もう一度学習します か?」のメッセージが表示されます。

/ でカーソルを移動させ、「はい」または「いいえ」のどちらかを選択します。

#### 英単語ターゲット □■常に試験に出る基本単語800 图案要素表面示  $\Box$ ○ もう一度学習しますか? **BUS** Libid ]ロ常に説<sub>釈に</sub>出る重要事語70<br>]ロここで差がつく難単語400

#### ■「全「英熟語ターゲット」の会話表現集を見る

英熟語ターゲットの検索画面から「 」会話表現集」を選んで  $\overline{\overline{C}_{k_1,k_2}}$  を押すと、場面別会話表現のリストが表示さ れます。

<▼→/ ▲ で場面 (SCENE) を選んで 【 \*\*\* \*\*\*\*\* を押すと、本文画面が表示されます。再度 【 \*\*\*\*\*\*\* 】を押すと、太字 で示された会話表現についての解説が表示されます。 $\left(\mathbf{R}\right)$ を選んで  $\left(\mathbf{R}\right)$ を押すと、各会話の発音を確認することが できます。

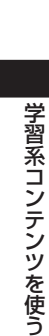

annan i refrikwájarlók (50) According to current statistics, between 80 and 90 percent 0<br>during the コントルス<br>最新の統合 でこの単元をテストします <del>a</del>rlonation. ントが生 運に静血 **COL** Lot ob-

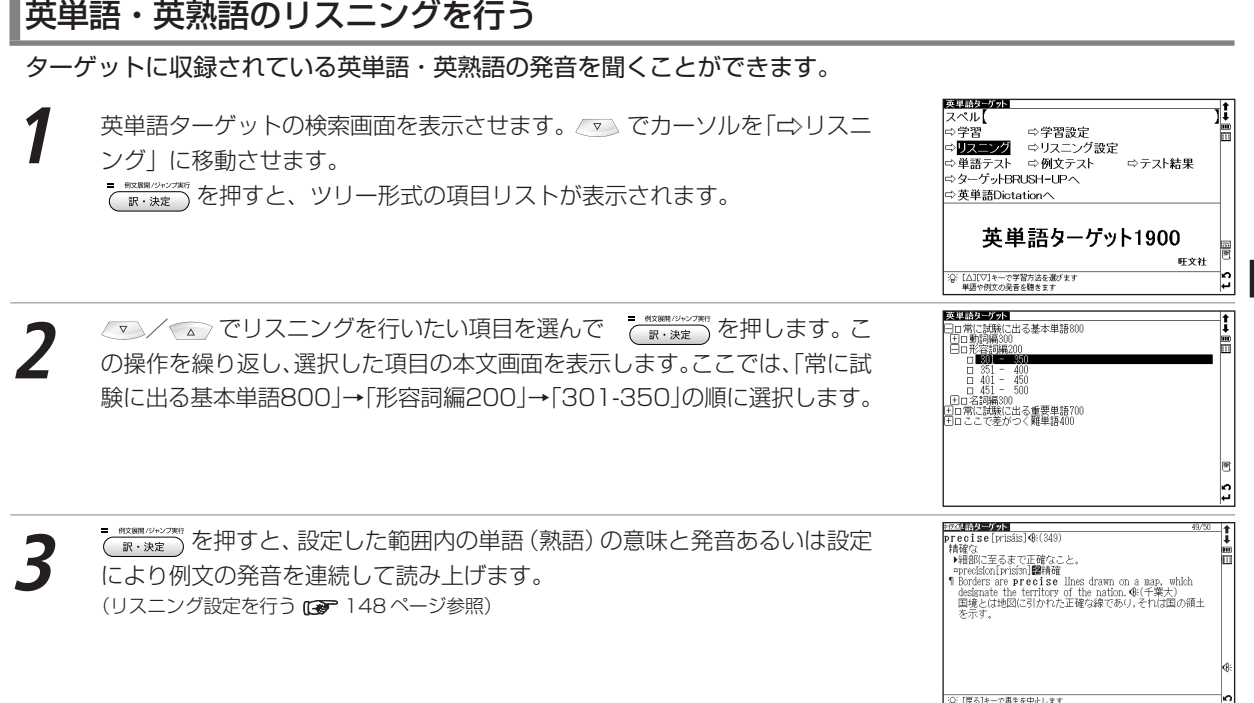

### リスニング設定を行う

**1** 英単語ターゲットの検索画面を表示させます。 でカーソルを「 リスニング設定」に移動させます。

**2** 以下の項目を参考に選んで設定してください。

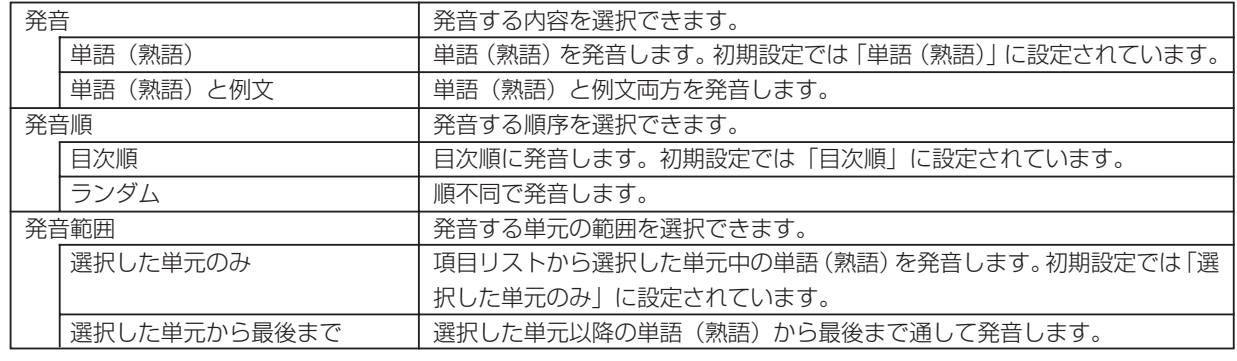

●発音を途中で停止させたい場合は、( 戻る ) を押します。発音中は ( 戻る ) の他 (<u>'vээィト、 | x=a−</u>]、 | <sub>戦隊者</sub> 、 | <sub>戦略</sub> | 、 | <sub>戦略</sub> | 、 | <sub>戦略</sub> | 、 | <sub>戦略</sub> | 、 | <sub>戦略</sub> | 、 | <sub>戦略</sub> | 、 | <sub>戦略</sub> | 、 | <sub>戦略</sub> | 、 | <sub>戦略</sub> | 、 | <sub>戦略</sub> | 、 | <sub>戦略</sub> | 、 | <sub>戦略</sub> | 、 | 戦略 | 、 | 戦  $\frac{\hbar^{\text{max}}}{\text{max}}$ などのコンテンツ・検索モードキーのみ操作できます。

## 単語テストをする

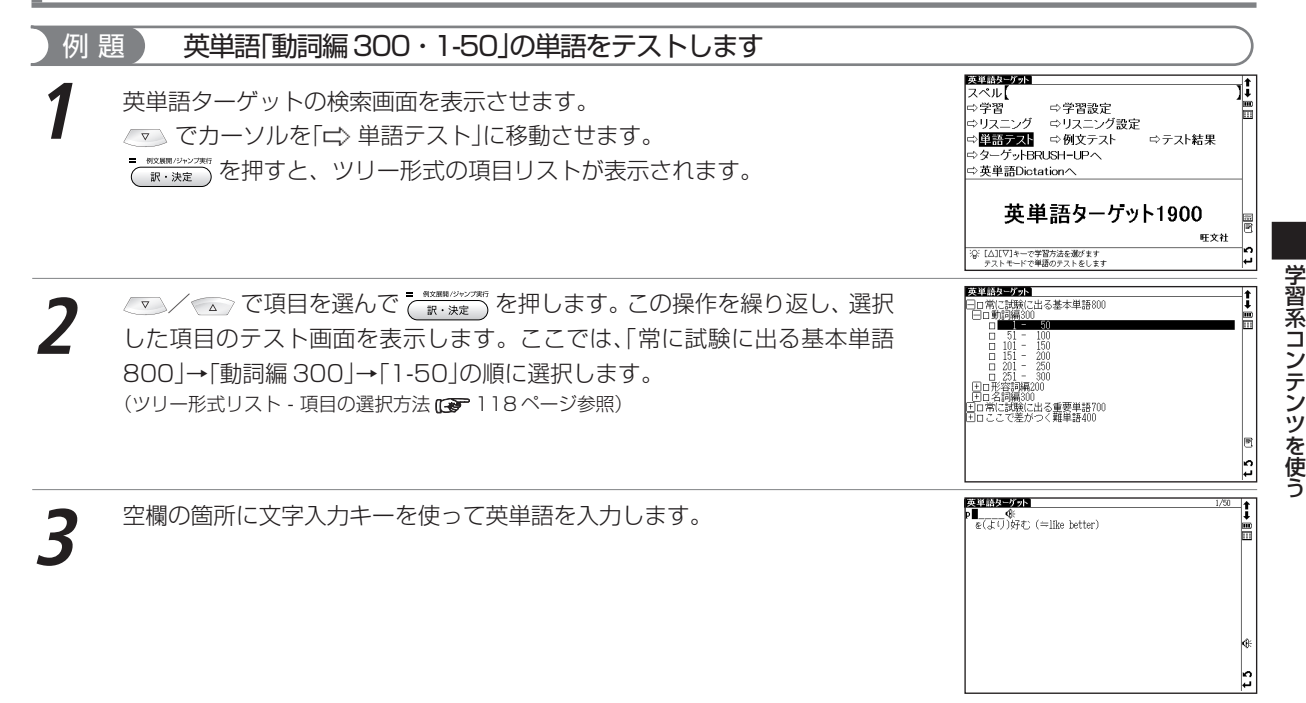

#### 英単語・英熟語ターゲットを使う

**4** を押すと、入力した英単語が正しい場合は「◎正解」が画面に表示され ます。入力した英単語が間違っている場合は、「× 不正解 正しくは...」とい うメッセージとともに、正解が表示されます。

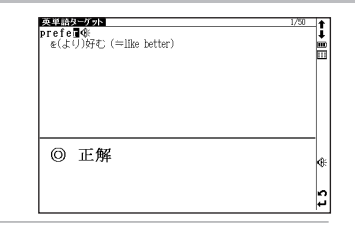

- <mark>で<sub>■\*\*\*\*</sub>)</mark> を押して次の英単語テスト画面を表示します。<br>●ここでは、単語テストを例に説明しましたが、例文テストも同じ手順でテストすることができます。 ●英単語(英熟語)単語テスト / 例文テストは、テストの正解率をグラフで表示することができます。 (テスト結果グラフ表示 121 ページ参照)

#### 「ー「関連モードへの移動

単熟語ターゲット、BRUSH-UP、ディクテーション の検索画面では右図のようにそれぞれのモードへ移動 することができます。

たとえば手順1の画面で「 ークーゲット BRUSH-UPへ | を選んで 【 WR. Nocal の を押すと、BRUSH-UPの モードへ移動することができます。同様に BRUSH-UPの検索画面で「d>英単語ターゲットへ」を選択す ると、英単語ターゲットの検索画面へ移動できます。

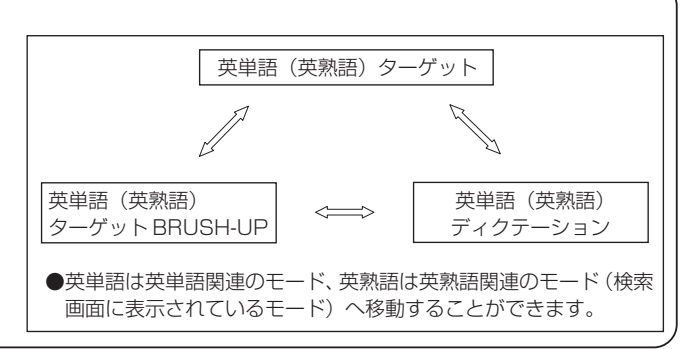

# **英単語・英熟語ターゲット BRUSH-UP TEST を使う**

### ターゲットで学習した単熟語を、択一問題でテストすることができます(ここでは英単語の場合を例として説明し ます)。

## BRUSH-UP テストをする

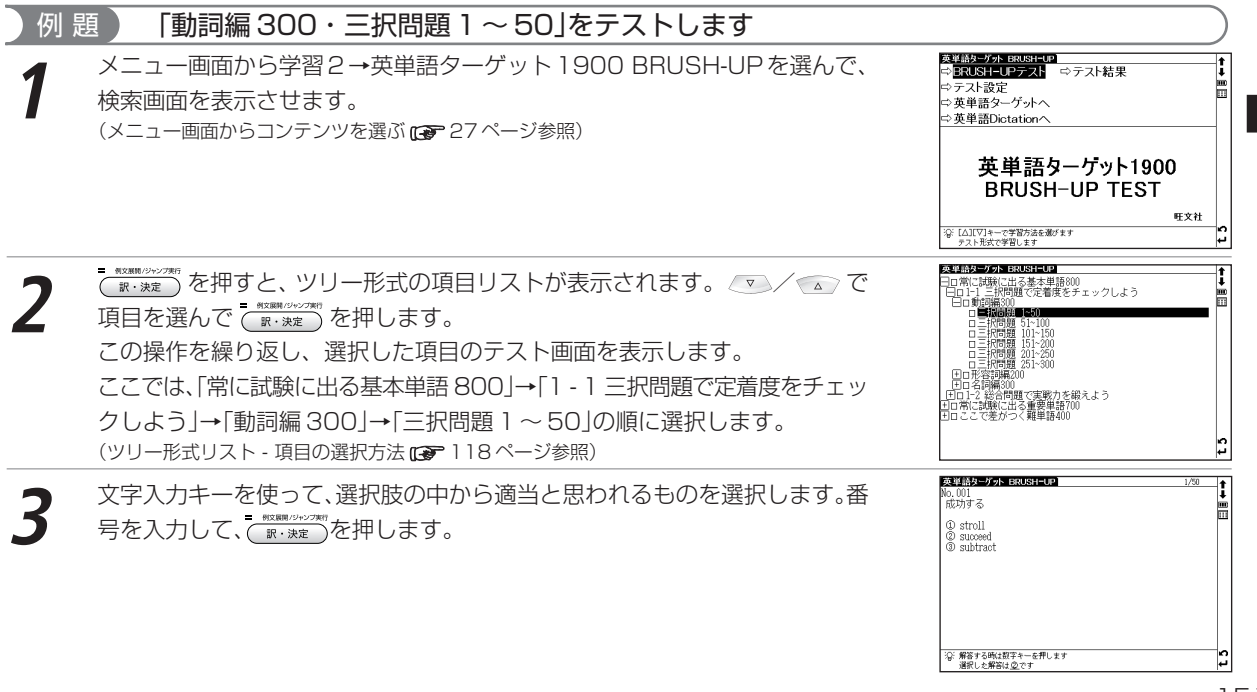

#### 英単語・英熟語ターゲット BRUSH-UP TEST を使う

画面下に正解か不正解かが表示されます。<br><del>「 �������</del>��を押すと、正解の単語が表示されます。

● 正解の単語とともに、 英単語ターゲットの参照 NO. が表示されます。 参照する場合は () を 押します。参照画面で ( 戻る ) を押すと解答表示画面に戻ります。

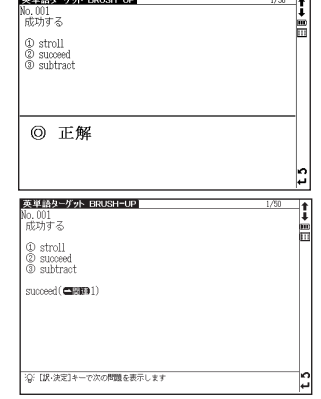

学

<sub>(■・※定</sub>)を押して、次の出題を表示します。<br>●テスト画面の設定を行うことができます。

手順 1 の画面で、カーソルを移動させ「一〉学習設定」を選択します。 (  $\mathbb{R}^{n \times n \times n \times n}$ を押し、設定画面を表示します。

(学習設定の方法 122 ページ参照)

●英単語(英熟語)BRUSH-UP では、テストの正解率をグラフで表示することができます。

(テスト結果グラフ表示 121 ページ参照)

●手順1の画面から「【文英単語ターゲットへ」または「【文英単語Dictationへ」を選択するとそれぞれのモードへ移動することができます。 (関連モードへの移動 ne 150ページ参照)

# **英単語・英熟語ターゲットディクテーションを使う**

単語や例文の音声を聴き取り、スペルを入力して学習することができます(ここでは英単語の場合を例として説明 します)。

## 単語テストをする

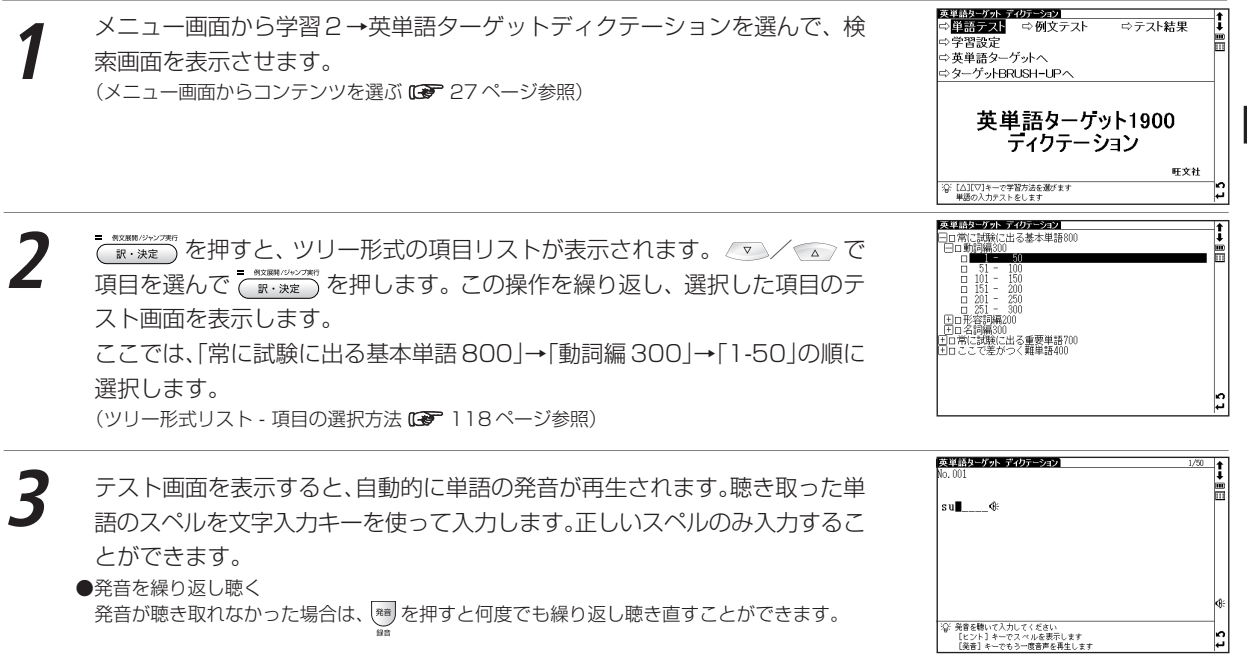

学 習系コンテ ン ツ を 使 う

#### 英単語・英熟語ターゲットディクテーションを使う

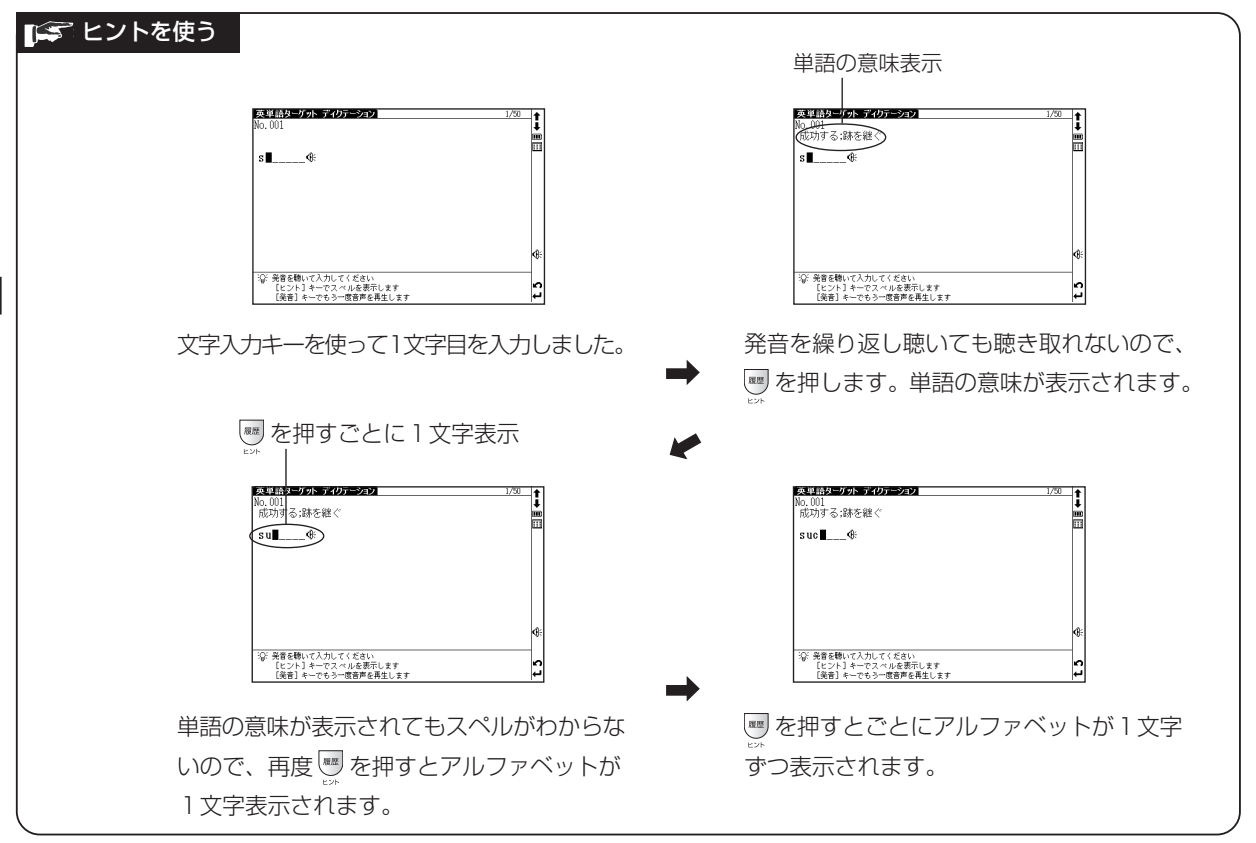

#### 英単語・英熟語ターゲットディクテーションを使う

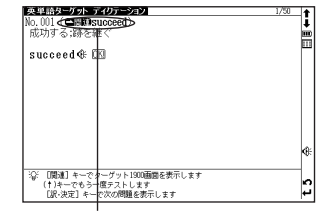

参照単語表示

● 入力し終えると英単語ターゲットの参照単語が表示されます。 参照する場合は 2 を押します。参照画面で ( 戻る ) を押すとディクテーション画面に戻ります。

入力し終わると <mark>OK!</mark> と表示されます。<br><del>- \*ssm.co.com</del><br>( <sub>■\*-</sub>\*\*\*) を押して、次のテスト画面を表示します。

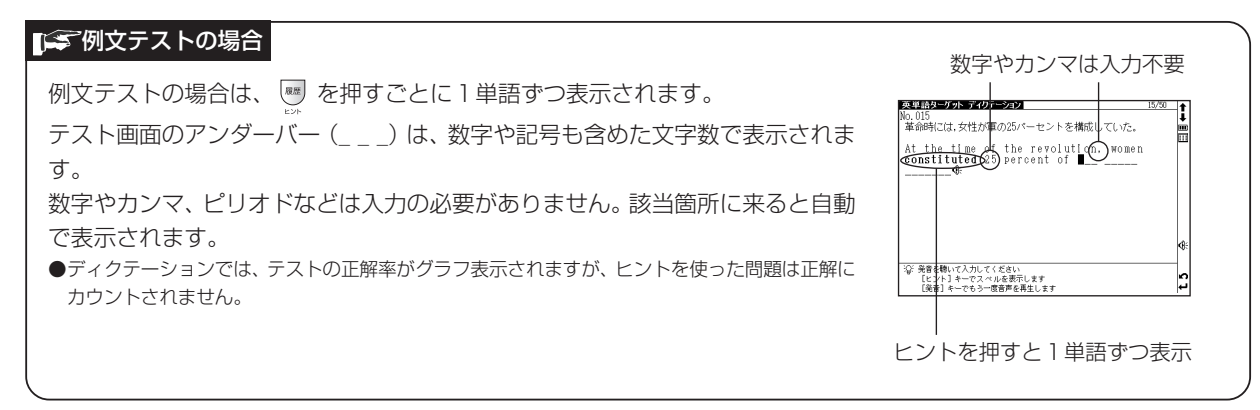

●手順1の画面から「【文英単語ターゲットへ」または「【〉ターゲットBRUSH-UPへ」を選択するとそれぞれのモードへ移動することができます。 (関連モードへの移動 『マ 150ページ参照)

# **英検 Pass 単熟語(3 級・2 級)を使う**

## 英検に出題される英単熟語を検索、学習することができます(ここでは2級の場合を例として説明します)。 英単語を入力し、単語の意味を調べる

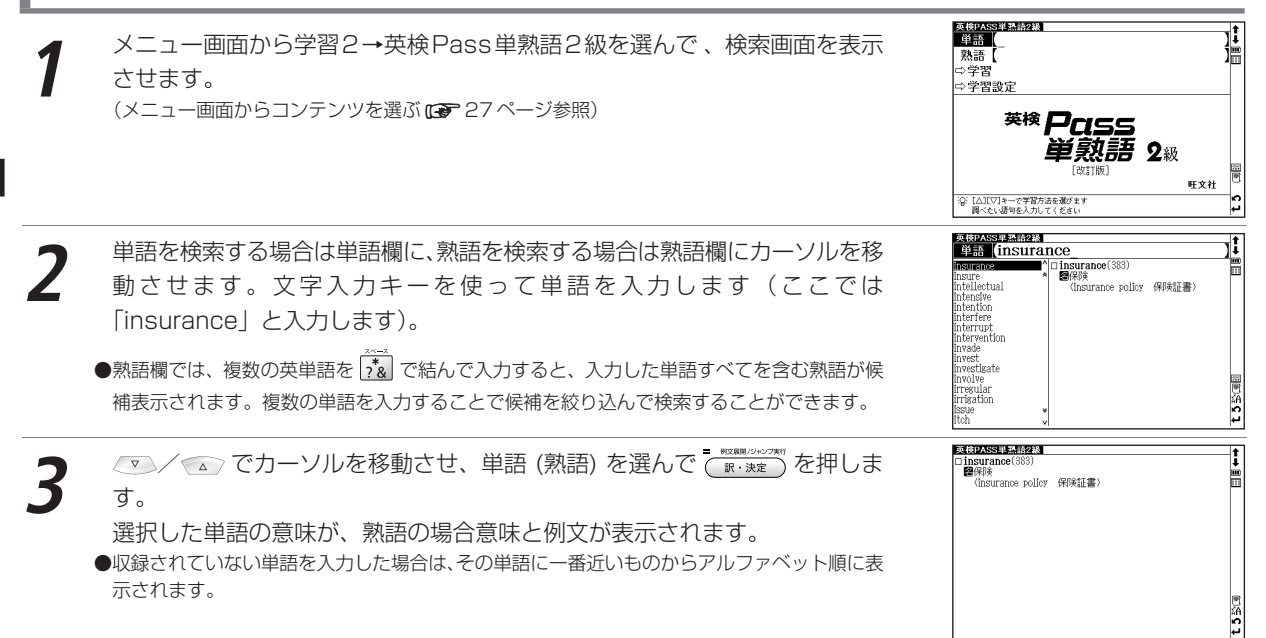

## 英単熟語を学習する

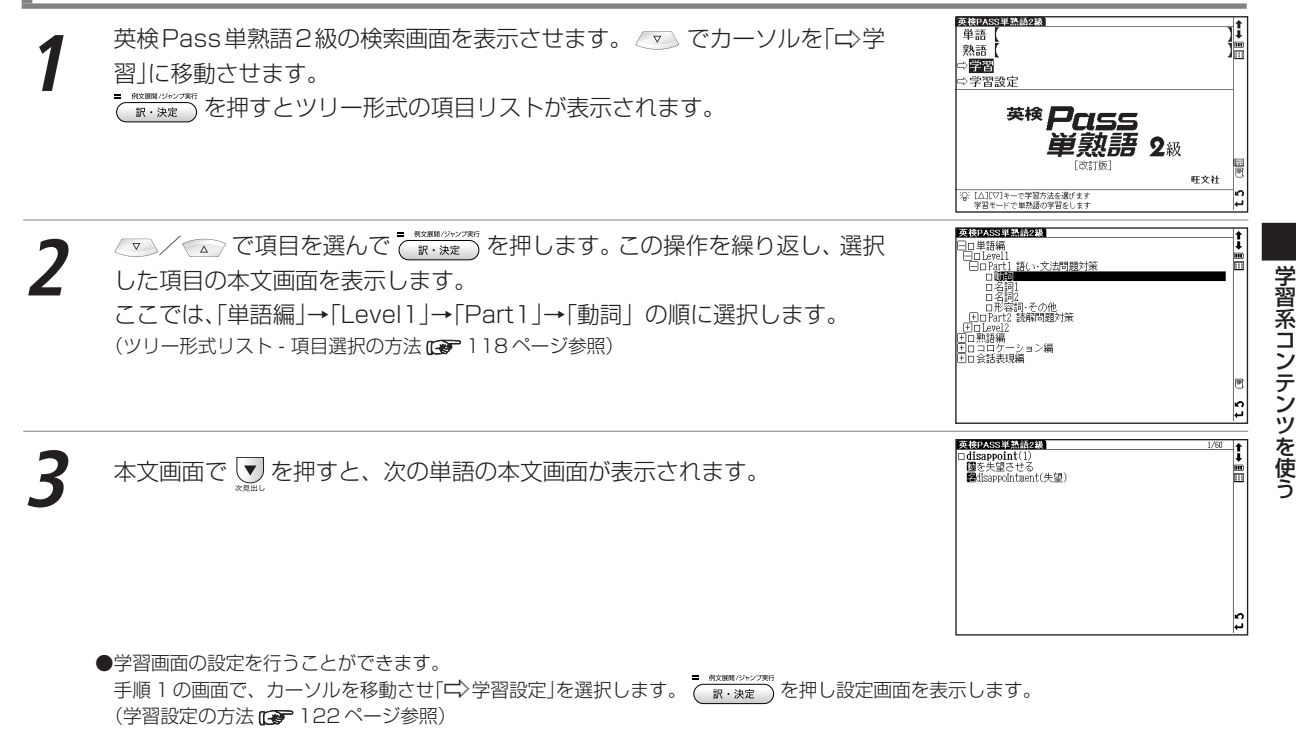

# **センター試験リスニング対策を使う**

下記の特長別に分類された問題を解くことにより、センター試験リスニング対策の学習をすることができます。

| 検索画面表示          | 項目選択後の表示 | 問題の特長                                      |
|-----------------|----------|--------------------------------------------|
| ⇨トレーニング         | トレーニング   | リスニング試験の練習 (トレーニング) 問題を行う                  |
|                 |          | ことができます。                                   |
|                 |          | リスニング模試(トレーニングより)  「トレーニング」で出題した問題の一部を模試形式 |
|                 |          | で行うことができます。                                |
|                 | スタート編-実践 | Part1とPart2で構成されており、試験問題に慣                 |
|                 |          | れるための実践問題を行うことができます。                       |
| □☆傾向と対策         | 類似問題     | Part1とPart2で構成されており、センター試験                 |
|                 |          | の傾向に即した問題を行うことができます。                       |
|                 | 試行問題     | 2004年に実施されたセンター試験「英語リスニ                    |
|                 |          | ング試行テストーの問題を行うことができます。                     |
| □ 2006 年度本番試験問題 |          | 2006年に実施されたセンター試験問題を行うこ                    |
|                 |          | とができます。                                    |

### 検索画面で項目を選び、リスニング問題を行う

#### 例 題 ) 「 □ トレーニング」から「トレーニング」の問題を行います

メニュー画面から学習2→センター試験リスニング対策を選んで、検索画面<br>を表示させます。

(メニュー画面からコンテンツを選ぶ ロア 27 ページ参照)

センター試験リスニング対策】<br>コントレーニング 傾向と対策 ⇒2006年度本番試験問題 ⇒設定 センター試験 リスニング対策 旺文社 نبا

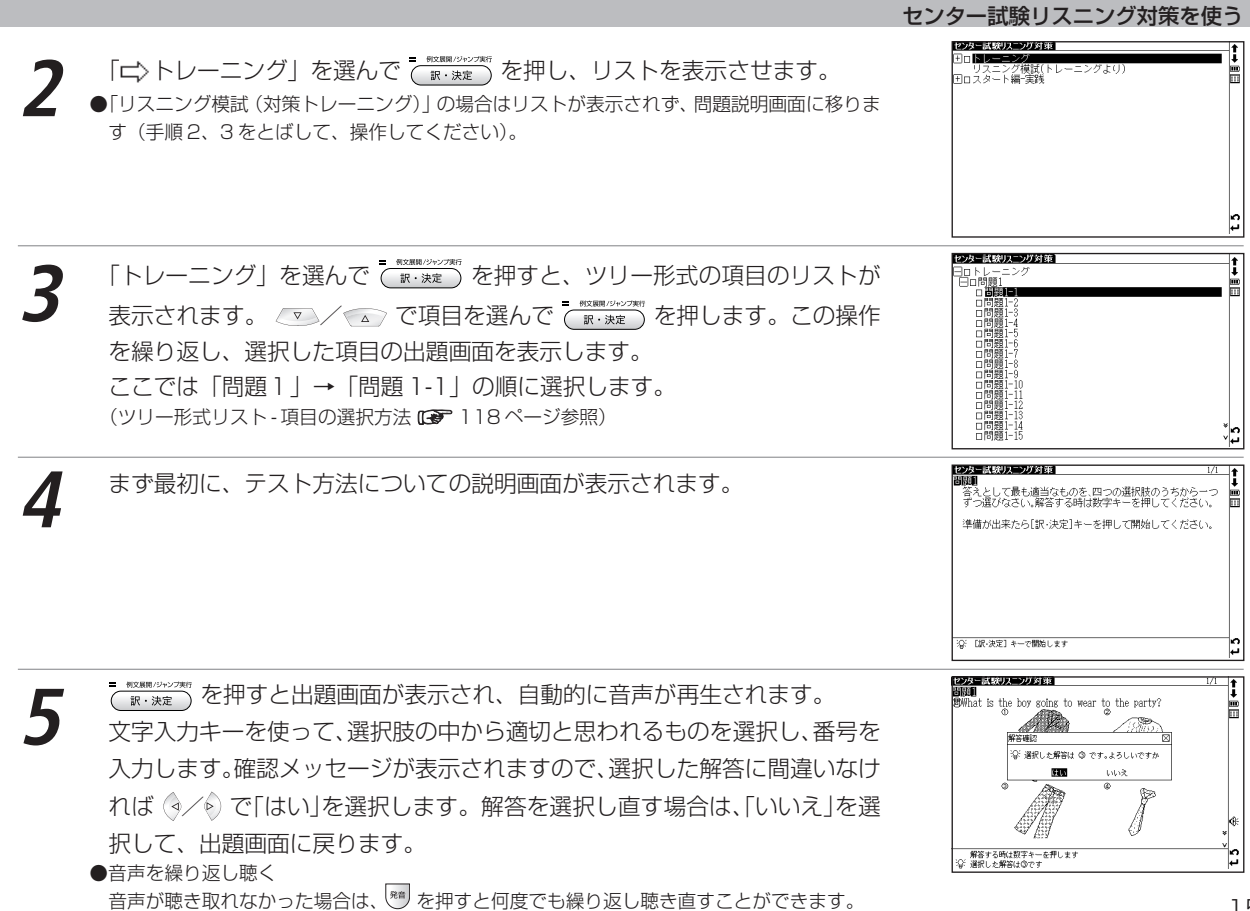

習系コンテン ツ を 使 う

学

#### センター試験リスニング対策を使う

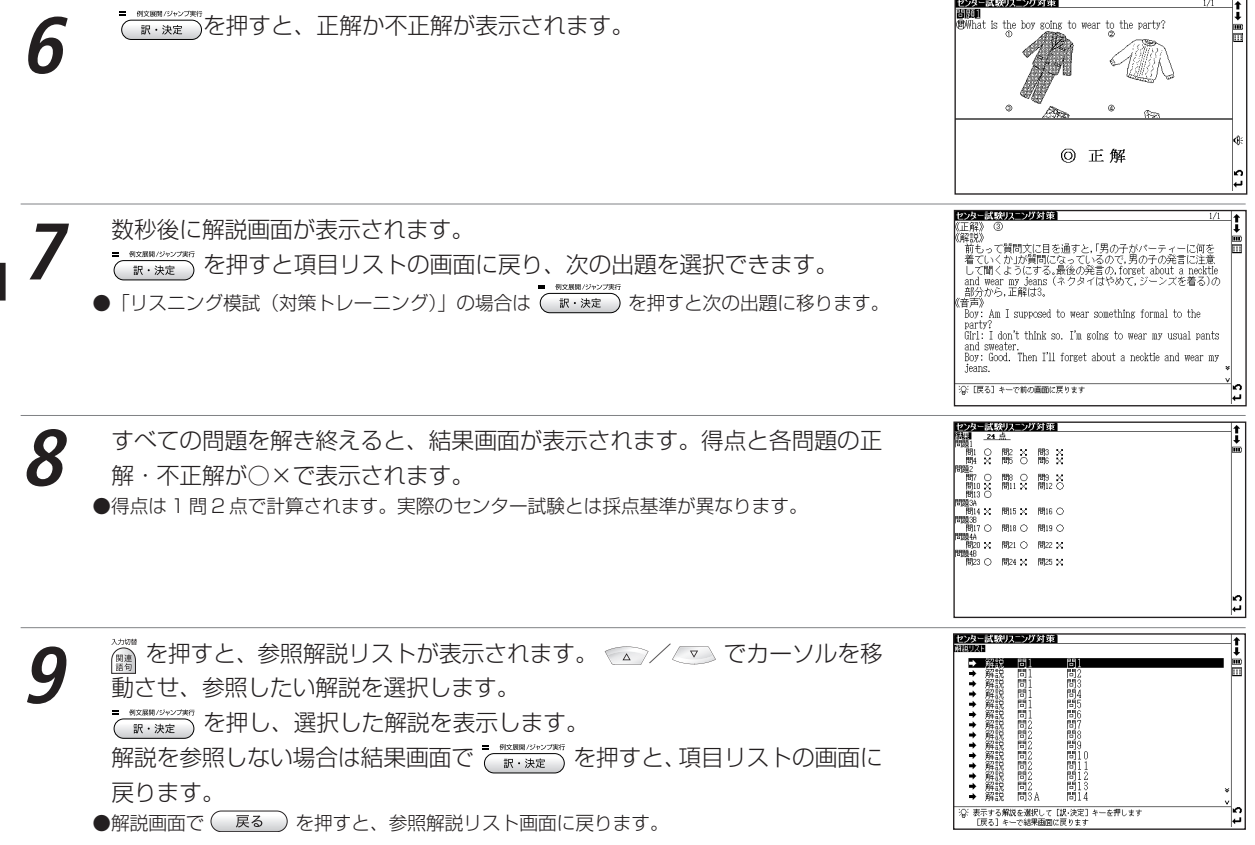

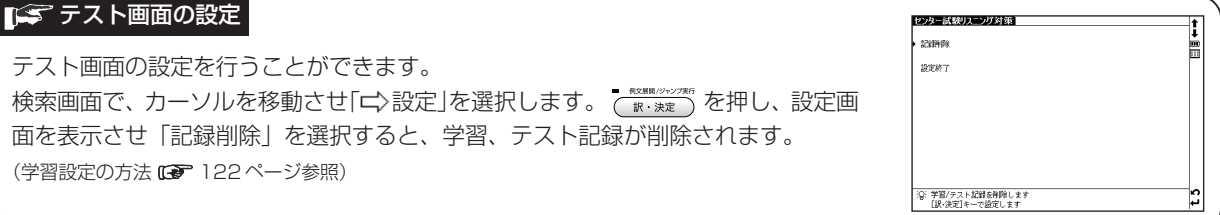

#### 「<
S 出題形式の概要

- [問題1]短い対話文を聞き、問いに答えます。画面に表示されている選択肢の中から、答えとして最も適切と思われ るものを選択し、番号を入力します。
- **「問題2**】短い対話文を聞き、問いに答えます。画面に表示されている選択肢の中から、対話文に続く応答として最も 適切と思われるものを選択し、番号を入力します。

問題3はAとBの2つの部分に分かれています。

- 「問題3A1 短い対話文を聞き、問いに答えます。画面に表示されている選択肢の中から、答えとして最も適切と思わ れるものを選択し、番号を入力します。
- 「問題3B1 少し長めの対話文を聞き、3つの問いに答えます。画面に対話文に関する問いと選択肢が表示されますの

で、答えとして適切と思われるものを選択し、出題順に番号を入力します。

●問題と選択肢が2画面以上にまたがって表示されますので、画面をスクロールしてください。取扱説明書内 128 273~279ペー ジにも掲載してありますのでご参照ください。

問題4はAとBの2つの部分に分かれています。

- [問題4A]短い講義を聞き、問いに答えます。画面に表示されている選択肢の中から、答えとして最も適切と思われ るものを選択し、番号を入力します。
- 「問題4B]短い講義を聞き、3つの問いに答えます。画面に講義に関する問いと選択肢が表示されますので、答えと して適切と思われるものを選択し、出題順に番号を入力します。

# **英語発音クリニックを使う**

#### 発音機能や小テストを通して英語の音に慣れ親しむことができます。

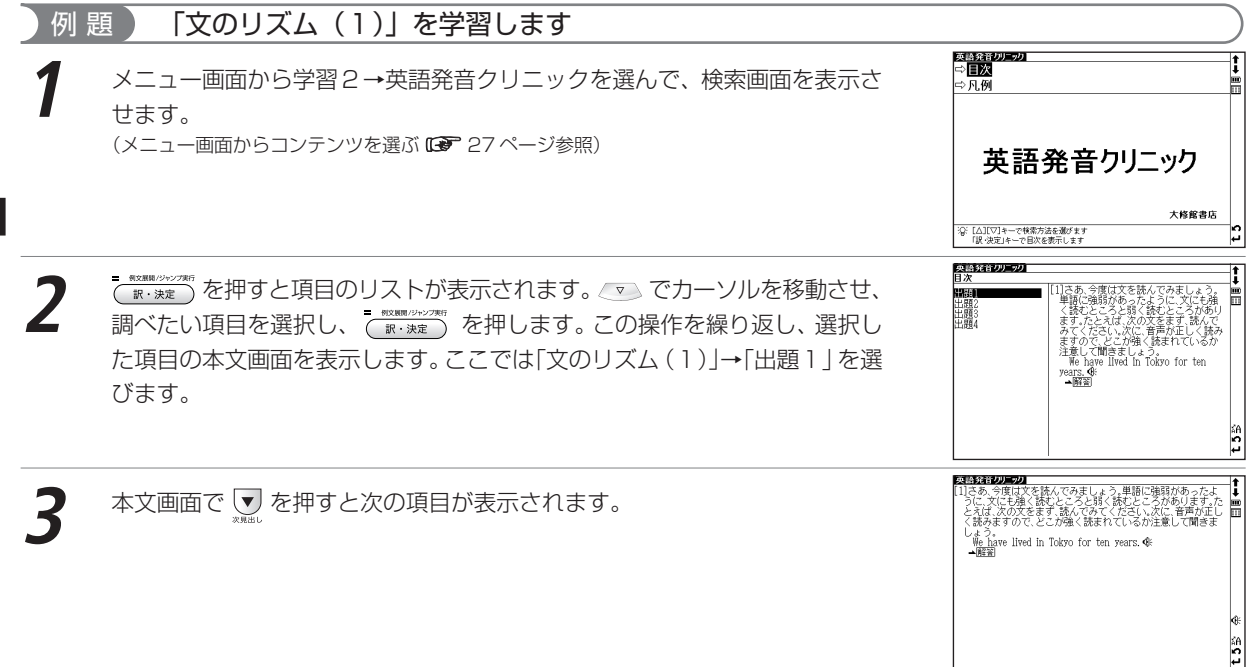

#### 英語発音クリニックを使う

### 解答を表示する

本文画面に が表示されているときは、出題に対する解答を表示させることができます。

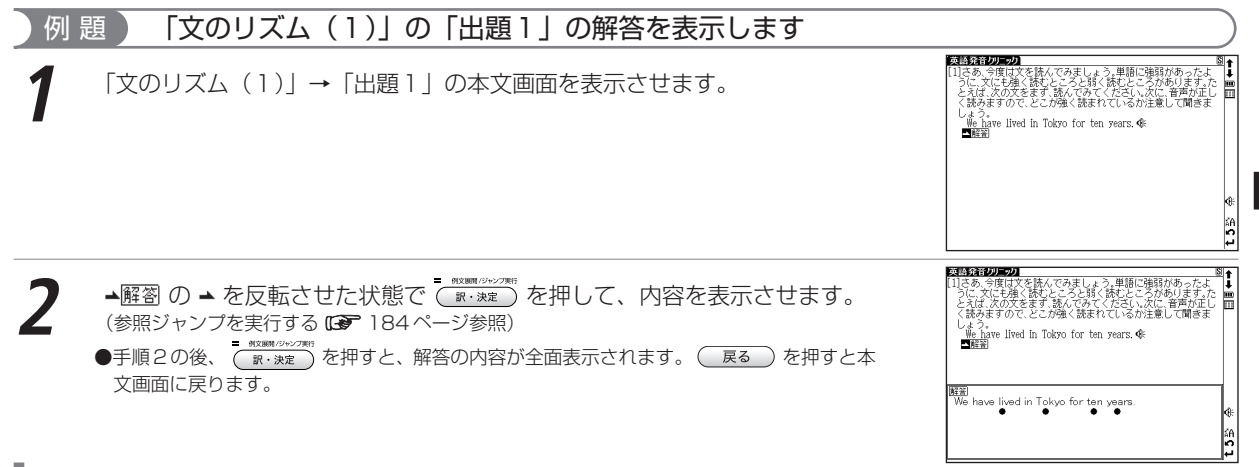

### 発音を確認する

本文画面上に が表示されている箇所では、発音を確認することができます。ま た、 們が表示される場合は、自分の発音を録音して収録されている模範発音と聞き 比べることができます。

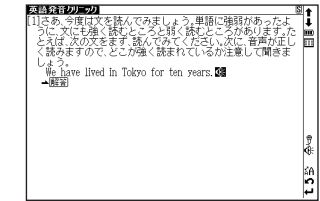

(発音を確認する 66ページ参照)

(発音を録音し聞き比べる CC 71ページ参照)

学

習系コンテンツを使う

# **センター試験英語会話表現集を使う**

過去のセンター試験に出た語句、表現などをジャンル別にまとめた会話表現集です。 すべての表現で発音を聞くことができます。

## 目次から会話表現を調べる

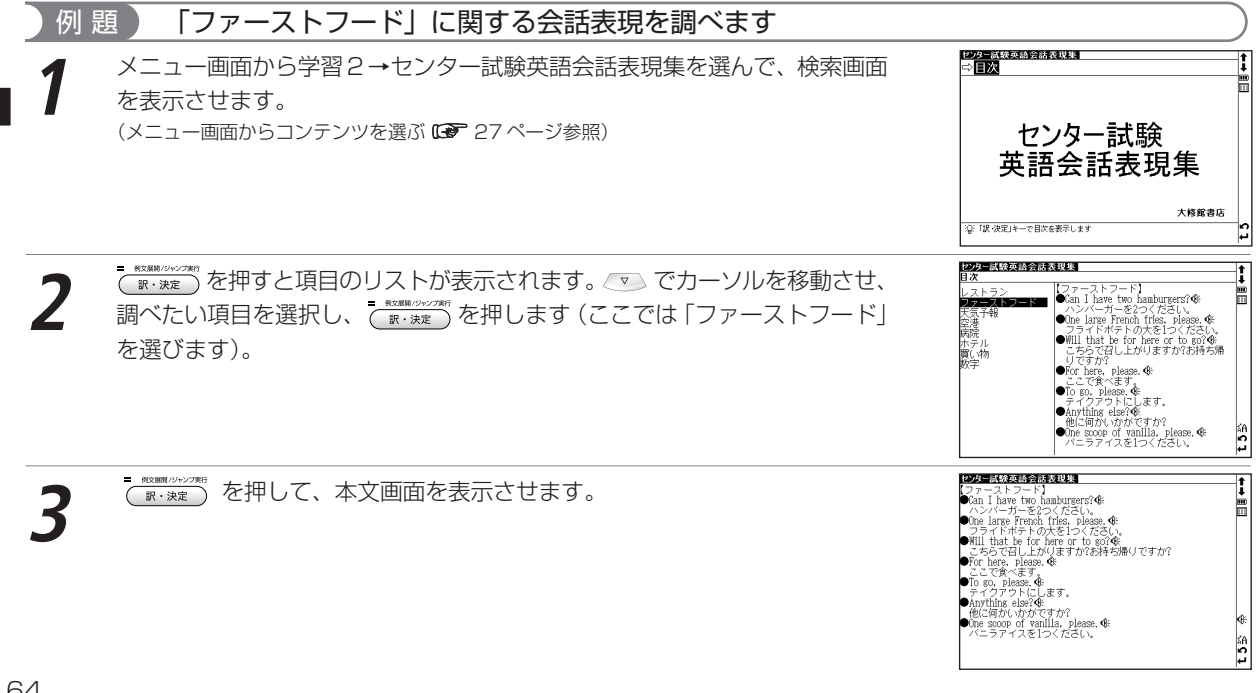

## 発音を確認する

本文画面上に が表示されている箇所では、発音を確認することができます。ま た、 が表示される場合は、自分の発音を録音して収録されている模範発音と聞き 比べることができます。

(発音を確認する 66ページ参照)

(発音を録音し聞き比べる 『で 71ページ参照)

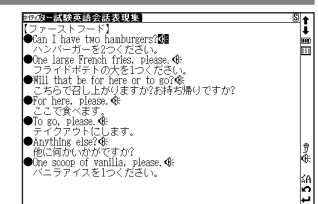

# **古文単語・熟語ターゲット 400 を使う**

古文を読むために欠かせない単語・熟語を学習することができます。

### 単語の読みを入力し、語義を調べる

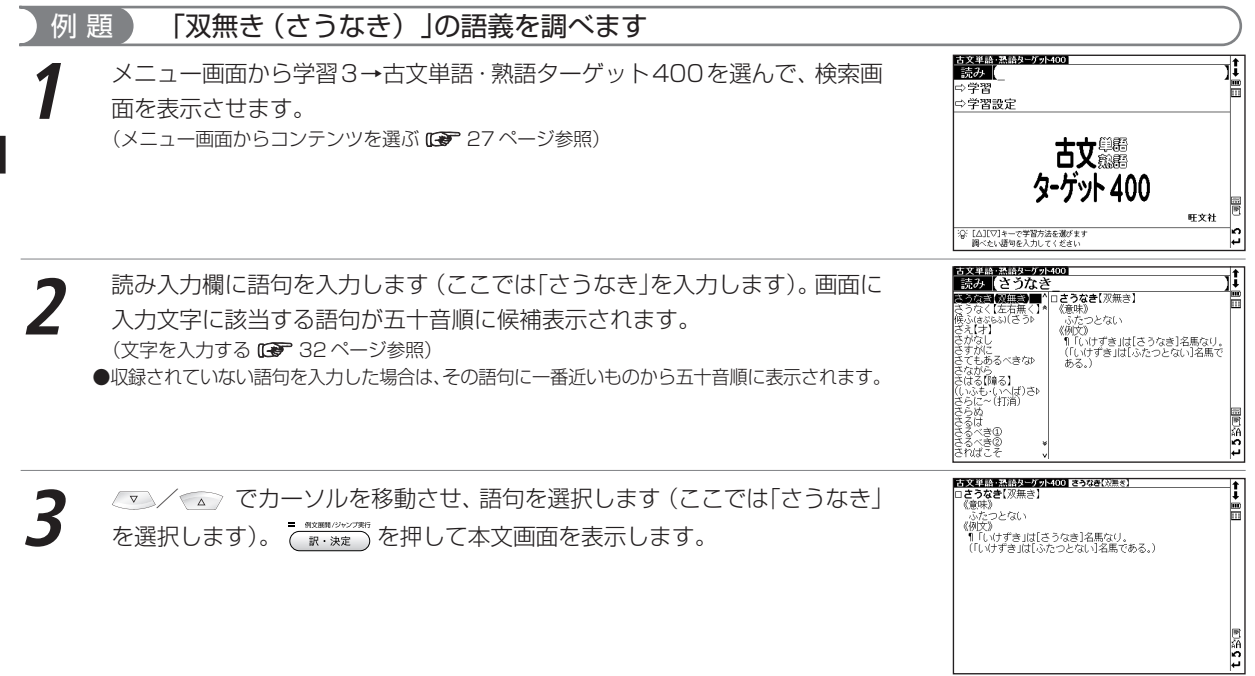

学

## 古文単語・熟語を学習する

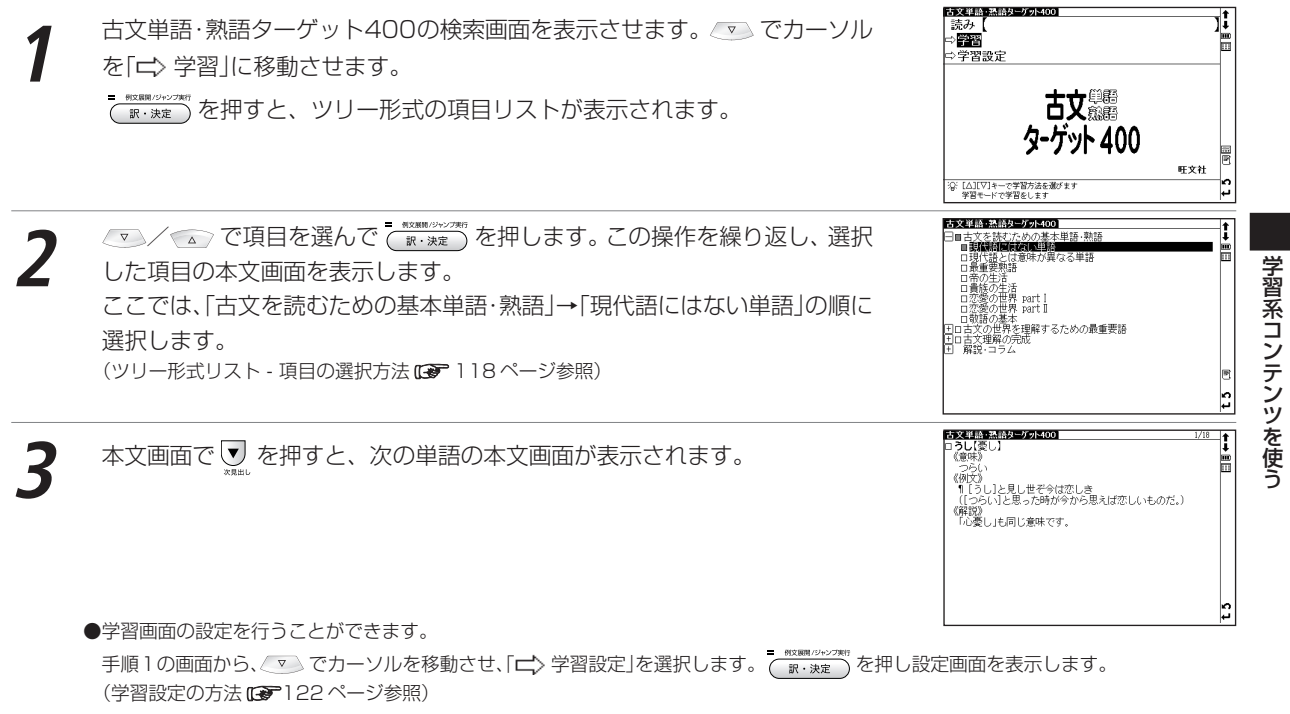

# **漢字ターゲット1700・漢検プチドリル(3級・2級)を使う**

漢字の書き取りや読みを学習することができます。

問題を解きながら漢字を学習する

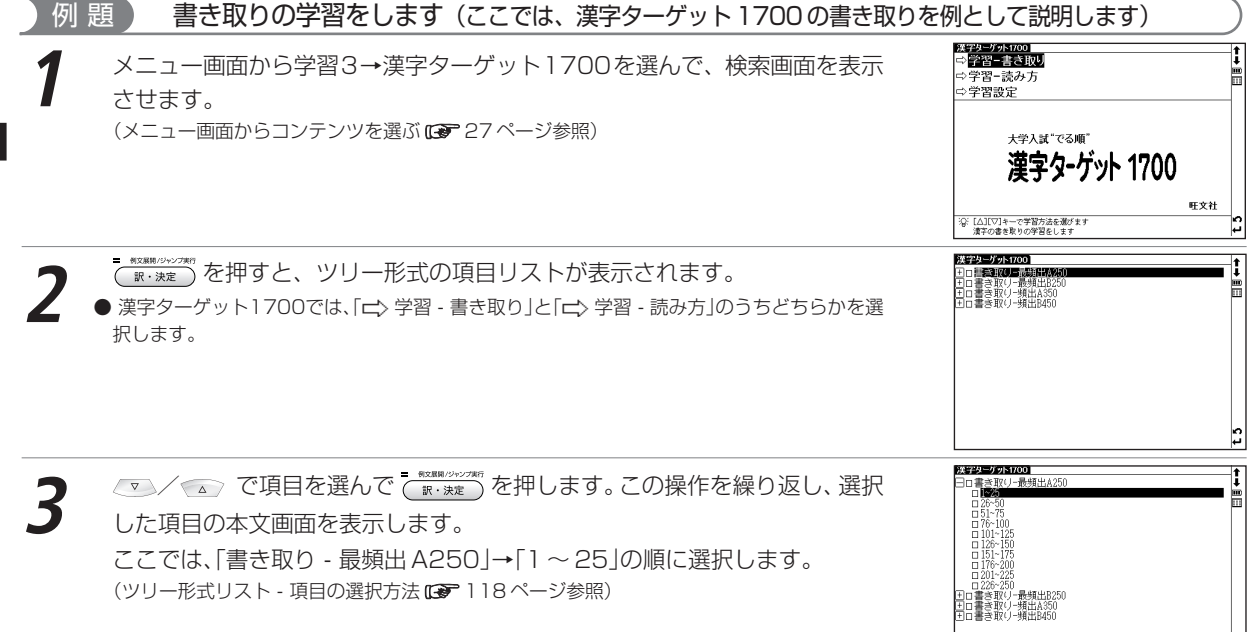

#### 漢字ターゲット 1700・漢検プチドリル (3級・2級) を使う

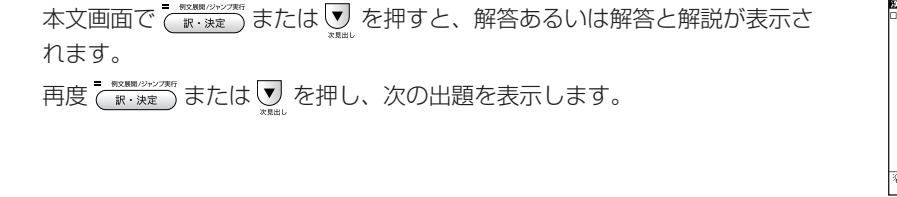

<del>残物 <u>-</u> ケス1701</del><br>ロ**間:300リ**(1)<br>- 《出題》<br>- 事件の[リンカク]が浮かび上がる。 (解答)<br>輪郭<br>●アウトライン。 3G: [加·決定] キーで次の問題を表示します

● 同様の手順で漢字ターゲット 1700 の検索画面で「 ロ> 学習 - 読み方」を選ぶと、読みの学習をすることができます。 ● 学習画面の設定を行うことができます。 手順1の画面から、 でカーソルを移動させ「 学習設定」を選択します。 を押し、設定画面を表示します。 (学習設定の方法 122 ページ参照)

# **世界史・日本史年代暗記ターゲットを使う**

世界史・日本史上の事柄を年号から調べることができます。または語呂からの検索、年号と語呂の両方を使っての 絞り込み検索ができます。

年号を入力し、年号から検索する

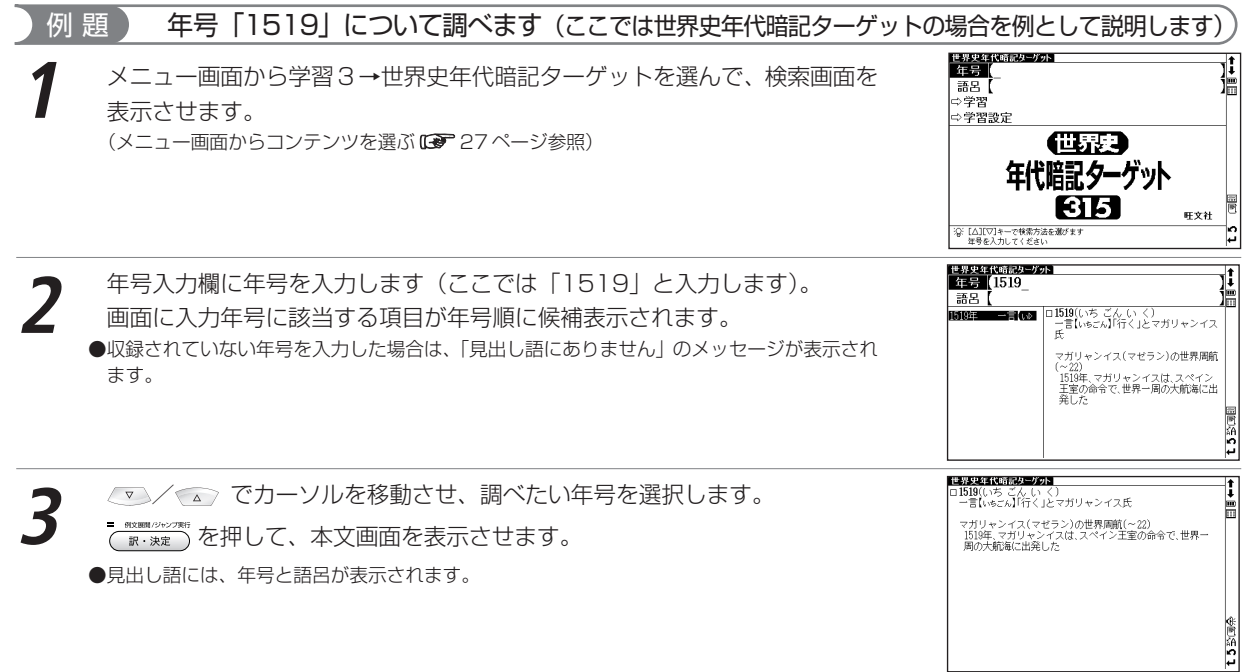

## 語呂を入力し、語呂から検索する

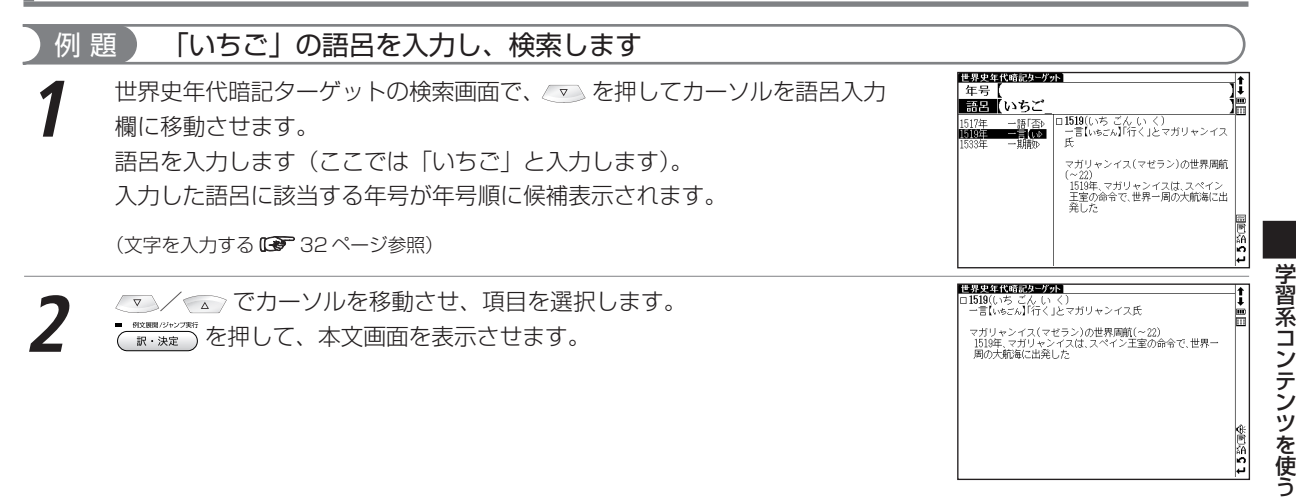

世界史・日本史年代暗記ターゲットを使う

### 年号と語呂を入力し、絞り込み検索をする

#### 例 題 ) 「19」の年号と「ひと」の語呂を入力し、絞り込み検索をします

世界史年代暗記ターゲット **在号【19** 世界史年代暗記ターゲットの検索画面で年号を入力します(ここでは「19」<br>と入力します)。続けて © を押してカーソルを語呂入力欄に移動させ、語呂を **BEREAR** ZA A-1<mark>1904</mark>(ひとつ〈 れ よ)<br>ひとつくれよう露にげんこ  $75.5 - 6$ 9609 唐栄 公告协会 医心管神经炎 医心室 计数据 日露戦争(~05)[英仏協商] 入力します(ここでは「ひと」と入力します)。 - 1904年、中国東北地方と朝鮮の市場支 配をめぐる対立が原因で、日露戦争が 始まった 公費 ●朝鮮をめぐる日露の対立→日露戦 入力した年号と語呂に該当する項目が絞り込み検索され、年号順に候補表示さ .ov.<br>1000年 ⇒ポーツマス条約(←セオドア=ロ スヴェルト) れます。 ●影響 アジア各地の民族運動の高  $\frac{1}{2}$ 世界中年代時記与一样示 **2** / でカーソルを移動させ、項目を選択します。 「ブラハの表」(チェコ実仕) +ノフハの春山ナェコ事件)<br>- 1968年、チェコの自由化・民主化の改革は、ソ連と東欧4か国<br>- の重事介入で挫折した を押して、本文画面を表示させます。 訳·決定 ●カーソルを語呂に移動させた後、年号を入力しなおすには、② でカーソルを年号入力欄に戻し ます。 L3SQ

## 重要年代について学習する

|世界史年代暗記ターゲットの検索画面を表示させ*、 ◎*◎ で「**⊏**〉学習」を選<br>|択します。

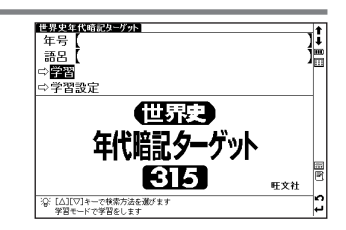

世界史・日本史年代暗記ターゲットを使う

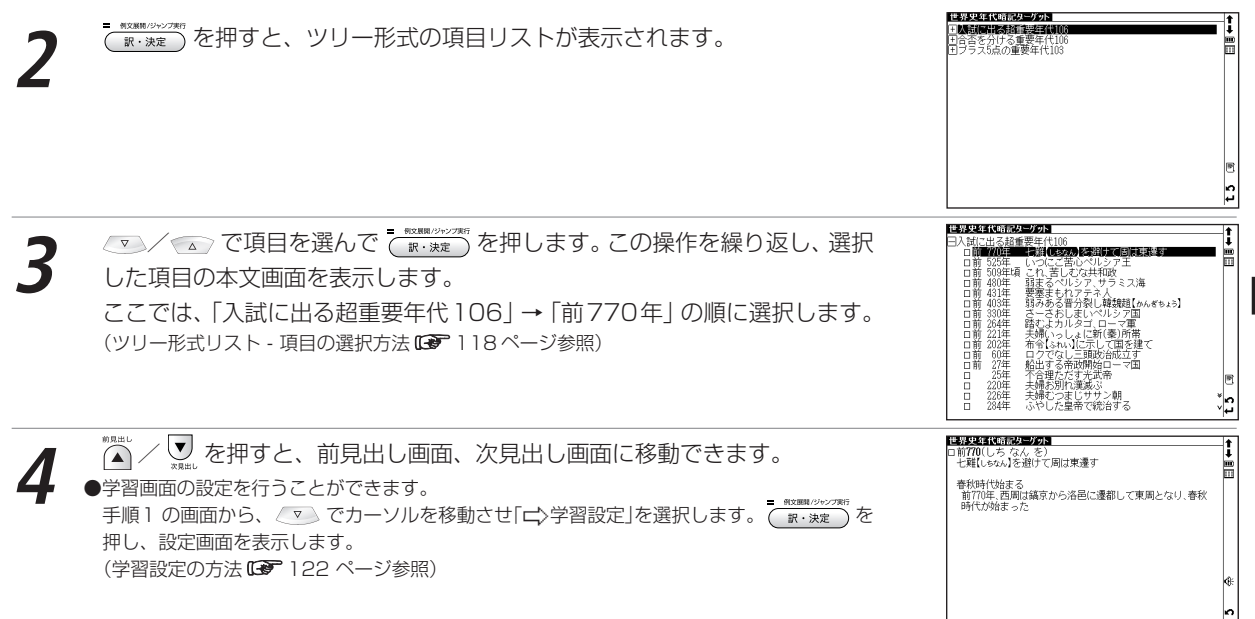

学

習系コンテン

ツ を 使 う

# **複数辞書検索機能を使う**

調べたい語句や語句を含んだ例文を、収録したコンテンツの内容から同時に調べることができます。 語句の語義や漢字、英訳、例文などをまとめて調べたいときに大変便利です。

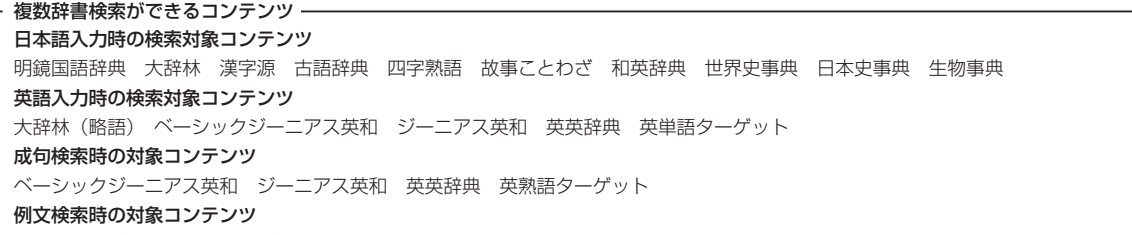

ベーシックジーニアス英和 ジーニアス英和 英英辞典

### 語義や訳を複数辞書検索する(ここでは日本語の複数辞書検索を例に説明します)

#### 例 題 ) 「いん」を入力し、複数のコンテンツで同時に調べます

**1** を押して複数辞書検索の検索画面を表示させます。

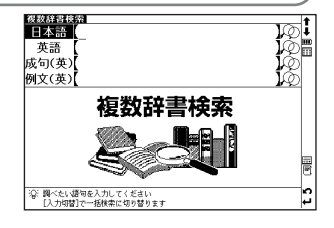

GMPの外来語に付いて、内側・内部など<br>の意を表す。「一ドア」<br>②テニス・卓球などで、規定線の内側。<br>ここにおかその側にはいること。<br>③コルフで、一ラウンドーバホールの<br>コースの後半の九ホール。<br>⇔▲アウト

複数辞書検索] **TESTIVA Service State** 

- 風螺翅を装飾し、風琴型の風琴型の風琴型の風琴型の風琴型の風琴型の風景 (いん) (間いん) (間い) (間) (い) (目) (の) (間) (間) (間) (間) (間) (間) (間) (間

finn<sup>1</sup> 舞踊

 $4 + b$ 

.≢⊳

 $\pm$ 

**2** 日本語入力欄に語句を入力します(ここでは「いん」と入力します)。画面に 入力文字に該当する語句が収録コンテンツ名とともに五十音順に候補表示され ます。

(文字を入力する 32 ページ参照)

●収録されていない語句を入力した場合は、その語句に一番近い語句から五十音順に表示されま す。

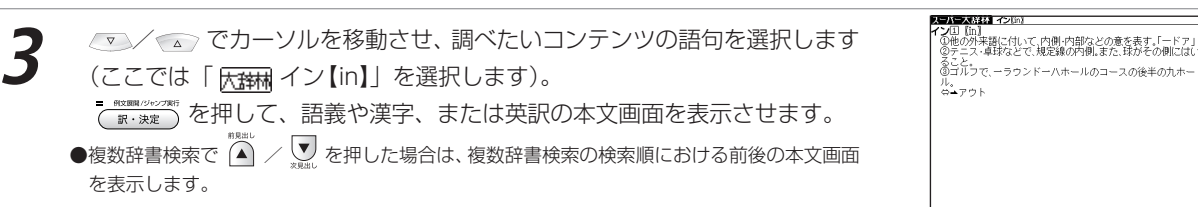

## 成句複数辞書検索をする

#### 例 題 「effect」と「into」を使った成句を複数のコンテンツで同時に調べます

複数辞書検索の画面を表示させ*、* でカーソルを成句 (英) 入力欄に移動<br>させます。

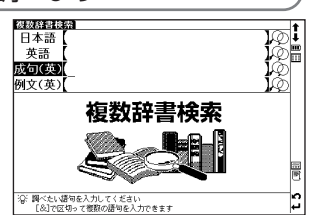

5A

H

15 26 4

#### 複数辞書検索機能を使う

- 成句 (英) 入力欄に単語を入力します (ここでは 「effect」 <mark>『ॅ</mark>ढी 「into」を入<br>カします)。画面に入力した単語をすべて含む成句 (熟語) が候補表示されま す。
	- ●複数の単語を「&」で結んで入力すると、入力した単語をすべて含む成句を検索することがで きます。
	- ●該当する成句がない場合は「一致する成句がありません」というメッセージが表示されます。

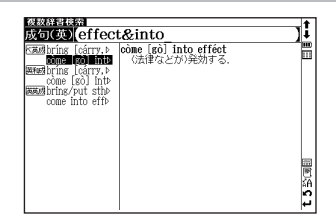

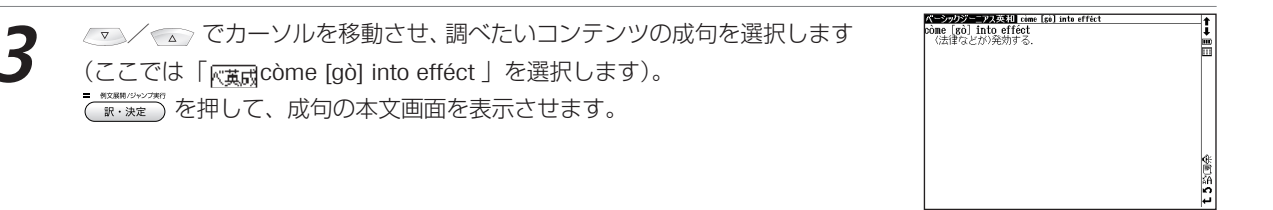

### 例文複数辞書検索をする

検

#### 例 題 「take」を入力し、「take」を使った例文を複数のコンテンツで同時に調べます

**1** 複数辞書検索の画面を表示させ、 で、カーソルを例文(英)入力欄に移 動させます。

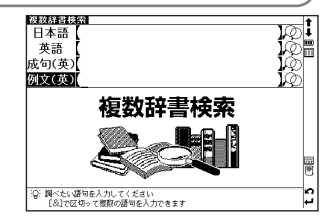

#### 複数辞書検索機能を使う

- 例文 (英) 入力欄に単語を入力します (ここでは「take」と入力します)。画<br>面に入力した単語を使った例文が、候補表示されます。
	- ●複数の単語を「&」で結んで入力すると、入力した単語をすべて含む例文を検索することがで きます。
	- ●該当する例文がない場合は、「一致する例文がありません」というメッセージが表示されます。

<u>▼</u>■/ ⌒ でカーソルを移動させ、調べたいコンテンツの例文を選択します<br>(ここでは「 **ほ和例** take turns(~【about】)」を選択します)。

●本文画面上に ■ がある場合は、検索した例文の辞典本文画面にジャンプすることができます。

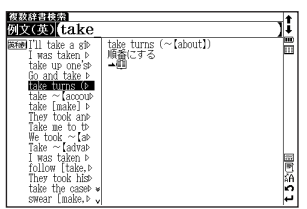

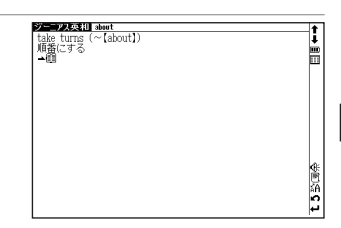

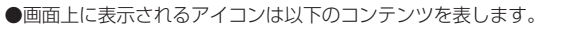

を押して、例文の本文画面を表示させます。

(検索した語の本文画面に参照ジャンプする CCP 74 ページ参照)

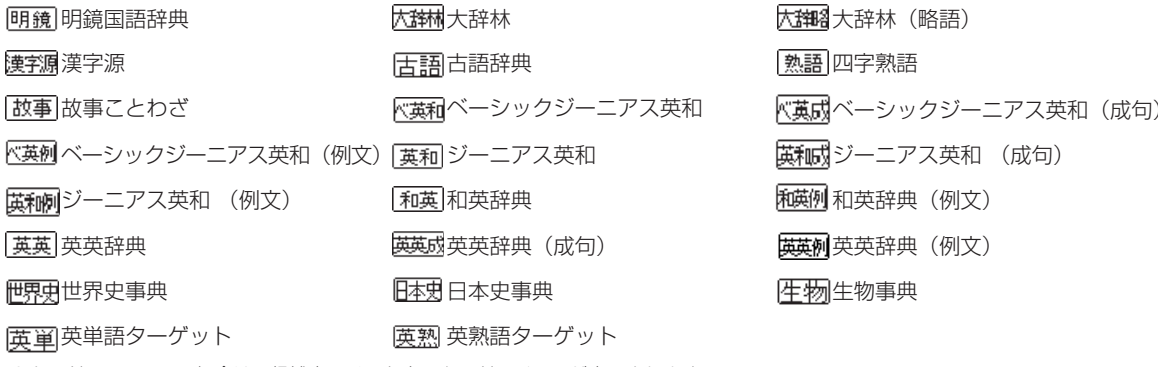

●カードコンテンツの場合は、候補表示リスト上にカードアイコンが表示されます。

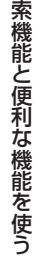

検

# **一括検索機能を使う**

調べたい語句(日本語、英語)を検索画面で5つまで入力し、まとめて調べることができます。長文でわからない 語句を複数見つけたときに一度に検索できて便利です(ここでは日本語入力の場合を例として説明します)。

## 日本語の読みを 5 つ入力し、5 つの語を同時に検索する

#### 大辞林で 5 つの単語「甲、乙、丙、丁、戊」を同時に調べます

<mark>■■■</mark> を2回押して大辞林の検索画面を表示させます。<br>スペル入力欄の横の Ω♪ をタップするか、 <mark>黴</mark> を押して一括検索画面を表示させます。

**2** 調べたい複数の単語を 1 単語ずつ入力します(ここでは上から順に「こう」「お<br>| △ つ」 「へい」 「てい」 「ぼ」 と入力します)。 △ ◇/ ◇ ◇ でカーソルを上下の入 力欄に移動させると検索された件数が各単語ごとに表示されます。

を押して、検索結果を表示させます。

(文字を入力する 32 ページ参照)

●画面上の 検索開始 をタップしても検索結果が表示されます。

●収録されていない単語を入力した場合は、「該当する項目がありません」と表示されます。

**3** 一番上に入力した単語(ここでは「こう」)の候補表示が最前面に表示されま す。

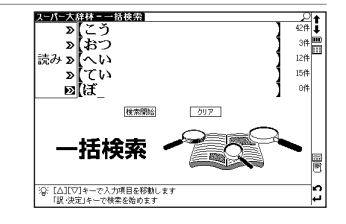

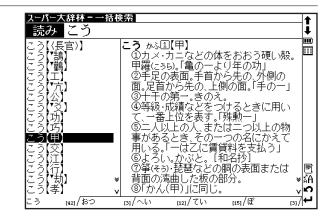

検
### 一括検索機能を使う

・3 ゕゞロ【甲】<br>・①カメ・カニなどの体をおおう硬い殻。甲羅に36)。「亀の一 .<br>3手足の表面 手首から先の 外側の面 足首から先の 上側の.

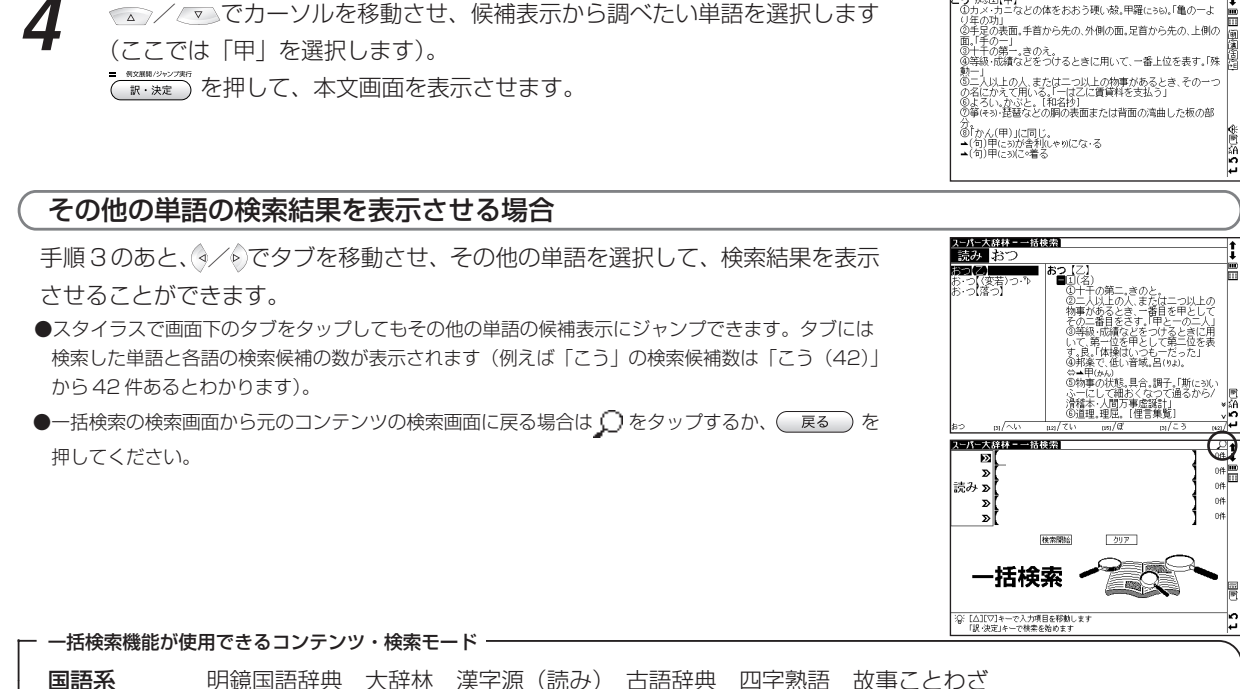

英語系 ベーシックジーニアス英和 ジーニアス英和 和英辞典 英英辞典 英会話とっさのひとこと辞典 学習 1 キン・世界史事典 日本史事典 人名検索 和歌・俳句検索 生物事典 化学反応式 便利な機能 複数辞書検索

 $\bullet$ 検索画面に $\Omega$ ) がついている検索モードで実行することができます。

# **ディクショナリーリンク機能を使う**

## 同じ見出し語を他のコンテンツに移って調べる

表示中の見出し語と同じ見出し語が他のコンテンツにある場合、画面にリンクアイコンが表示されます。スタイラ スでリンクアイコンを選び、他のコンテンツの同じ見出し語を調べることができます。

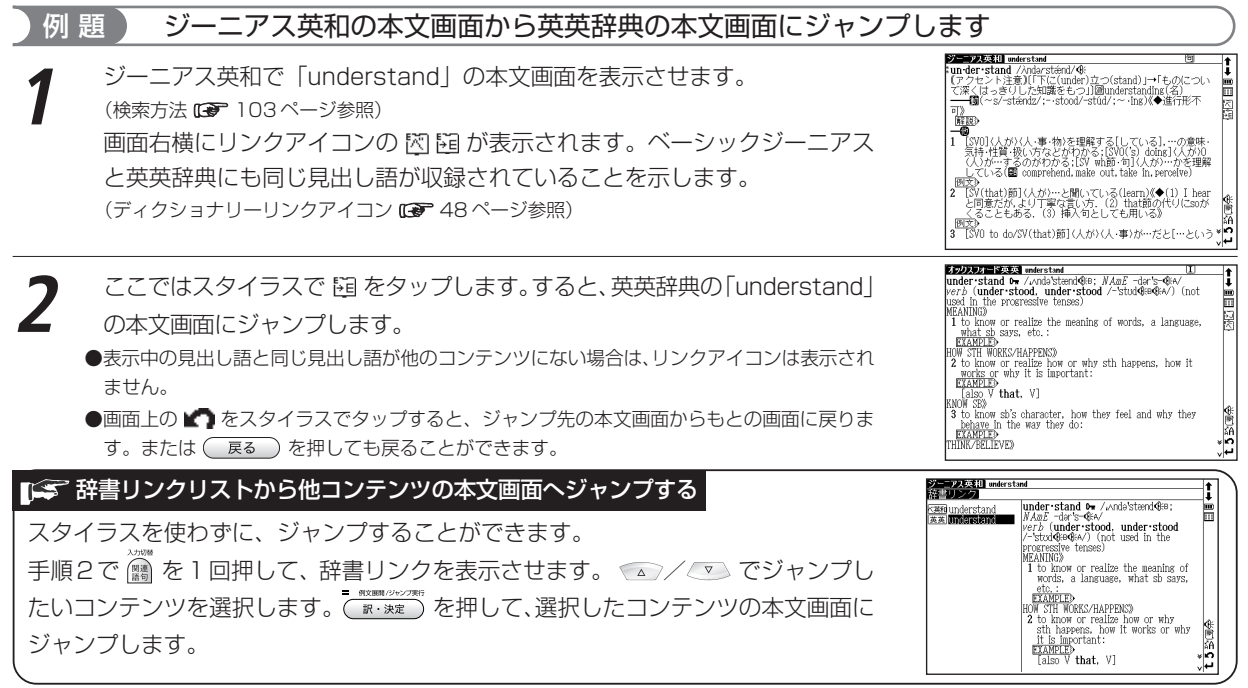

●コンテンツのアイコンとそのコンテンツからリンクできるコンテンツ・検索モードは以下のとおりです。

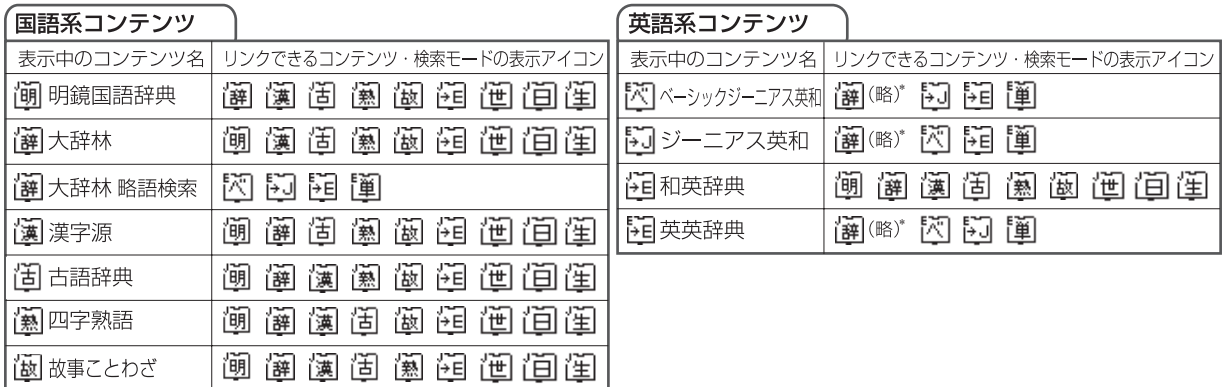

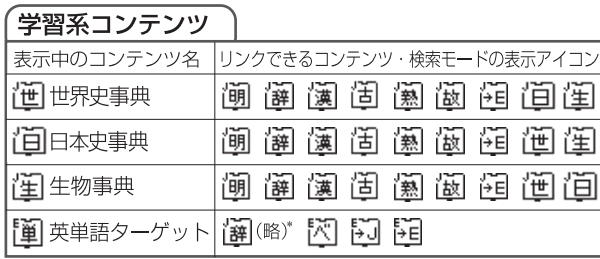

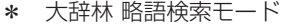

# **マルチジャンプ機能を使う**

## 指定したコンテンツへジャンプする

調べた言葉の意味や、例文の中に使われている単語、参照記号「▲」を足掛かりとして、他のコンテンツまたは参 照見出しに移ってそれらの意味をさらに詳しく調べることができます。

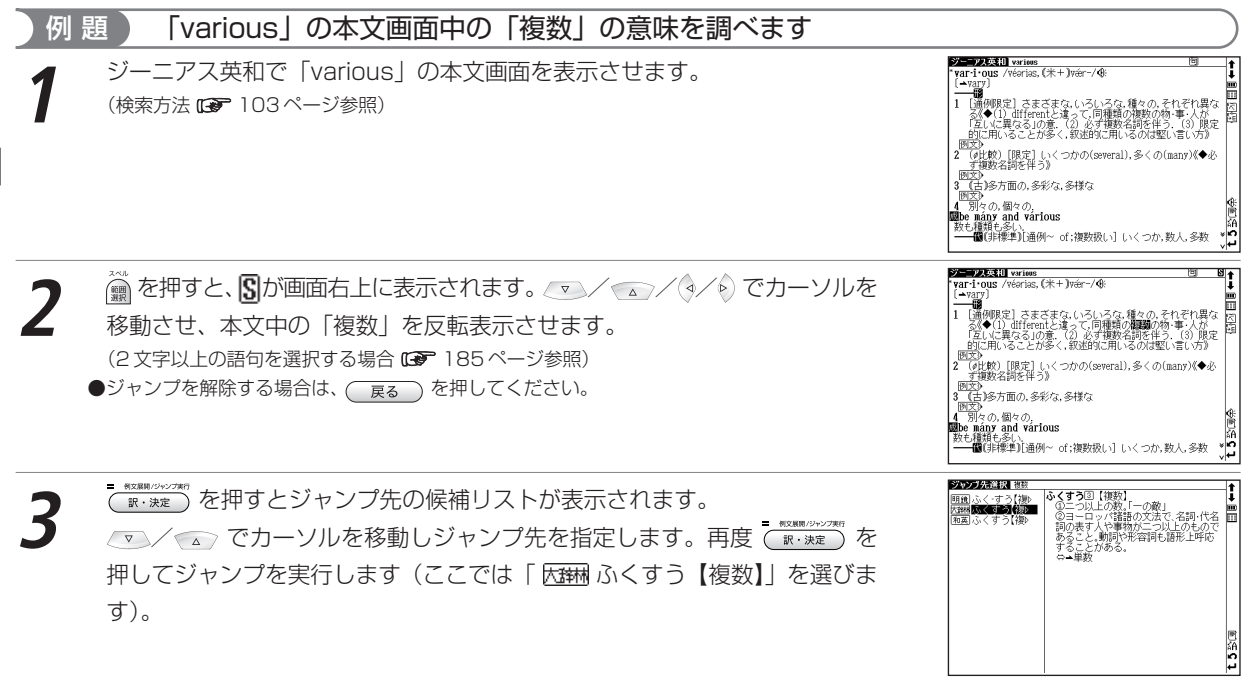

### マルチジャンプ機能を使う

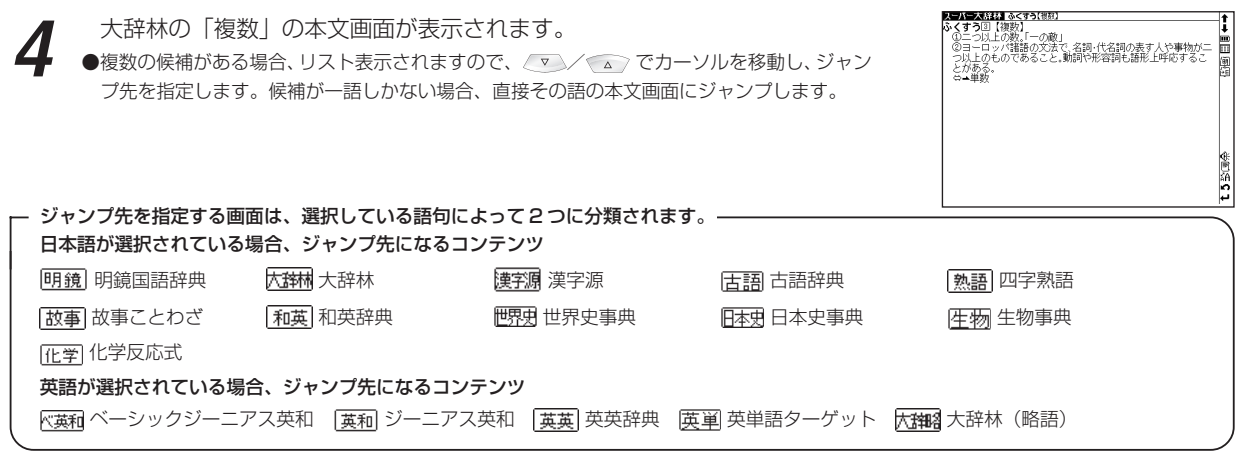

### 前の画面に戻る

一つ前の画面に戻るときは (一哀。) を押します。

●ジャンプ後の本文画面で (戻る) を押すと、ジャンプ先選択の画面に戻ります。

#### マルチジャンプ機能を使う

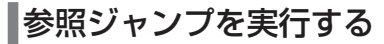

訳語や語義を調べている際に「➡」が画面上に表示された場合は、その単語や語句の参照語にジャンプすることが できます。

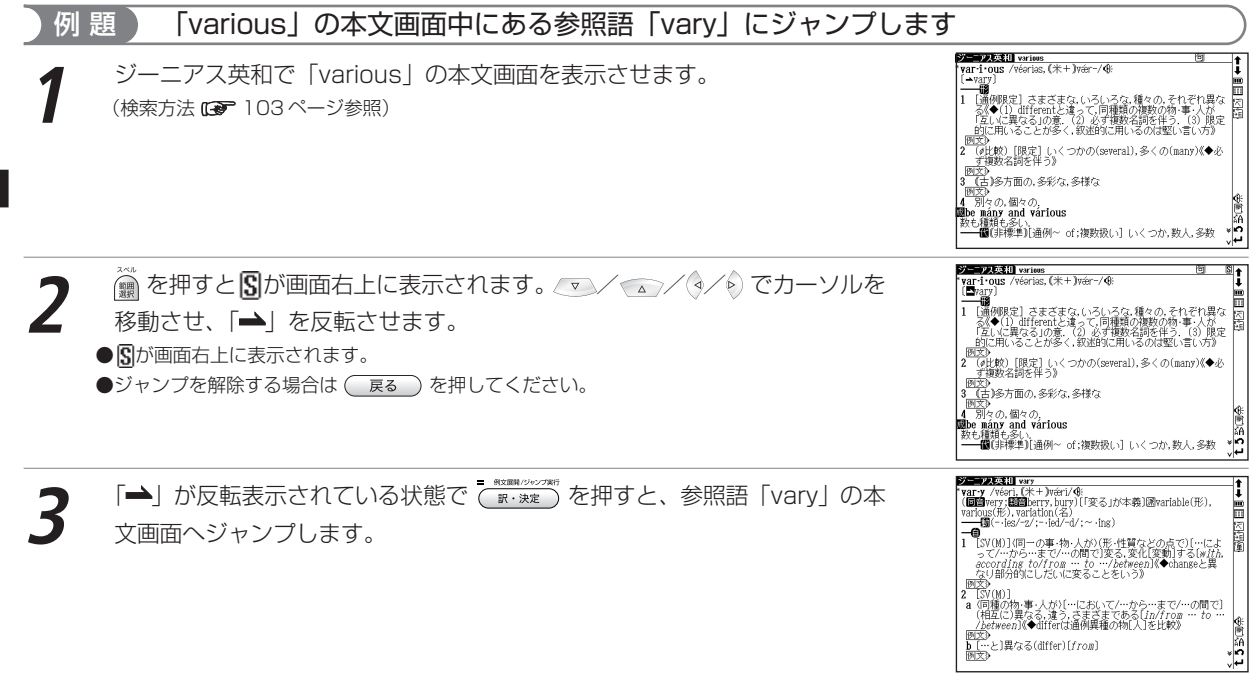

ης ιπルノイリン核」<br>ンと呼ばれる環式化合物の<br>よびα〜δの位置に各種の基<br>る、多くは緑色または赤色 導体を生しる。多くは絨色または亦色でめり,実光を発す<br>る.中央の4個のNに始が結合したクロロフィルや,Peが結<br>合したへん(へモグロビンやシトクロムに含まれる)は生理的<br>に重要である.■■

## 関連図版を表示させる場合

生物事典の本文画面に が表示されている場合は、 / / / でカーソ ルを移動させ、 を反転させて を押すと、関連図版を表示させることが できます。

## 2 文字以上の語句を選択する場合

●ジャンプしたい語句が2文字以上である場合は、 @ を押した後 マン/ △/ < / < / < />
でカーソルを選択したい語句の 最初の文字まで移動させます。 ◎ を再度押すと画面上の 5 が反転します。 その後、 ◎ を押して反転文字範囲をひろ げてください。

● を押すとジャンプを解除します。

# **関連語句を調べる**

## 成句、複合語、類語、熟語、慣用連語、句動詞を表示する

コンテンツの本文画面右上に関連語句アイコンが表示されている場合は、その見出し語を使った成句、複合語(派 生語を含む)、熟語、慣用連語、句動詞のリスト画面を表示することができます。

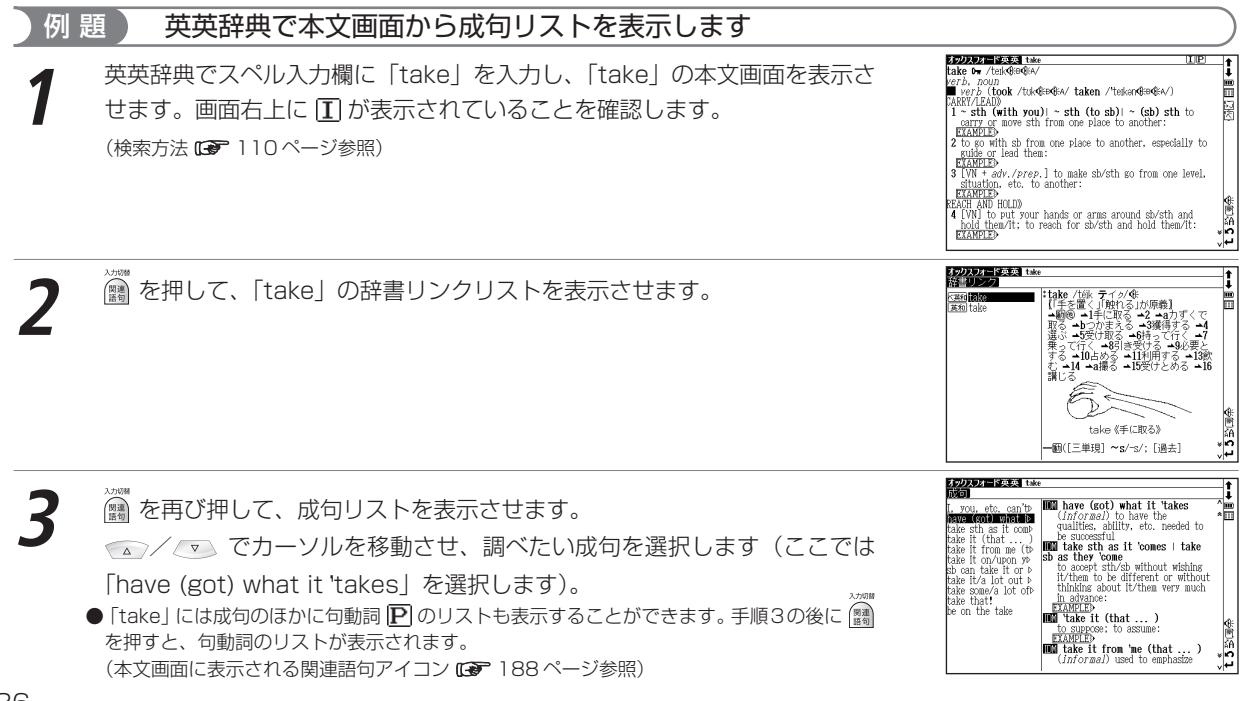

#### 関連語句を調べる

![](_page_188_Figure_1.jpeg)

![](_page_188_Figure_2.jpeg)

**4** を押して、成句本文画面を表示させます。

ALC: ANY BOW ASSAULT WAS

索機能と便利な機能を使う

検

Ļ.

### 関連語句を調べる

**3 NOWER のシック**<br>( B. 決定) を押して、複合語の本文画面を表示させます。

![](_page_189_Picture_3.jpeg)

### 本文画面に表示される関連語句アイコン

![](_page_189_Picture_98.jpeg)

# **単語帳を使う**

## 各コンテンツに収録されている単語やカードコンテンツの単語を単語帳に登録することができます。

## 覚えたい語句を単語帳に登録する

### 例 題 103 ページで調べた「understand」を単語帳に登録します **School of Contract Contract Service** <mark>ションを32111</mark> understand<br>【アクセント注意】[「下に(under)立つ(stand)」→「ものこつい<br>【アクセント注意】[「下に(under)立つ(stand)」→「ものこつい<br>「<del>」、聞</del>(〜's/=st*iends!* ;---stood/~stidd';~--ing)(●通行形不 ジーニアス英和で「understand」の本文画面を表示させます。<br>(検索方法 **にす** 103 ページ参照) ÉF 大がい人・事・物を理解す [SVO]〈人が〉〈人・事・物〉を理解する[している],…の意味・<br>気持・性質・扱い方などが行かる;[SVO](s) dodns]〈人が)O<br>〈人)が…するのがわかる;[SV wh節・句]〈人が〉…かを理解<br>\_L ている(■ comprehend.make out.take in.percelve) - 幽文》<br>2 [SV(that)節](人が)…と聞いている(Learn)《◆(1) I hear<br>- と同意だが、より丁寧な言い方. (2)that節の代りにsoが<br>- 〈ることもある. (3)挿入句としても用いる》

**2** を押すと、画面に「単語帳に登録されました」とメッセージが表示され、 表示中の単語本文画面が単語帳に登録されます。 ●単語帳には本機収録コンテンツ 1000 件とカードコンテンツの単語 1000 件、合計 2000

■■「ごカードコンテンツの単語を登録する

件を登録することができます。

●カードコンテンツの単語を単語帳に登録することができます(1000件まで)。カードコンテンツは登録するとカードアイコンが表示されます。 ●カードを外したり、別のカードを挿入した状態の時は「コンテンツがありません」と表示され、登録した単語を表示させることができません。

نول

- アス英社 understand : un-der-stand / Andarstend/ 0

t)<br>RD F

**黃樸 H** 医文》

- un uer -stanu 7,000/stanu vor<br>【アクセント注意】[「下に(under)立つ(stand)」→「ものについ<br>て子質(~s/~sténdz/;--stood/~stúd/;~-ins)《◆進行形不

<mark>9</mark><br>気持・化・エスパー - 東語観に登録されまし、コイススー、- 人方意味<br>- 人力: - - - - - 東語観に登録されました - - - - - - 人方知<br>している(■ comprehend, make out, take in, perceive)<br>している(■ comprehend, make out, take in, perceive)

- 画文》<br>2 [SV(that)節]〈人が〉…と聞いている(Learn)《◆(1)I hear<br>- と同意だが、より丁寧な言い方.(2)that節の代りにsoが<br>- 〈ることもある.(3)挿入句としても用いる》 TSVD to do/SV(that)節1(人が)(人・事)が…だと「…という

#### 単語帳を使う

![](_page_191_Picture_1.jpeg)

### 単語帳のリスト画面に表示されるアイコンとコンテンツ・検索モード名

![](_page_192_Picture_145.jpeg)

![](_page_192_Picture_146.jpeg)

![](_page_192_Picture_147.jpeg)

●上記以外のコンテンツ・検索モード(例文検索など)で表示した本文画面は単語帳に登録することができません。 コンテンツリスト画面で「すべて」を選択した後、登録された単語の本文画面で 高 / ▽ を押すと、登録された前後 の単語の本文画面が表示されます。またコンテンツリスト画面でコンテンツを選択した後、登録された単語の本文画面 で / を押すと、選択したコンテンツの単語帳に登録された前後の単語の本文画面が表示されます。

## チェックボックス

- ■ を押すと単語帳リスト画面、または本文画面の見出し語の頭にあるチェックボックスに、チェックを入れるこ とができます。再度「ー を押すと、チェックマークを解除することができます。
- ●単語帳設定画面でチェックマークを付けた単語の表示・非表示を設定することができます。

(単語帳の設定をする 195 ページ参照)

単語帳を使う

マーカー機能を使う

![](_page_193_Picture_2.jpeg)

#### 単語帳を使う

**DE 1015** 

![](_page_194_Picture_1.jpeg)

#### 単語帳を使う

**4** 「マーカーが削除されました」とメッセージが表示され、マーカーが消された 本文画面が表示されます。

### 単語帳リストからマーカーを消す

単語帳リスト画面で ■■■ を押すと、「単語削除,マーカー,チェック解除」の 画面が表示されます。

以下の「マーカー解除」の項目からマーカーを解除する単語を選びます。

#### 選択している単語のマーカーを消す

リスト画面で選択されている単語の本文画面中のマーカーのみを解除します。

リスト上の全単語のマーカーを消す

特定の単語帳、または登録されている単語すべての本文画面中のマーカーを解除します。

### 選択している単語のマーカーを消す場合

√ √ △ で「選択している単語のマーカー」を選びます。 ( ) で「はい」を 選んで ( FR: BRE POOR ) を押すと、選択されている単語の本文画面からマーカーが消 されます。

●マーカーを消すと、単語帳リスト画面の右側のボックス(□)が白色に戻ります。

\n**1.4** The first algorithm of the first algorithm, 
$$
\nabla^2 \mathcal{F} = \frac{1}{2} \sum_{n=1}^{\infty} \frac{1}{n^2} \left[ \frac{1}{n^2} \sum_{n=1}^{\infty} \frac{1}{n^2} \sum_{n=1}^{\infty} \frac
$$

![](_page_195_Figure_15.jpeg)

![](_page_195_Figure_16.jpeg)

### リスト上の全単語のマーカーを消す場合

/ で「リスト上の全単語のマーカー」を選びます。 で「はい」を 選んで (WE ARE ) を押すと、選択した単語帳または単語帳に登録されているす べての単語本文画面からマーカーが解除されます。

●選択した単語や単語帳の中の単語にマーカーが引かれていない場合は、「マーカーが登録され ていません」とメッセージが表示されます。

![](_page_196_Figure_4.jpeg)

⊋設定画面を閉じます

## 単語帳の設定をする

**BERKEY** i<br>I ■■■■■ を押して単語帳のコンテンツリスト画面を表示させ*、■*■ で「単語帳<br>設定」を選択します。 **H**\*iš スーパー大辞林<br>漢字第 决士が<br>古語辞典 四字熟語 お事しょわき +界中事 日本中事曲 生地事典 革経 ペーシッカジレニアフ革和 - アス英利  $-$ アス和英 オックスフォード英英  $#W25D - H -$ 革第語ターゲット 化学反応式 ¥16602 **EUMINE** 单核解除子 **2** を押すと単語帳設定画面が表示されます。 / で設定したい項目を選択し、 / で内容を選択します。その後、 東元峰: 597.00 アルファベット順 チェック済み開発: **関東電話 ホテレない** 「設定終了」を選択し、 を押して設定内容を保存します。 事業大法 見出し語を隠す 内容を隠す フーカーを開す **STET** 

![](_page_197_Picture_131.jpeg)

表示方法について

表示方法で「見出し語を隠す」「内容を隠す」「マーカーを隠す」のいずれかを選んで設 定すると、単語帳に登録された単語の本文画面でそれぞれの項目が隠されて表示されま す。次に「こを押すと、隠されていた内容が表示されます。暗記をしたり、どの程度 理解できたかをテストして確かめるのに便利です。再度 ■ を押すと次の単語に進み ます。

●右の画面は「見出し語を隠す」を選択した画面です。

![](_page_197_Picture_5.jpeg)

## 単語帳のデータを削除する

- 各コンテンツの単語帳に登録したデータは、1単語ずつまたは単語帳ごとにまとめて削除することができます。 1単語ずつ削除する
- **1** 削除したい単語の本文画面を表示させます(ここでは「understand」を削除します)。

![](_page_198_Picture_88.jpeg)

**图 まく マーク (の) をつける マーカー チェック解除」の画面が表示されます。** 

![](_page_199_Figure_2.jpeg)

**3** 以下の「単語削除」の項目から削除したい単語に応じて項目を選びます。

![](_page_199_Picture_120.jpeg)

**4** / で単語帳削除の項目を選び、 / で「はい」を選択します。 を押すと、選択した単語が削 除されます。

●選択した単語帳に単語が登録されていない場合は、「単語が登録されていません」とメッセージが表示されます。

●選択した単語帳に登録された単語にチェックマークが付いていない場合は、「チェック済みの単語はありません」とメッセージが表示され ます。

●削除しない場合は、( 戻る ) を押すと単語帳リスト画面に戻ります。

# **スペルチェック機能を使う**

英単語のつづりがはっきりわからないときは、スペルチェック機能で曖昧なつづりのまま候補を絞り込むことがで きます。

![](_page_200_Figure_2.jpeg)

ベーシックジーニアス英和 ジーニアス英和 英英辞典の各スペル入力欄

# **ワイルドカードサーチ機能を使う**

英単語のつづりや曖昧な語句を調べる時に、わかるところまで文字を入力し、不明なところは「?」(クエスチョ ン)または「\*」(アスタリスク)を入力して候補を絞り込むことができます。

不明な文字の代わりに入力する「\*」/「?」をワイルドカードといいます。「\*」は指定文字数に制限がないこと を意味します。それに対して「?」は、1つで1文字のみ指定します(「??」と入力すれば2文字を指定したことに なります)。「?」を入力するには 内 を1回押し、「\*」を入力するには「ね を2回押します。

## 例題1 ジーニアス英和で「菊(chrysanthemum)」のつづりを「\*」を使って調べます

ジーニアス英和のスペル入力欄に「chr \* m」と入力します。 検索対象となる単語は「chr」で始まり、最後が「m」であれば、その間はど んな文字で何文字でもかまわないということになります。 「chr \* m」で検索できる単語がアルファベット順に候補表示されます。

![](_page_201_Picture_5.jpeg)

## 例題2 大辞林で語尾に「そら」のつく語句を逆引きします

読み入力欄に「\*そら」と入力します。

「そら」が最後につく語句が五十音順に候補表示されます。

●大辞林逆引き検索を使うと、「\*」を入力せずに逆引き検索をすることができます。 (語句の語尾につく文字を入力し、逆引き検索する [6 85 ページ参照)

![](_page_201_Picture_10.jpeg)

## 例題3 「オレンジ(orange)」の2文字目が「r」か「I」か曖昧です。「?」を使って調べます

ジーニアス英和のスペル入力欄に「o?ange」と入力します。検索対象となる 単語の文字数は6文字と決められます。その上で2文字目はどの文字でもよい ということになります。「?」は、単語の文字数がわかっているときの検索に便 利です。

●該当する候補がない場合は、「見出し語にありません」が表示されます。

●ワイルドカードサーチを使って検索する際に「\* | を使った場合、検索時間が長くなることが あります。途中で検索を中止する場合は、(戻る)を押してください。 「\*」は1ヶ所のみ入力できます。

#### ワイルドカードサーチが使用できるコンテンツ・検索モード

![](_page_202_Picture_145.jpeg)

![](_page_202_Picture_7.jpeg)

検

索機能と便利な機能を使う

今までに調べた語句や事柄、人名を履歴として一覧表示させ、見出し語を引き直すことができます。 カード使用時はカードコンテンツの履歴も保存されます。

履歴リストから本文画面を表示する

![](_page_203_Figure_3.jpeg)

![](_page_204_Figure_1.jpeg)

## メニュー画面から履歴表示画面を開く

メニュー画面からコンテンツを指定せずに履歴を表示することができます。

メニュー画面を表示させ、 ※ を押します。

**3** を押して、本文画面を表示させます。

![](_page_204_Figure_5.jpeg)

![](_page_204_Figure_6.jpeg)

32,550 件数が多く、「すべて」の履歴リストで検索することがむずかしい場合は、 (4/6) で ↴ スーパー大辞林 Б w Din Villagh ブログロ [blog] 調べたいコンテンツをさがし、履歴を表示させます(右は大辞林の履歴リストを表 示させた画面です)。 ●スタイラスを使う場合は、画面上の 4▶ をタップします。

## カードコンテンツの履歴を表示する場合

カードコンテンツはカードを取り外すまで本体に履歴データを保存することができます。カードメニューに履歴表示 されます(リスト上にカードアイコンが表示されます)。

履歴機能を使う

## 履歴を削除する

各コンテンツの履歴は、1件ずつまたはコンテンツごとにまとめて削除することができます。

![](_page_206_Picture_3.jpeg)

検

![](_page_207_Figure_1.jpeg)

和歌・俳句検索 生物事典 化学反応式

 $\overline{\mathbb{A}\mathbb{H}}$  英単語ターゲット ウェイン している 英勲語ターゲット しゅうしょう 英検査 英検 アムSS単熟語 (3級・2級) ├古文│古文単語・熟語ターゲット 400 他年代 世界史年代暗記ターゲット 旧年代 日本史年代暗記ターゲット

●検索モードなどにより、履歴が残らない場合があります。

# **ブックマーク機能を使う**

覚えたい単語や語句をブックマークに登録することができます。

## 単語本文画面をブックマークに登録する

![](_page_208_Figure_3.jpeg)

検

207

ブックマーク機能を使う ブックマークに登録された単語を表示する 例 題 ブックマークに登録された「understand」の本文画面を表示します ーニアス英和】 ジーニアス英和の検索画面または本文画面表示中に<sup>「</sup>②」を押すと、ブック<br>マークリスト画面が表示されます。 スペル 音声データ検索 成句検索 例文検索 .<br>Annes Lergrey, Serie Middleburg appropriat "ap pro pri ate /DB ⇒日例 **Collondal** -ар-рги-рті-ате /шаз<br>\*col·lo•qui-al /kəlóu 【聖録/刑報】キーでブックマークを削除します 大條館書店 3% 調べたい語句を入力してください<br>- 「入力切替1で一括検索に切り替ります **We may a first and modern front** : un-der-stand //ndarstænd/@ / でカーソルを移動させ、リストの中から表示させたい単語を選択 **2** n der stand / Andarstænd/ de<br>アクセント注意】[下に( under)立つ(stand) 」→「ものについ<br>『深くはっきりした知識をもつ!!國understanding(名)<br>――聞( ~ s/-stændz/ :- stond/-stúd/ :~ ·ing)《◆谁行形不 します(ここでは「understand」を選択します)。 噻 を押すと、登録された単語の本文該当箇所が表示されます。 けいく人 -事+物)を理解す |SVUJ(人が)〈人・事・物〉を理解する||している」。…の意味・<br>|気持・性質・扱い方などがわかる;[SVO('s) doing]〈人が)0<br>〈人〉が…するのがわかる;[SV wh節・句]〈人が〉…かを理解 訳·決定 (B) comprehend make out take in perceive) 。<br>[SV(that)節](人が)…と聞いている(learn)《◆(1)I hear<br>と同意だが。より丁寧な言い方.(2)that節の代りにsoが<br>くることもある.(3)挿入句としても用いる》 to do/SV(that)節](人が)(人・事)が…だと「…という 単語をブックマークから削除する ブックマークに登録した単語を削除する場合は、ブックマークリストを表示させ、削 ジーニアス英語】understand un-der-stand //inderstend/@ バートルス **FKC(under)** (stand) |→「もの

除したい単語を選択します。 ■ を押すと、ブックマーク削除の画面が表示されます ので、∠▼ で「選択されたブックマークのみ削除」を選択し、 ⑷/ で 「削除」 を選 んで を押すと、選択した単語が削除されます。「すべて削除」を選択すると、 表示中のコンテンツのブックマークに登録した単語をすべてまとめて削除します。 ●削除しない場合は「キャンセル」を選んで ( FR· <sub>決定</sub>) を押すと、ブックマークリスト画面に戻ります。

![](_page_209_Figure_2.jpeg)

![](_page_210_Picture_98.jpeg)

●成句検索、例文検索画面ではブックマーク機能は使用できません。またカードコンテンツにも使用することができません。

# **メモ機能を使う**

調べた単語や語句に書き込み可能なメモをつけることができます。

## メモ編集画面を表示する

![](_page_211_Figure_3.jpeg)

●メモ編集画面は、コンテンツの検索画面からも表示することができます。

●メモはコンテンツごとに登録されます。例えば同じ単語でも他の辞書のメモリストに登録したメモを表示することはできません。

●メモがすでに登録されている場合に 層ആ を押すと、「すでにメモに登録されています」と表示されます。

●全コンテンツ合計 500件のメモを登録することができます。

## メモ編集画面のアイコンとキーのはたらき

![](_page_212_Picture_166.jpeg)

検

#### メモ機能を使う

![](_page_213_Picture_174.jpeg)

![](_page_213_Picture_3.jpeg)

212

## メモ入力欄に記入する

![](_page_214_Picture_151.jpeg)

## メモ入力欄に「5/5調べ」と記入します

2 つの方法で記入できます(画面は手書き入力の手順を表示しています)。

![](_page_214_Picture_152.jpeg)

![](_page_214_Figure_6.jpeg)

#### メモ機能を使う

![](_page_215_Figure_1.jpeg)

![](_page_215_Figure_2.jpeg)

![](_page_215_Picture_3.jpeg)

●文字が正しく認識されなかった時は、文字候補表示欄から / / / でカー

ソルを移動させ、調べたい文字を選択します。

(手書き入力する場合のヒント Gr 45ページ参照)

(文字を書くときのご注意 46 ページ参照)

●右画面のように、2 文字をそれぞれ 2 つの手書き入力欄に入力することもできます。

![](_page_215_Figure_9.jpeg)

検 索機能と便利な機能を使う
## メモを編集する

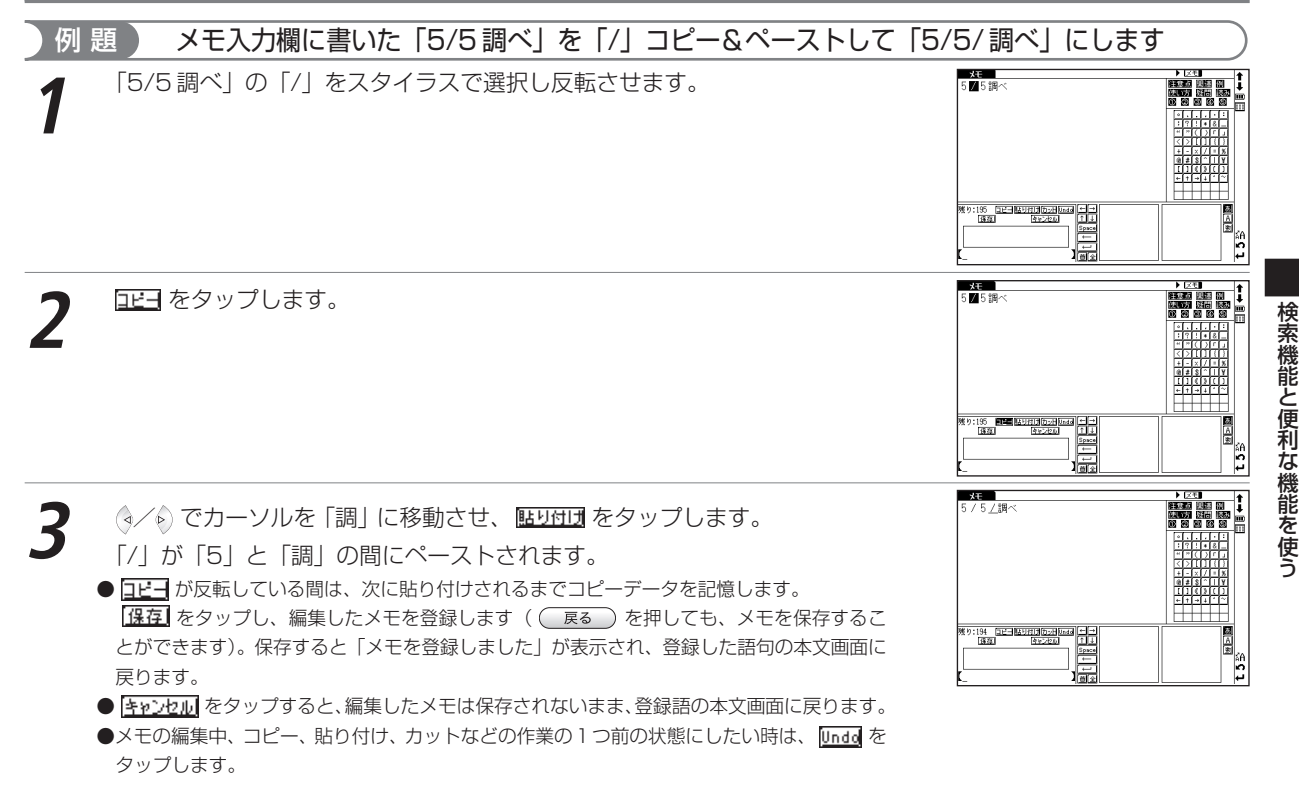

#### メモ機能を使う

## メモを活用する

## 編集したメモを分類します

## 例 題 ) 前ページで編集した「understand」を 区モ \*\* に分類します

- 「understand」のメモ編集画面で <u>区モ■</u>\*\* をタップすると、メモの分類先が<br>プルダウン表示されます。
	- 分類先を選びタップします(ここでは 区モ 冰冰を選択します)。

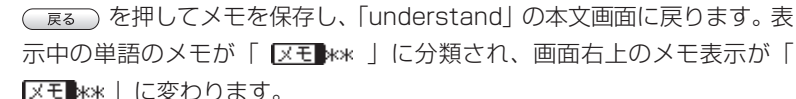

- 
- ●分類先を変更したい場合は、同じ手順で分類先を選択しなおします。

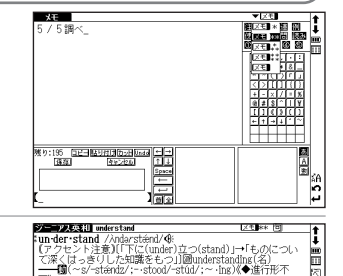

<del>留</del><br>「SVD]く人が>〈人・事・物>を理解する[している].…の意味・<br>「気持性質…扱い方などがわかる[SVD('s) doshp]く人が>0<br>|くん)が…するのがわかる[SV whipi^b](人が)…かを理解<br>|<sub>安</sub>ている(醫 comprehend.make out.take in.percelve) axy<br>【SV(that)節】(人が)…と聞いている(learn)《◆(1)I hear<br>\_と同意だが。より丁寧な言い方.(2)that節の代りにsoが<br>\_くることもある.(3)挿入句としても用いる》 

۷Ю JP.

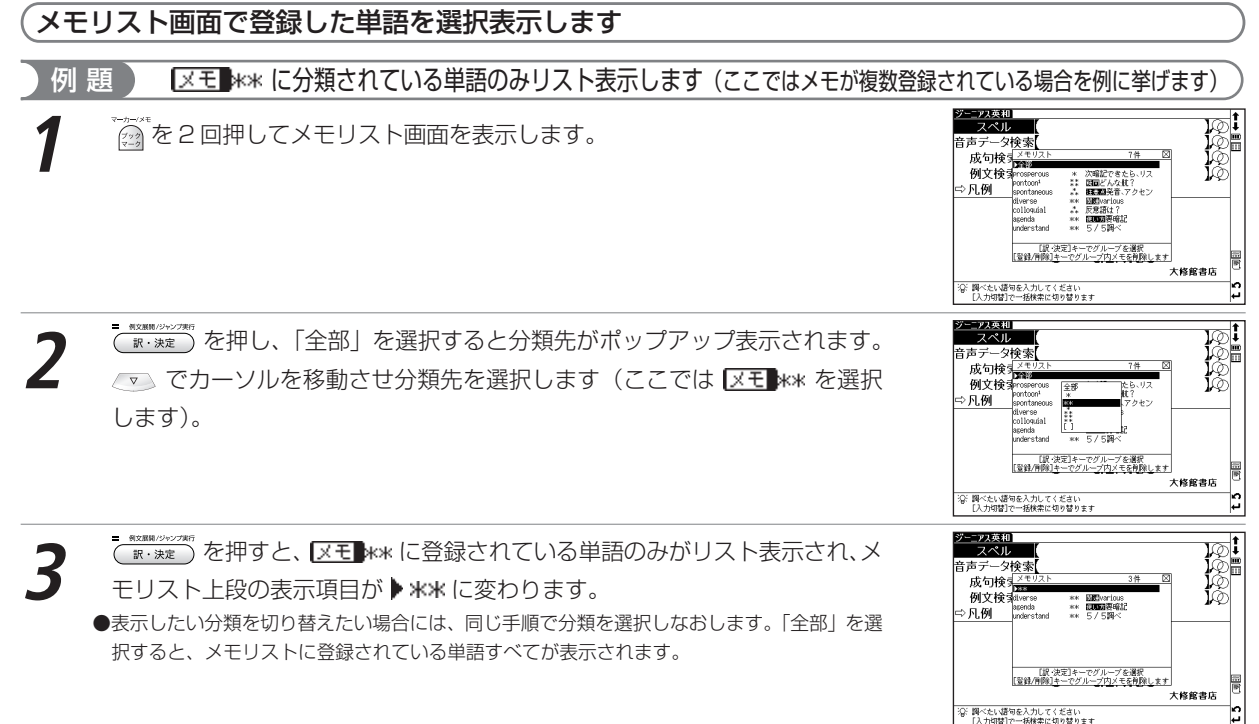

索機能と便利な機能を使う

検

#### メモ機能を使う

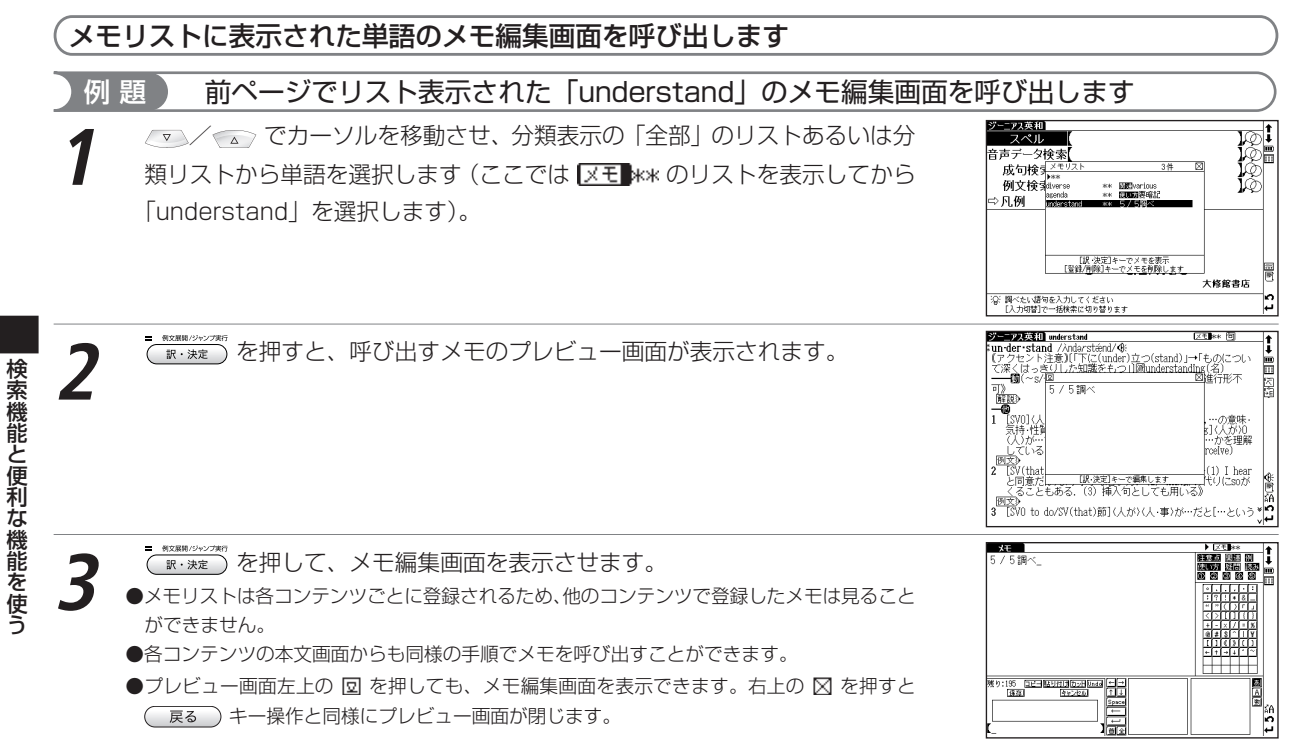

## メモリストのデータを削除する

各コンテンツのメモリストに登録したデータは、1 件ずつまたはリストごとまとめて削除することができます。

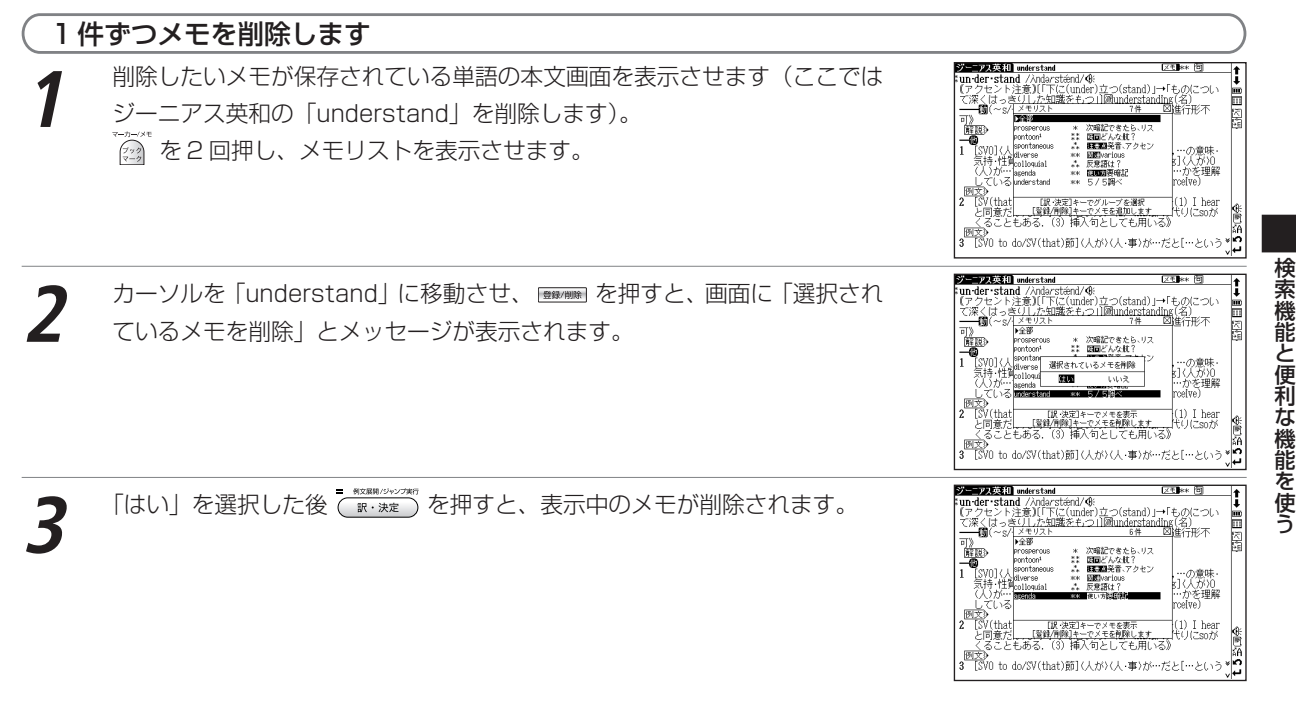

#### メモ機能を使う

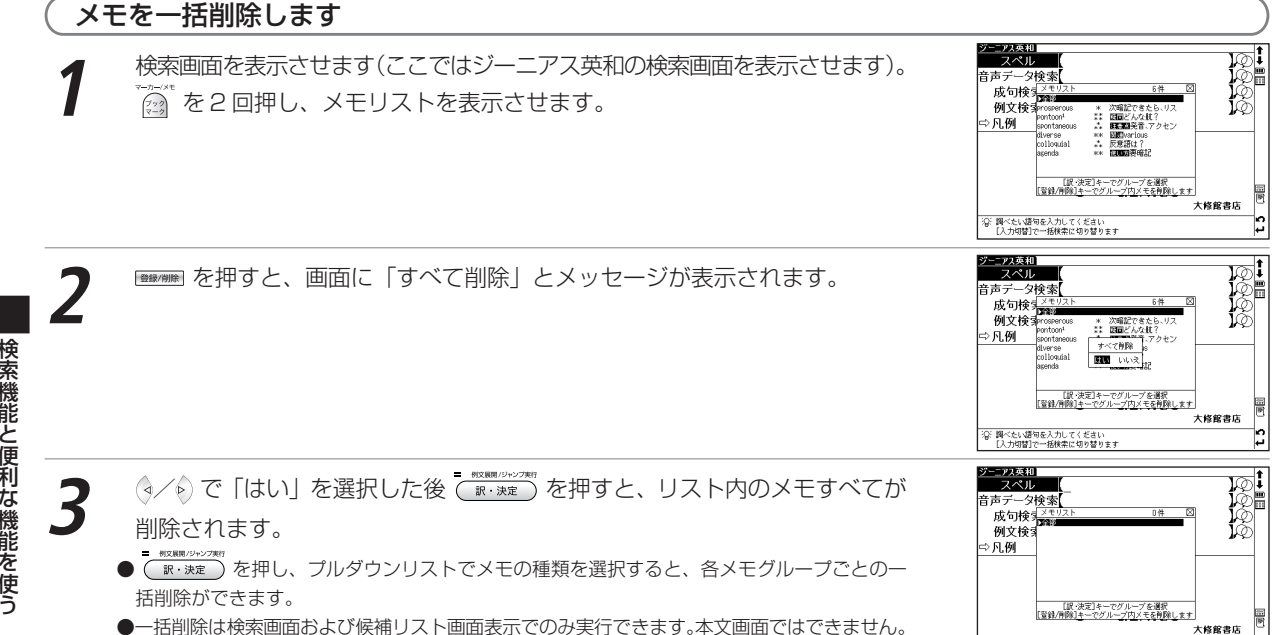

「谷 調べたい語句を入力してください<br>- [入力切替]で一括検索に切り替ります

# **カード(コンテンツカードや SD メモリーカード等)を使う**

コンテンツカードを使用したり、市販のSDメモリーカードに保存されたMP3形式のデータを再生することができ ます。電子辞書の設定データをバックアップ保存したり、音声を録音することもできます。

## カードを挿入する

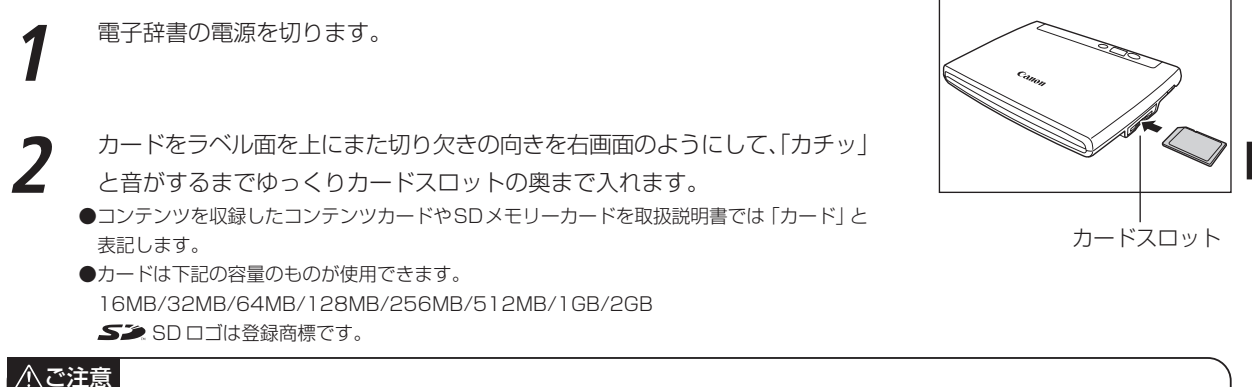

- ●カードの破損や本機の故障を防ぐためにもカードの向き(表裏、前後)を確認の上カードスロットに正しく挿入して ください。
- ●カード以外のものを挿入しないでください。カードや挿入部が破損する恐れがあります。
- ●使用するカードの容量、ファイルの保存状態などにより認識までに時間がかかる場合があります。

#### カード(コンテンツカードや SD メモリーカード等)を使う

## カードを取り出す

**1** 電子辞書の電源を切ります。 カードを軽く押し込みます。 ●カードは軽く押し込んで手を離すと少し飛び出してきますので、指で軽くおさえてください。

**2 カードを取り出します。**<br>●ゆっくりとまっすぐ引き抜いてください。

### カード出し入れ時のご注意

- ●データの読み出し中や書き込み中は、絶対にカードを取り外したり、電池を取り外さないでください。カードや電子 辞書本体が破損する恐れがあります。
- ●カードを取り付け、電源を入れたときは、カード内の情報確認のため、画面が表示されるまでに時間がかかることが あります(カードの容量や書き込まれているデータ量により、表示されるまでの時間が異なります)。

### カード使用時のエラーメッセージ

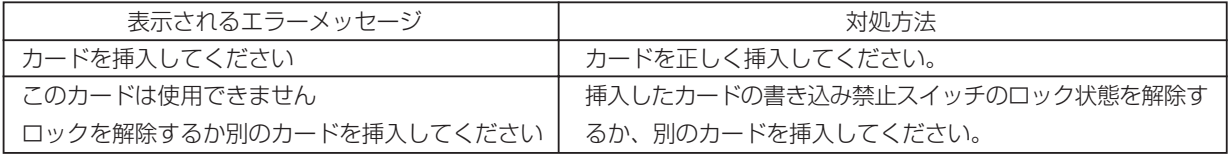

検

索機能と便利な機能を使う

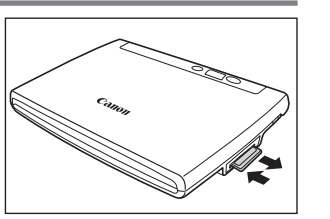

## コンテンツカードを使う

コンテンツカードを本体に挿入し、使用することができます。

●カードコンテンツと本体のコンテンツとでは使用できる機能が一部異なる場合があります。 操作方法や取り扱い方法についてはカードコンテンツの取扱説明書をご覧ください。

## 電子辞書データのバックアップをカードに保存する

電子辞書内の単語帳(マーカー、チェックマークを含む)、環境設定、ブックマークやメモをバックアップデータとして SD メモリーカードに保存することができます。 (バックアップを行う De 54ページ参照)

# **MP3 プレーヤー機能を使う**

MP3形式のデータ(以降「MP3データ」と表記します)が収録されたSDメモリーカードを本体に挿入し、再生 することができます。

## MP3 データを再生する

**SD メモリーカードを本体に挿入します。<br>(カード〈コンテンツカードやSD メモリーカード等〉を使う <b>[す** 221 ページ参照)

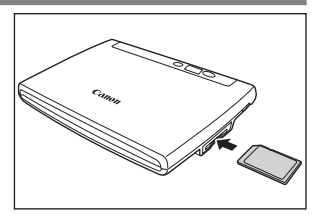

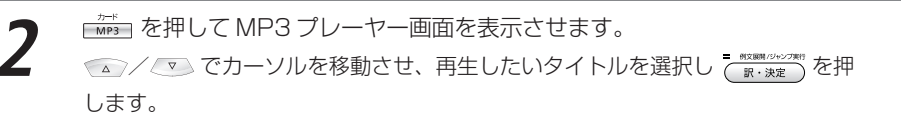

●再生中でも他の機能の操作を行うことができます。ただし、高ビットレートのファイルを再生 すると、検索などの時間が長くなったり、音が途切れたりすることがあります。

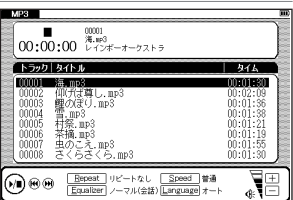

## MP3 データリスト画面について

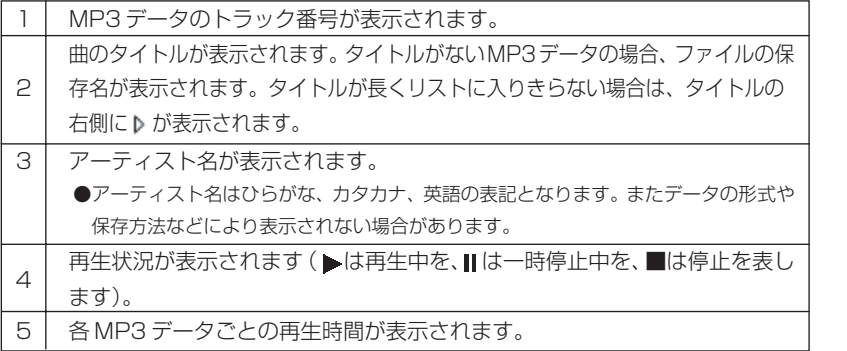

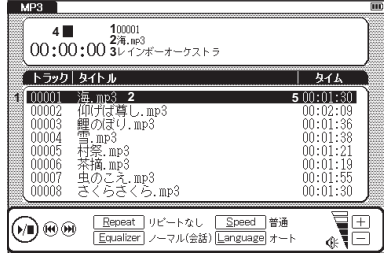

●データの形式や SD メモリーカードの状態、保存方法などにより、再生できないことがあります。 ●ダウンロードした音楽も再生できます。

●再生音は、イヤホンやスピーカーから聞くことができます。

## MP3 プレーヤー使用時のアイコン、操作ボタン、キーのはたらき

画面上のアイコン、キーボード上部の操作ボタン、キー入力により MP3 プレーヤーを操作することができます。

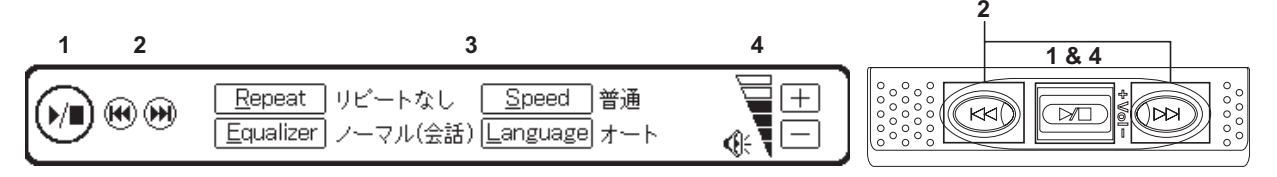

→ (+) (+) はタップ、操作ボタン・キーは押すことで、下記の操作ができます(アイコンの「長押し」はスタイ ラスで行ってください)。

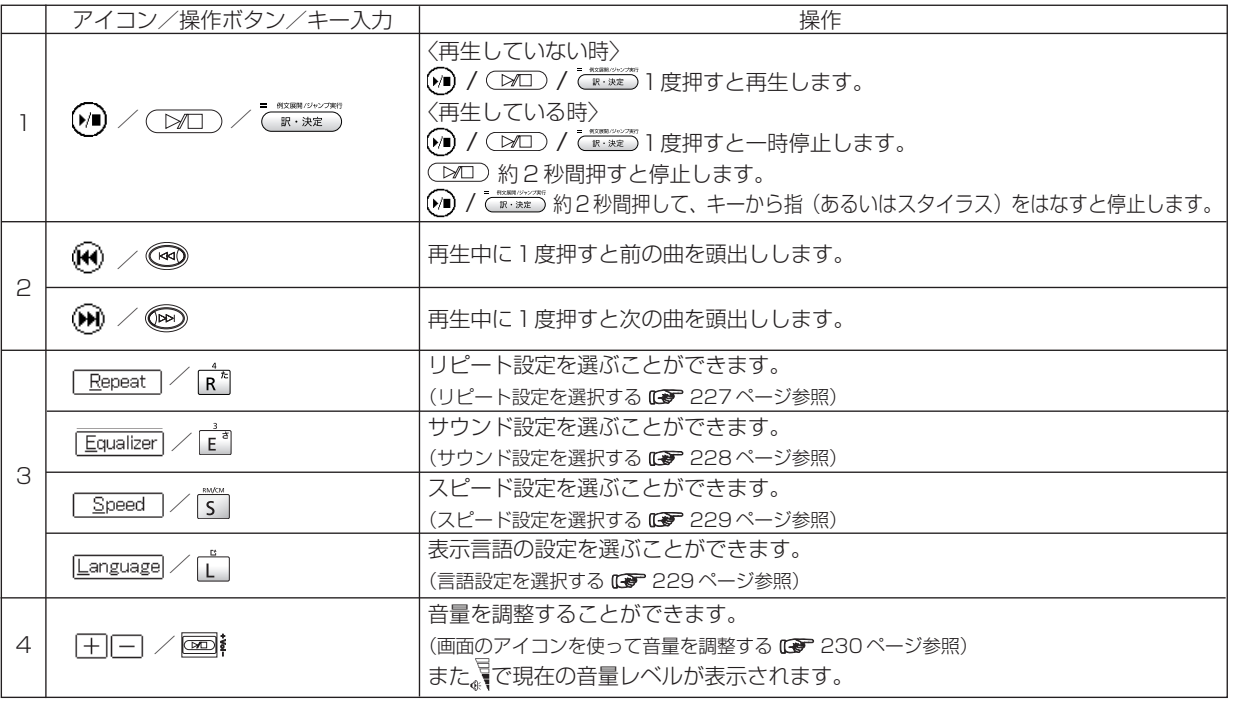

● MP3 プレーヤーを再生しながら、他のコンテンツの検索もすることができます。

また、上記のリストの 1、2、4 の操作はカバーを閉じた状態でも操作ボタンやジョグにより行うことができます。

## ジョグおよび操作ボタンをロックする

操作ボタンやジョグの誤作動を防ぐために本体裏面の HOLD スイッチで、これらの操作をロックすることができ ます。

本体裏面の HOLD スイッチを右にスライドすると、キーボード上部のジョグおよび 操作ボタンが働かなくなります。

左にスライドすると、ロックが解除されます(右はロックが解除された状態を表示さ せた画面です)。

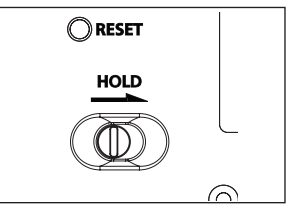

## MP3 プレーヤー使用時の各種機能の設定

## リピート設定を選択する

「R<sup>\*</sup>Iキーを押すか、 Repeat ]をタップします。リピート設定の画面が表示されます。 ●■ / ● でカーソルを移動させ、以下の設定から選びます。

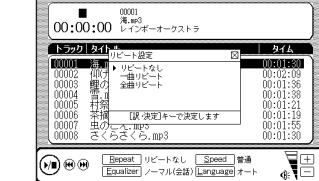

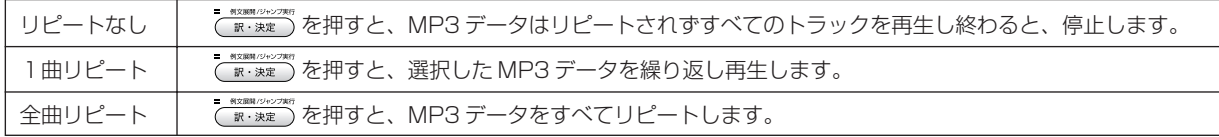

●初期設定は「リピートなし」です。

#### MP3 プレーヤー機能を使う

A-Bリピート設定をする

MP3データ再生中にリピートを開始したい箇所 (A地点) で、 A キーを押します。 リピートの終点箇所で再び A キー を押すと B 地点が指定され、直ちに A-B 間のリピートが開始されます。

● B 地点を指定しなかった場合は、指定した MP3 データの再生が終了すると自動的に設定が解除されます。

### A-Bリピートを停止する

A-B リピート中に | A | キーを押すとリピートを停止することができます。

## サウンド設定を選択する

「E<sup>"</sup>キーを押すか、Equalizer]をタップします。サウンド設定の画面が表示されます。 ▼▲ / <▼ でカーソルを移動させ、以下の設定から選びます。

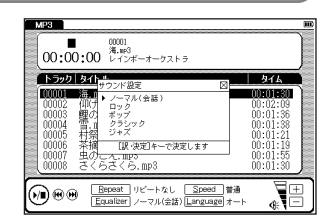

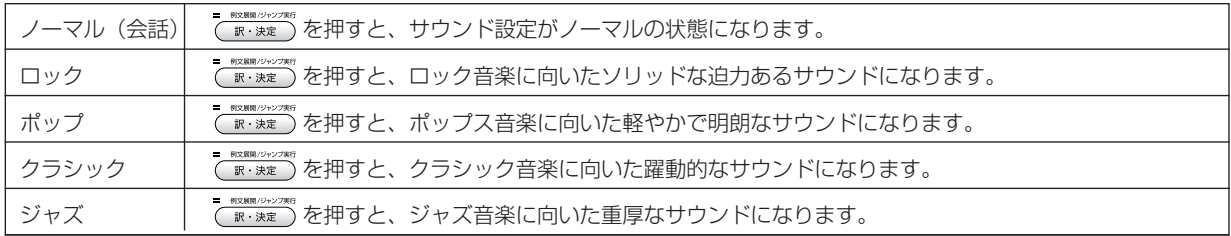

●初期設定は「ノーマル」です。

●音源によっては、サウンド設定の効果が明瞭でないものがあります。

## スピード設定を選択する

MP3 データの再生スピードを選ぶことができます。語学学習用に最適です。 [s]キーを押すか、 Speed ]をタップします。スピード設定の画面が表示されます。 ◆▲ / √ ▽ 〉 でカーソルを移動させ、以下の設定から選びます。

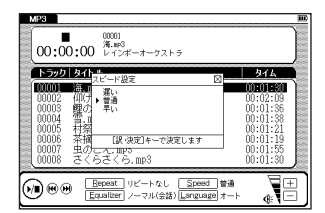

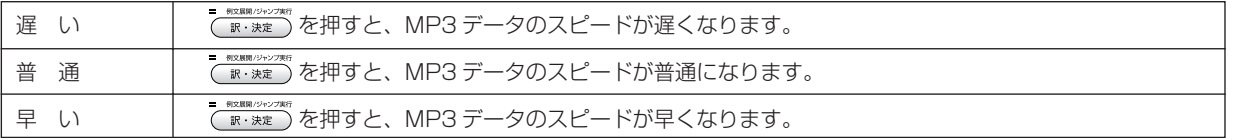

●初期設定は「普通」です。

### 言語設定を選択する

MP3プレーヤー機能の画面に表示される言語を選ぶことができます。例えば、MP3ファイルをパソコンで作成した 時、ファイル名やタイトルを下記の言語で保存した場合は、言語設定を選択し正しく表示させることができます。 ■ キーを押すか、 Language をタップします。 言語設定の画面が表示されます。 MPS<sup>1</sup> ◆ ◇ / ◇ でカーソルを移動させ、以下の設定から選びます。

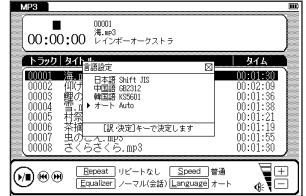

#### MP3 プレーヤー機能を使う

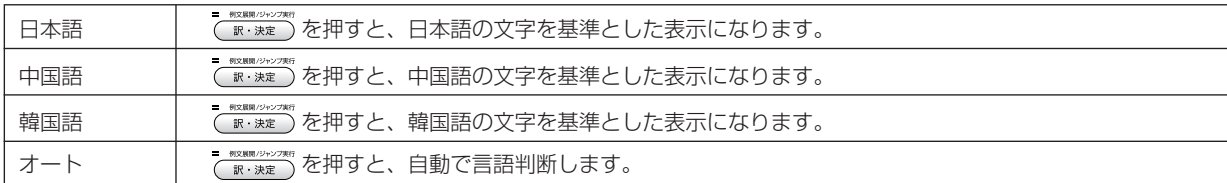

●初期設定は「オート」です。

● MP3 データのファイルにない言語を選択した場合[?]と表記され、文字が表示されません。

### 画面のアイコンを使って音量を調整する

MP3 機能画面ではジョグの他にアイコンによって音量調整をすることができます。 「+++ をタップするとかさくなります(右は音量を大きくし ている画面です)。選択した「干」アイコンが反転します。

音量のレベルをしの黒い部分が増えると音量が大きく、黒い部分が減ると小さくなる ことで確認することができます。

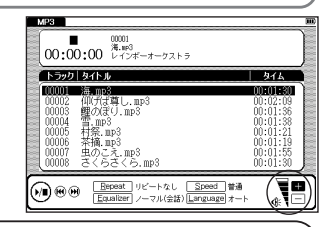

### MP3 データの保存先と取り扱いについて

MP3ファイルの作成、およびSDメモリーカードへの書き込みは、本機ではできません。パソコン等の対応機器を用いて MP3ファイルを作成後、市販のSDメモリーカードに書き込んでください。またパソコン上で作成したMP3ファイルを SDメモリーカードへ保存する場合には、ボイスレコーディング機能 ( ree 231ページ参照) で作成された [recording | というフォルダには保存しないでください(それ以外の場所に保存ください)。

●ファイル名に特殊な記号や文字は表示されません。

●パソコンから SD メモリーカードにコピーした MP3 データは、誤操作、カードの紛失、本機の故障、修理などにより失われることがあり ます。それらのデータは必ずバックアップとしてパソコンに保存してご使用ください。なおMP3データをパソコン等からSDメモリーカー ドへ保存する操作手順については各対応機器の取扱説明書にてご確認ください。

### MP3 データ (ビットレート 128Kbps) 再生時の電池寿命

中間音量でイヤホンにてカバーを閉じた状態で連続再生した場合、充電式ニッケル水素電池で約4.5時間使用できます。

# **ボイスレコーディング機能を使う**

市販のSDメモリーカードに音声を録音し、MP3形式のデータとして保存することができます。

## 音声を SD メモリーカードに録音する

**SD メモリーカードを本体に挿入します。<br>(カード〈コンテンツカードや SD メモリーカード等〉を使う <b>GG** 221 ページ参照)

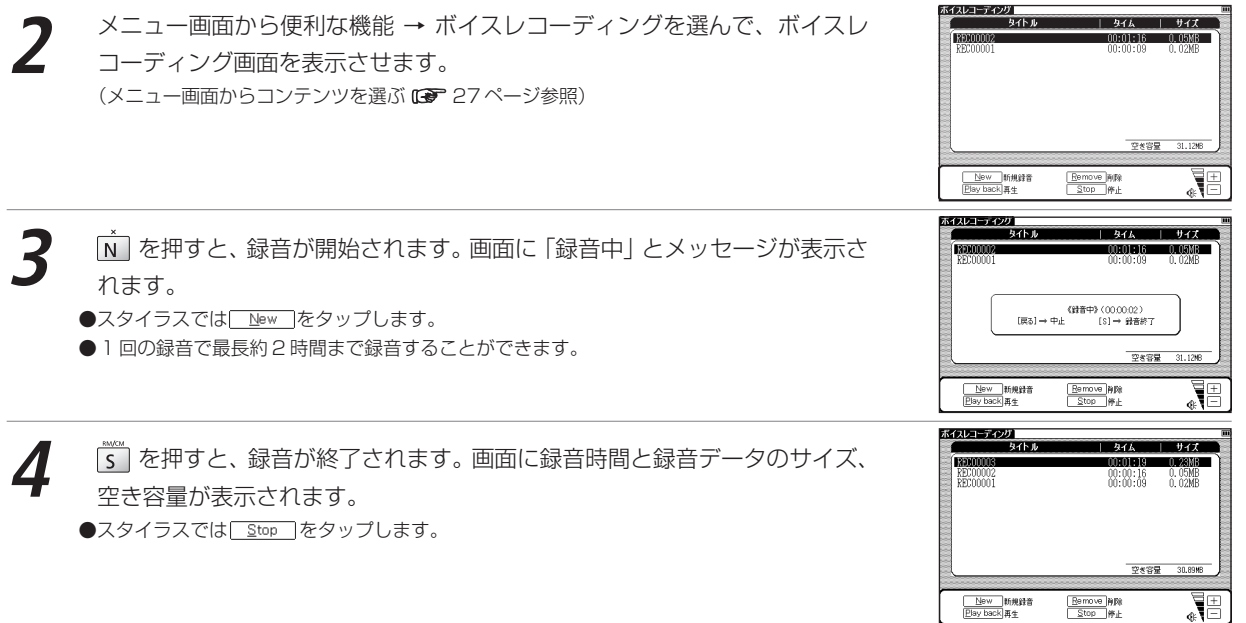

カード使用時のエラーメッセージ

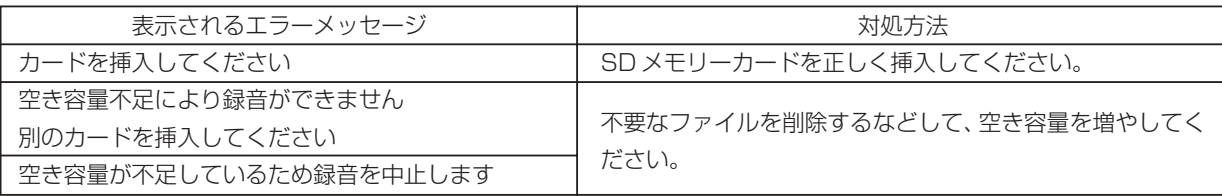

## 録音データを再生する

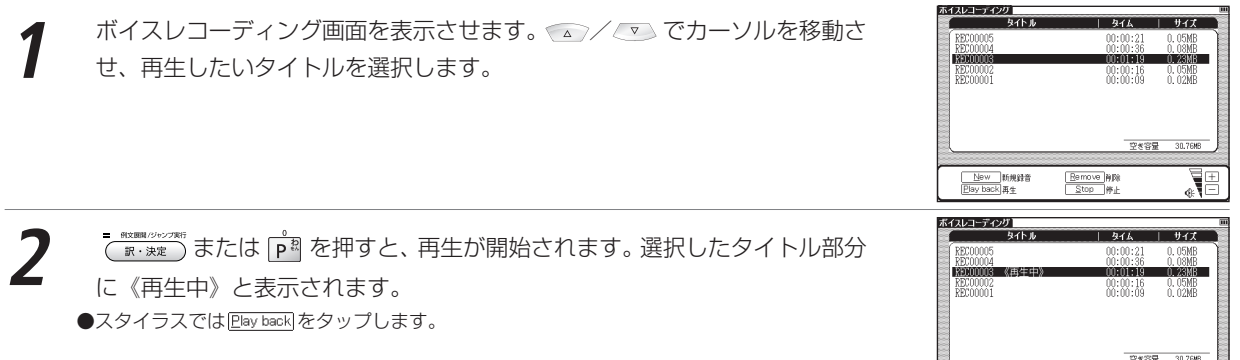

New 新規録音<br>Elay back 再生

 $\frac{\boxed{\text{Remove}}}{\text{Stop}}\text{WPR}$ 

 $\overline{\P_{\scriptscriptstyle\circledast}}$ 

検

索機能と便利な機能を使う

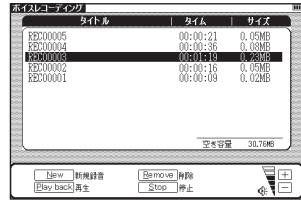

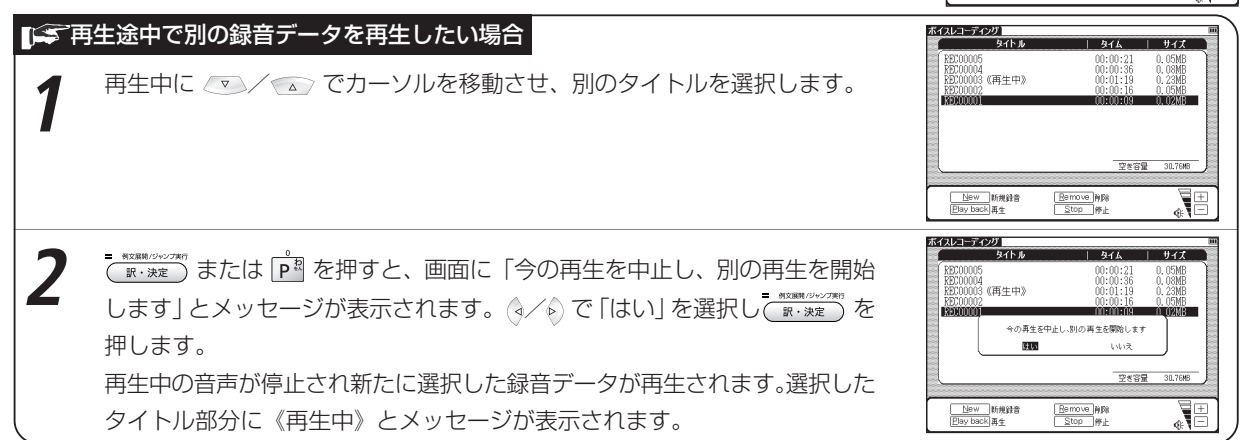

<mark>5</mark> を押すと、再生が終了されます。<br>●スタイラスでは「Stop ]をタップします。

検

索機能と便利な機能を使う

#### ボイスレコーディング機能を使う

録音データを削除する

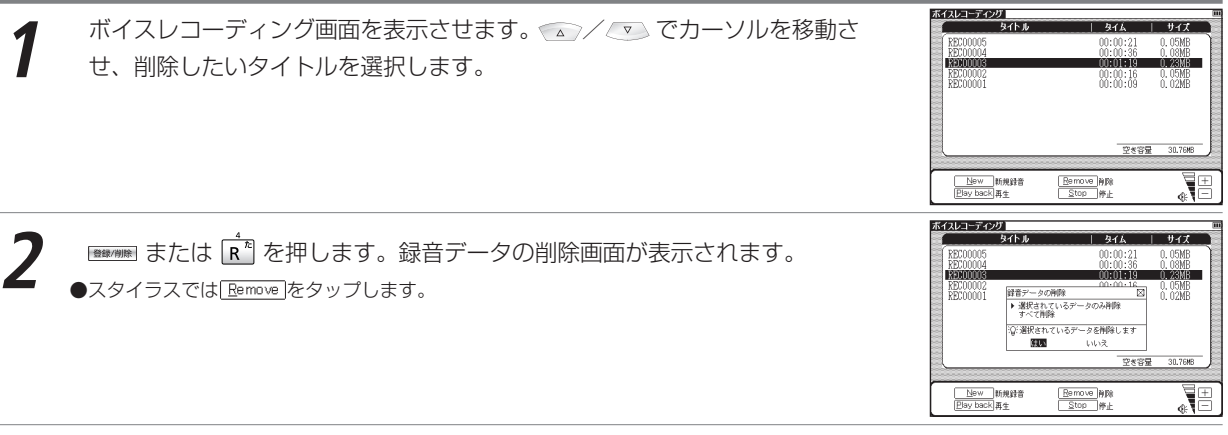

3 <del>エンペマンカーソルを移動させ、以下の項目から削除したい録音データに応<br>3 じて項目を選びます。</del>

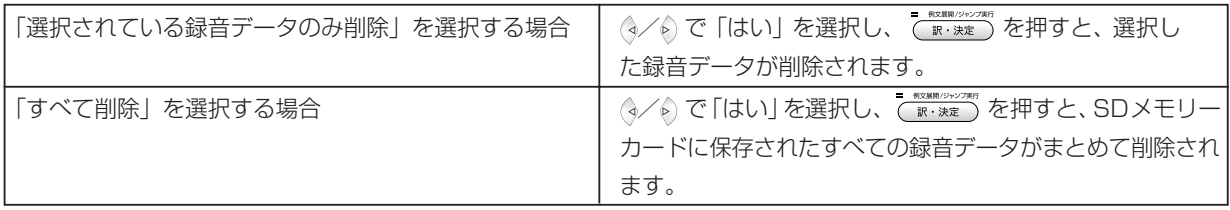

●ボイスレコーディング機能は本体へ録音データを保存するものではありません。ボイスレコーディング機能をご使用の際は、市販のSDメモリー カードをご用意ください。SD メモリーカードは保存したデータの不用意な消失を防ぐためにも、電源を切ってから取り出してください。

### 「「今録音データのファイルについて

SD メモリーカードに録音された音声データは MP3 形式で保存されます。ファイル名は「RECnnnnn.mp3」という フォーマットで自動的に命名されます(n は数字を表します)。

ボイスレコーディングで録音した音声は「¥CANON¥recording¥」のフォルダに保存されます。

(MP3 データの保存先 ICT 230 ページ参照)

ビットレートは 24kbps です。

# **USB 辞書機能を使う**

パソコンで選択した語句を電子辞書本体に転送し、その意味を調べることができます。 この機能はソフトウェアをインストールしてから使用できます。必ず「ソフトウェア使用許諾契約書」をお読みの 上、お使いのパソコンの動作環境が下記の内容に合うかをお確かめください。また「ソフトウェア使用許諾契約 書」に同意された場合のみ使用できます。

### ソフトウェア使用許諾契約書

キヤノンマーケティングジャパン株式会社(以下「弊社」といいます)が提供するドライバ(以下「本ソフトウェア」といいます)を利用され るお客様には、本契約に同意していただく必要がございます。なお、本ソフトウェアをご利用された場合、お客様が本契約の内容に同意したも のとみなし、お客様と弊社との間で契約が締結されたものとします。

#### 1 使用許諾

- (1) 弊社は、お客様に対して、本ソフトウェアに対応するキヤノン製品を利用する目的で本ソフトウェアを使用する非独占的権利を許諾しま す。お客様は、当該目的以外で本ソフトウェアを使用したり、第三者に対する再使用許諾、譲渡、貸与、頒布、転載等の処分を行ってはな りません。
- (2) お客様は、本ソフトウェアの全部または一部を修正、改変、リバース・エンジニアリング、逆コンパイルまたは逆アセンブル等すること はできません。また、第三者にそのような行為をさせてはなりません。
- (3) お客様が本契約の定めに違反した場合、お客様は、当然に本ソフトウェアの使用権を喪失し、直ちに本ソフトウェアおよびそのすべての 複製物を、利用不能な程度に破棄または消去しなければならないものとします。
- 2 権利の帰属
	- (1) 本ソフトウェアおよびその複製物の著作権その他の知的財産権は、その内容により弊社に帰属します。
	- (2) お客様は、本ソフトウェアに付された商標、名称あるいは権利表示を消去、変更等してはならないものとします。

#### 3 保証の否認・免責

- (1) 弊社は、本ソフトウェアが、お客様の特定の目的のために適当であること、もしくは有用であること、または本ソフトウェアに瑕疵その 他の不具合がないこと、その他本ソフトウェアに関していかなる保証もいたしません。
- (2) 弊社は、本ソフトウェアの使用に付随または関連してお客様に生ずる直接的または間接的な損失、損害等について、いかなる場合におい ても一切の責任を負いません。
- 4 輸出の禁止

お客様は、日本国政府または該当国の政府より必要な許可等を得ることなしに、本ソフトウェアの全部または一部を、直接または間接にも輸 出してはなりません。

5 準拠法・専属合意管轄裁判所

(1) 本契約の準拠法は日本法とします。

(2) 本契約に関連する一切の訴訟については、東京地方裁判所を第一審の専属合意管轄裁判所とします。

## 動作環境

### OS

Windows 2000 SP4以上、 Windows XP、 Windows Vistaの日本語版

パソコン

以下の条件を充たす IBM PC/AT 互換(DOS/V)機

Windows 2000、 Windows XP、 Windows Vistaの日本語版がプリインストールされたUSBポート標準装備のもの

●その他、Windows 2000、 Windows XP、 Windows Vistaが推奨する動作環境に準拠。

- ●機器の構成により正常に動作しない場合があります。
- ●他の OS (Windows 3.1/95/NT 等)から Windows 2000、 Windows XP および Windows Vista にバージョ ンアップされたパソコンでの動作保証はいたしません。

● Microsoft、Windows は、米国 Microsoft Corporation の米国及びその他の国における登録商標です。

## USB 辞書をパソコンにインストールする

- **パソコンと実機を付属の USB ケーブルで接続します。**<br>●必ず、パソコン本体のUSBポートに直接接続してください。USBハブ経由で接続した場合は
- 正常に動作しない場合があります。
- Windows 2000 または Windows XP をお使いの場合は、パソコンの管理者権限でログオ ンしてください。
- ●パソコン接続中、電子辞書はパソコン本体から電源が供給されます(電源残量を示すアイコン が Ⅲ から −Ⅲ に変わります。

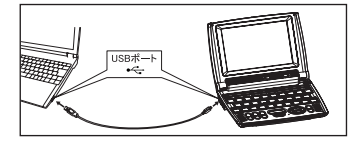

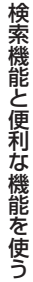

#### USB 辞書機能を使う

**2** マイ コンピュータ上の「WORDTANK」ドライブを開き、インストーラーを ダブルクリックします。パソコン画面に表示されるメッセージに従って操作し てください。

●動作環境によりパソコン画面の表示は異なる場合があります。

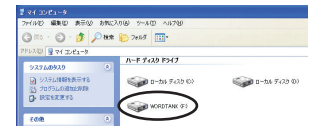

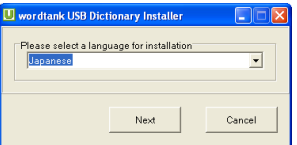

Copy ISB Blottopper Committed for Sefterne SUICTIONSTY LOMBUNICSTIC<br>モニティスピップスタック C-01-4 D-9-9-1-12 Decor 158, Dict Locacy, Consolication, Software/S-

。<br>ストラソフトウェア協定書の条件に同意される場合は評価します]を<br>クリックしてから2次へ3ぎクリックしてください。インストールを中<br>上する場合は0千上3をクリックしてください。

-<br>- 当社はこのソフトウェアの使用によって発生したいかなる質害に関し<br>- て、一切の責任主負いません。 。<br>このコンビュータブログラムは、日本国著作者出名よび国際条約によ<br>り保護されています。 -<br>1.2の全部または一部の無料で確認したり、無料で確認物

 $46.$ 

Canon

2210.7828

 $V$  Rm. 27

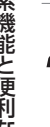

検

|NEXT| をクリックすると、「ソフトウェア協定書」の画面が表示されます。<br>|内容を確認後、「同意します」にチェックマークを入れます。

**3** インストールメッセージの言語をプルダウンメニューから選択します(ここで は「Japanese」を選択します)。

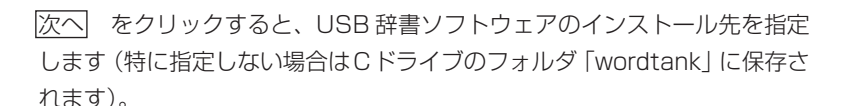

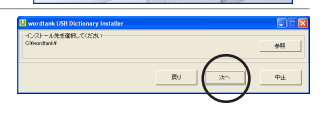

次へ をクリックすると、自動的にインストールを開始します。

●本ソフトウェアはパソコンに認識されるとリムーバブルディスクとしてアクセスすることがで きます。

### USB 辞書機能を使う

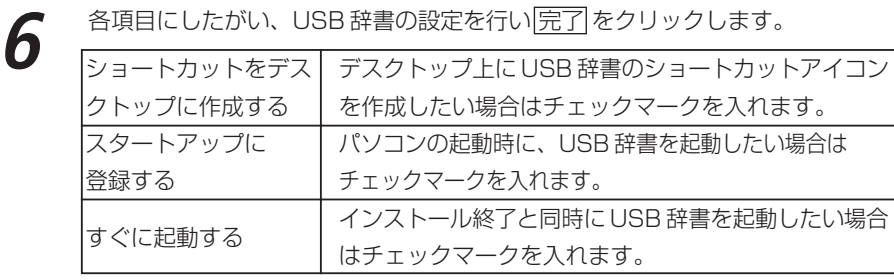

以上でインストールを完了します。

## USB 辞書の設定を行う

パソコンのタスクバー上のUSBアイコンを選択し右クリックすると、以下のような設定を行うことができます。

## ホットキーとメッセージ表示の設定

ポップアップウィンドウから「ホットキー設定(K)」選択し、検索を実行させるホットキー(ショートカット キー)を設定します。

- **1** 設定したいキーのラジオボタンをクリックし、アルファベットを入力します (初期設定は「Alt <sup>+</sup> Q」です)。
- **2** 検索実行時にパソコン上にメッセージを表示したい場合はチェックマークを入 れます。
- - 設定を完了したら、<u>|確定|</u> をクリックします。<br>●USB辞書ソフトウェアのホットキーに、パソコンのアプリケーションのショートカットと同じキーを設定した場合 (例えば [Ctrl+C] な どは通常、コピー操作として使用されています)、USB 辞書ソフトウェアのホットキー設定が優先されます。通常のパソコン操作で使用 するショートカットキーと重ならないように設定してください。

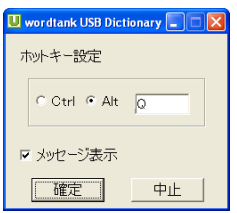

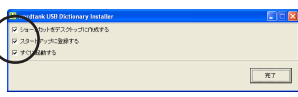

### 言語の設定

ポップアップウィンドウから「言語(L)」選択し、続けて表示されるポップ アップウィンドウから表示言語を設定します。英語、日本語、韓国語、中国語 (簡体字)、中国語(繁体字)の中から選ぶことができます(初期設定はインス トール時に選択した言語です)。

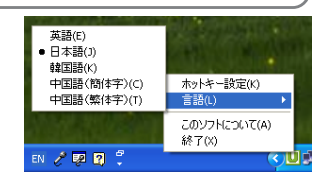

●動作環境によりパソコンの画面表示は異なる場合があります。

## USB 辞書機能を使って語句を検索する

インストール手順完了後、パソコン画面からテキストを選び、その意味を調べます(ここでは「pursue」の意味 を調べます)。

**1** USB ケーブルがパソコンと本機に接続されていることを確認します。

**2** 前ページでパソコンにインストールした「wordtank USB Dictionary」を 起動させ、パソコン画面でテキストデータの「pursue」を選択します。

- ●USB辞書のインストール時に「スタートアップに登録する」や「すぐに起動する」を選択 した場合はソフトウェアを手動で起動する必要はありません。
- nnerational status of IM activities, is used marketing companies, but also by our bus Canon is working to restructure recycling develop technologies for its 3R\* activities continues to **pursue** economy and efficier

● (USB 辞書をパソコンにインストールする DB 237 ページ参照)

検

索機能と便利な機能を使う

### USB 辞書機能を使う

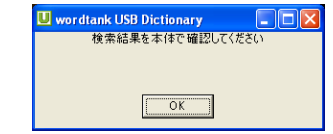

**3** ホットキーで指定された操作を実行すると、本機に文字データが送られ、検索 を開始します(初期設定では「Alt+Q」です)。

**4** 画面に検索結果が以下のように表示されます(右は複数の候補が検索された場 合の画面です)。

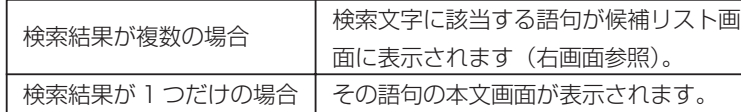

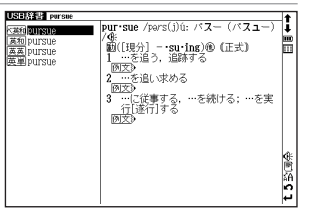

/ でカーソルを移動させ、調べたいコンテンツの語句を指定します。 ●収録されていない語句を選択した場合は、その語句に一番近いものを候補表示します。

 $\bullet$  ( $\overline{R}$ る)を押すと、USB 通信画面に戻ります。

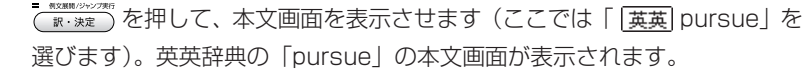

●USB辞書機能を使って検索できる語句は Microsoft OfficeのWord、Excel、PowerPoint および Internet Explorer (一部のプラグインやスクリプトを用いたコンテンツでは正しく検 索できない場合があります) 上で選択できるテキストデータの語句です。またお使いになる環 境により文字を正しく認識できない場合があります。

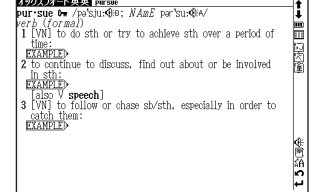

## USB 辞書使用後に電源を切る

パソコンに接続している間、電源はパソコン本体から供給されオートパワーオフ機能が無効になります(実機画面 のアイコン表示が mm から (int に変わります) 。電源を切りたい場合は、タスクバーの「ハードウェアを取り外 すかまたは取り出す(U)」より、一度接続を解除してからUSBケーブルを取り外します。

**1** USB 辞書画面を表示させた状態で、パソコン上で接続を解除します。

**2** USB辞書画面にパソコンとの接続が解除された絵が表示されたことを確認し たうえで、USB ケーブルを取り外します。

- 本機の i<del>338m</del> を押して電源を切ります。<br>●USB辞書機能を使用していないときも、ケーブルを接続している間はパソコンから電源をとることができます (その間、実機画面の電源 残量を示すアイコンは 【『L となります)。ただしパソコンが古かったり、USBハブ経由で接続した場合は電源の供給量が十分でなくなり、 通常の操作ができなくなることがあります。その場合は、電池をご使用ください。

## USB 辞書をパソコンからアンインストールする

**1** パソコンと実機を付属の USB ケーブルで接続します。

**2** マイ コンピュータ上の「WORDTANK」ドライブを開き、インストーラーを ダブルクリックします。

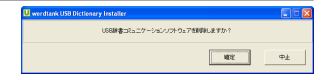

**ED** wordtank USB Dictionary Installer コンピュータを再起動する必要があります 6 今すぐコンピュータを再記載します ○ 後でコンピュータを再起動します

「USB 辞書コミュニケーションソフトウェアを削除しますか?」と表示され ます。

**3** 確定 をクリックすると、「コンピュータを再起動する必要があります」と表 示されます。「今すぐコンピュータを再起動します」または「後でコンピュー タを再起動します」のいずれかを選択します。

- <u>完了|</u> をクリックすると、再起動後にアンインストールが完了します。<br>●パソコンと実機を接続していない場合は、パソコンの 「プログラム (P) | からwordtank → Uninstallを選択して手順2から4を実行し ます。

 $\Box \Box x$ 

完了

### 文字入力キーやバーチャルキーを使って、四則計算やメモリ計算などをすることができます。

メニュー画面から便利な機能 → 電卓を選んで、電卓画面を表示させます。<br>(メニュー画面からコンテンツを選ぶ **(※** 27ページ参照)

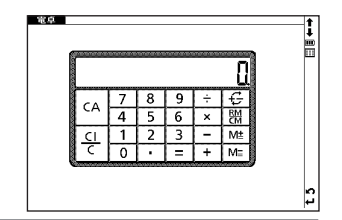

検 索機能と便利な機能を使う 次ページの計算例を参考に計算を行います。<br>●計算を行う前に、 [2<del>]</del> を押してださい。

●画面上のバーチャルキーを使って入力することもできます。

(バーチャルキーを使う 40 ページ参照)

電卓機能使用時のキーボード

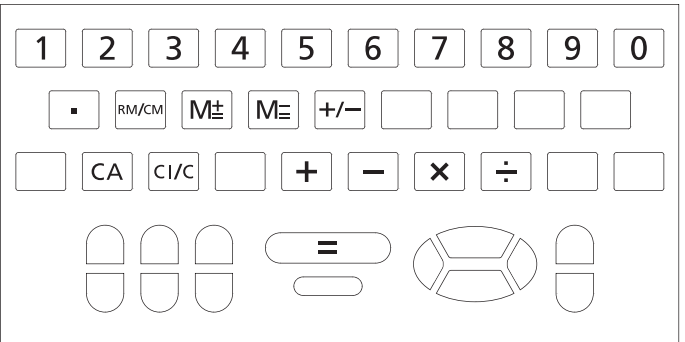

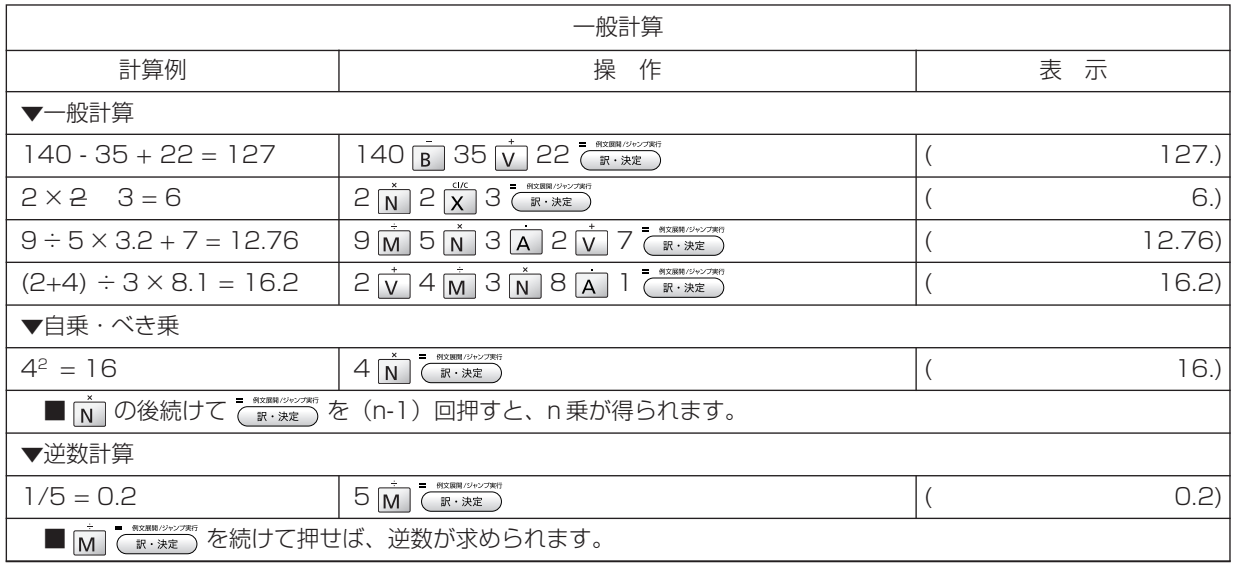

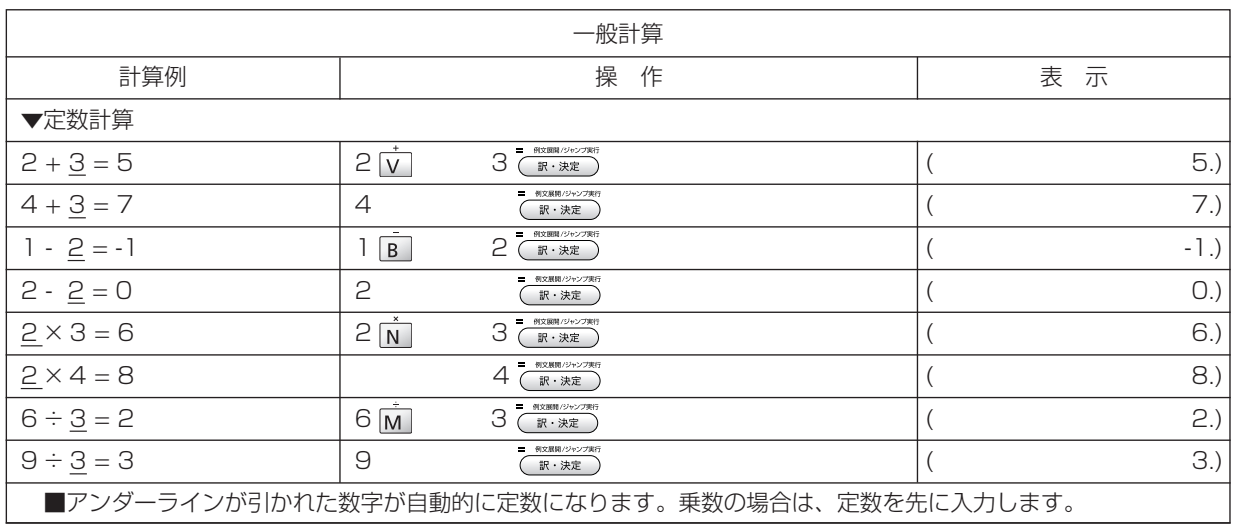

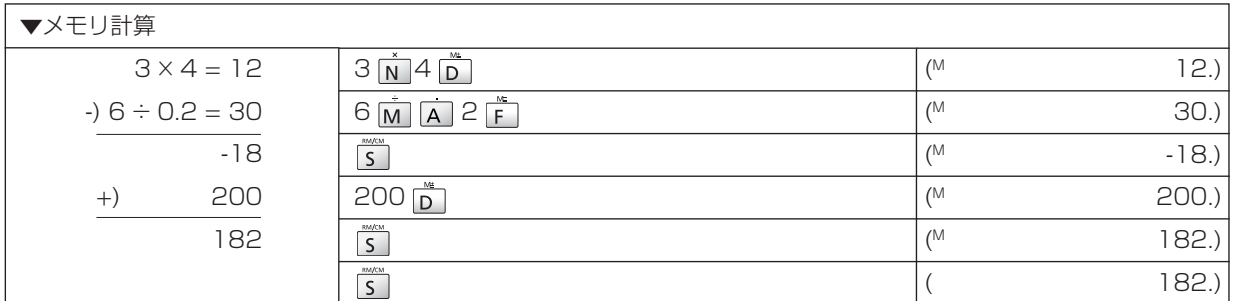

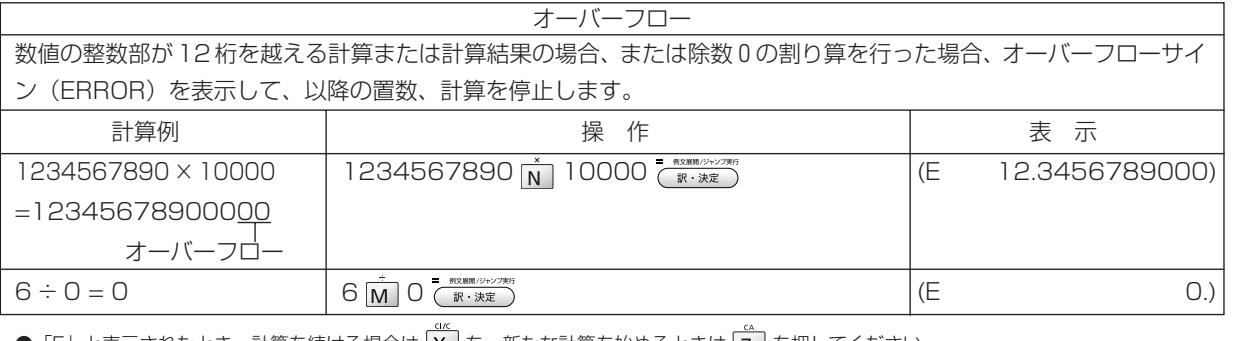

●「E」と表示されたとき、計算を続ける場合は |× | を、新たな計算を始めるときは | z | を押してください。

● (戻る)を押すとメニュー画面に戻ります。

## おぼえておくと便利なキーのはたらき

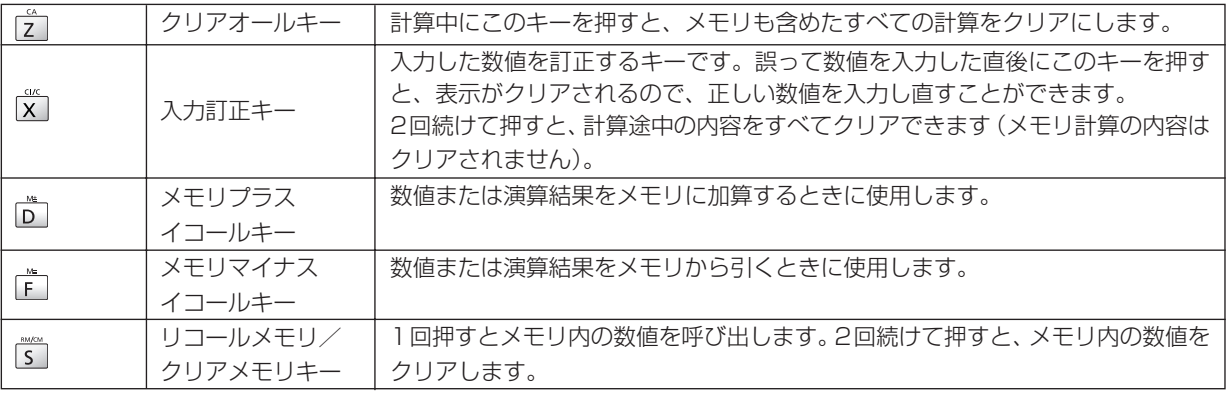

# **Quick Reference**

## **Before Initial Use**

### ■ Insert the batteries

- **1** Turn off the device and position your thumbs on the arrows on the battery compartment cover located on the bottom of the device. Push the cover in the direction of the arrows to remove the cover.
	- **2** Insert the two attached AAA size batteries and make sure that their poles (+ and -) are correctly aligned.
- 

**3** Install the battery cover again.

### ■ Reset device

**1** Press Reset on the bottom of the device.

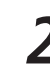

**2** Open the device cover and adjust the display angle for the best visibility.

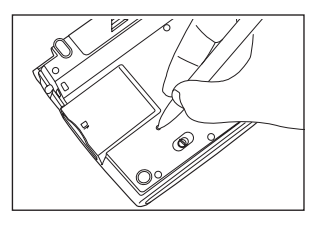

- **A message that reads " システムを初期化しますか?/Do you want to reset?".** To initialize the system, select " はい " and press the  $\frac{1}{\sqrt{2}}$  and  $\frac{1}{\sqrt{2}}$  button.
- **A message that reads " タッチスクリーン補正 X をスタイラスでタップしてく**<br>ださい"(Touch screen calibration. Please tap X mark) appears on the display. With the stylus pen, tap the four  $\lambda$  at the corners and then they will be disappeared.
- **5** After the display for the battery type setting and for the contrast adjustment setting, the menu is displayed, and the device is ready for use.

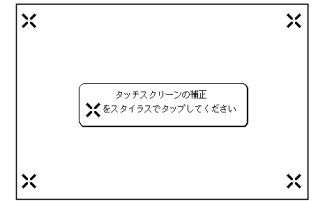

### Quick Reference

# **Key Functions**

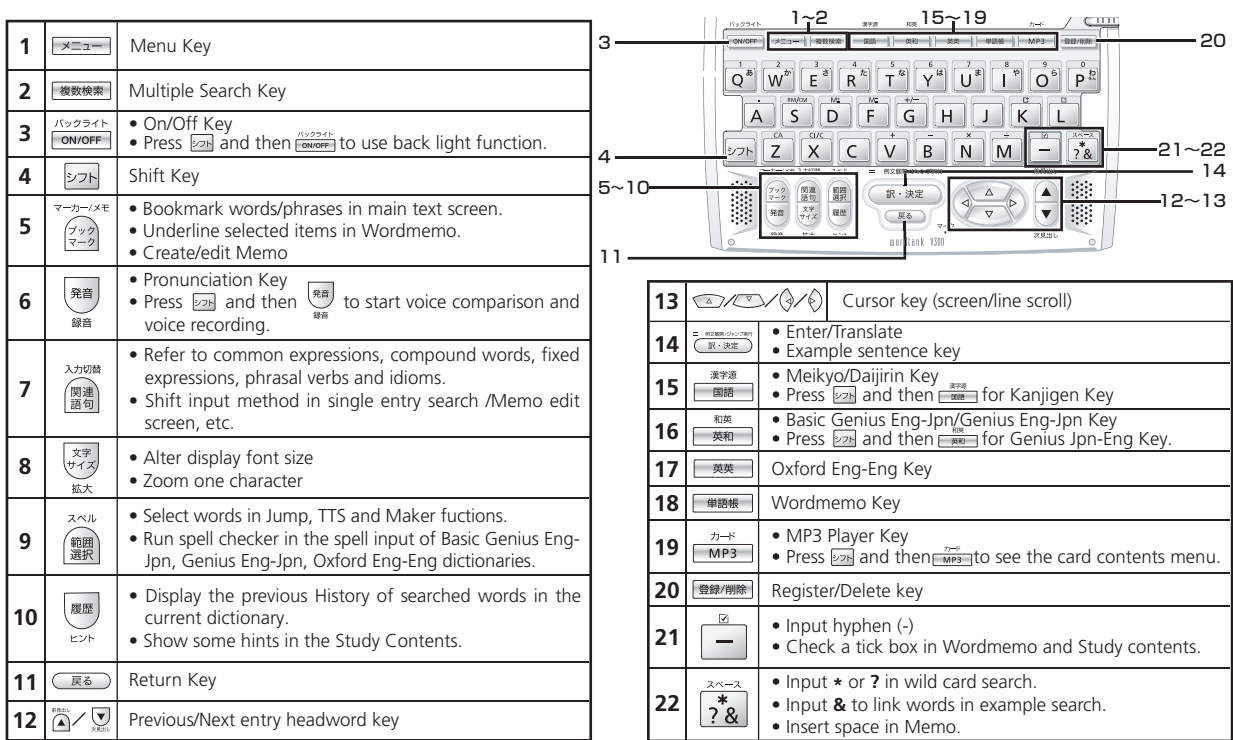

**Quick Reference** Quick Reference
## **Basic Operations**

### $\blacksquare$  Turn the power on Open the device cover/Press

Either open the device cover or press  $\frac{1}{15}$  cover to turn on the power. The last viewed screen appears on the display (resume function).

The device can also be turned on by pressing any of following keys:  $\frac{1}{x}$   $\frac{1}{x}$   $\frac{1}{x}$   $\frac{1}{x}$   $\frac{1}{x}$   $\frac{1}{x}$   $\frac{1}{x}$   $\frac{1}{x}$   $\frac{1}{x}$   $\frac{1}{x}$   $\frac{1}{x}$   $\frac{1}{x}$   $\frac{1}{x}$   $\frac{1}{x}$   $\frac{1}{x}$   $\frac$ The initial screen of the selected content appears on the display.

### ■ Turn the backlight on

Press and operates the backlight to enable reading in poorly lit environments. The backlight automatically goes out if none of the keys are pressed for 30 seconds.

### $\blacksquare$  Turn the power off Close the device cover/Press  $\frac{N_v}{N_v}$

When the device is power on, close the device cover or press  $\frac{(x+2x+1)}{1}$  turns the power off. If the cover is closed during MP3 playback, playback continues with the cover closed.

The unit itself will automatically turn off to save energy in case it has not been used for a certain period (Auto power off function).

### ■ Select contents from the menu screen

- **1** Press **EXERCT** to display the menu screen. Select a content category by moving the cursor with  $\sum_{n=1}^{\infty} \sum_{n=1}^{\infty}$  After selecting a category, move  $\sum_{n=1}^{\infty} \sum_{n=1}^{\infty}$  to select the desired content.
- 

**2** Press  $\overline{(\mathbb{R} \cdot \mathbb{R} \mathbb{Z})}$  to display the search screen.<br> **2** Content can also be selected by pressing the alphabet key of the letter right of the displayed content.

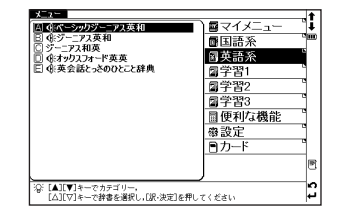

#### Quick Reference

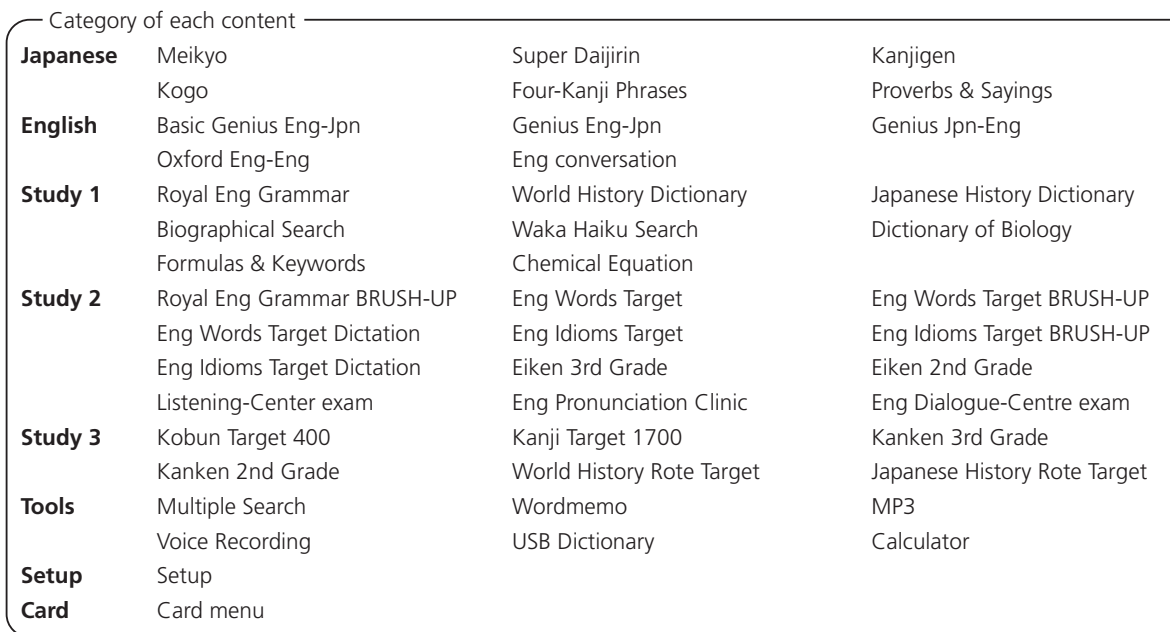

### ■ Search words/phrases/sentences

- Move  $\text{or}$   $\text{or}$  to select an input field. Enter a search word or phrase with the character keys.
- **2** A list of matched words/phrases will be displayed on the left side. A preview of a chosen headword is displayed on the right side.
- Move  $\text{S}$  to select the appropriate word/phrase on the list and press  $\text{S}$  **and**  $\text{S}$  **and**  $\text{S}$  to display the main text screen for the selected word/phrase. \* Press  $\frac{x}{r+2}$  to change the font size.

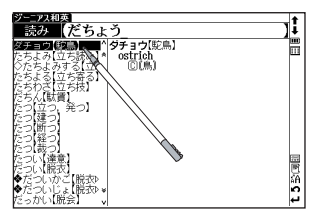

### ■ Scroll screen

- **1** Arrows (**A**  $\otimes$  or  $\vee \check{\otimes}$ ) indicate that the contents of the screen cannot be fully displayed. Press  $\circ$   $\circ$   $\circ$  to scroll up or down one line at a time.
- In the search result list, press  $\bigcirc$  (or tap  $\hat{\bullet}$ ) to scroll up by screen or press  $\bigcirc$  (or tap  $\hat{\bullet}$ ) to scroll down by screen.
- In the main text screen for the searched word, press  $\Diamond$  (or tap  $\Diamond$ ) to scroll forward to the next screen or press  $\Diamond$  (or tap  $\Diamond$ ) to scroll back to the previous screen of the text.
- In the main text screen for the searched word, press  $\hat{A}$  to display the previous entry or  $\sum x$  to display the next entry.

#### Quick Reference

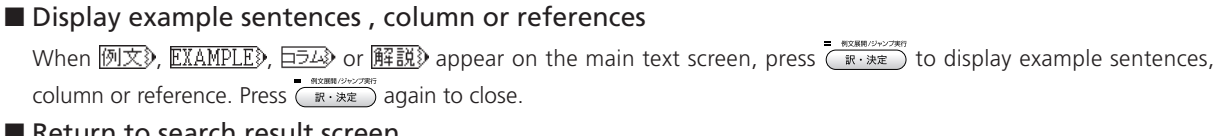

### ■ Return to search result screen

While the main text screen is displayed, press  $\overline{R}$  to return to the search result screen.

### ■ See dictionary quide

- When  $\Rightarrow$  **F,**  $\left[\frac{1}{2}\right]$  appears on the initial search screen of any dictionary, a user guide is available.
- Move  $\text{2}$  **2** in the search screen, select  $\Rightarrow$  **F**, **[A]** and press  $\frac{1}{\text{max}}$  to refer to the quide.

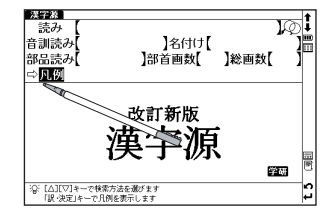

### ■ Tree structure list  $<$  Descriptions of  $+$  and  $-$  >

 $\overline{+}$  in front of an item on the tree structure list indicates that the item contains sub-items. Select an item with  $\overline{+}$  in front of it and then press the  $\overline{(\mathbb{R} \cdot \mathbb{R} \mathbb{Z}^2)}$  or  $\mathbb{R}$  key to display the list of sub-items.

Press the  $\sqrt{\overline{\mathbb{R}}\cdot\mathbb{R}}$  or  $\frac{\partial}{\partial x}$  to return to the condition before the sub-items were displayed.  $\boxed{-}$  in front of an item indicates that no sub-items are contained for the items.

\* When using the stylus, tapping an item displays a list of sub-items. Tapping the same item again returns to the condition before the sub-items were displayed.

Select from the selection list, enter a list or icons by tapping with the stylus pen.

Switch display language

At the set-up menu screen, the display language can be switched between Japanese and English. The Set-up menu screen can be found on the Menu screen.

### ■ Data backup

This feature saves the dictionaries, environmental settings, bookmarks, memos and other data of this device on a SD Memory Card.

- **Load a SD Memory Card into the device. Select " バックアップ " (Backup) from the settings and press C<del>R SER NART</del><br>Select " バックアップの開始 " (Start Backup).**
- Enter a name for the data file in the file list. File names can be up to 8 numerical characters long. Press  $\overline{R}$  .  $\overline{R}$  .  $\overline{R}$  .  $\overline{R}$  .
- **3** Select " $\left(\frac{1}{\mathcal{L}}\right)$ " (Yes) to confirm file backup and press  $\overline{\left(\frac{1}{\mathcal{R}}\cdot\frac{1}{\mathcal{R}\mathcal{L}}\right)}$  to start data backup. Backup is complete when the message "Data has been successfully backed up." appears on the display.

### ■ Write data from SD Memory Card

Data saved on SD Memory Card can be written into the device.

- Select " データの書き込み "(Restore the Data) on the screen and press  $\frac{m \times 1000 \text{ m/s}}{m \times 1000 \text{ m/s}}$ .<br>A list of backed up data files appears on the display. Select the file to write into the device and press  $\frac{m \times 1000 \text{$ 
	-
	- Press  $(x, \lambda)$  to start data writing.

### ■ Delete backup data

Saved files can be selected for deletion.

**1** Select " バックアップデータの消去 " (Clear the backup file) on the screen and press  $\frac{1}{\sqrt{2}}$ <br>A list of backed up data files appears on the display. Select the file to delete and press  $\frac{1}{\sqrt{2}}$ 

Select "  $(x)$ " (Yes) and press  $\overline{(\mathbb{R} \cdot \mathbb{R} \cdot \mathbb{R}^n)}$ . The file deletion operation starts.

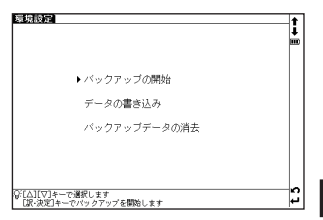

#### Quick Reference

## **Smart Icons**

1

ふ前進的<br>る;[P∼]

履

 $\begin{smallmatrix} \blacksquare \ \blacksquare \end{smallmatrix}$ m

图

2 3

Various functions can be used by tapping the icons on the screen with the stylus pen.

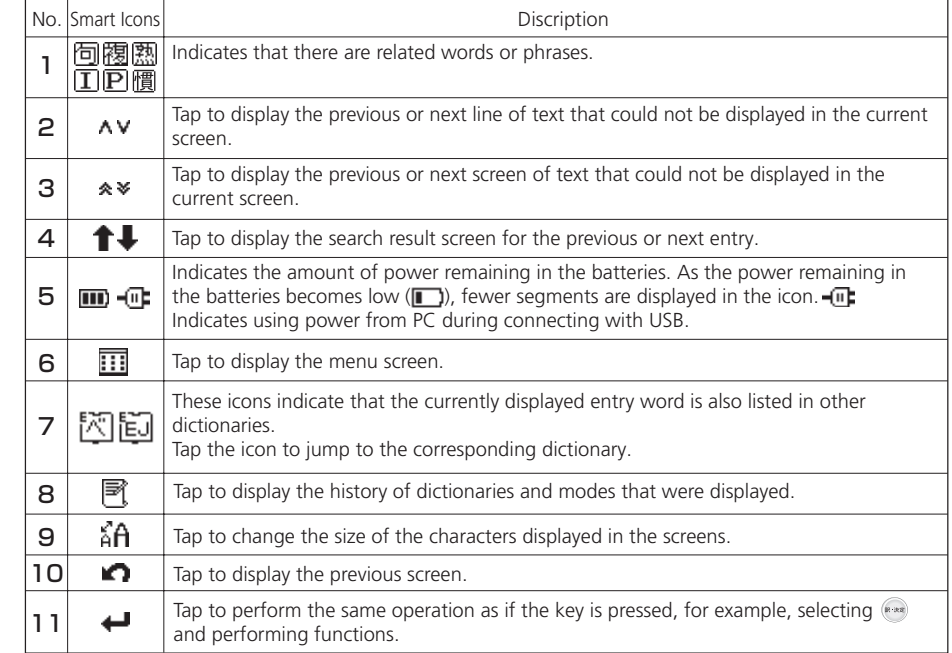

Icons displayed up and right of screen

#### Icons displayed when pronunciation can be checked

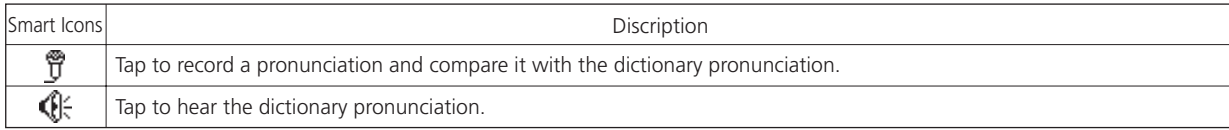

#### Icon displayed in text screen

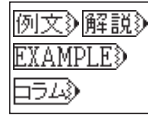

When any of the above icons appear in the search result screen, example sentences, references or column for the entry word can be displayed.

#### **Dictionary link icons**

These icons indicate that the currently displayed entry word is also listed in other dictionaries. Tap the icon to jump to the corresponding dictionary.

The icons displayed on the screen represent each dictionary as follows:  $-$ 

**i**ii Meikyo

<sup>t</sup>割 Kogo

图 Basic Genius Eng-Jpn

**Fa** Oxford Eng-Eng

iiii Waka Haiku Search

**图 Eng Idioms Target** 

- **|** Super Daijirin
- Four-Kanji Phrases
- **i**司 Genius Eng-Jpn
- i World History Dictionary
- 僅 Dictionary of Biology
- **漢** Kanjigen
- $\left[\overline{\mathbf{w}}\right]$  Proverbs & Sayings
- **i词** Genius Jpn-Eng
- **间 Japanese History Dictionary**
- iii Eng Words Target

## **How to search (e.g. using Kanjigen Dictionary)**

With Kanjigen dictionary, you can conduct a search using Chinese characters, Japanese pronunciations, the radical stroke count or the total stroke count. You can also search by writing the character.

## ■ Search by writing

- **1** Write a character carefully in the writing recognition box with the stylus pen.
- 2 Candidate characters will be shown in the candidate box. Select the appropriate character and tap it with the stylus pen.
	- \* The writing recognition box can only handle one character at a time.
	- \* Compound words can only be entered one by one.

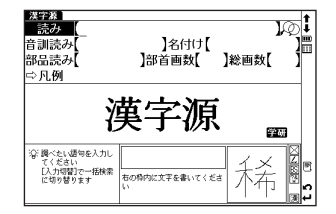

Tap  $\frac{1}{2}$  to display the virtual keyboard. Tap  $\boxed{1}$  on the right side of the keyboard to open the writing recognition box. To return to the virtual keyboard screen, tap  $Z$ .

In the writing recognition box, the input method can be switched by tapping  $\sqrt{\frac{1}{b}}$  (Japanese Hiragana, Japanese Katakana and Japanese Kanji),  $\overline{A}$  alphabet (uppercase and lowercase) or  $\overline{1}$  (numeral).

## **Hear the pronunciation**

- In the search result list screen or the main text screen for each dictionary, if the  $\mathbb{Q}$  mark appears in the Smart Icon bar or in the content of the explanation, the pronunciation of the entry word or example sentenc check the pronunciation data.
- For touch screen operation, directly tap  $\mathbb{Q}^2$  with the stylus pen once to select and twice to playback the pronunciation.

## **Use Quick Speech function**

The natural voice pronunciation of English words in the contents can be played back on the contents which have English words on the main text screen and be able to select by  $\sin$ . The pronunciation is based on the sound data by Eng-Eng dictionary.

**Press**  $\left(\begin{matrix} \frac{1}{2} \\ \frac{1}{2} \end{matrix}\right)$  and move  $\left(\begin{matrix} 1 \\ 2 \end{matrix}\right)$  and  $\left(\begin{matrix} 1 \\ 2 \end{matrix}\right)$  to select the word.

**2** Press  $\frac{1}{n}$  to hear the pronunciation.<br> **2** \* Directly tapping  $\frac{1}{n}$  with the stylus pen after the word selection can also play the pronunciation.

### ■ Read TTS pronunciation

English text appearing in screens can be selected and read aloud by TTS (Text To Speech), if the selection is a phrase or word which does not include in sound data of Eng-Eng dictionary.

- **Display the search result of "photograph" in Eng-Eng dictionary.**<br>Press  $\overline{\text{Im}}$  and move  $\overline{\text{Im}}$   $\overline{\text{Im}}$   $\hat{\text{Im}}$  to select "a".
- Press again to highlight **S** on the display. After that, press  $\circ$  to extend the highlighted area to "it".
- **38** Press <sup>88</sup> . "TTS" appears on the display and the selected English is read aloud.<br>\* If non-English words are selected together with English words, only the English words are read aloud.

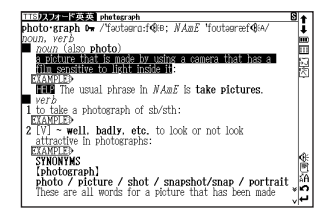

## **Check your pronunciation**

- $\alpha$ m a mand<sup>1</sup> /形kampékt コンパクト、kámpekt mpékt コンパクト:阁kámpaekt カンパクト kámpaekt コン/ .<br>700-0 ツト/WMM%<br>【共に(com)堅く締める(pact). cf. im*pact*】<br>一圏([比較] more ~, 時に ~・er; [最上] most ~, 時に  $-$ 詰まった;引き締まった;目の詰まった;(狭し 2 (家·車·道具などが)むだなスペースのなし、こぢんまりし 小さくて安い 医交 (文体・記述などが)簡潔な **範⑥ (正式)[通例 be ~ed]〈物が〉凝縮[密集]する; 圧縮さ**
- After selecting  $\mathbb{Q}$  mark in the main text screen, use the stylus pen to tap  $\mathbb{Q}$  on the right side of the search result screen.
- While the message " 発音中 " (Playing...) is displayed, the sample pronunciation is played back.
- **3** When the message " 録音中 " (Recording...) appears, the recording will then be started. Please pronounce the word.
- **4** After about one minute, recording will be ended. Both the sample and recorded pronunciations will be automatically played back while the message " 発音比較中 " (Comparing...) is displayed.
- **5** When the pronunciation comparison is finished, the message " 音声比較を続け<br>ますか? " (Do you want to continue the comparison?) appears. Select " はい " (Yes) and press  $\overbrace{F \times \mathbb{R}^n}^{\text{max}(\text{times 1})}$  to hear the recorded pronunciation again. If " いいえ " (No) is selected, the pronunciation comparison ends and the search result screen is displayed.
- **com・pact' /彫kampékt コンパクト、kómpekt l ---, kómpekt:**<br>filammékt コンパクト·困lámmekt ねンパクト Liámmekt コン annan<br>Albert 駅/締めス(nort) of Imp  $\sim$  . or  $\sim$ ã.  $m\neq 1$  $2 - 7 = -1$ (文体・記述などが)簡潔な -画⑥ (正式)[通例 be ~ed](物が)凝縮[密集]する; 圧縮さ
- \* The recorded pronunciation is erased when the pronunciation comparison is finished. It cannot be saved.

## **Use the Wordmemo**

**1** Register headwords<br>In the main text screen for dictionaries, press **For all a** to copy the word into the Wordmemo. Press  $\Box$  to see the list of headwords previously registered. Headwords are categorized by dictionary name automatically. Select "すべて" (All) to display all registered headwords.

**2** Delete Wordmemo data In the list of headwords, press **resumed**. When the message "単語帳から削除しま すか " (Delete headwords from Wordmemo) appears, select " はい " (Yes) and press to confirm the deletion.

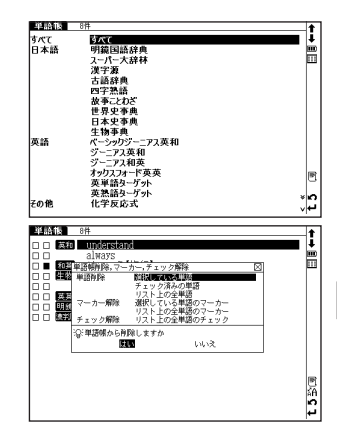

#### Quick Reference

## **Use the Multi Jump function**

- In the main text screen of any dictionary, press  $\hat{=}$  and use  $\langle \hat{I} \rangle$   $\langle \hat{I} \rangle$  to select the word you wish to search in another dictionary. If it is a phrase, press  $\hat{=}$  again and press  $\odot$  to expand the selection block.
- Press  $\frac{1}{\sqrt{2}}$  Press  $\frac{1}{\sqrt{2}}$  to display destinations. Use  $\frac{1}{\sqrt{2}}$   $\frac{1}{\sqrt{2}}$  to select the appropri-<br>ate dictionary and press  $\frac{1}{\sqrt{2}}$   $\frac{1}{\sqrt{2}}$  to jump to the destination.
- 
- \* If there is only one jump target, the jump will be directly executed.
- $*$  If  $\blacktriangle$  is shown in the main text screen, use Jump function to select  $\blacktriangle$ . Press  $\overline{(\mathbb{R} \cdot \# \mathbb{Z})}$  to see the reference.

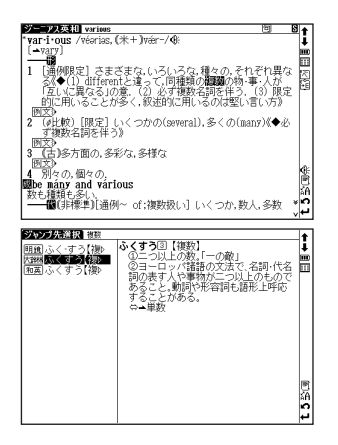

## **Use Wild Card Search**

In Japanese and English spelling input, "?" and "\*" can be used as uncertain letter(s). If "\*" is entered at the start followed by letters, Reversed Search can be used.

While "?" represents one character, " \* " has no restriction.

**2** For example, entering "chr \* <sup>m</sup>" in English can provide the search result "chrism, chrysamthemum..etc" (headwords that start with "chr" and end by "m").

## **Use the Bookmark function**

- In the main text screen of any dictionary, press 20 and select "ブックマークに 追加 " (Add to Bookmark) option, then press  $(\mathbb{R} \cdot \mathbb{R}^n)$  to add the current headword to the Bookmark.
- In the initial search screen and main text screen of any dictionary, press  $\widehat{z}$  to dis-<br>play the Bookmark headword list (for the current dictionary). Use  $\widehat{z}$   $\widehat{z}$  to select a headword listed, then press  $\overline{f(x+kx)}$  to display the main text screen for the word.

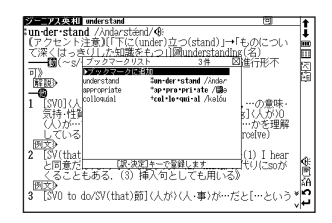

In the Bookmark headword list, Use  $\left( \sqrt{2} \sqrt{2} \right)$  to select a headword listed, then press **to remove** the head-

## **Use the History function**

- In the initial search screen and main text screen of any dictionary, press **the task of the History of headwords previously searched in the current dictionary.**
- Use  $\Diamond \Diamond$  to select any dictionary and use  $\Diamond \Diamond$  to select any headword listed, press  $\overline{(\mathbb{R} \cdot \mathbb{R} \mathbb{Z})}$  to display the main text screen for the word. Press  $\overline{(\mathbb{R} \cdot \mathbb{R} \mathbb{Z})}$  to remove the word from H

## **View and test the Stroke Order**

**If #** appears in the main text screen of. Kanjigen, press ● to view the stroke order of the Chinese character.

**Press**  $(\overline{\mathbb{R}})$  to return to the main stroke order screen then tap  $(\overline{72k})$  with the stylus to start the stroke order test.

## **Use the Multi-Key Search function**

In the initial search screen of any dictionary and the Multiple Dictionary Search, plural keywords can be entered. If  $\mathcal{Q}$  appears next to input fields, press  $\mathcal{Q}$  or tap  $\mathcal{Q}$  with the stylus to display the Mu

**2** Up to 5 entries can be entered at a time. The restriction of the original input method will be applied in the Multi-Key Search. The number of matched results for the word completely inputted will be shown at the end of the input field when the cursor is moved to other field by pressing  $\sqrt{2}$ .

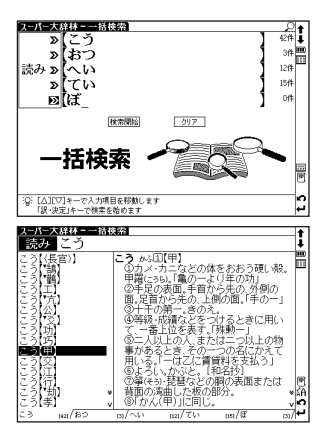

- While the input field or  $\frac{1}{\frac{1}{2}}$  is highlighted, press  $\frac{1}{\left(\frac{1}{2}\right)^{2}}$  to start a search. Press  $\boxed{7^{17}}$  and  $\boxed{\overline{50}}$  to reset the entry. Press  $\boxed{\overline{89}}$  or tap  $\bigcirc$  with the stylus to return to the single entry search screen.
- In the search result screen, each matched word will provide its own list. Press  $\langle \phi | \hat{\psi} \rangle$  to shift among different result lists.

1/5調べ

י במוליט ביום בים 195 (י):<br>|המיקום ביום בין בים בין

## **Use the Memo function**

- **In the main text screen of any dictionary, press**  $\frac{1}{\sqrt{2}}$  **twice (once for the Bookmark function) and <b>FURE THE ONE STANDER CONCLUSTER**
- In the edit screen , press **in** to shift to the input mode. **[35]** (Japanese) → **[A]** (Alphabet) → **[A]** (Number). When using **[A]**, press **[A]** longer than 2 seconds to change the mode to the alternative input mode ( $\overrightarrow{A} \Leftrightarrow \overrightarrow{a}$ ).
- When using  $\boxed{\mathbf{A}$   $\boxed{\mathbf{b}}$  (Japanese) mode, the character conversion function is available. Enter the letter(s) and press  $\frac{\mathbf{B} \times \mathbf{B}}{\mathbf{B} \times \mathbf{B} \times \mathbf{B}}$  to convert.
- There are two writing recognition boxes. Both of them are effective simultaneously. Using the two boxes consecutively<br>can speed up the input process. Writing recognition speed can be adjusted by tapping  $\pi$  (Quick)  $\Leftrightarrow$ (Slow) at the middle lower part of the edit screen (The adjustment will be effective throughout the editing process).
- **5EH** (Copy) **BBU付け** (Paste) <u>カット</u> (Cut) and <mark>Undo</mark> (Undo) functions are operated by the stylus. Use the stylus to select a block of words, tap **5EH** / カット to copy/cut the source, and tap BBU付け to paste the source onto th where the cursor located.
- **6** Tap  $\overline{X}$  to set up Memo Group option. Choose  $\overline{X}$   $\overline{X}$   $\overline{X}$   $\overline{X}$   $\overline{X}$   $\overline{X}$  to group the Memo. The selected icon will be shown next to  $\overline{X}$   $\overline{X}$   $\overline{X}$

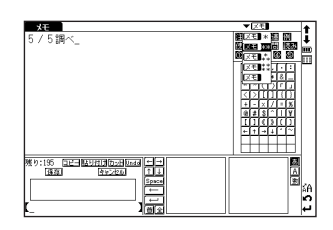

Quick Reference

**Quick Reference** 

- In the main text screen of any dictionary, press **For the total of the seam** to display Memo Management screen. Use  $\leftrightarrow \rightarrow \infty$  to select an appropriate group and press  $\overline{f_{\mathbb{R}^n \times \mathbb{R}^n}}$  to confirm. The list of Memos with the selected group will be displayed.
- **8** When the Memo Management screen is displayed, select an appropriate Memo and press  $\overline{(\mathbb{R} \cdot \mathbb{R}^n)}$  to modify . Press  $(\overline{\mathbb{R} \cdot \mathbb{R}^n})$  to close the Memo screen.

## **Use cards (Content Card and SD Memory Card)**

## ■ Insert cards

- Turn power to the device on.
- **2** With the label facing upward, carefully slide the card into the slot until hearing it lock in place.
- \*Do not insert anything other than cards into the slot. Other objects may damage the slot and cards.

## ■ Eject cards

- **1** Turn power to the device off. Gently push the card inward.
- \* When you release your hand, the end of the card pops out, therefore keep one finger gently pressed against the edge of the card.
- 
- **2** Pull the card out.<br> **2** \* Carefully pull the card out straight out.

## ■ Use content cards

Load a content card into the devise.

Press  $22F$  and  $\frac{2\pi F}{F}$  to display the card content menu screen. Move  $\sqrt{2\sqrt{2}}$  to select the content, and press  $\sqrt{R^2 \cdot x^2}$ 

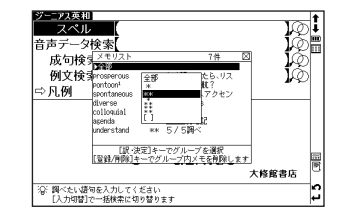

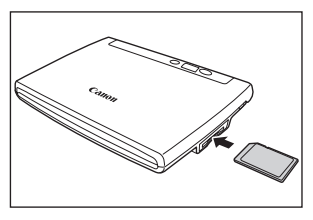

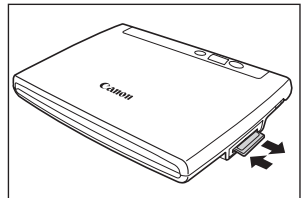

## **Use the MP3 player**

### ■ Play back MP3 data

Load a SD Memory Card into the device.

Press  $\frac{1}{\sqrt{MP3}}$  to display the MP3 player screen.

Move  $\left\langle \frac{\nabla}{\mathbf{r}}\right\rangle$  a to select a title, and press  $\overline{\left(\mathbf{r}\cdot\mathbf{r}\cdot\mathbf{r}\right)}$ 

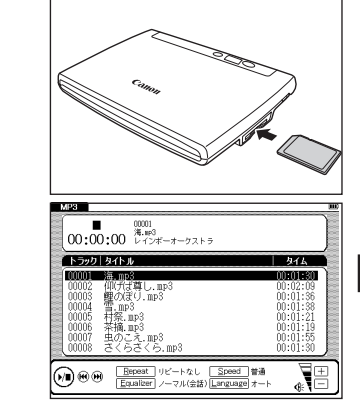

■ Icons, operating buttons and keys for using the MP3 player

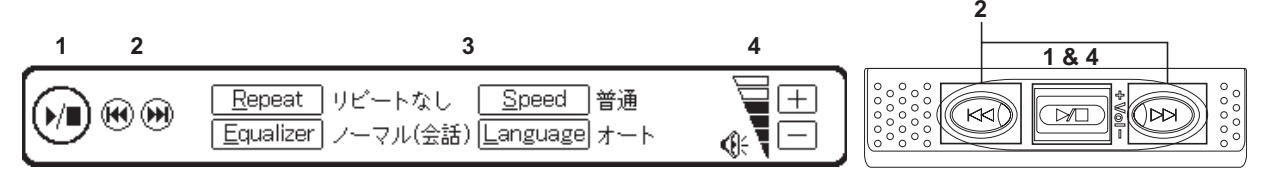

#### Quick Reference

The following operations can be performed by tapping icons or pressing operating buttons or keys. (Use the stylus to press and hold icons.)

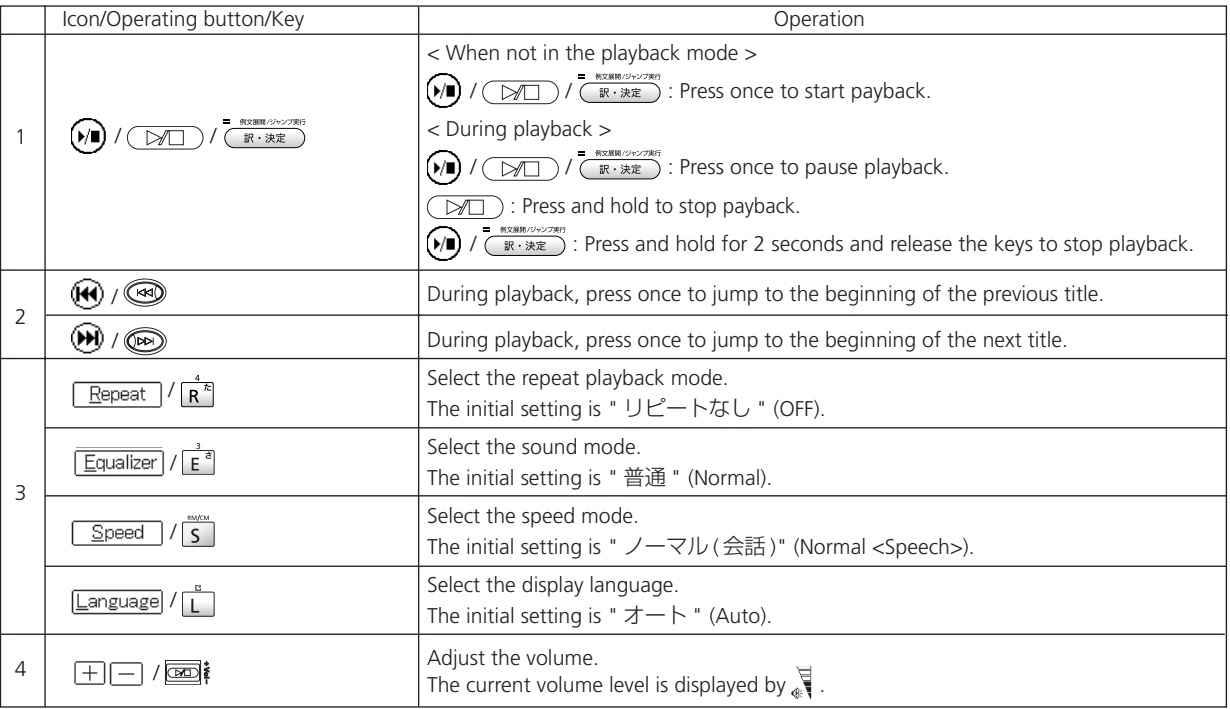

\* You can search for other content while playing back content on the MP3 player.

### ■ Lock the jog and operate buttons

Slide the HOLD switch on the rear panel of the device to the right locks the jog and operate buttons on the keyboard. Slide it to the left unlocks the controls.

## ■ Set A-B repeat playback

During MP3 playback, press  $\overline{A}$  to mark the start (point A) of the repeat title. Press  $\overline{A}$  again to specify the end point of the repeat title (point B). Repeat playback starts immediately between points A and B.

\* If point B is not set, the repeat mode automatically turns off at the end of playback.

## ■ Stop A-B repeat playback

Press  $\overline{A}$  during repeat playback to stop the repeat mode and play from the start.

Storage location of MP3 data

This device cannot create data files on cards. Create a folder for MP3 data somewhere on your PC other than the "recording" folder and make sure special characters do not appear in file names.

## **Use Voice recording**

Audio can be recorded on SD Memory Cards and saved as audio data in MP3 format. This audio can be recorded on cards and played back.

### ■ Record audio to cards and play back

- 
- **1** Load a SD Memory Card into the device.<br>Select " ボイスレコーディング " (Voice Recording) from the menu screen to display the voice recording screen.
- 
- **2** Press **N** to start recording.

Press  $\overline{s}$  to stop recording. The recording time, amount of recorded data and available memory are shown on the display.

- $*$  Tap  $\sqrt{\frac{\text{Stop}}{\text{Stop}}}$  with the stylus.
- **Solution** Move  $\left(\sqrt{3}\right)$  ( $\sqrt{3}$ ) to select a title. Then, press  $\left(\sqrt{3}$ <sup>8</sup>,  $\frac{1}{2}$ <sup>8</sup> at to start playback.
- \* Tap **Play back** with the stylus.
- **Press**  $\boxed{S}$  to stop playback.<br>Tap  $\boxed{\frac{6}{200}}$  with the stylus
- with the stylus.

### ■ Frase recorded data

Move  $\sqrt{2}$   $\sqrt{2}$  to select a title.

Press  $\frac{1}{\sqrt{2}}$  or  $\frac{1}{R}$  to display the recorded data erase screen. The recorded data will be erased.

 $*$  Tap Remove with the stylus.

\* To prevent mistakes that can cause saved data to be lost, turn the power off before ejecting the card.

Recorded data files

Audio data recorded on cards is saved in MP3 format and automatically named with a "RECnnnnn.mp3" format. (n is a letter of the alphabet or a number.) Audio recorded via the voice recording feature is saved in the "¥CANON¥recording¥" folder.

Bit rate is 24 kbps.

## **Use the USB Dictionary function**

### ■ Install the USB Communication software in your PC.

- **1** Directly connect your PC and the electronic dictionary with a USB cable. Open the "WORDTANK" drive from My Computer of your PC and start installation. Execute the software to start the installation.
- **2** Select a word or phrase on the PC monitor. Use the hot keys (press [Alt] + [Q] keys as default setting) to start the search in the electronic dictionary.
- Select words/phrases to check from the candidate list. Press  $\overline{(\mathbb{R} \cdot \mathbb{R} \mathbb{Z})}$  to display the main text screen.

### ■ Change the setting of the software.

Right-click on the USB Dictionary tray icon (if it is running) in the taskbar of your PC and you will see a popup menu. This enables you to change hot keys and the display language.

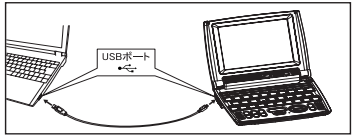

### ■ Power consumption in the USB Dictionary.

While connected to a PC, the USB Dictionary draws its power from the PC (not the battery), therefore the auto power off feature is deactivated.

Before physically un-plug the USB cable, stop the USB device in Windows first, then, un-plug the USB cable between the product and the PC. When the cable is disconnected, the power consumption will change back to battery.

## ■ Uninstall the software from the PC.

- **1** Open the "WORDTANK" drive from My Computer of your PC and double-click on the Installer.
- **2** Click on the [YES] to process forward. Select either "Restart now." or "Restart later.". The uninstallation will be com- pleted after the PC is restarted.

## **Use the calculator**

- Select "Calculator" from the menu screen to display calculator screen.
- \* Press  $\overline{z}$  to clear the entry area before performing calculations.
- \* Numbers can be entered using the virtual keys on the screen.
- \* When"E" is displayed, press  $\overline{X}$  to continue the current calculation. Press  $\overline{7}$  to perform a new calculation.
- \* Press  $\sqrt{p}$  to return to the menu screen.

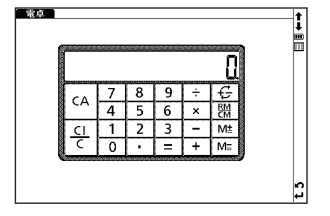

# **センター試験リスニング対策イラスト**

本機に表示の際、2画面以上にまたがる「問題3B」のイラストを出題先ごとに掲載します。

「トレーニング」→「リスニング模試」より

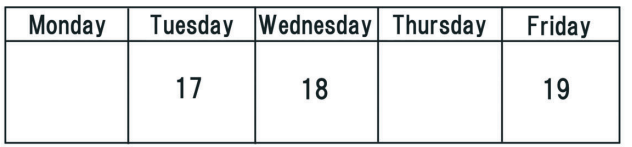

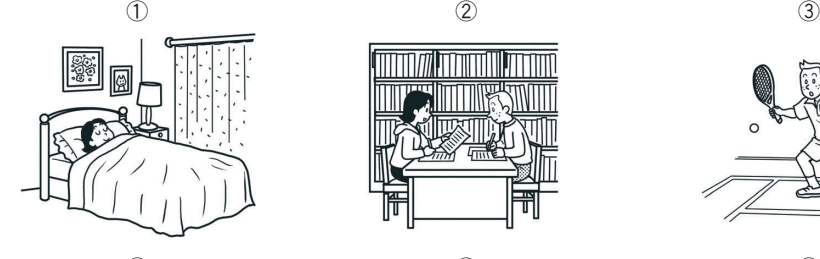

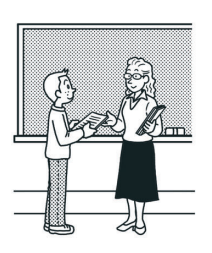

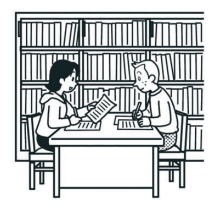

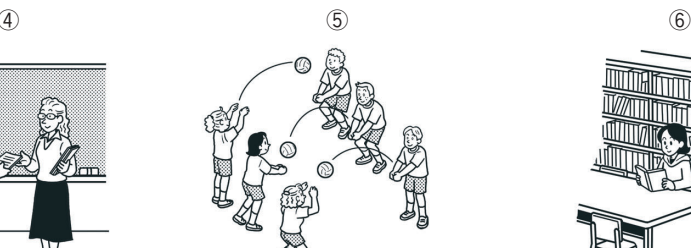

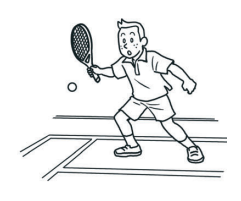

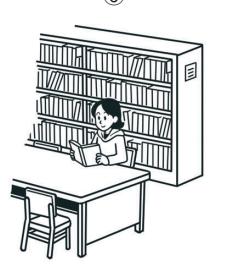

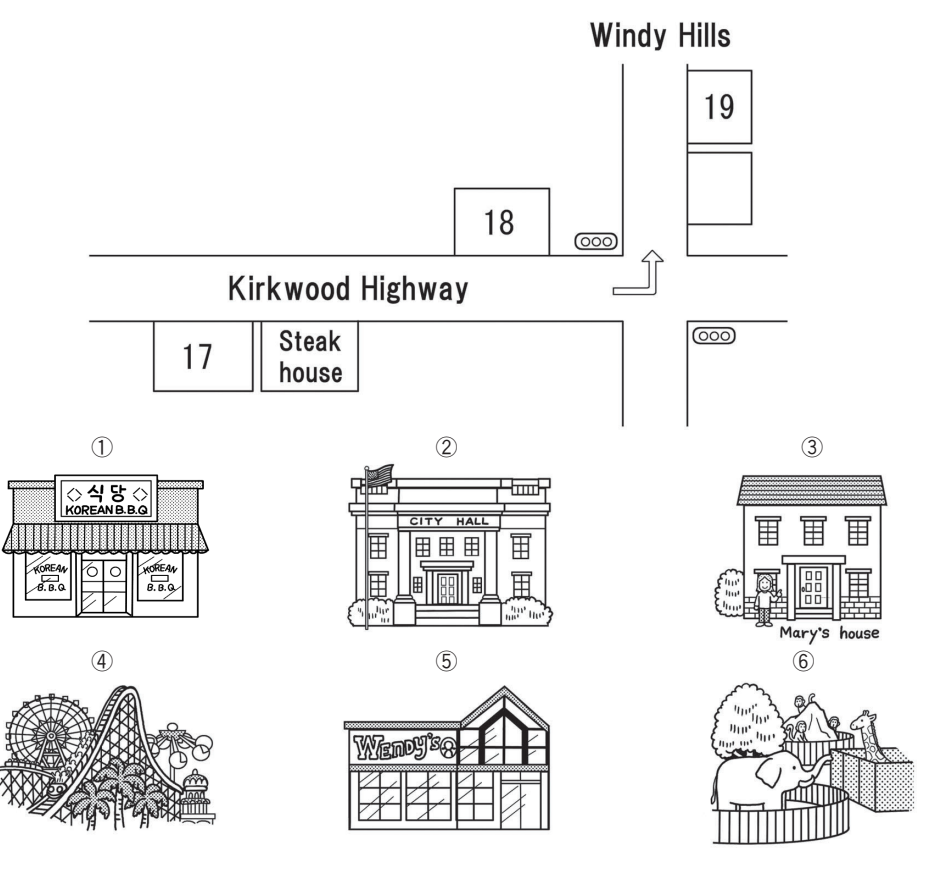

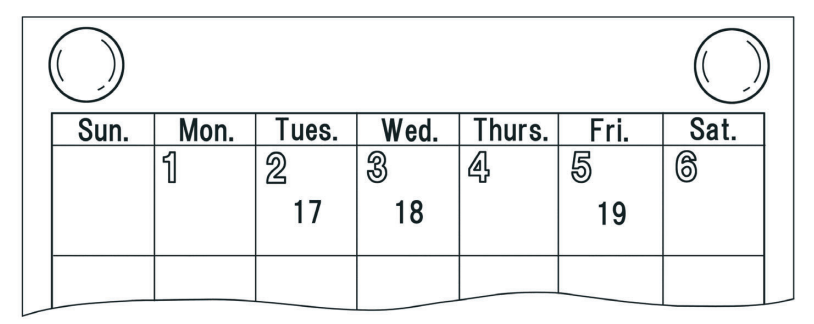

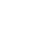

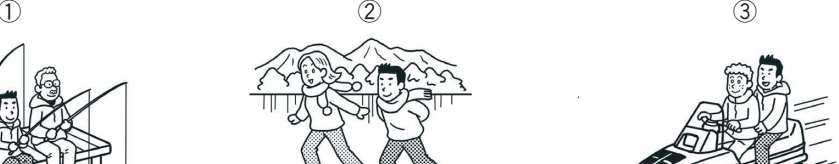

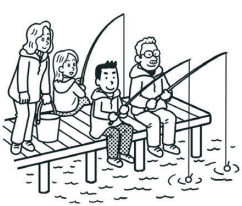

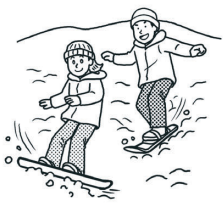

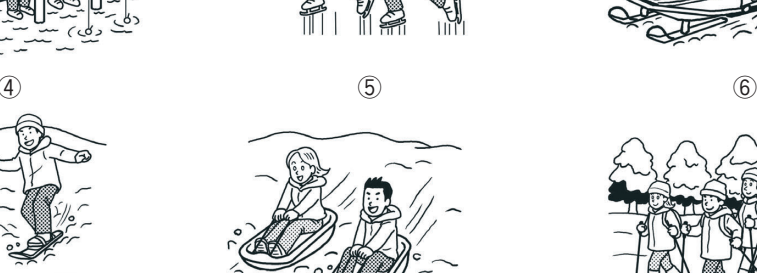

÷

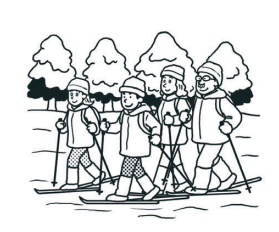

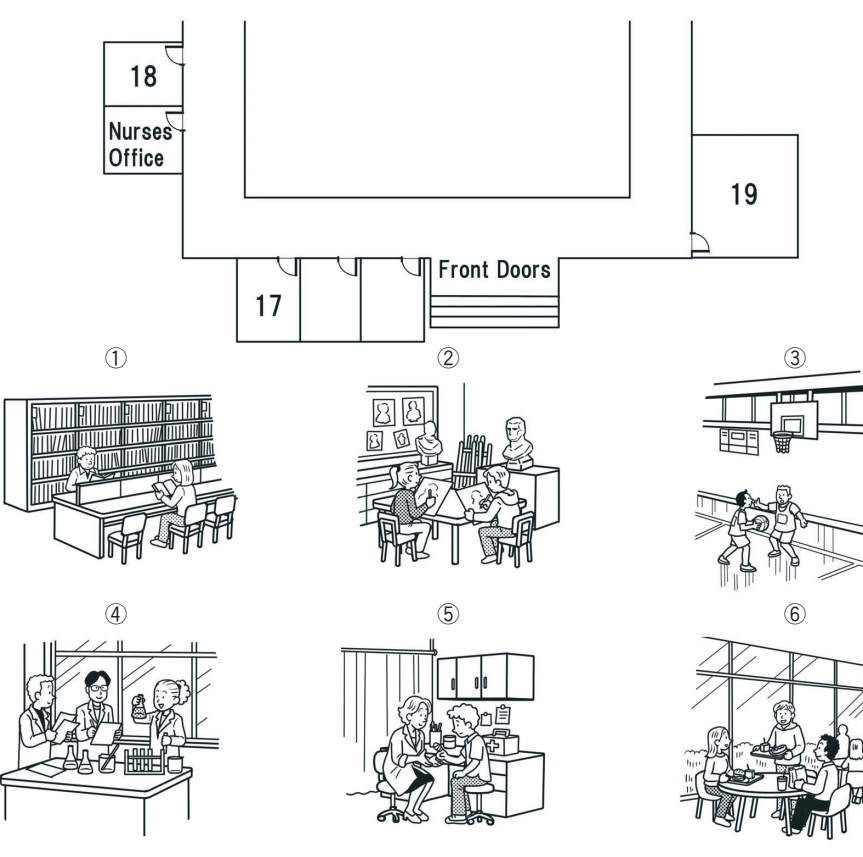

## 「トレーニング」→「スタート編 - 実践」→「part 2」より

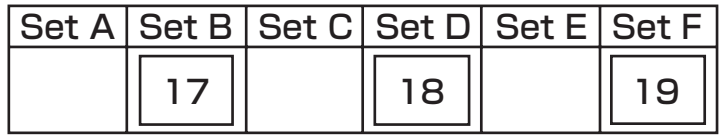

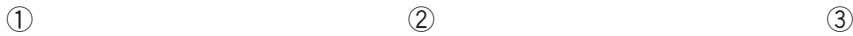

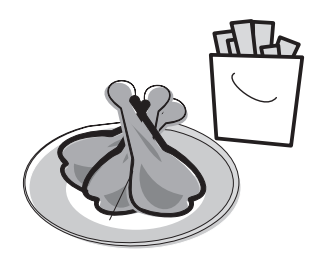

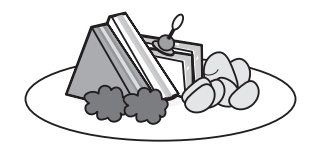

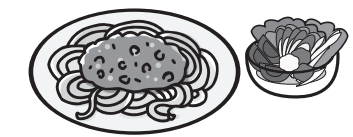

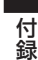

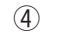

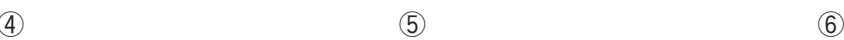

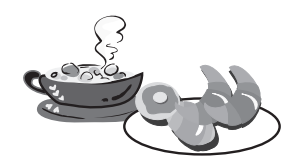

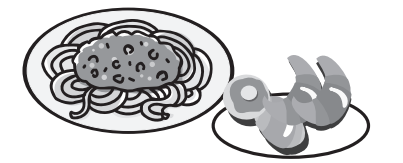

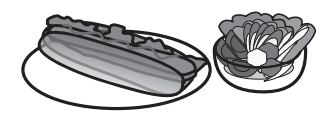

センター試験リスニング対策イラスト

## 「傾向と対策」→「傾向と対策 - 類似問題」→「part 1」および「part 2」より

part 1 part 1

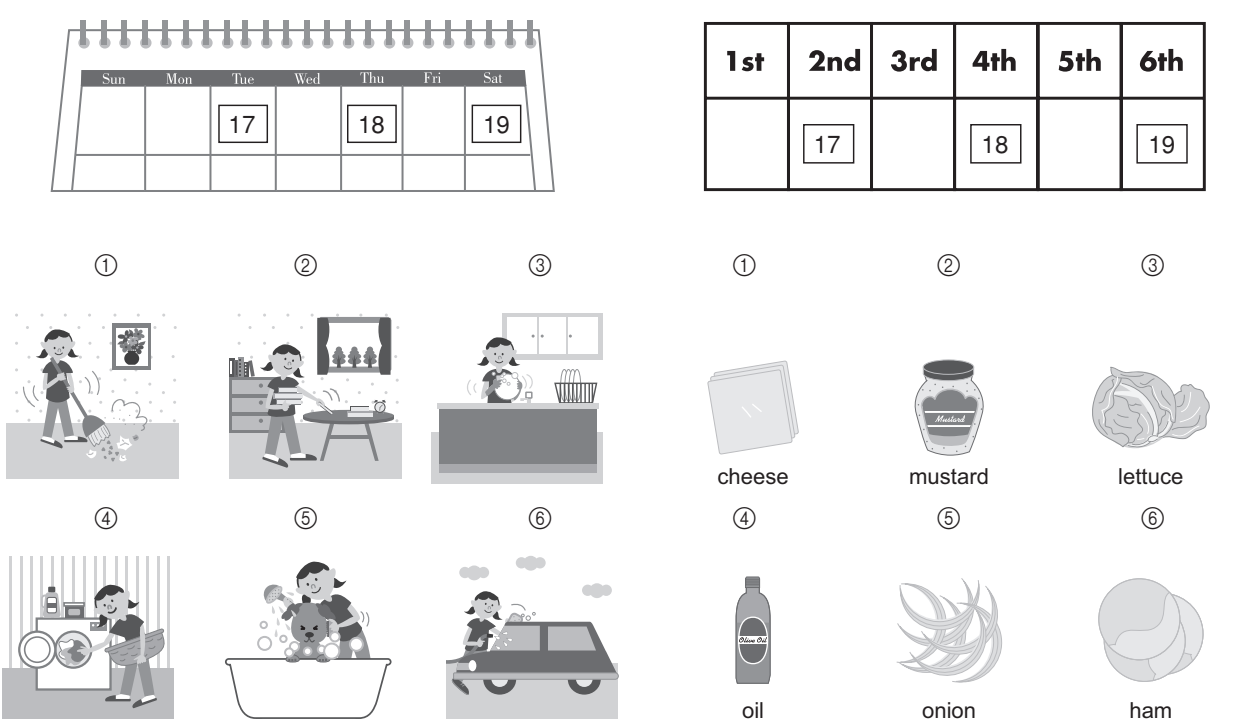

## 「傾向と対策」→「傾向と対策 - 試行問題」より

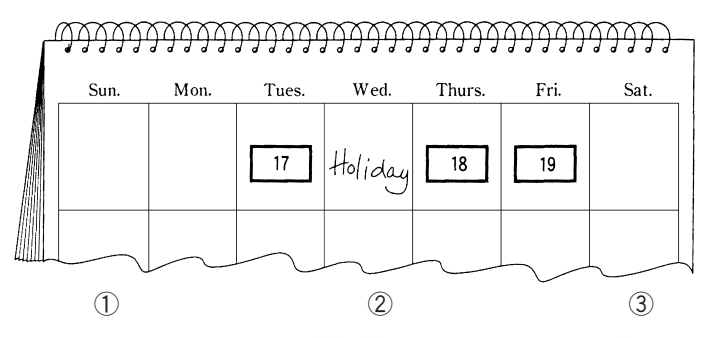

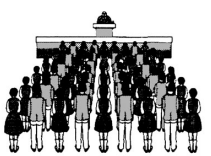

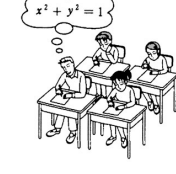

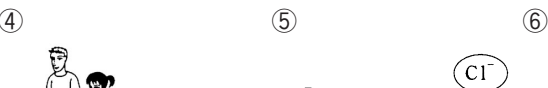

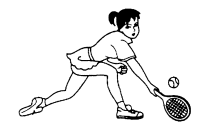

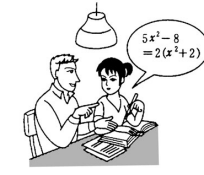

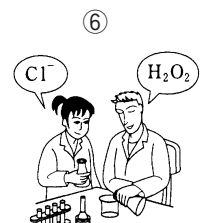

## 古語辞典 国語・国文法用語解説 **古語辞典 国語・国文法用語解説**

■ 古文の読解学習に必要な国語用語および国文法(文語文法)用語を収めて解説した。 ■ 配列は五十音順に従った。

■ △印は、この用語解説中に見出し語として収めて解説してある項目。

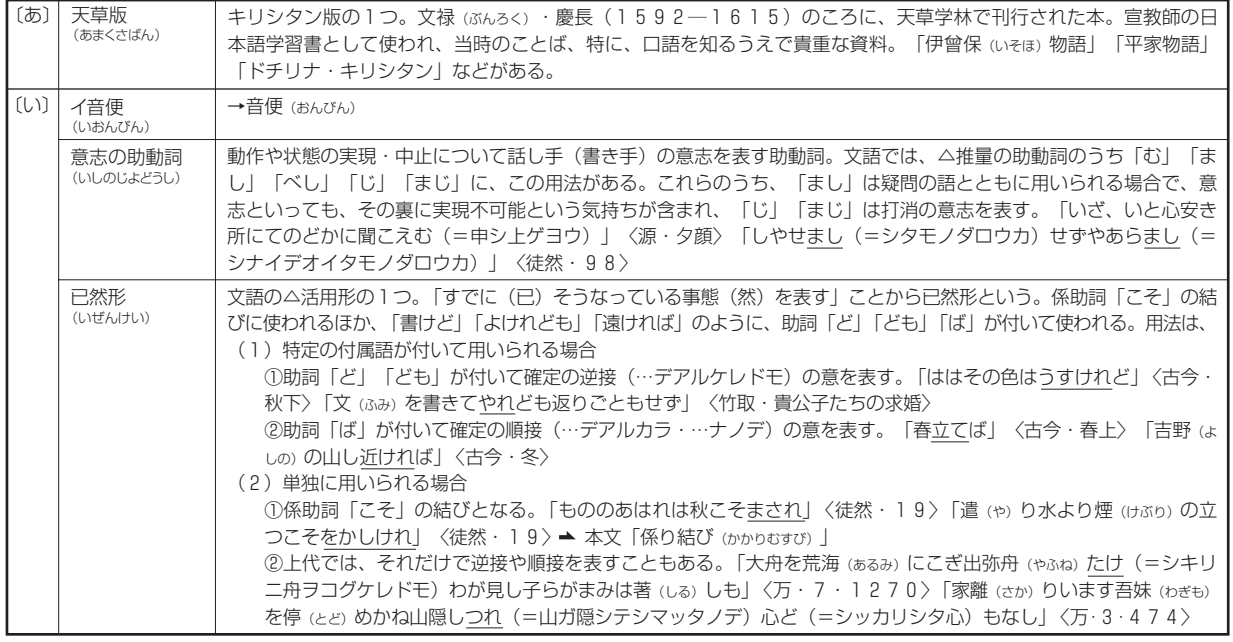

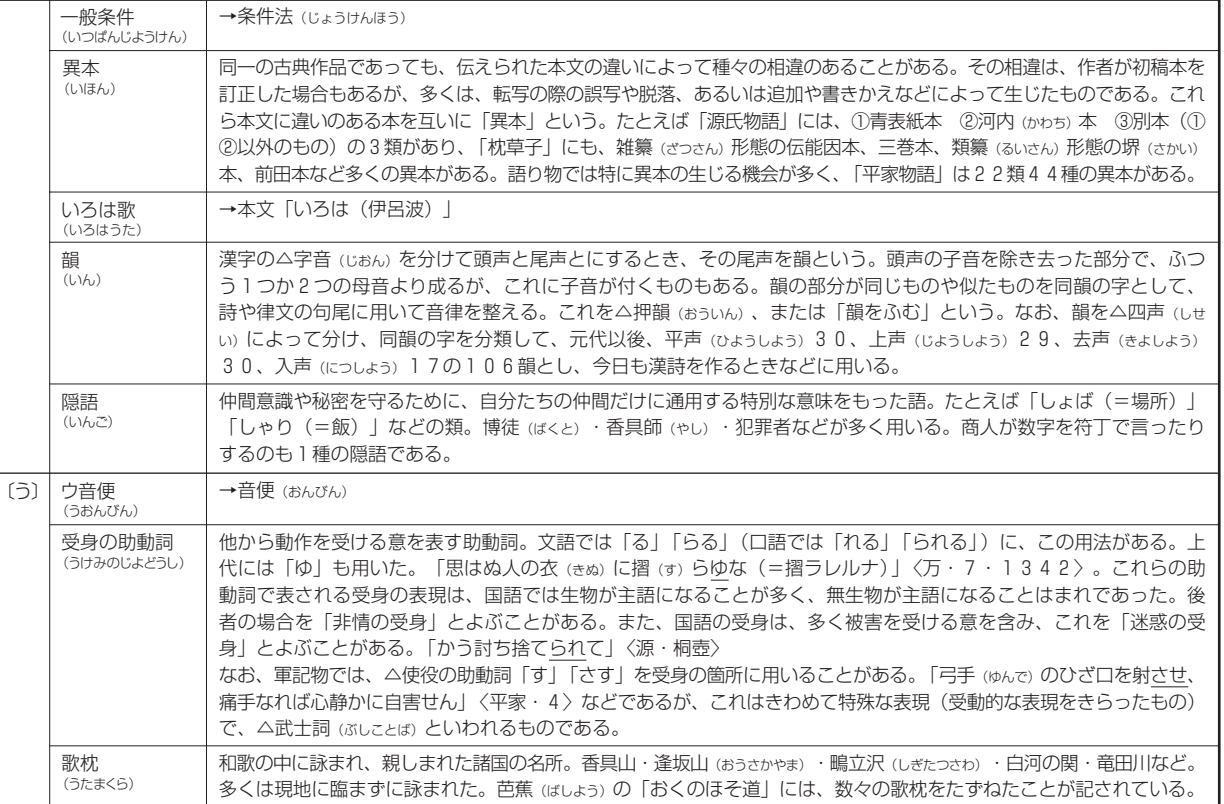

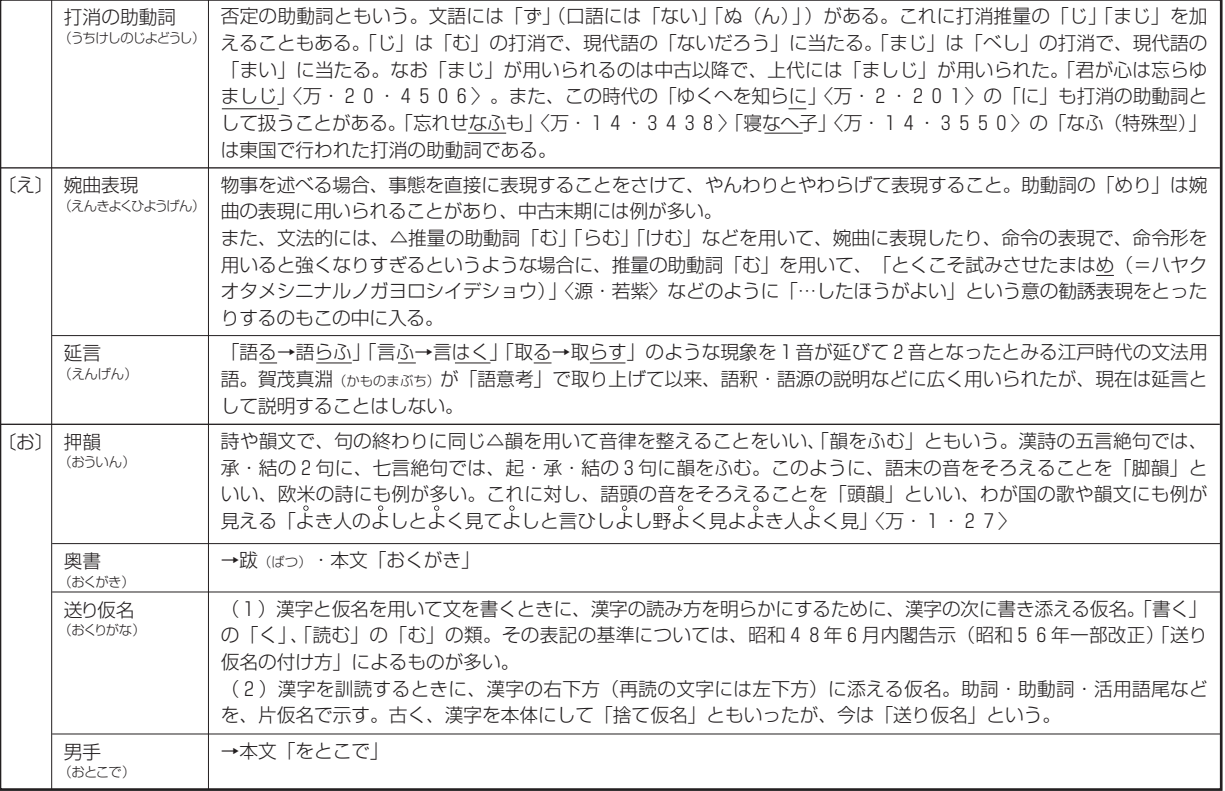

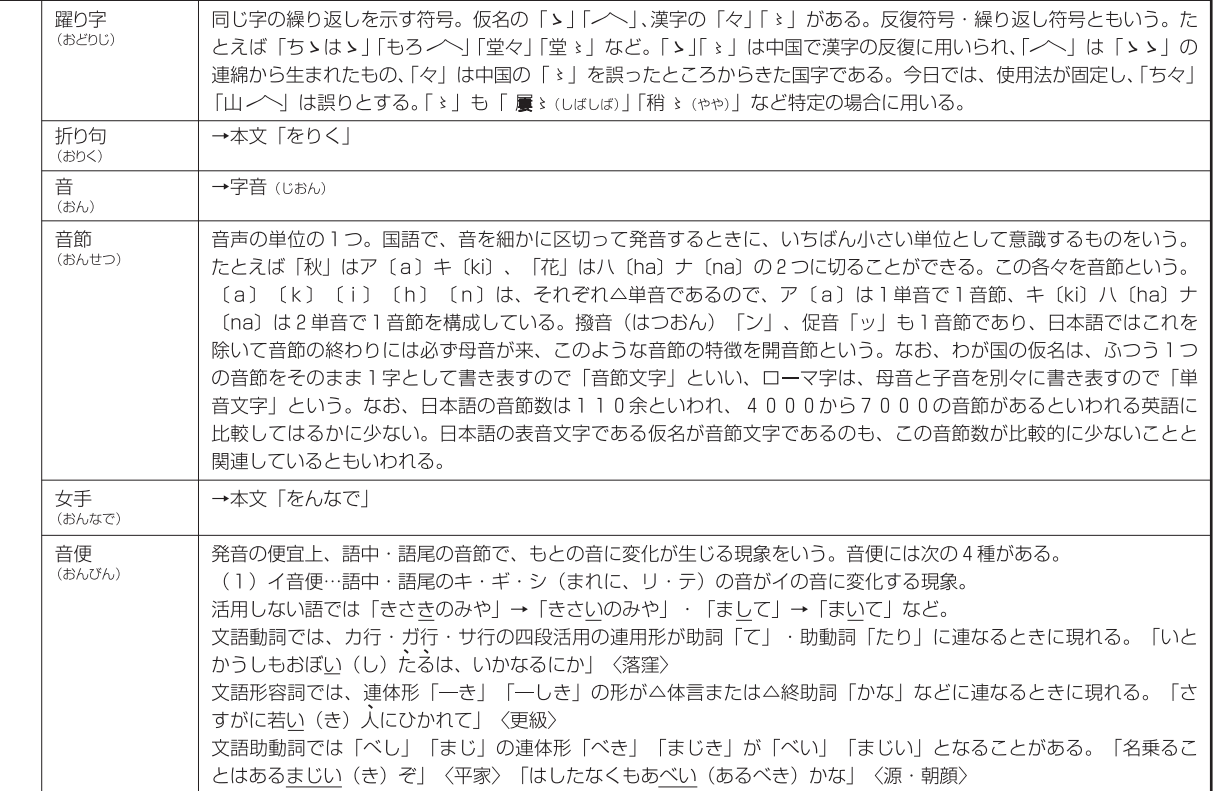

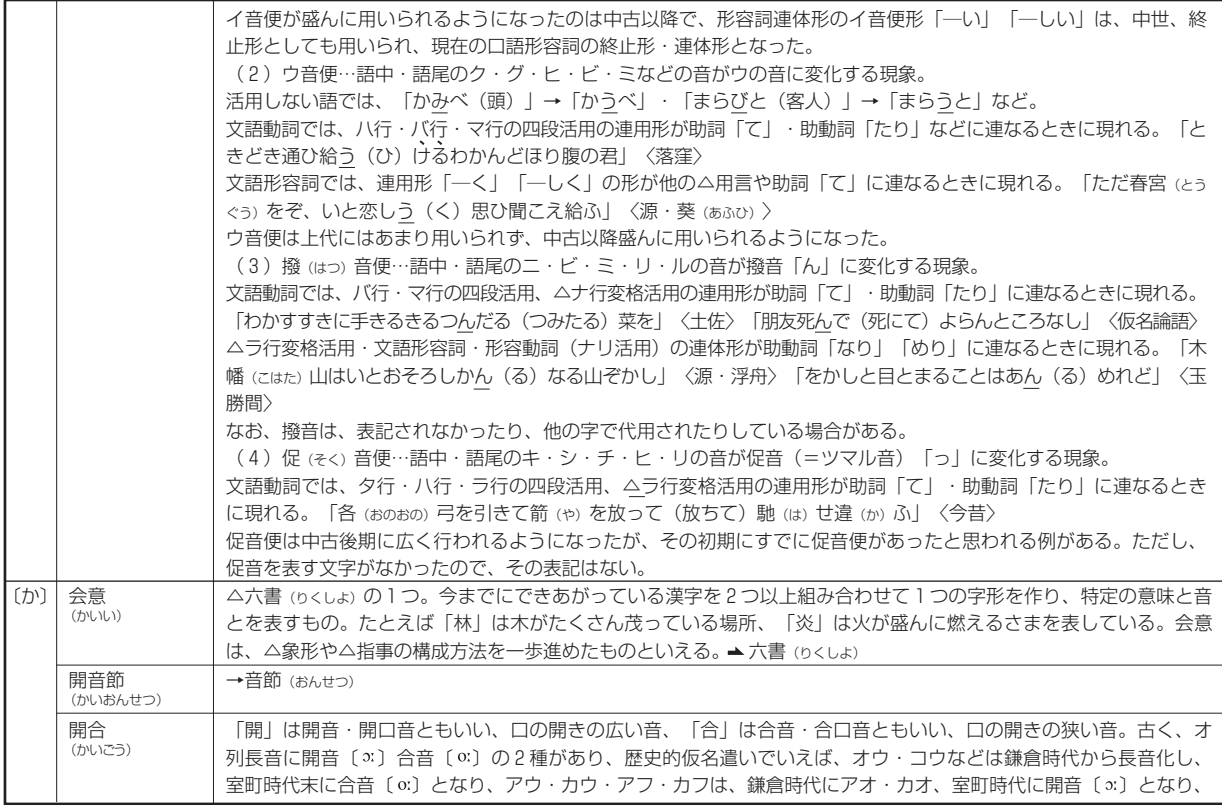

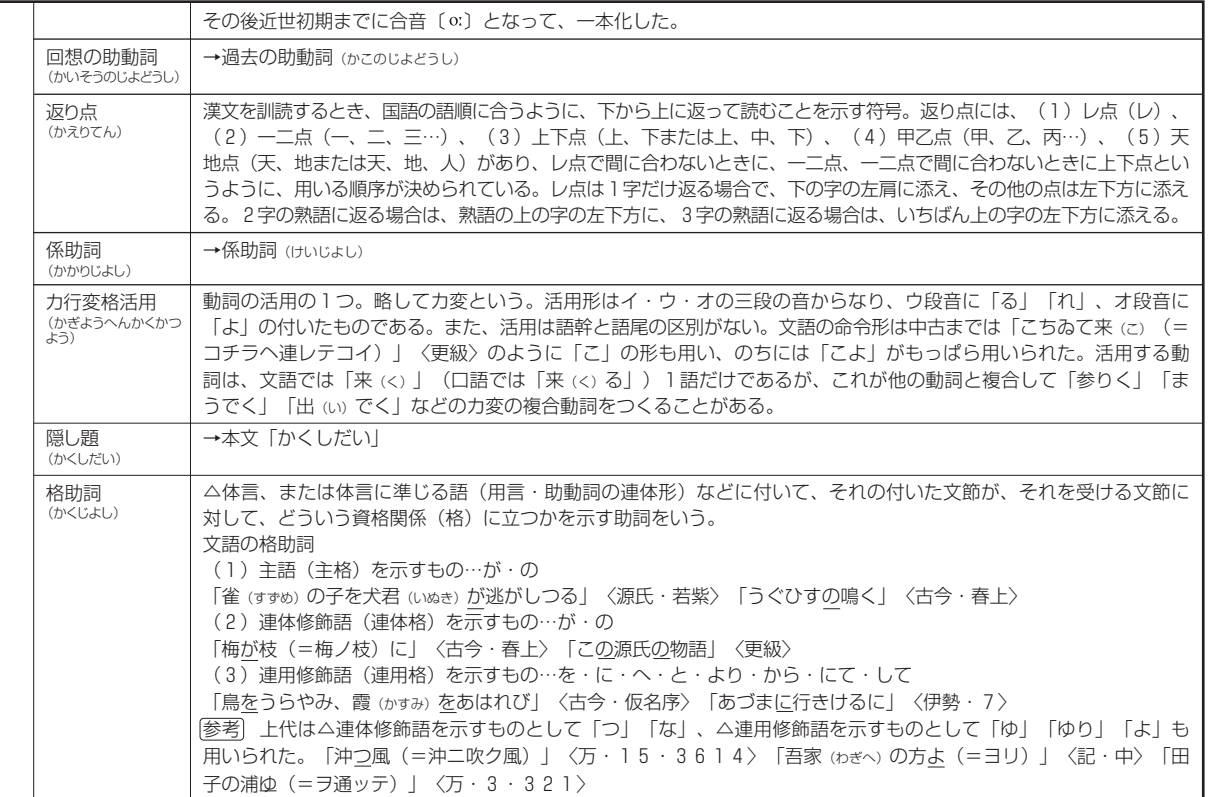

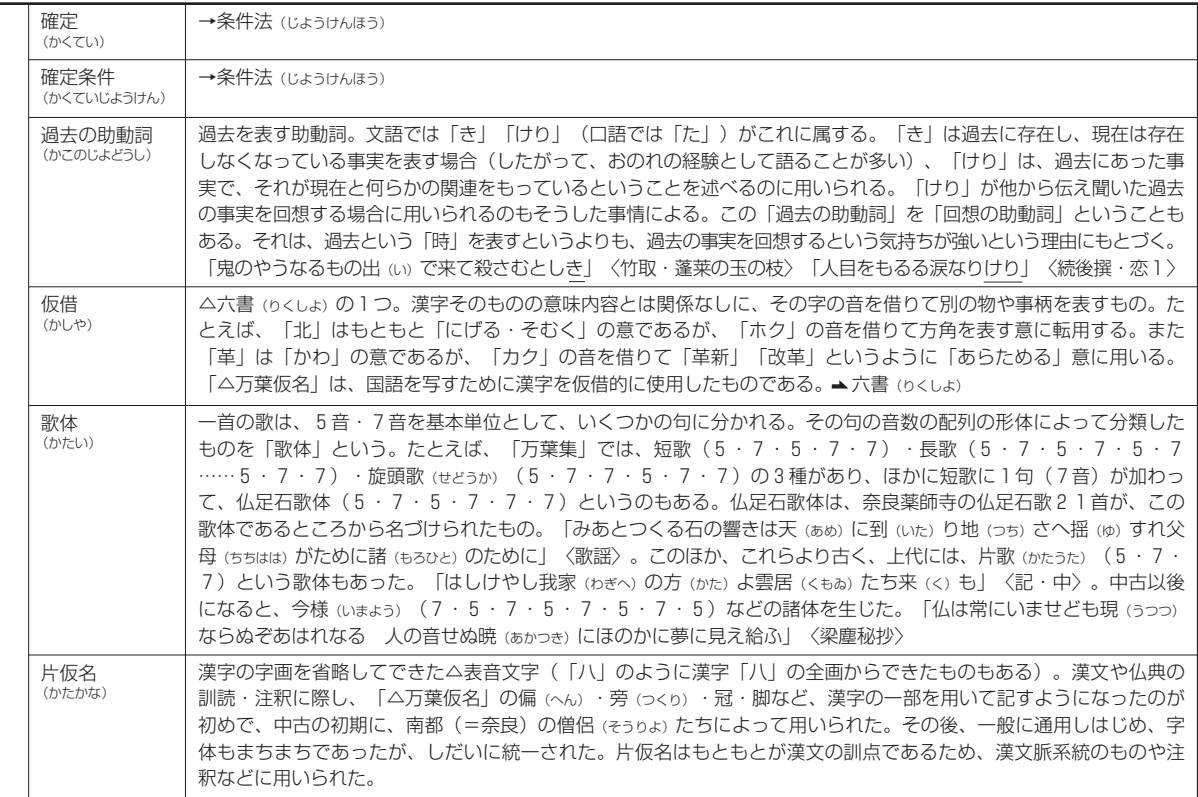

録

付
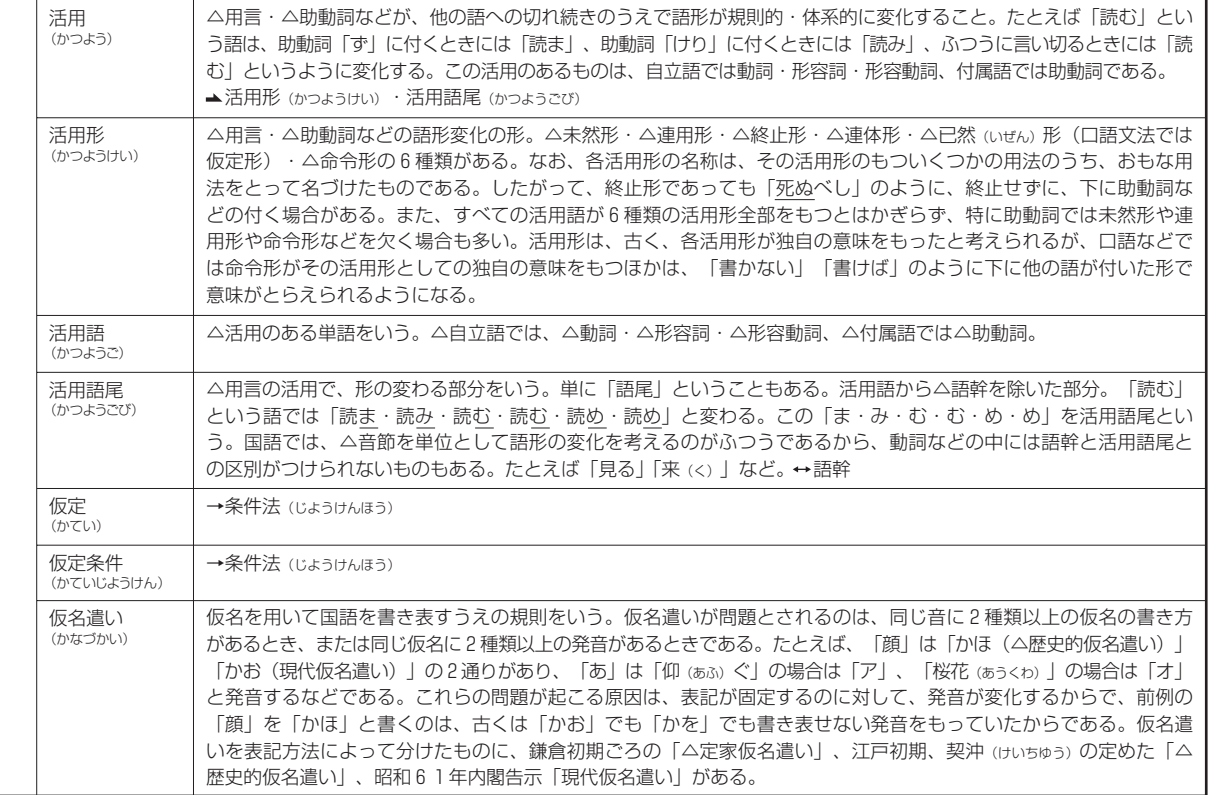

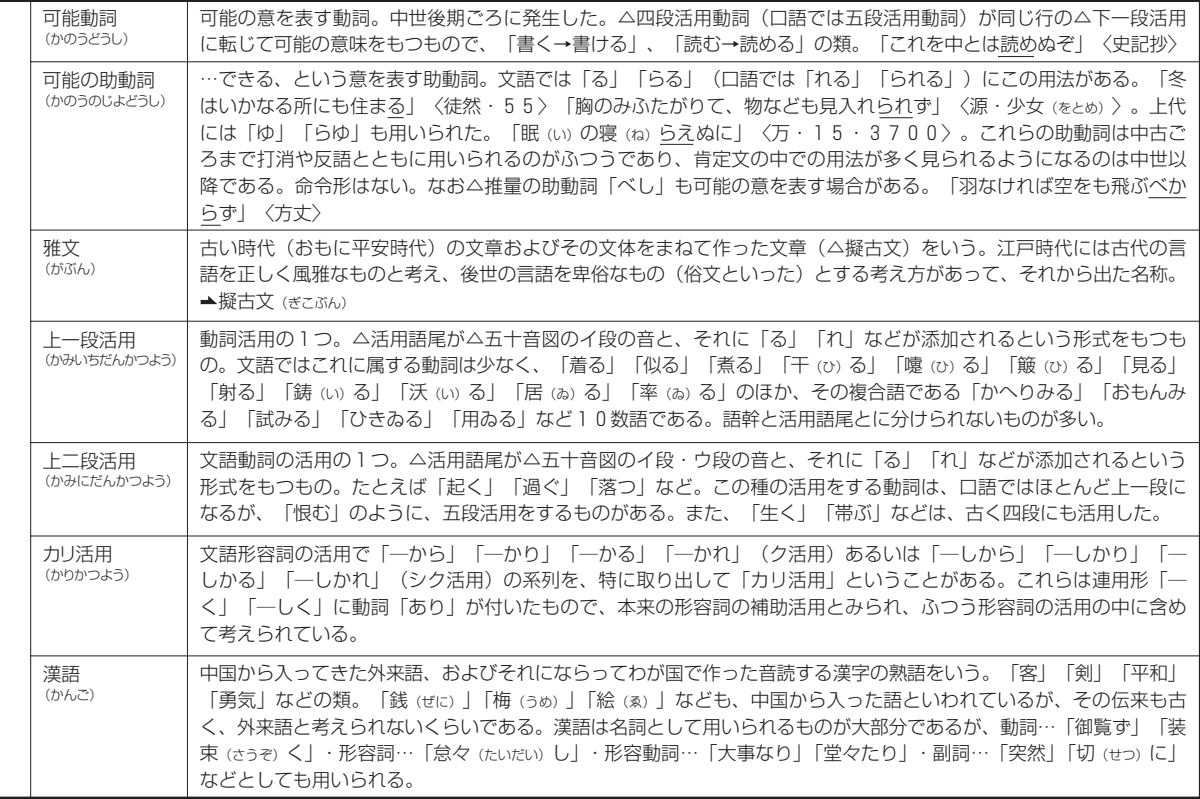

録

付

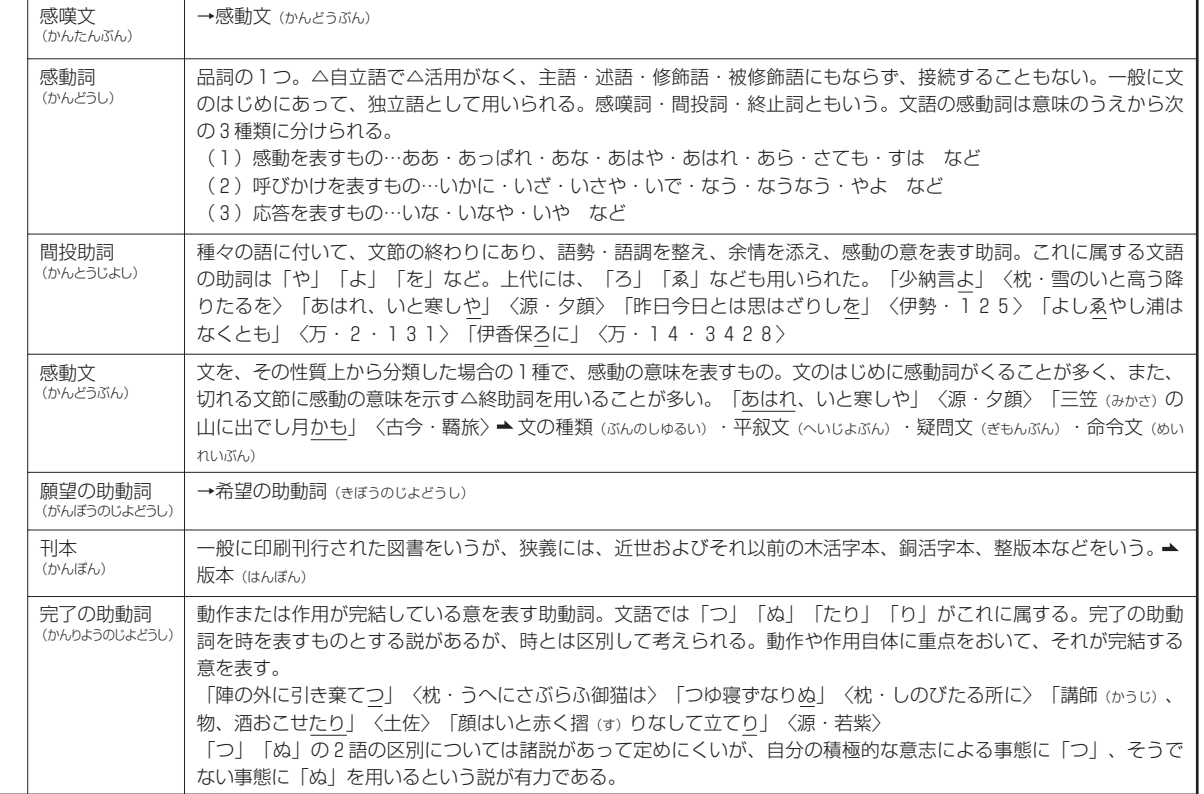

289

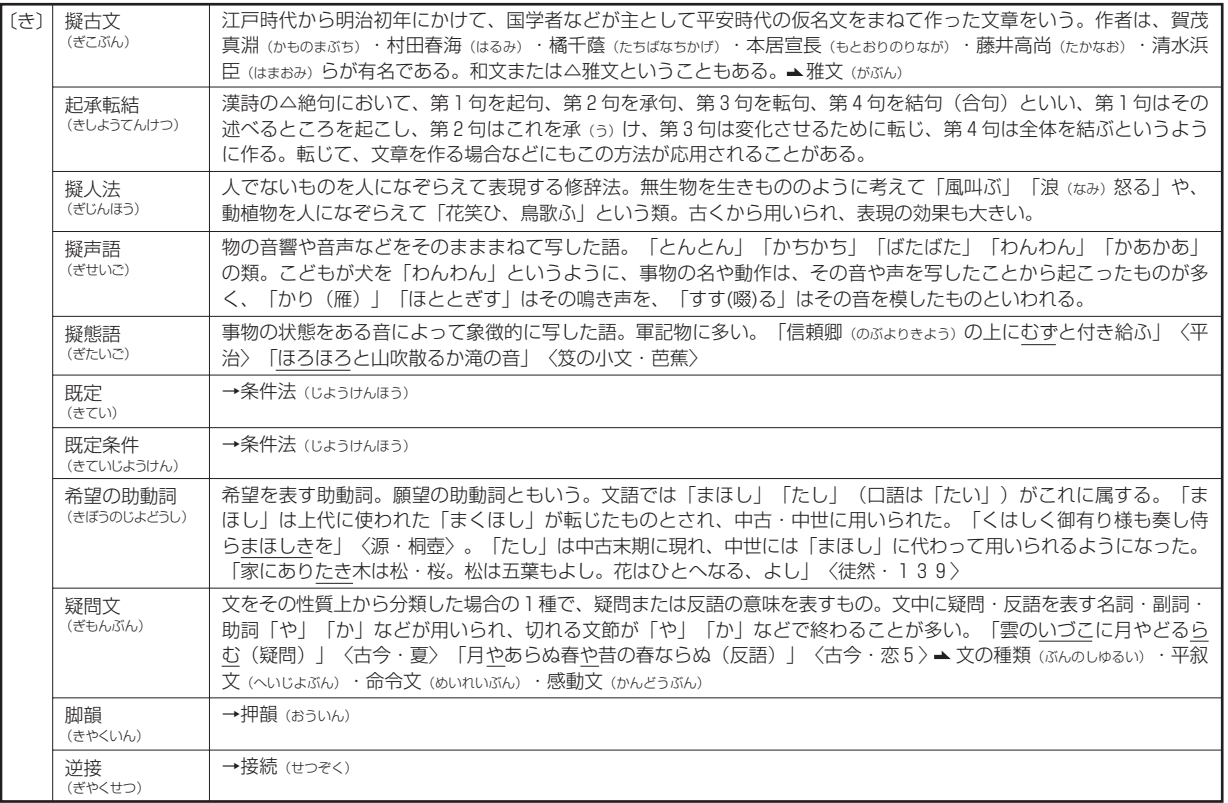

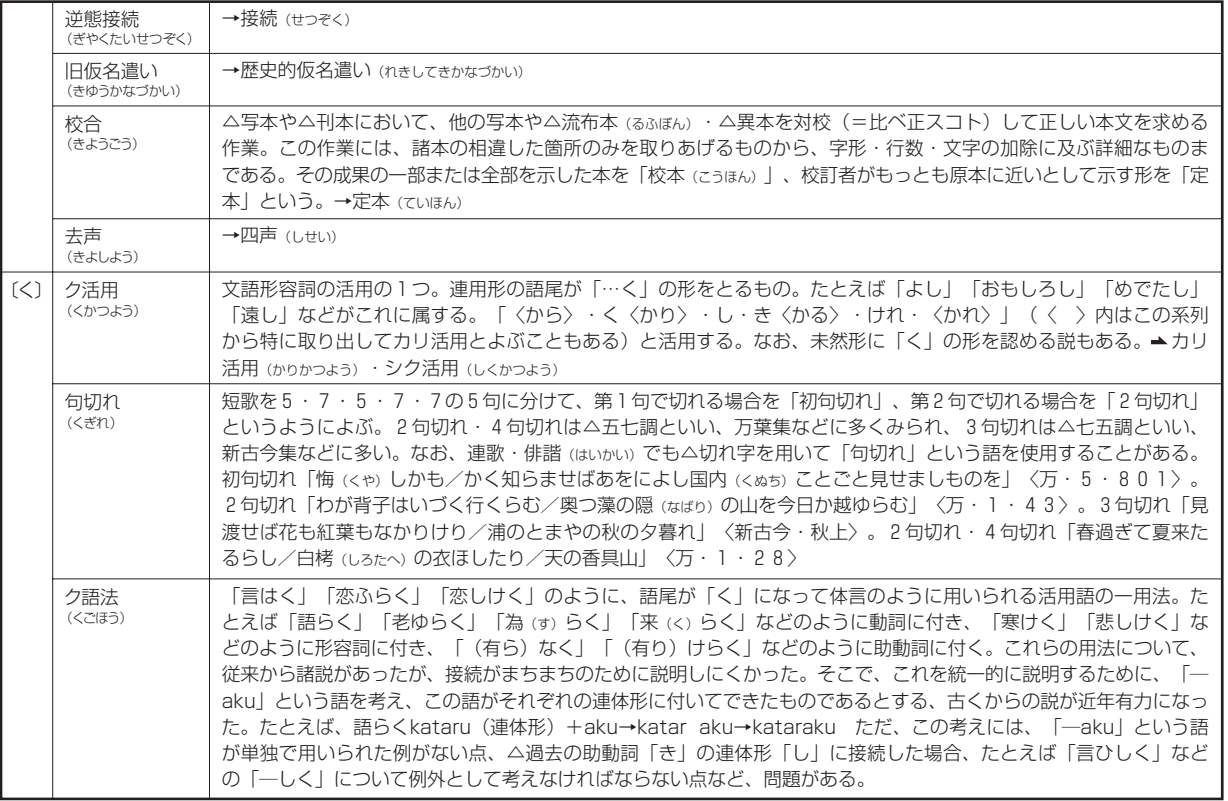

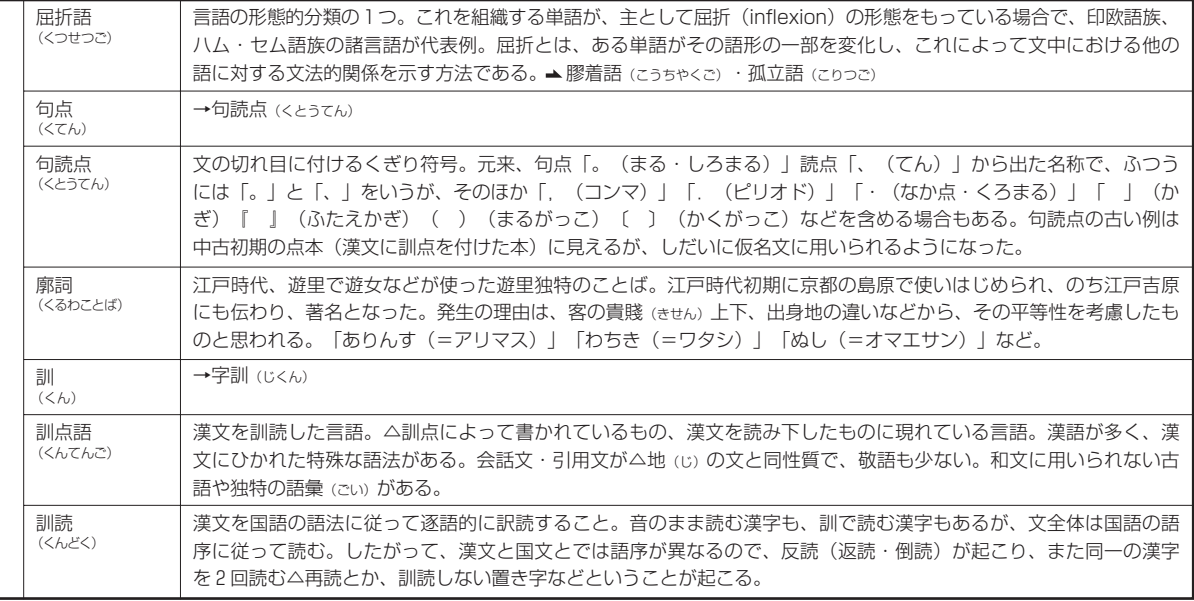

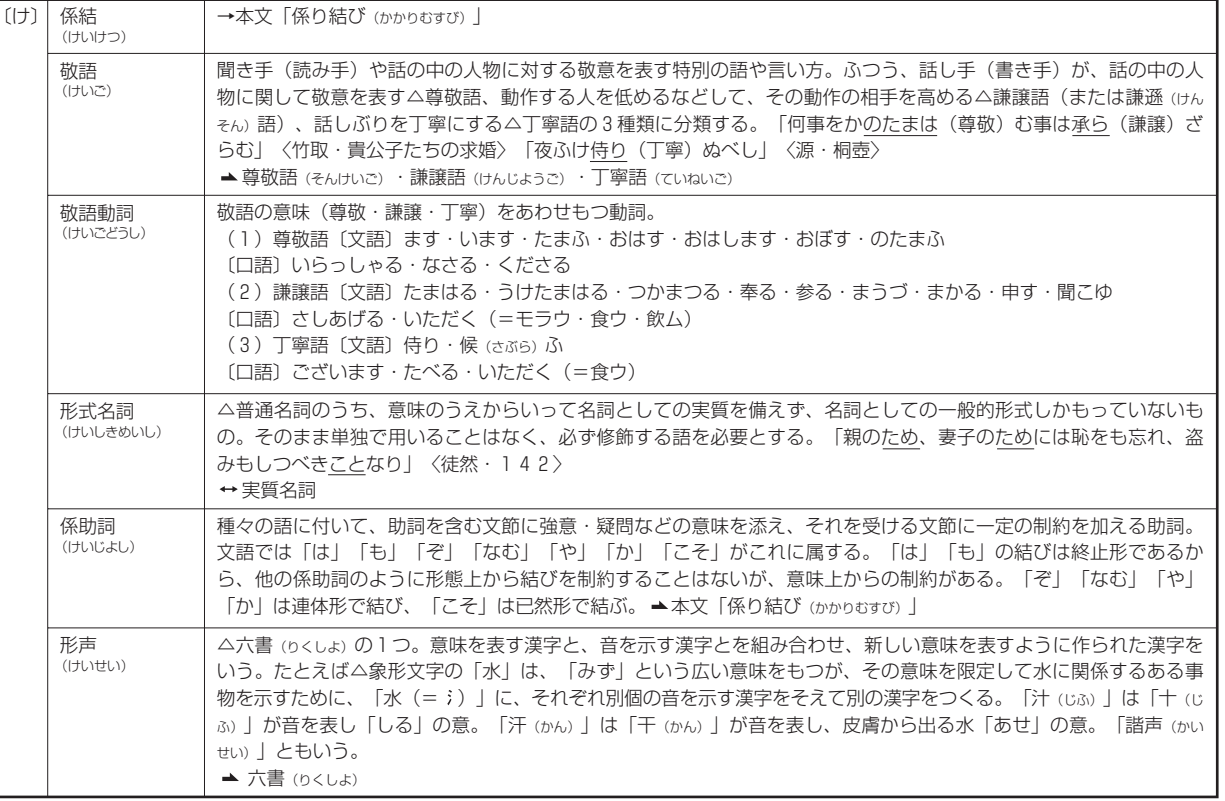

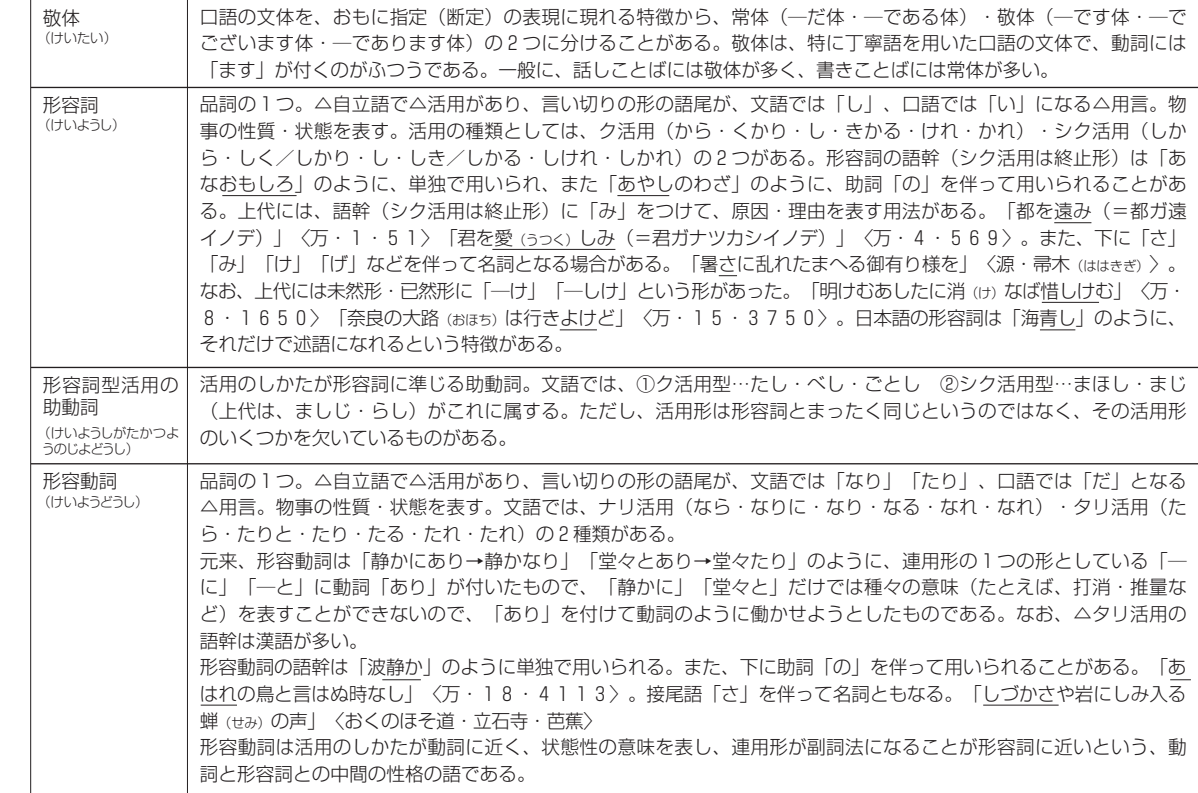

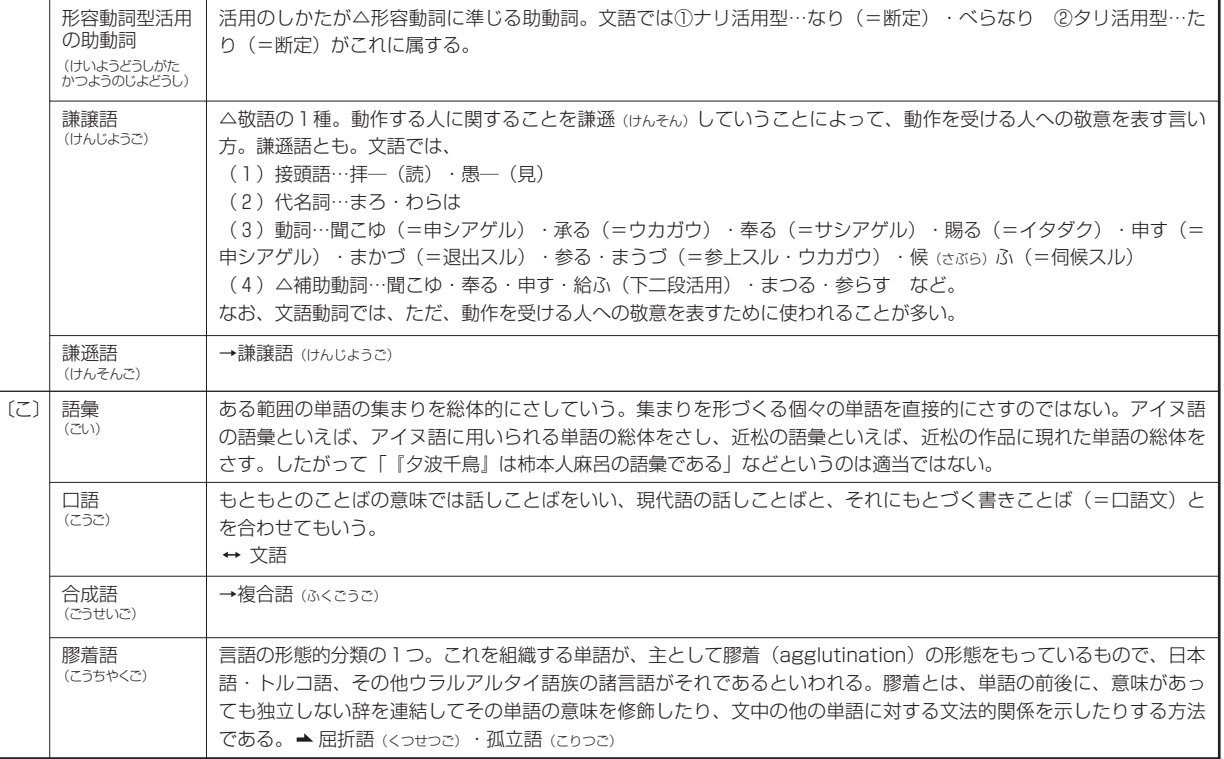

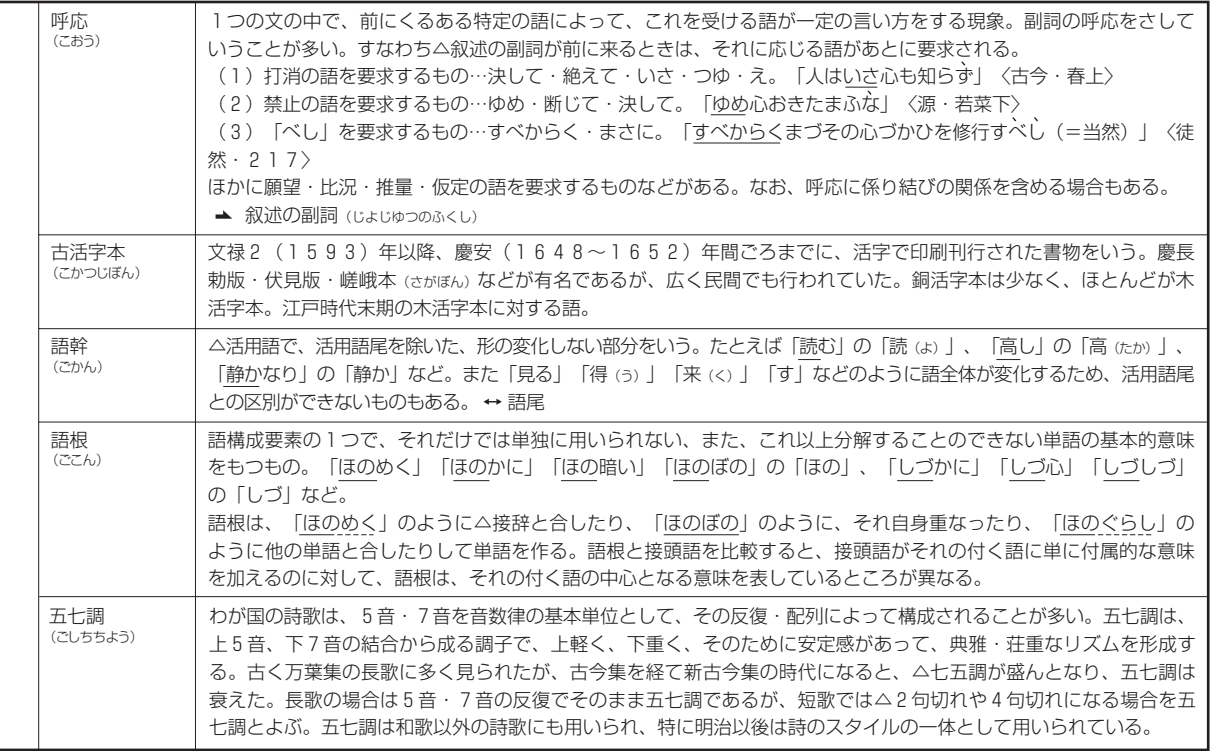

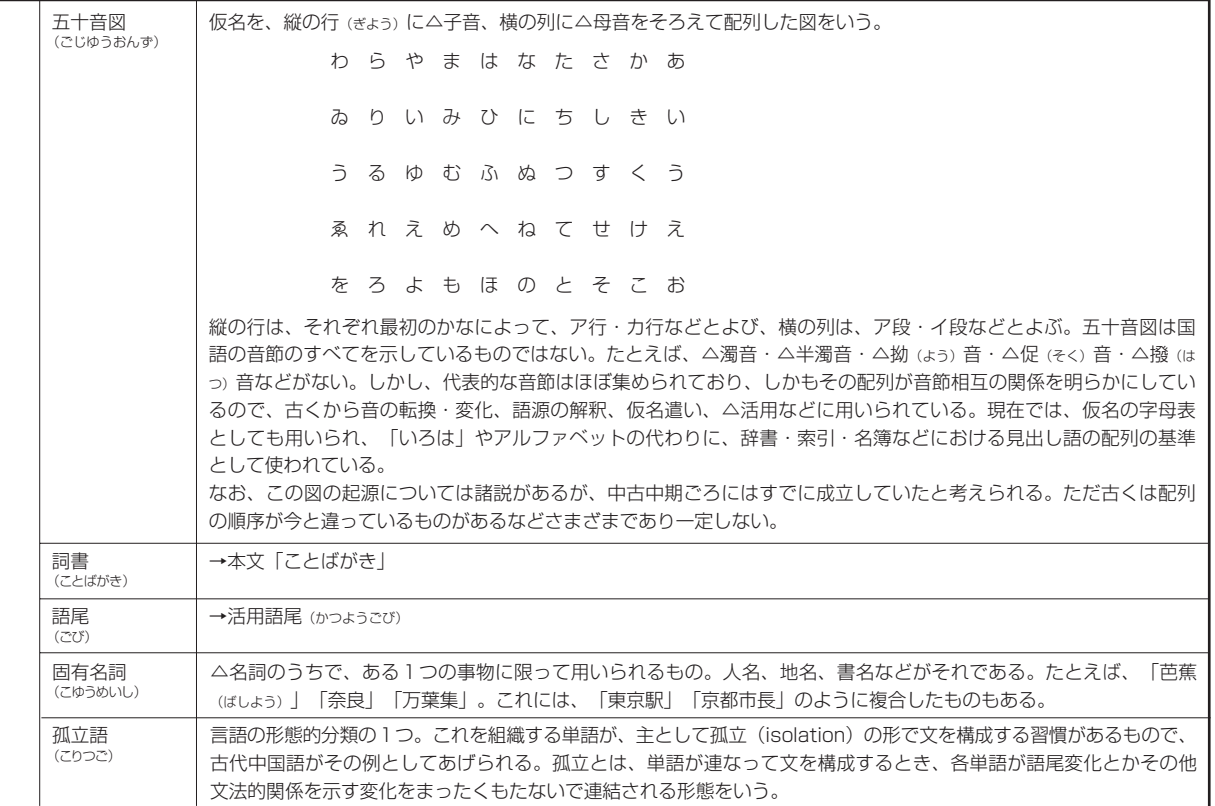

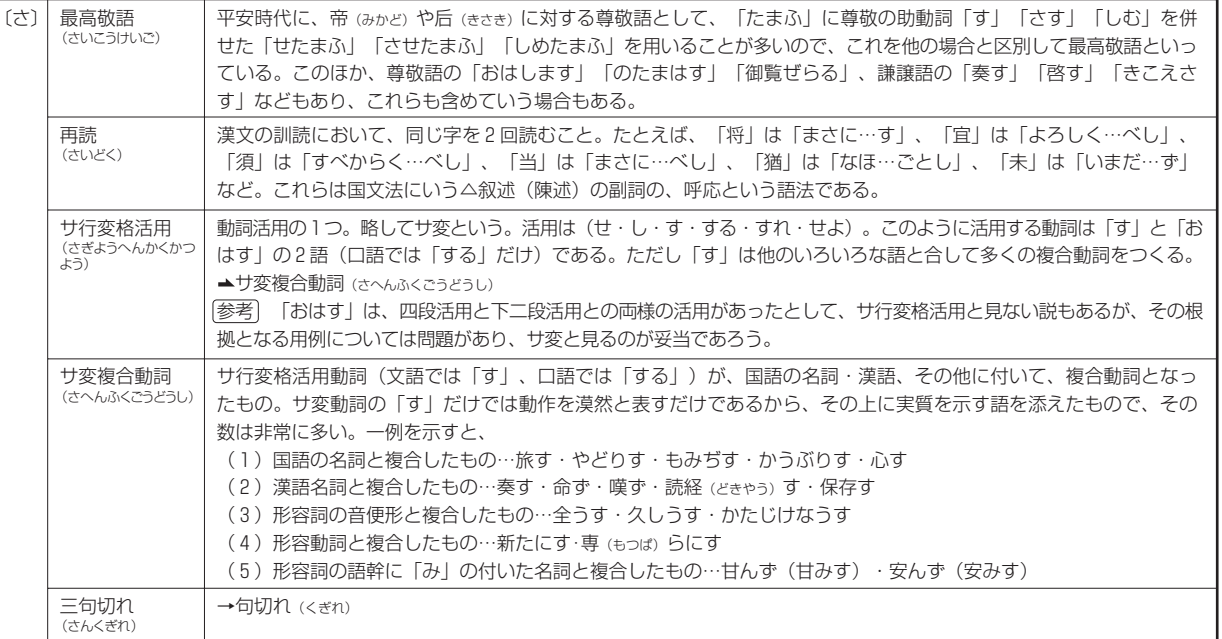

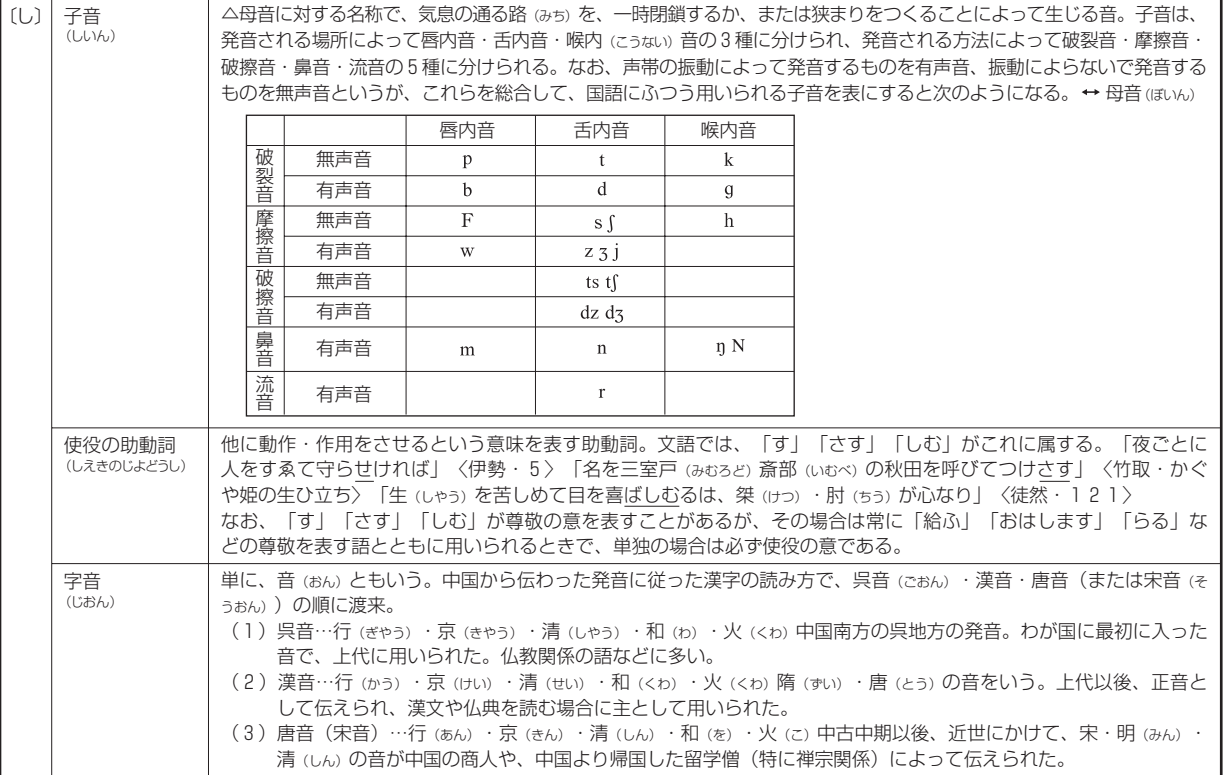

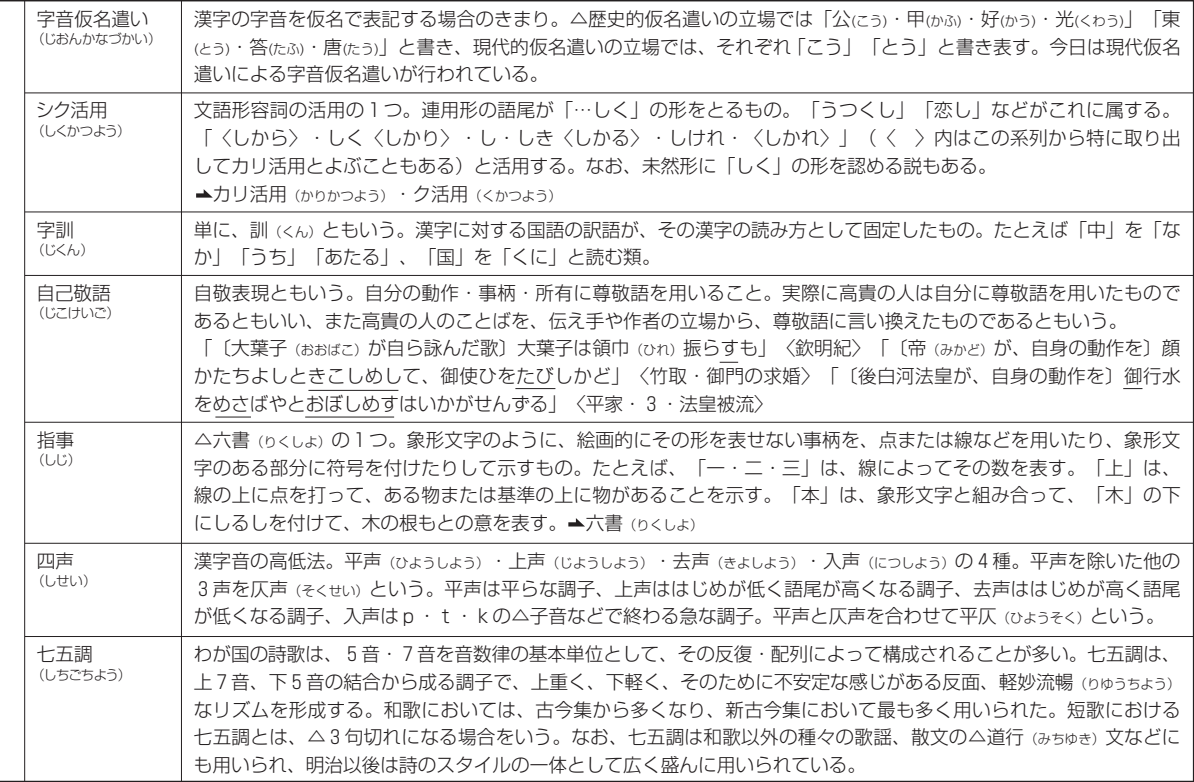

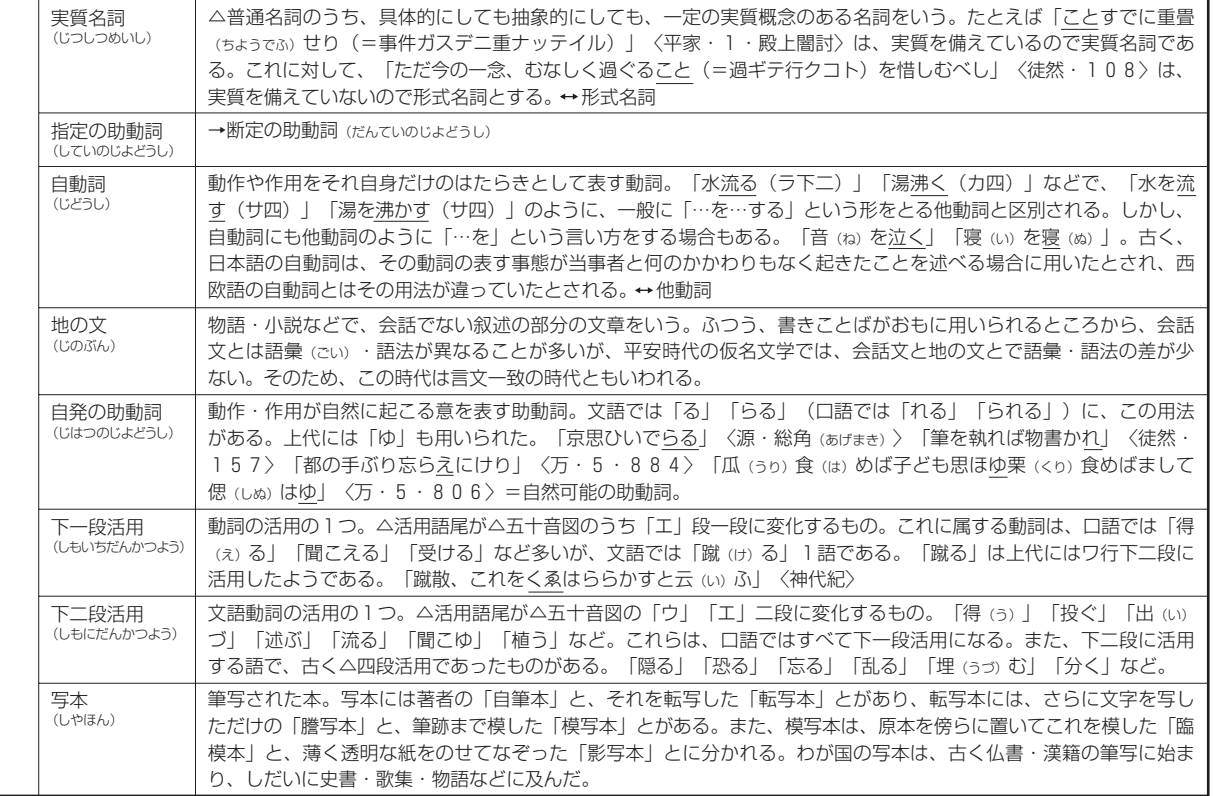

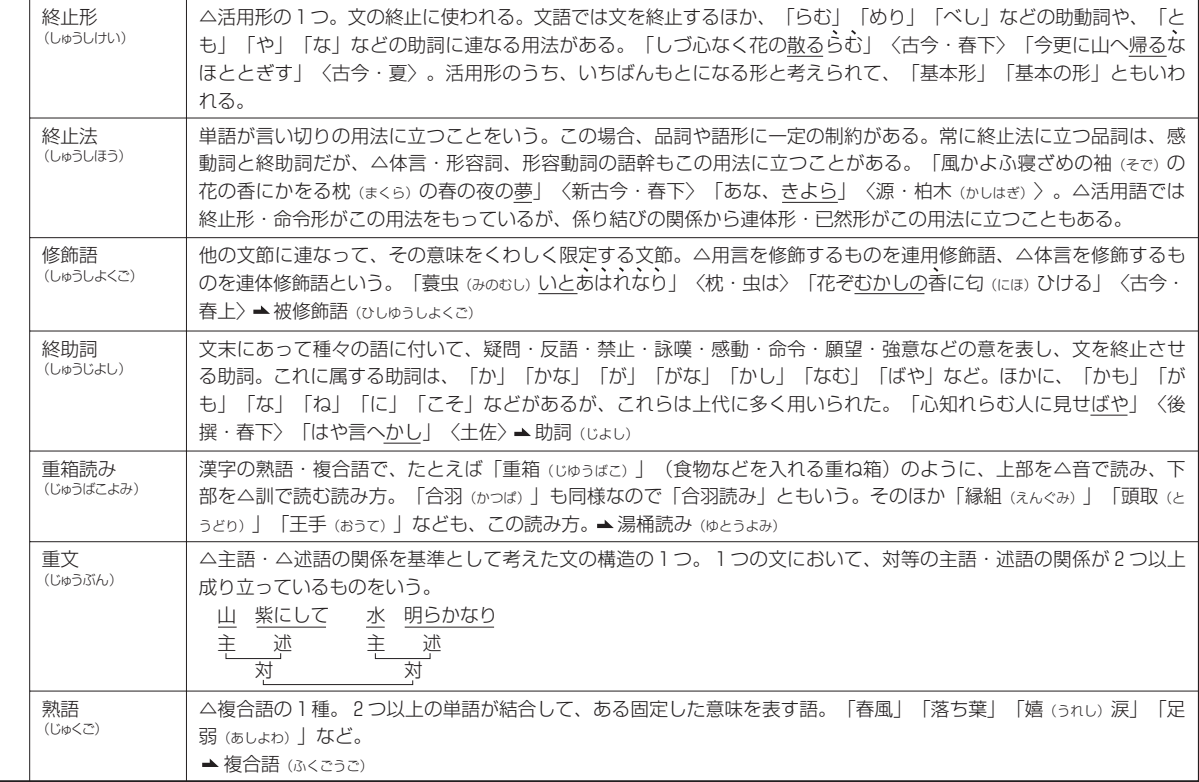

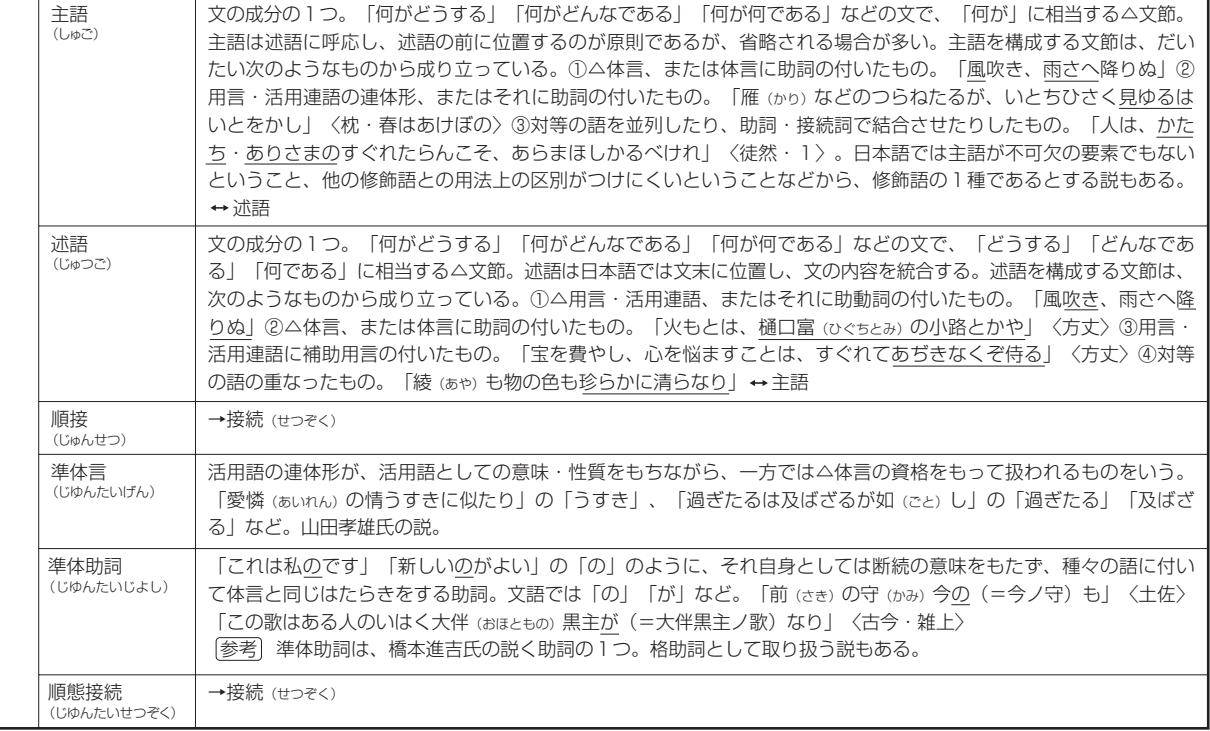

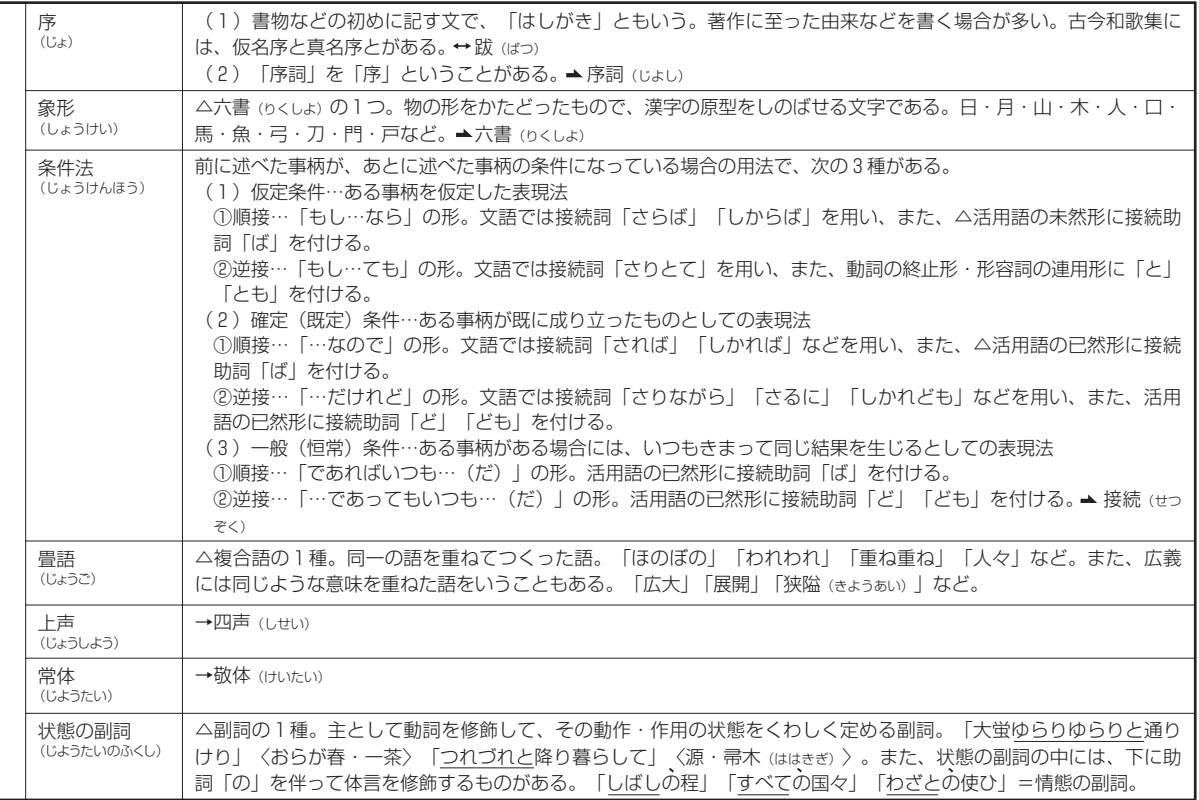

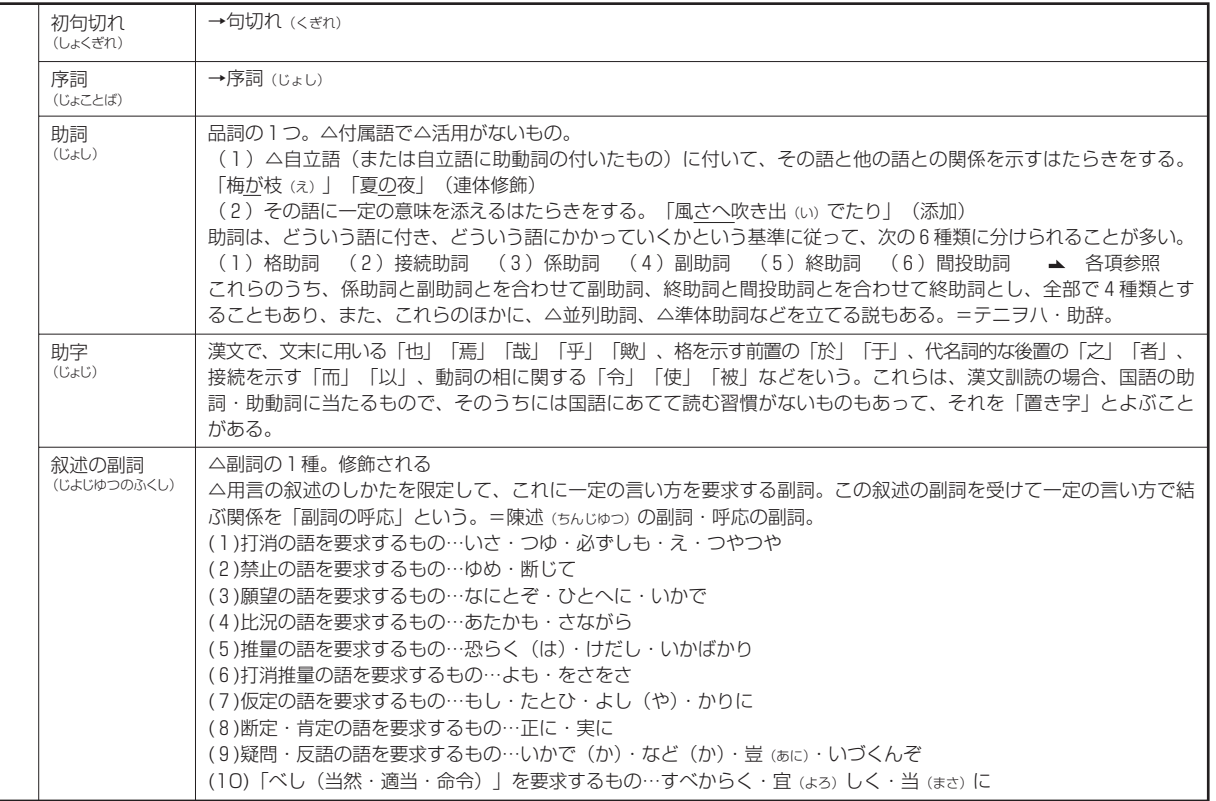

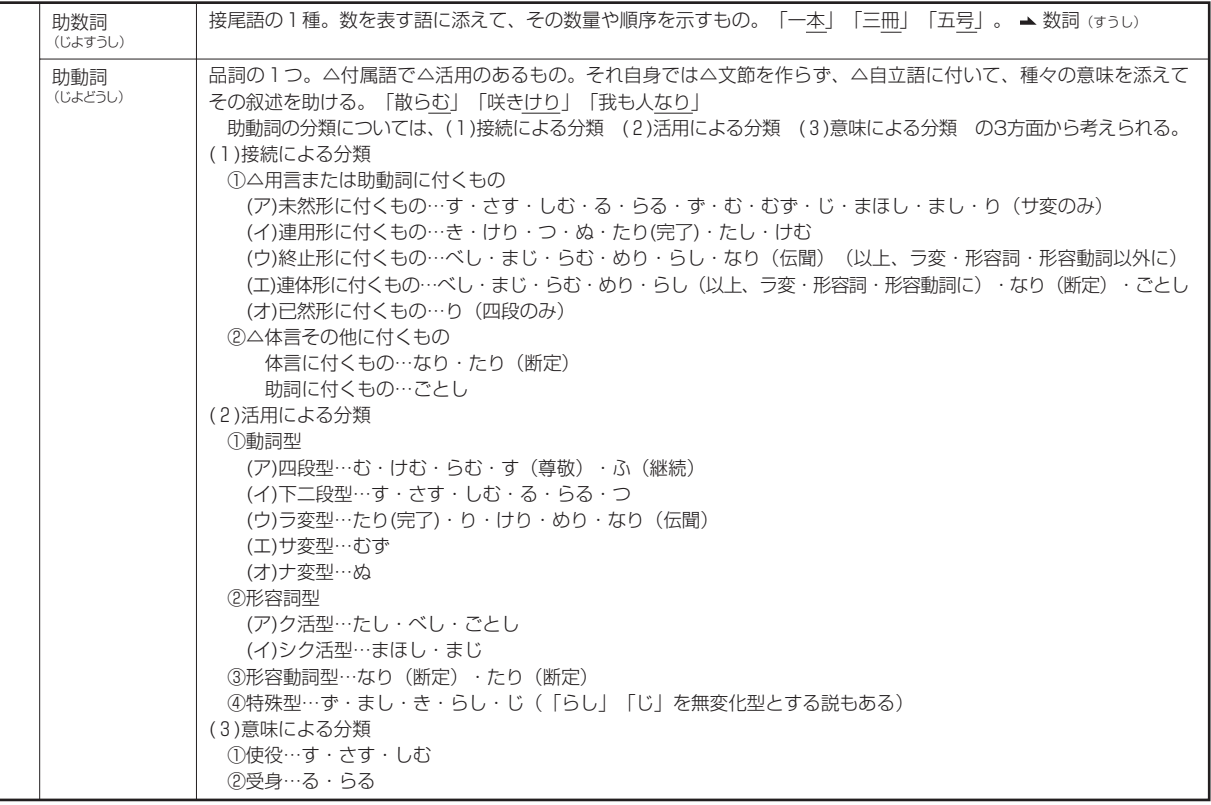

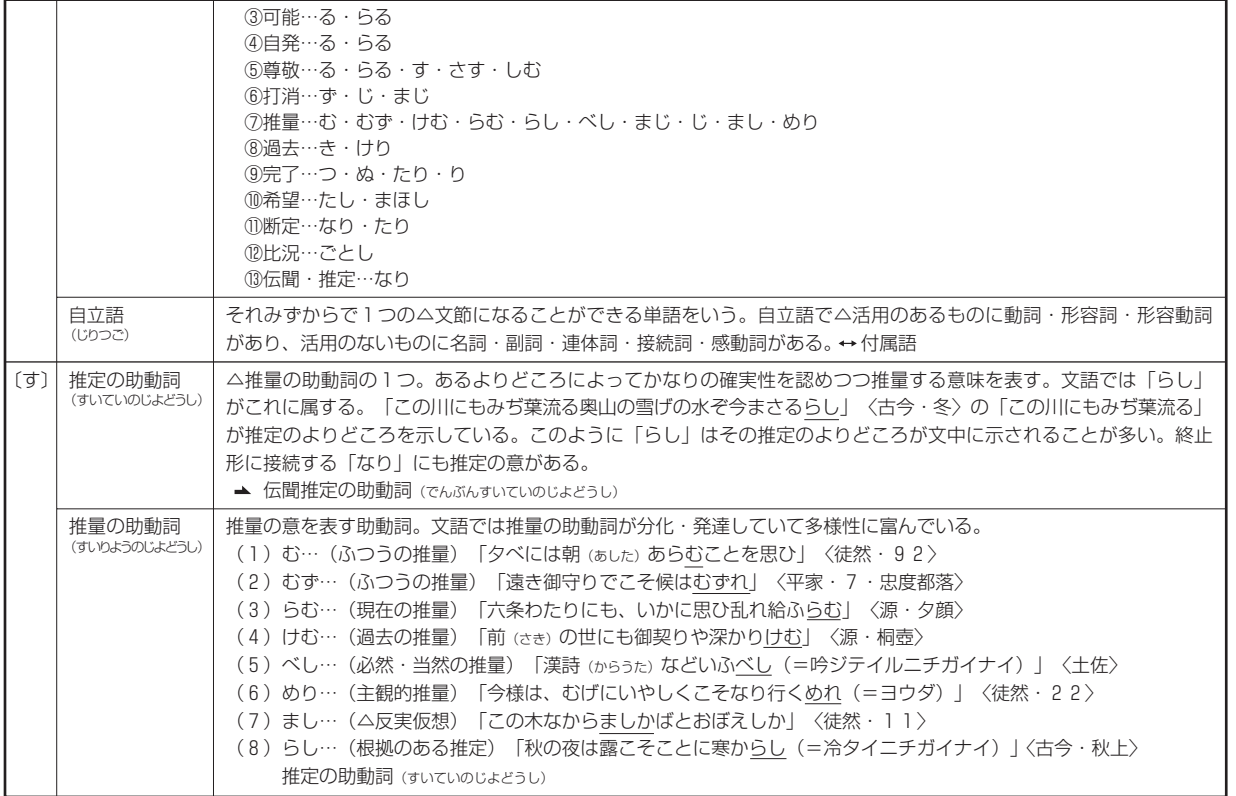

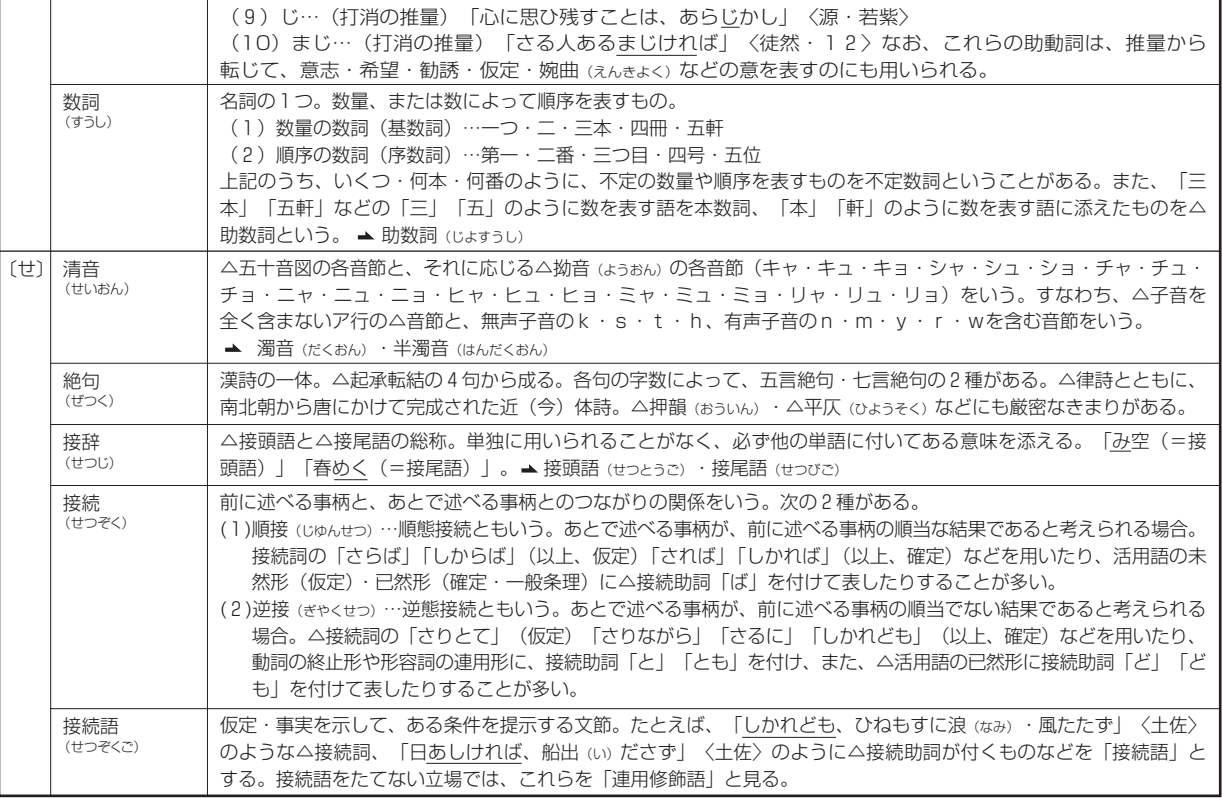

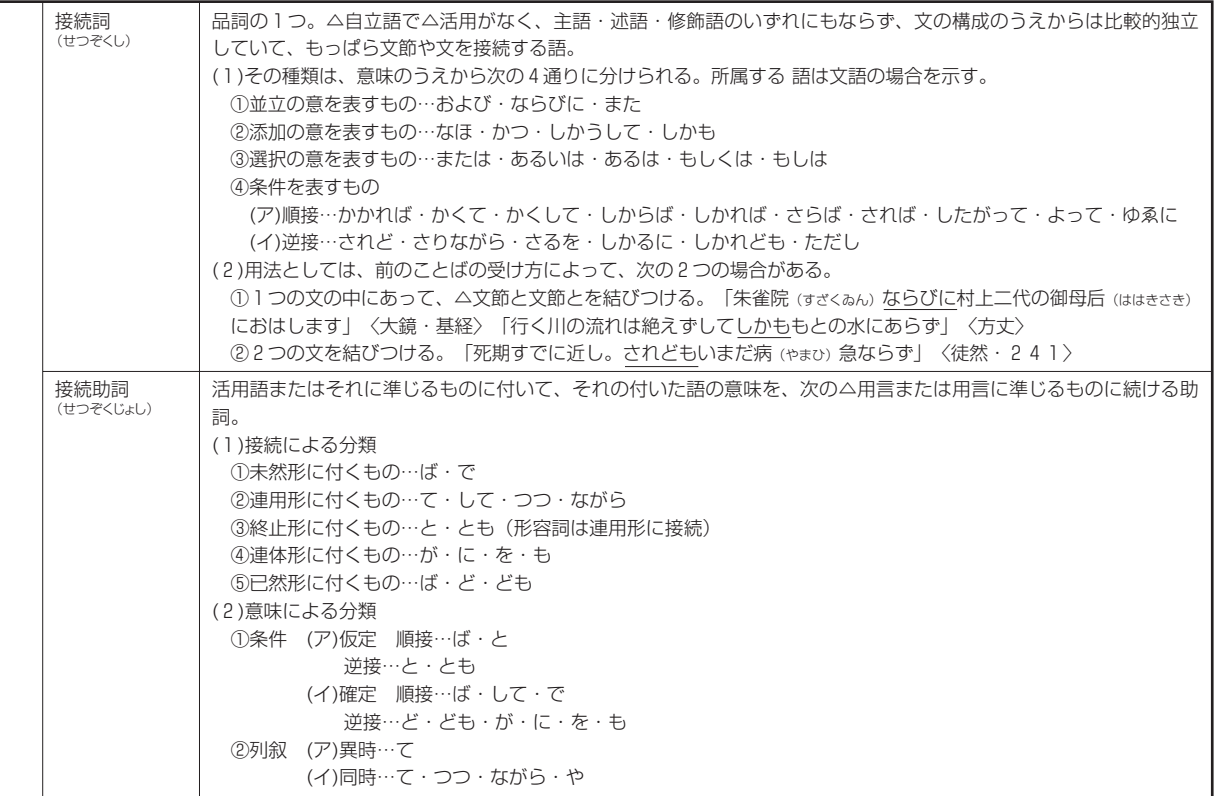

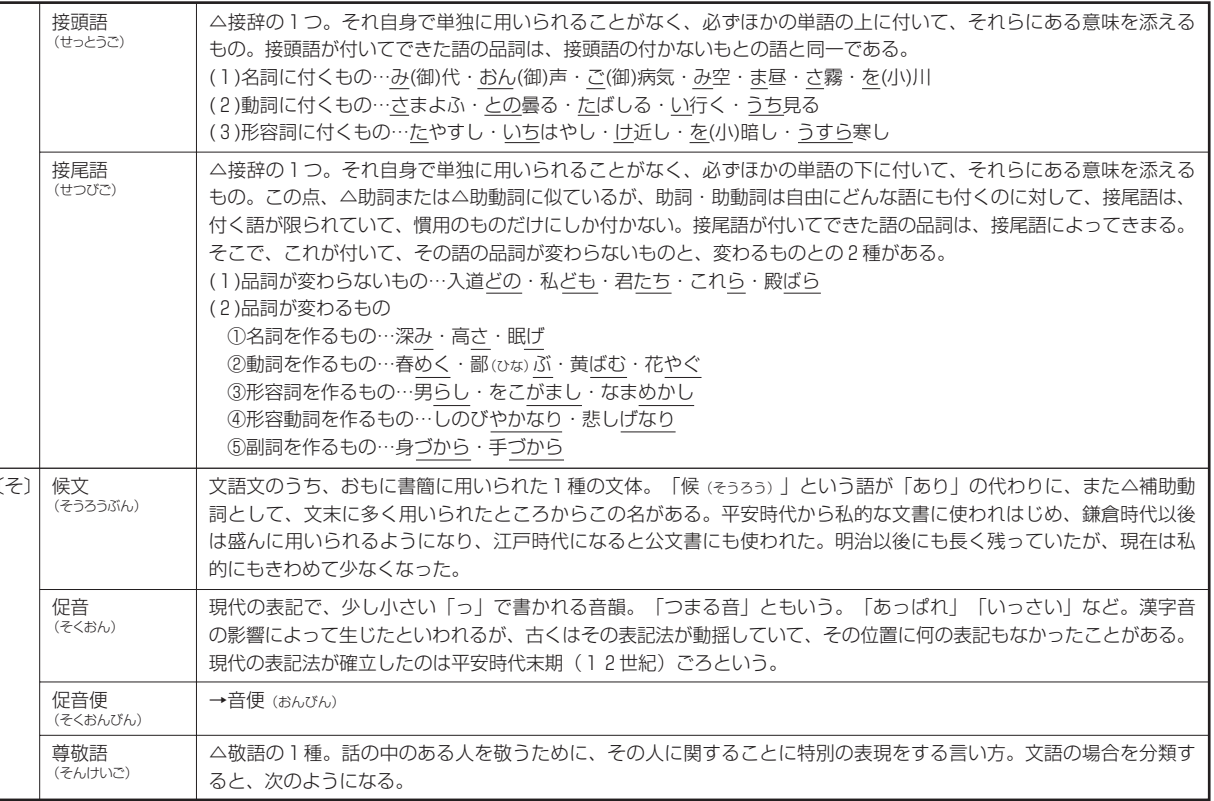

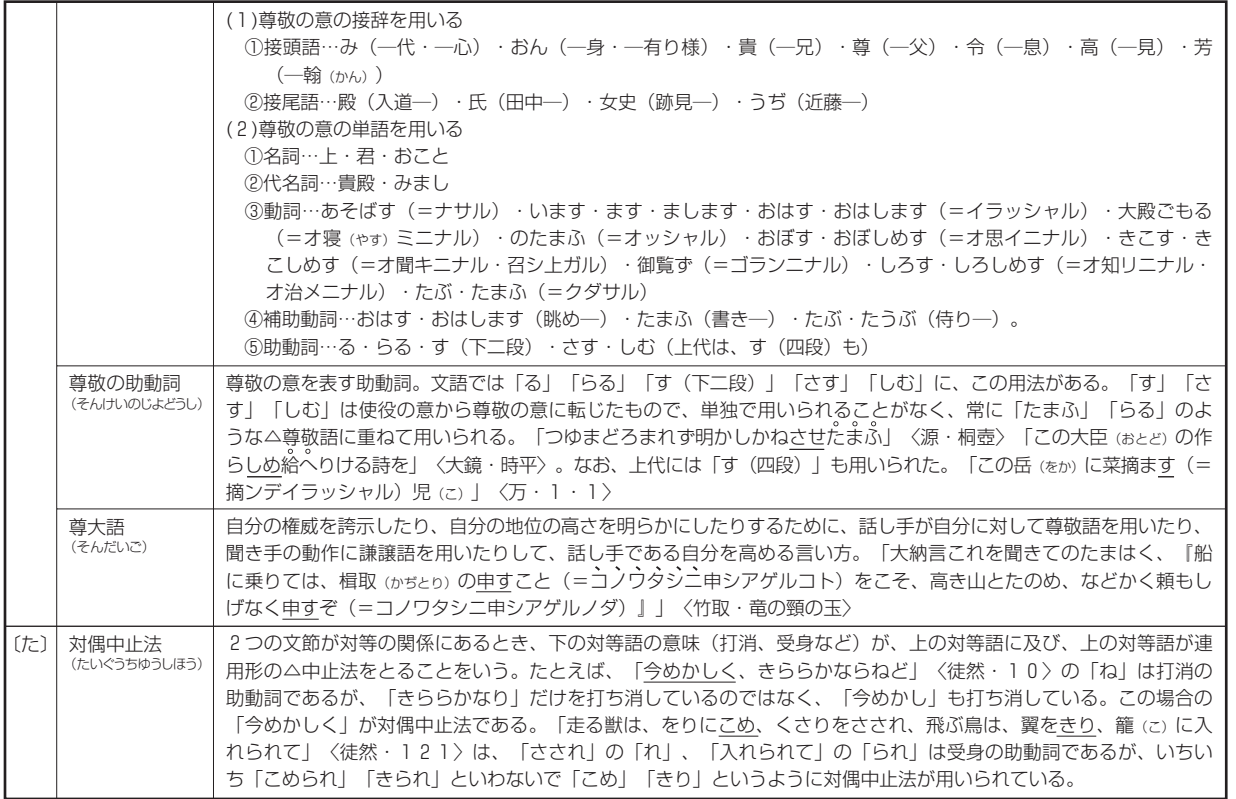

付 録

311

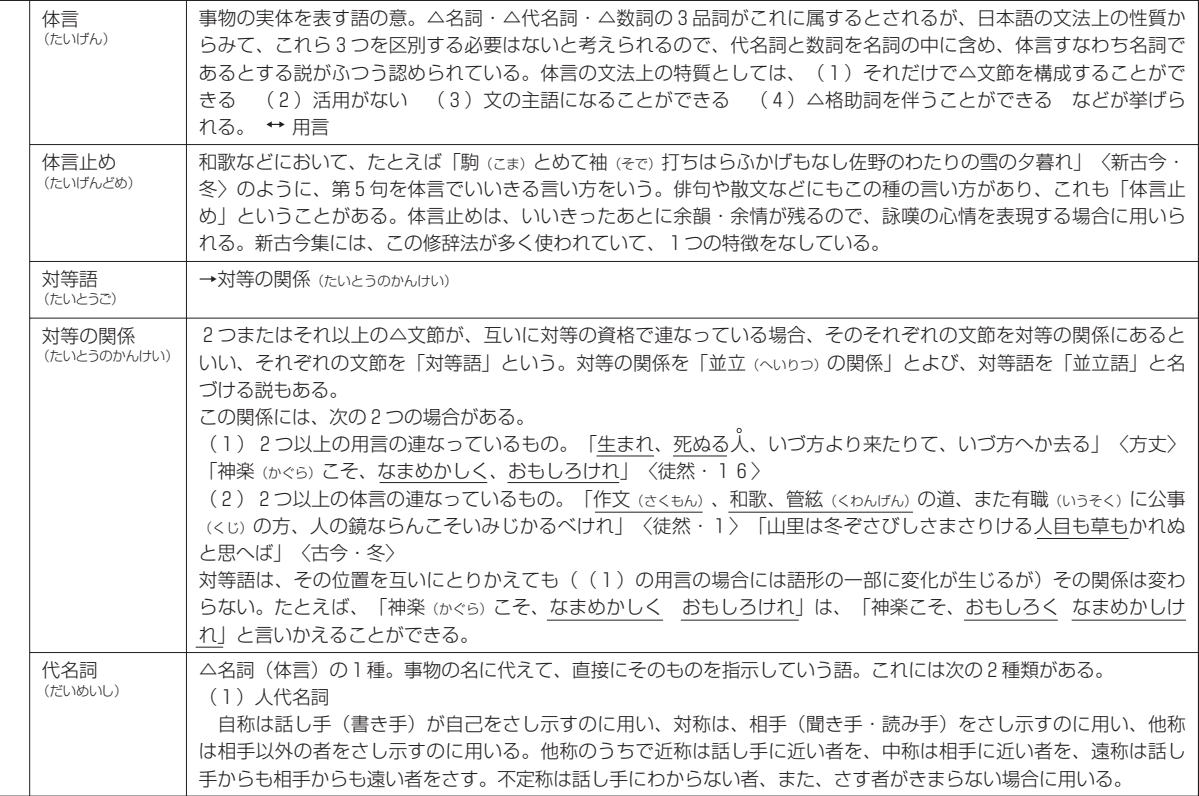

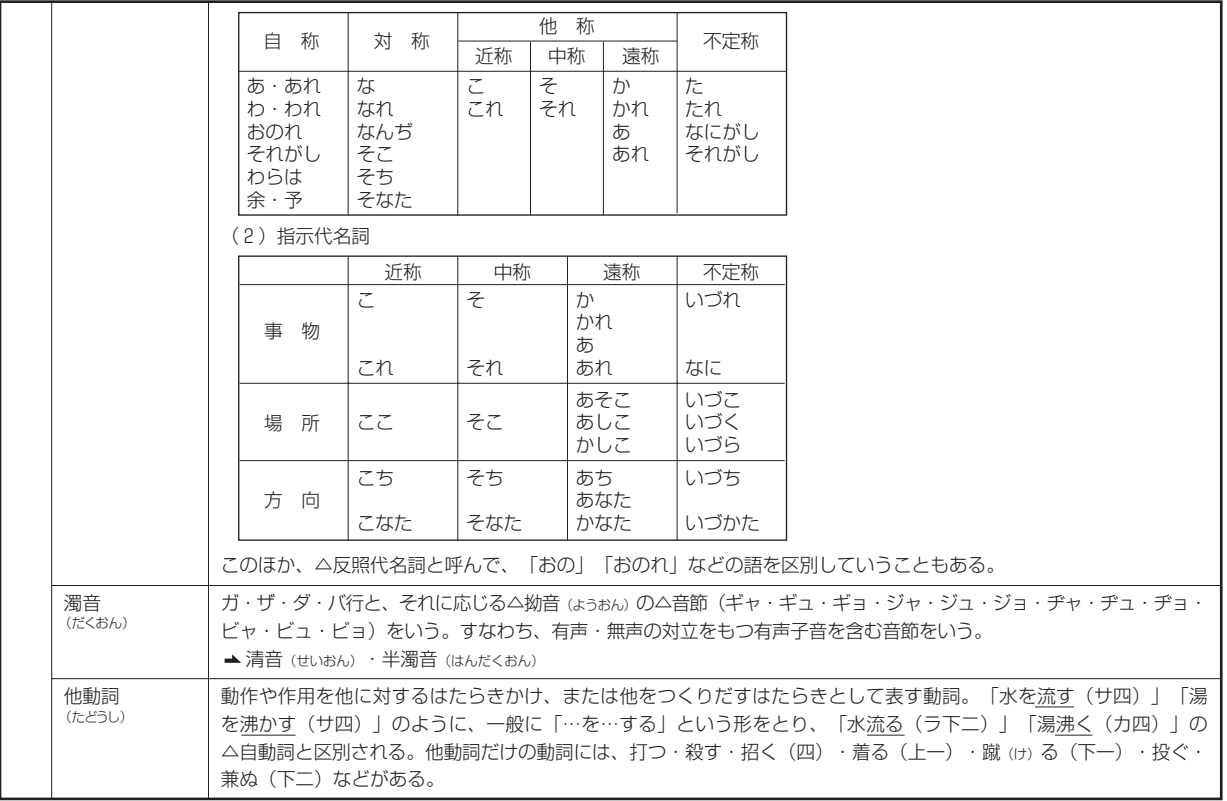

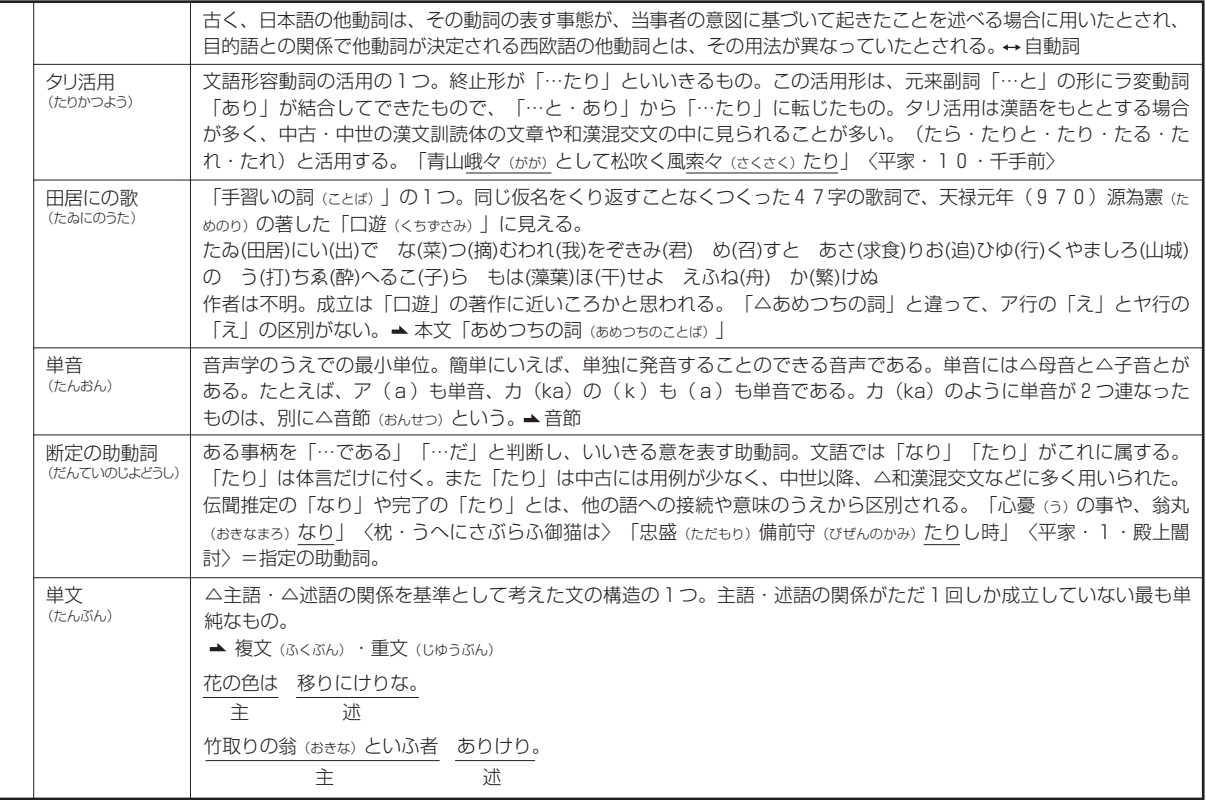

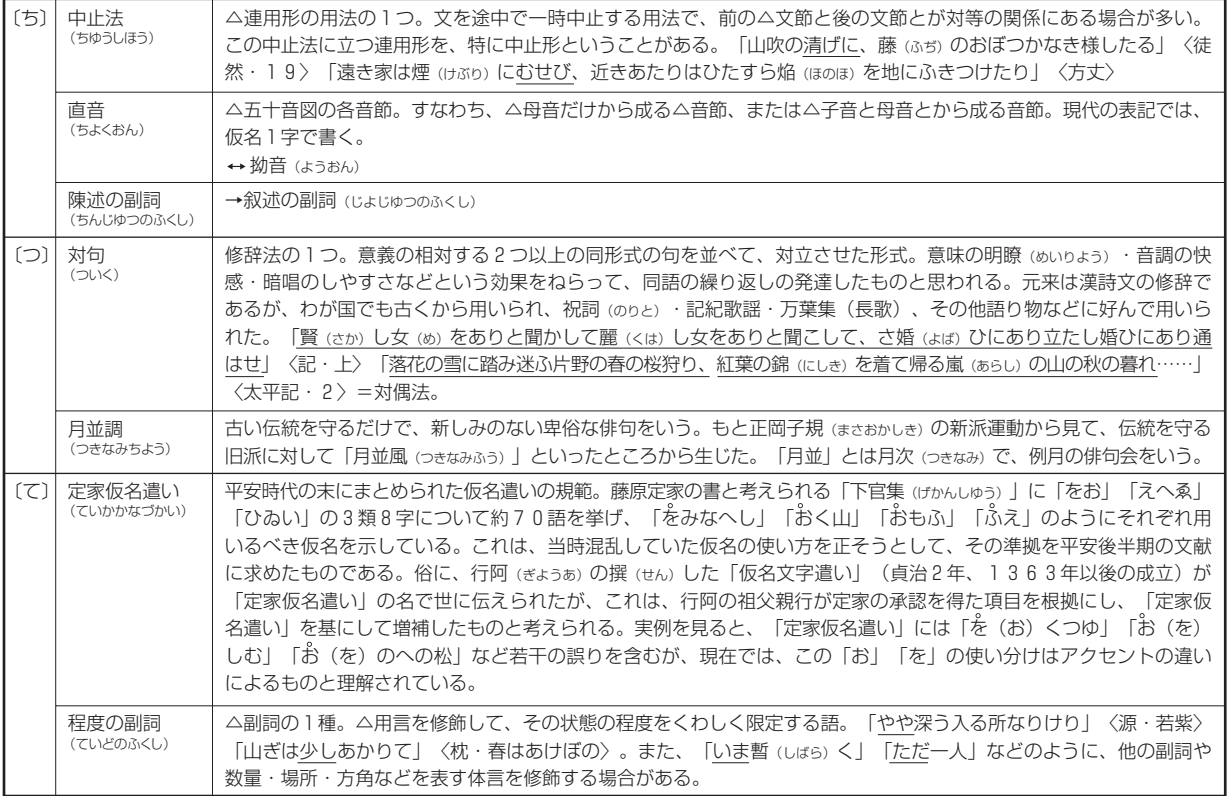

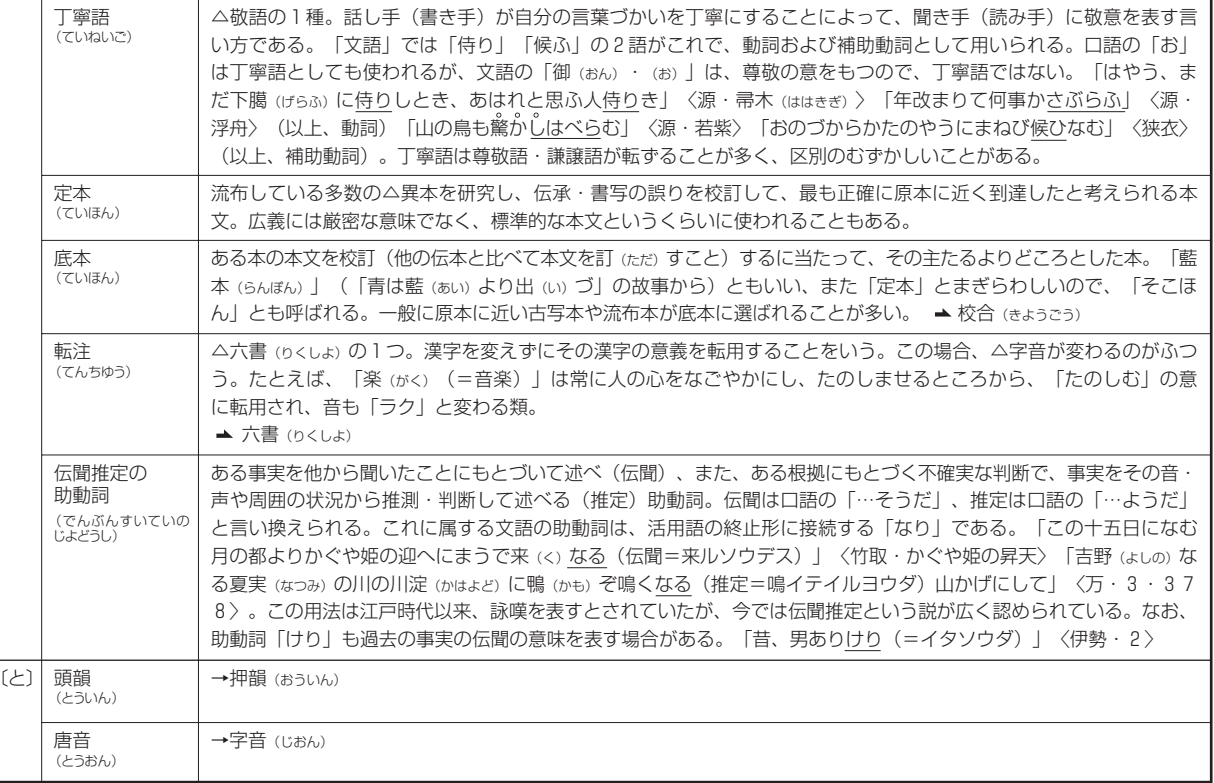

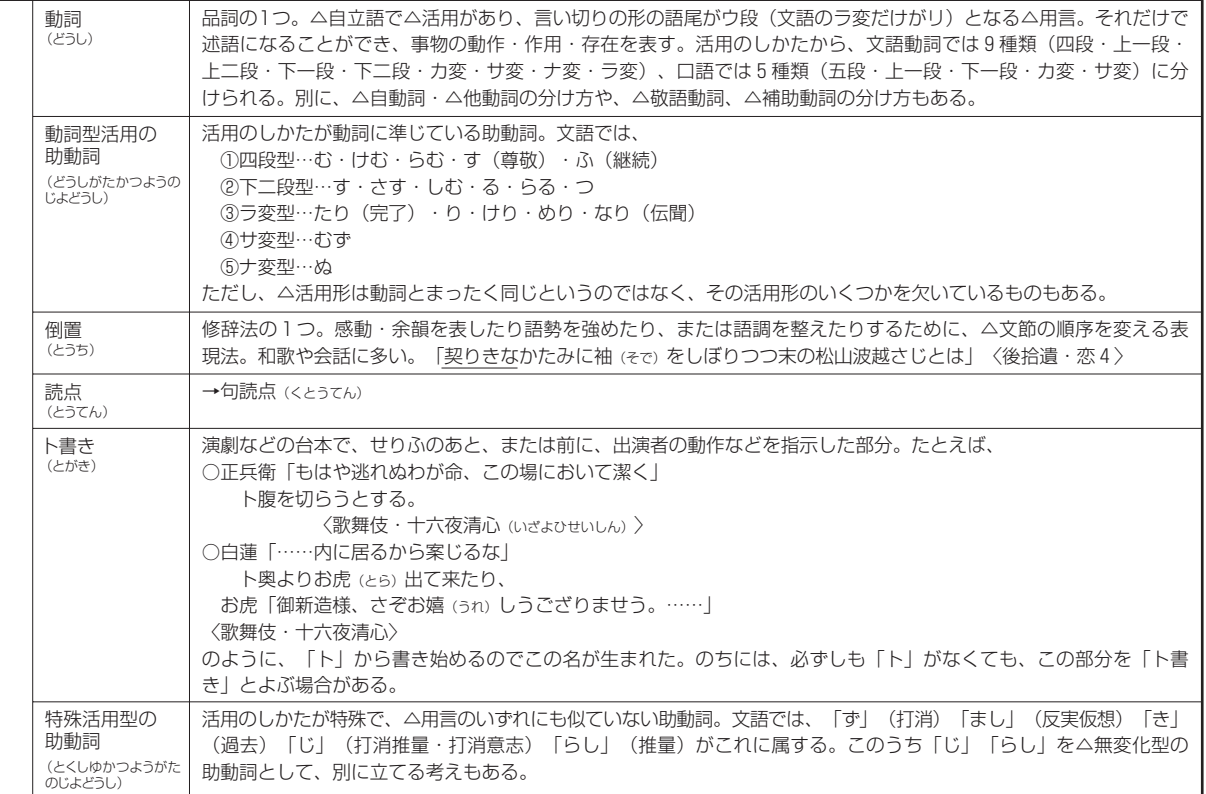

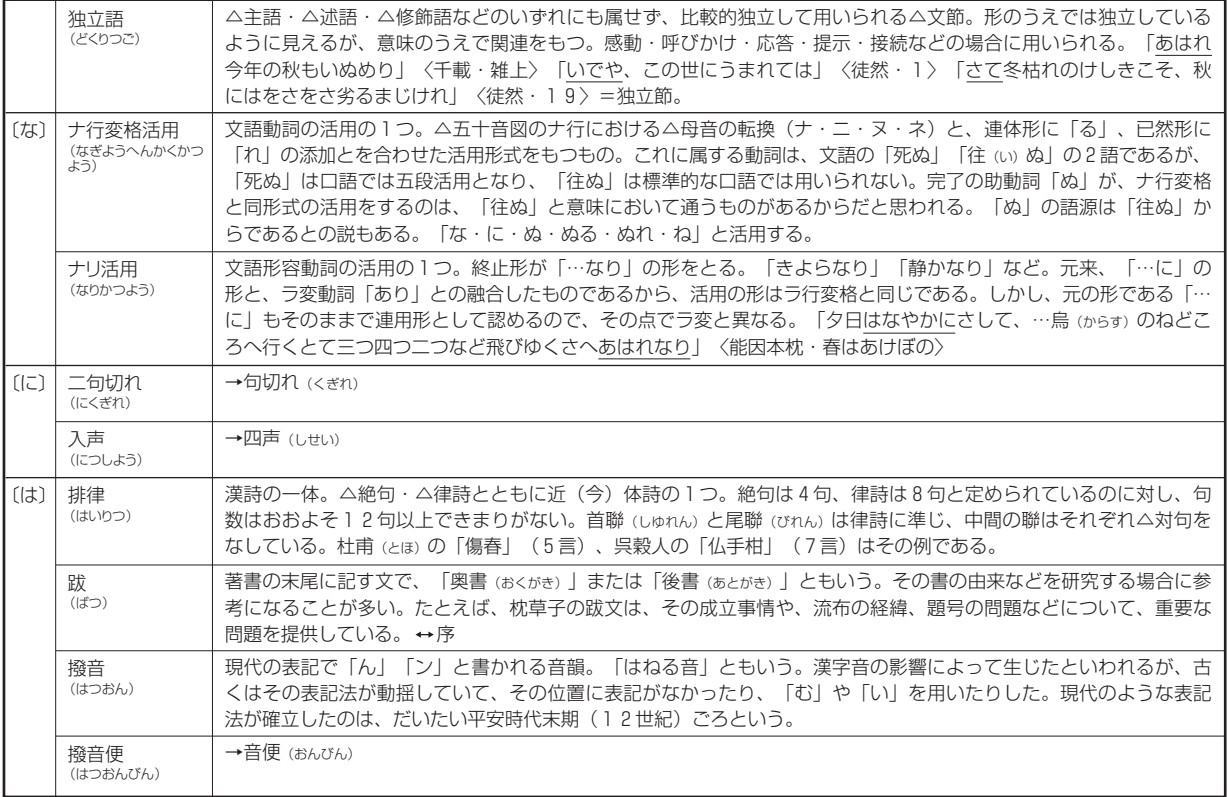

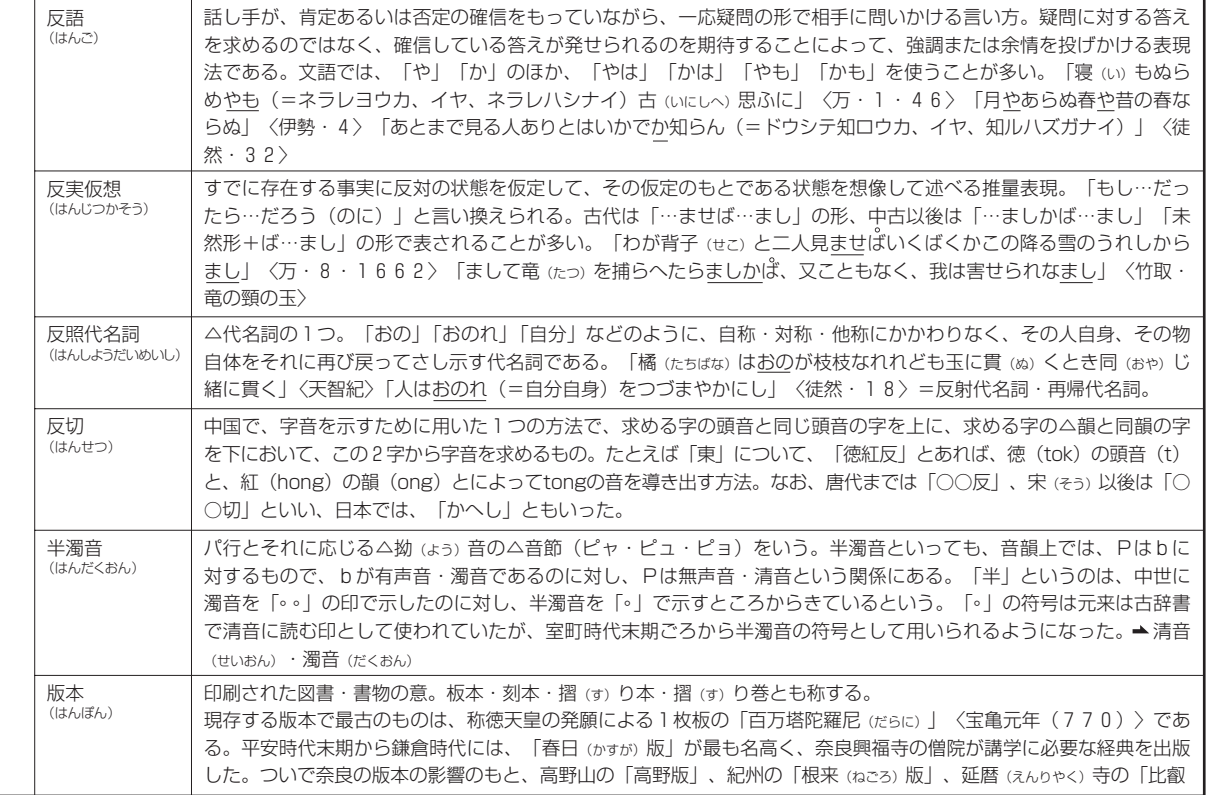

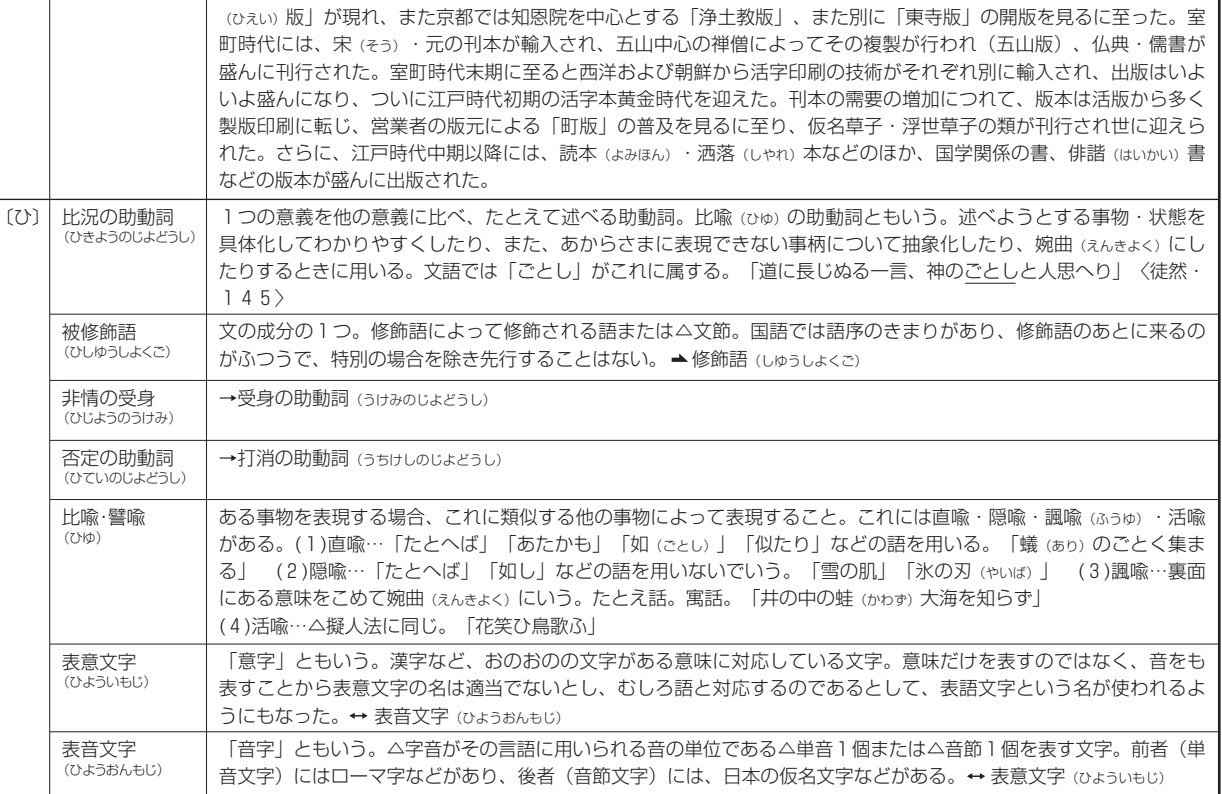

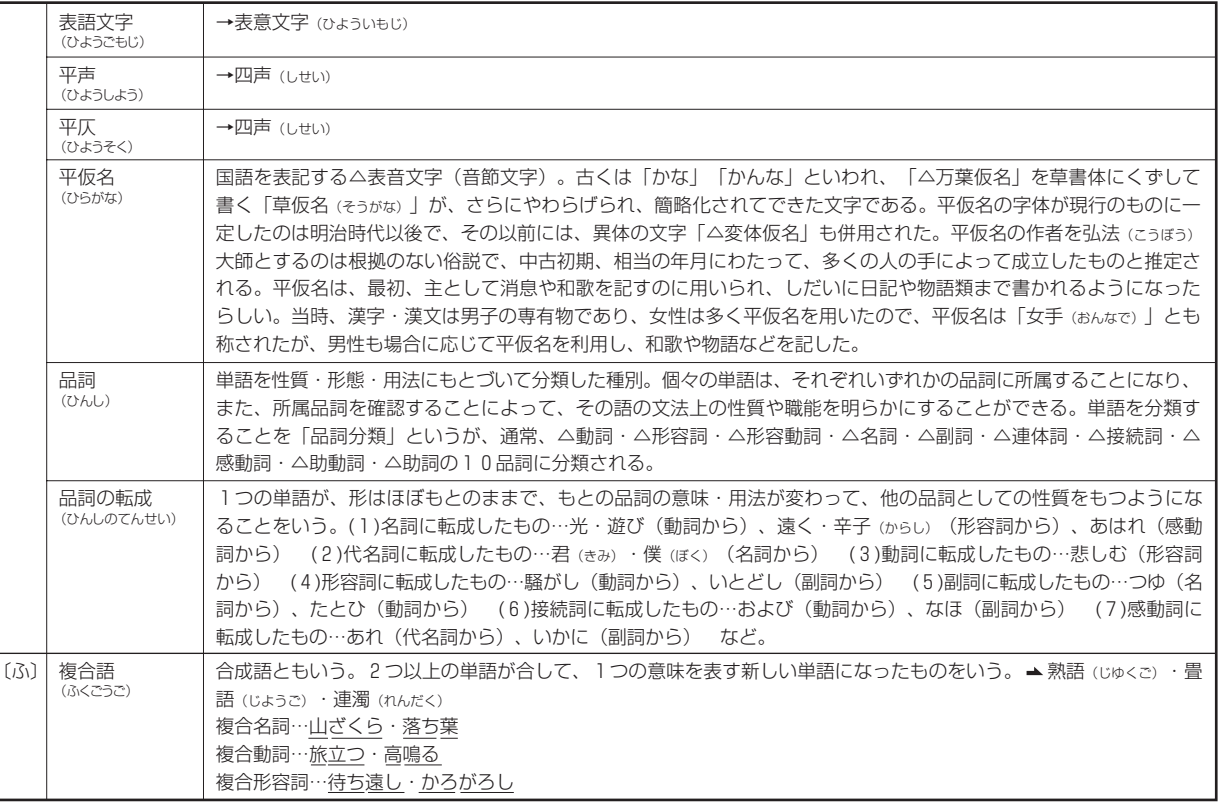

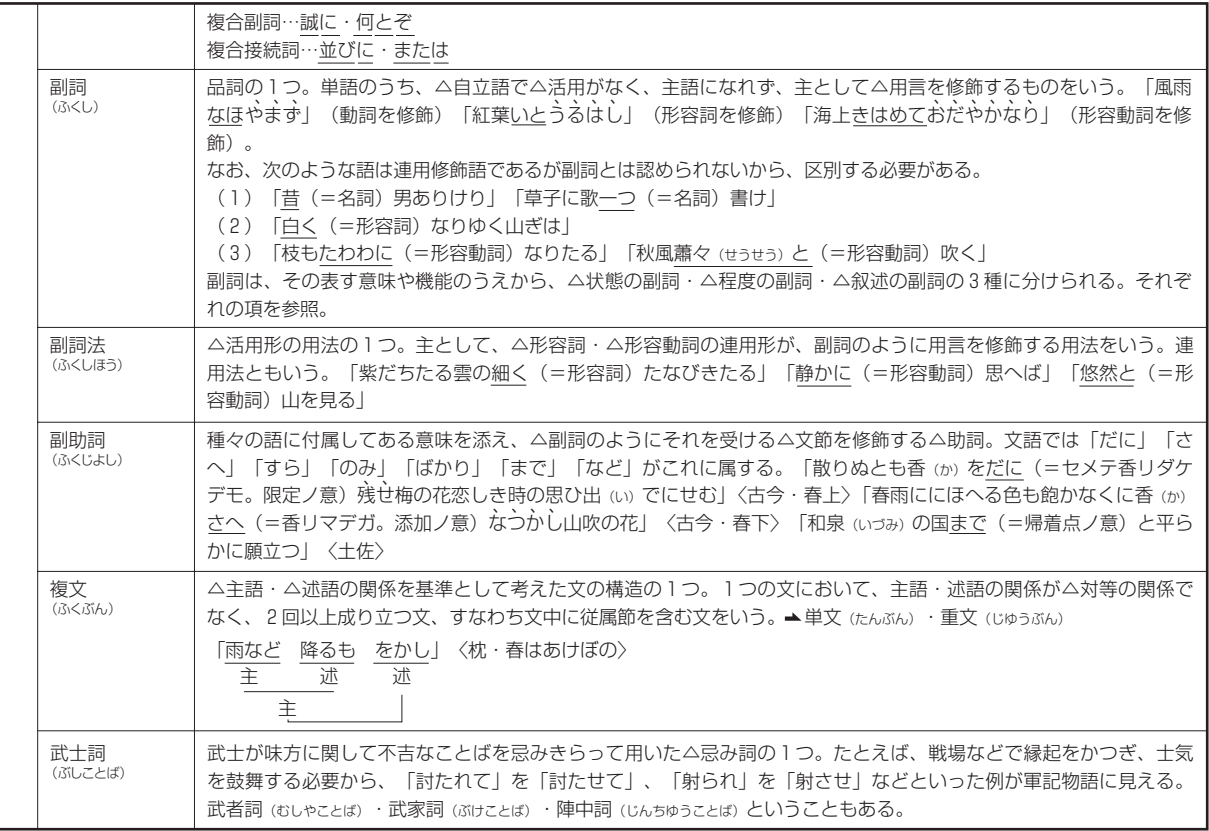

322
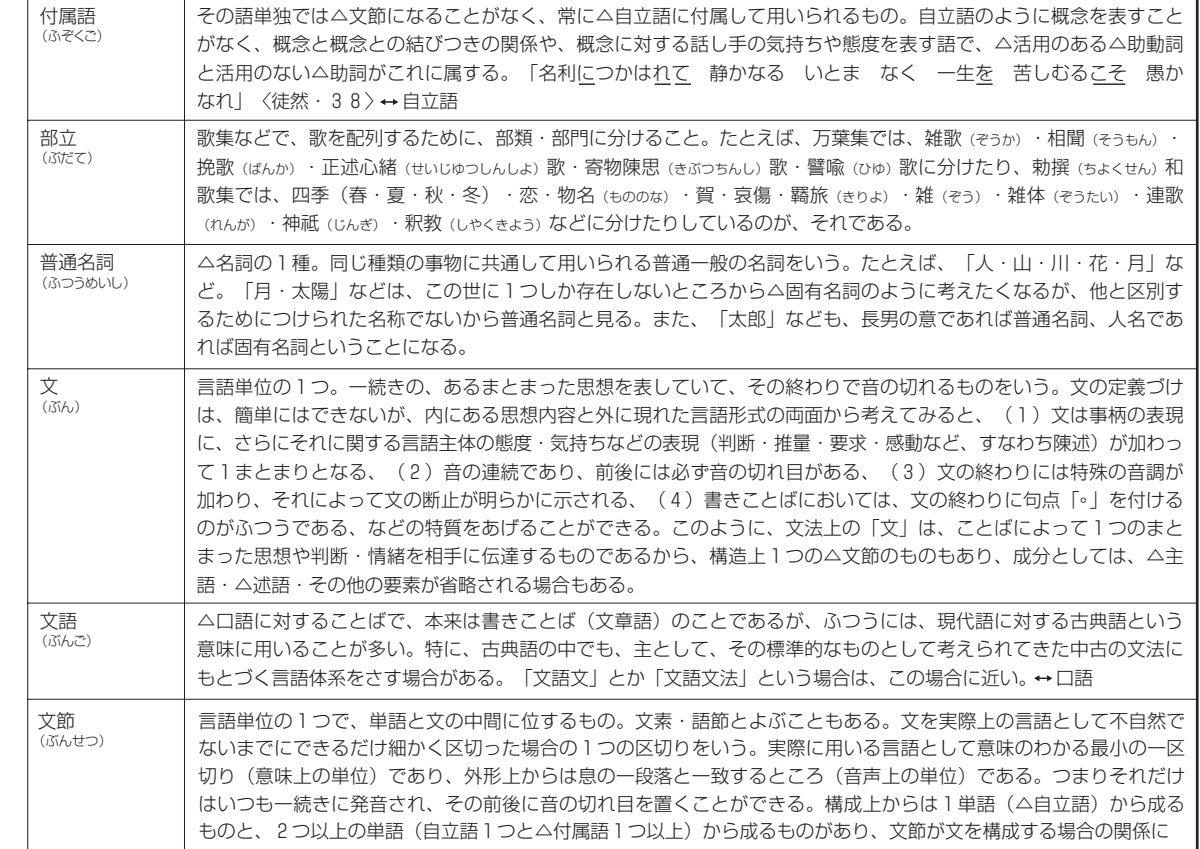

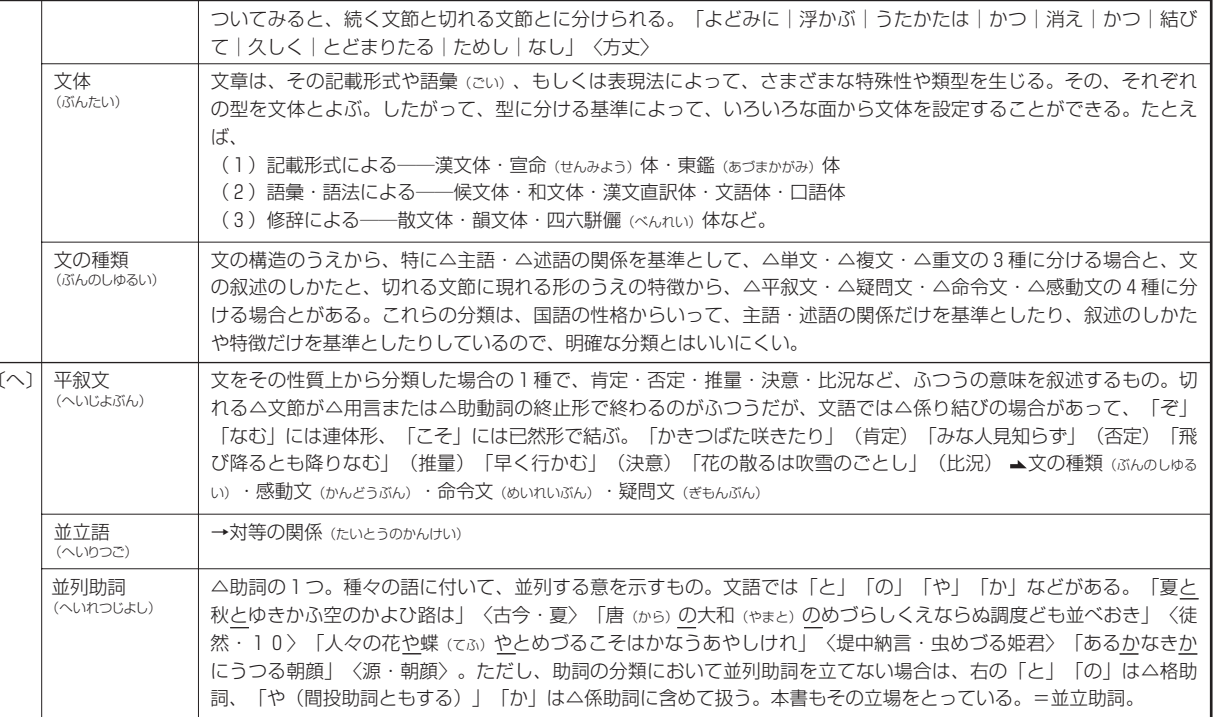

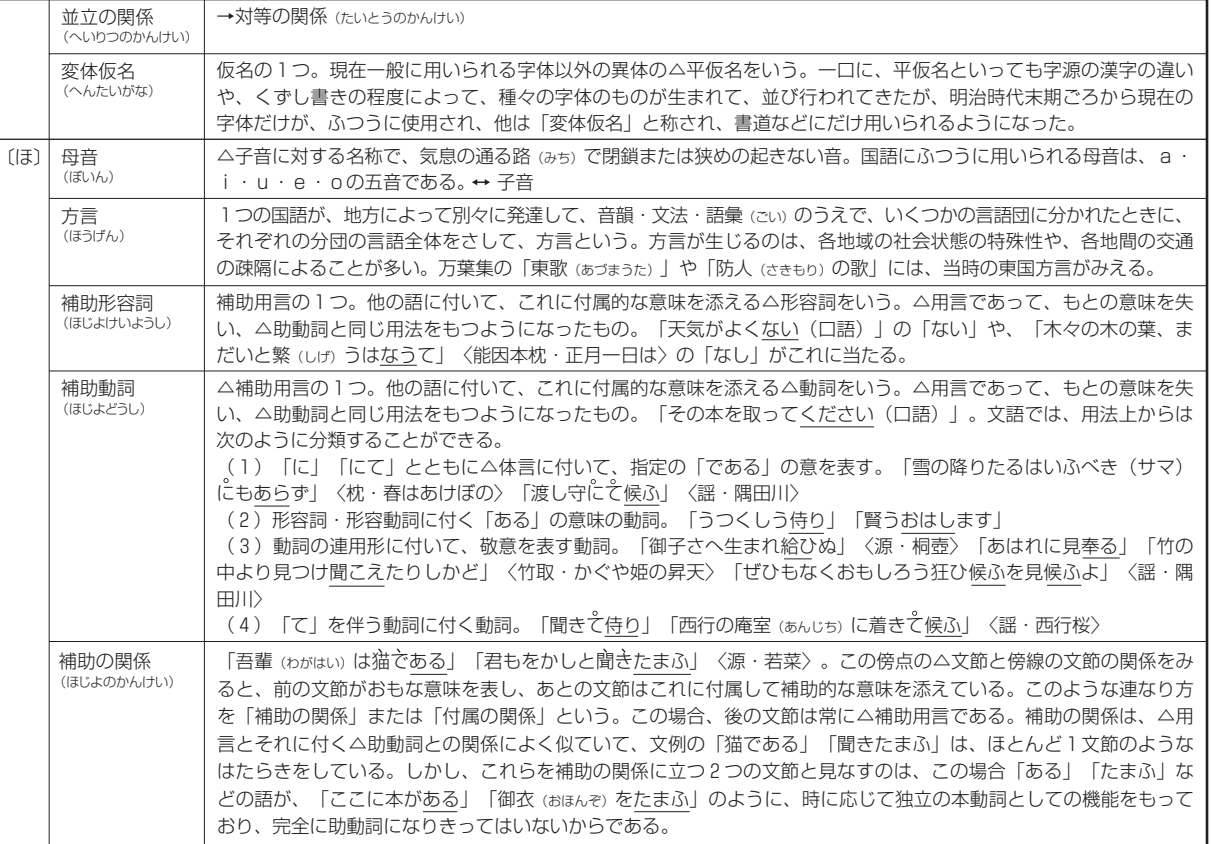

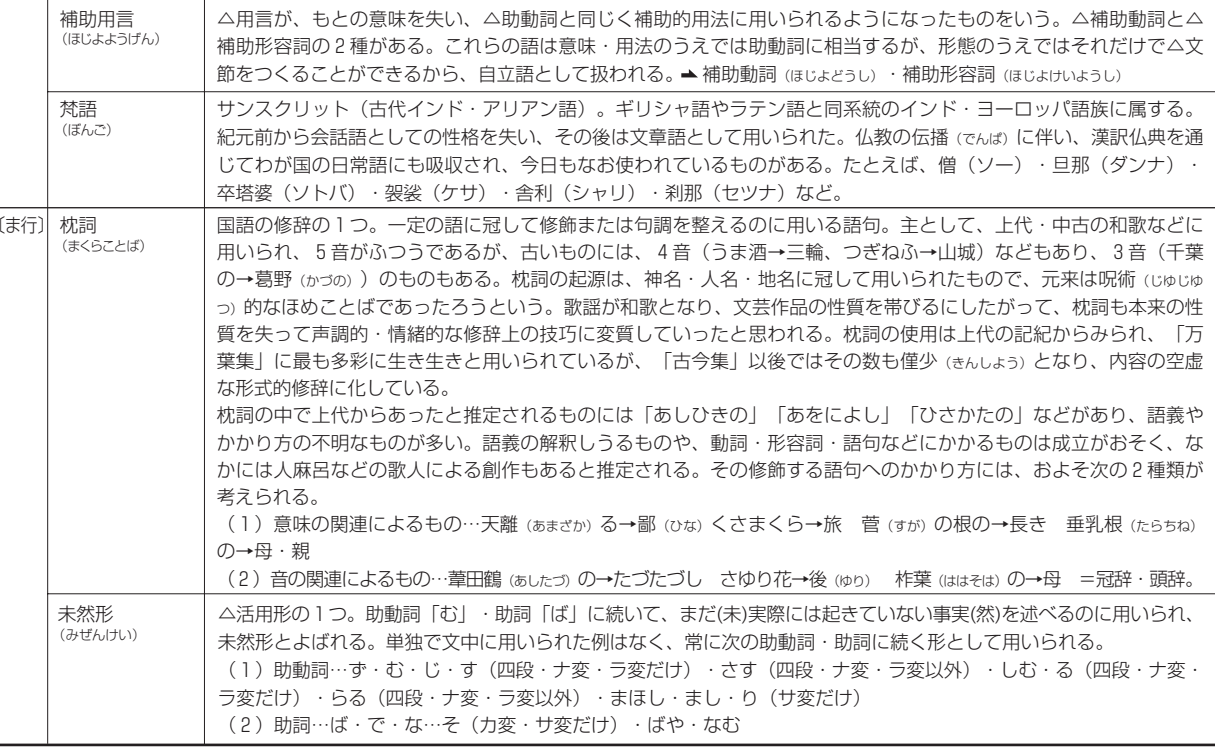

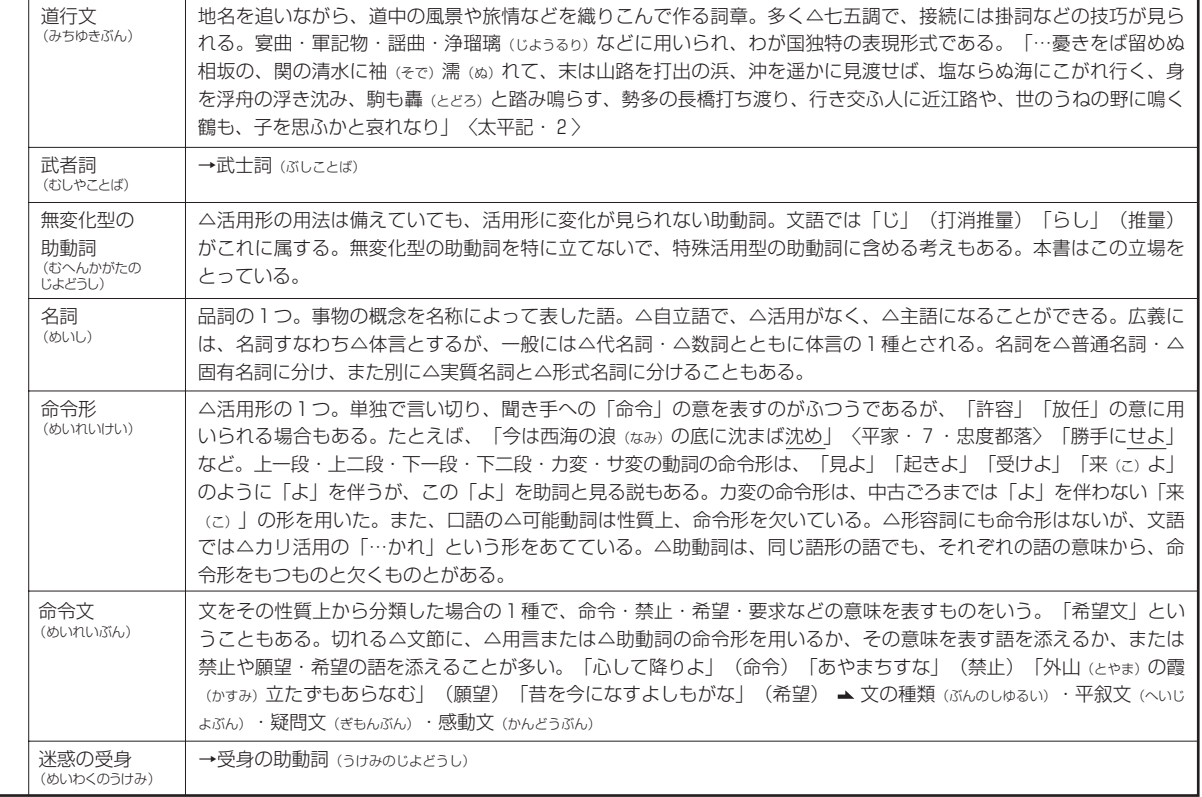

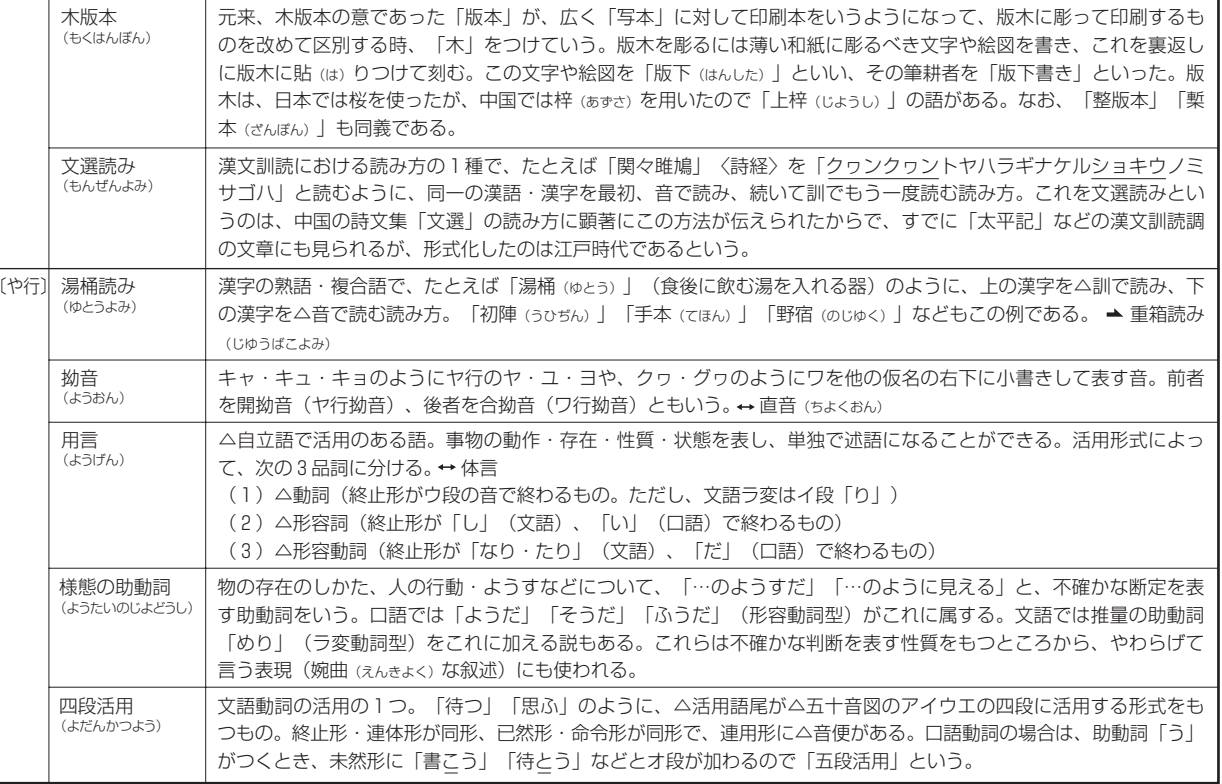

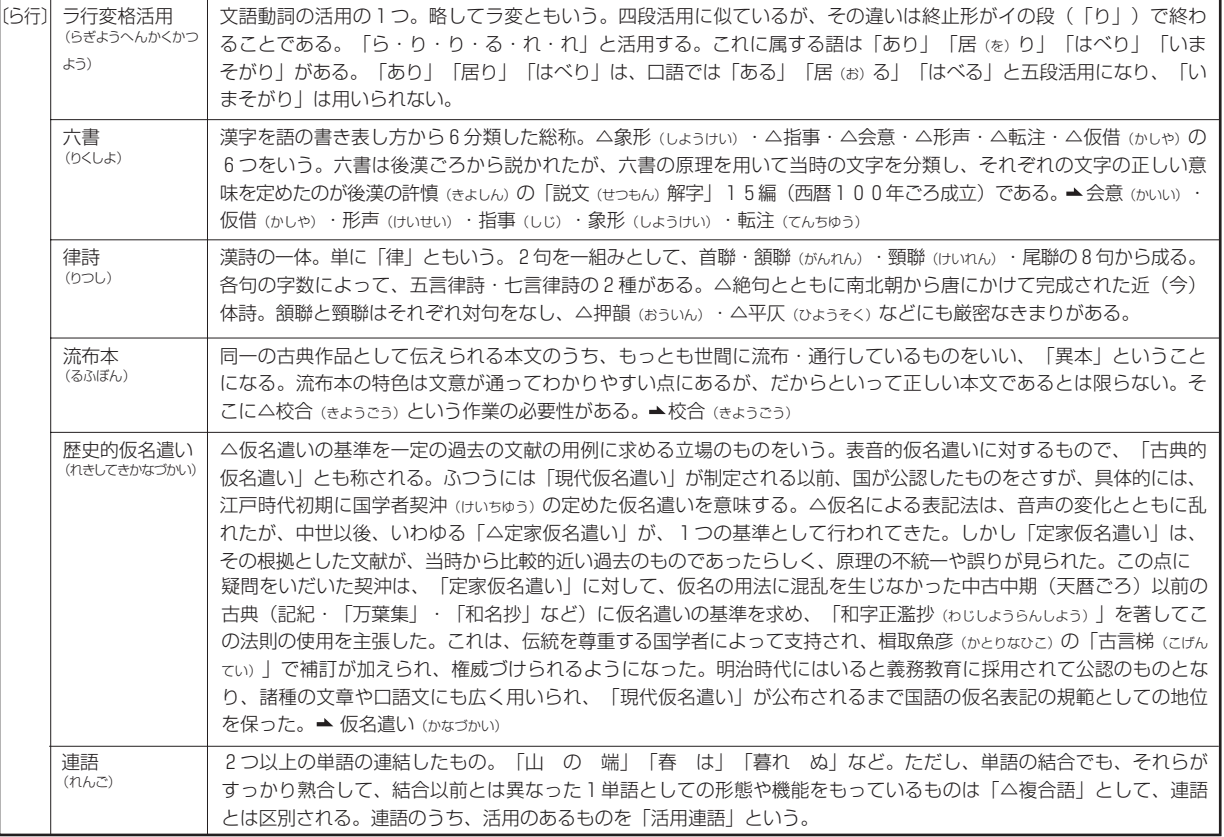

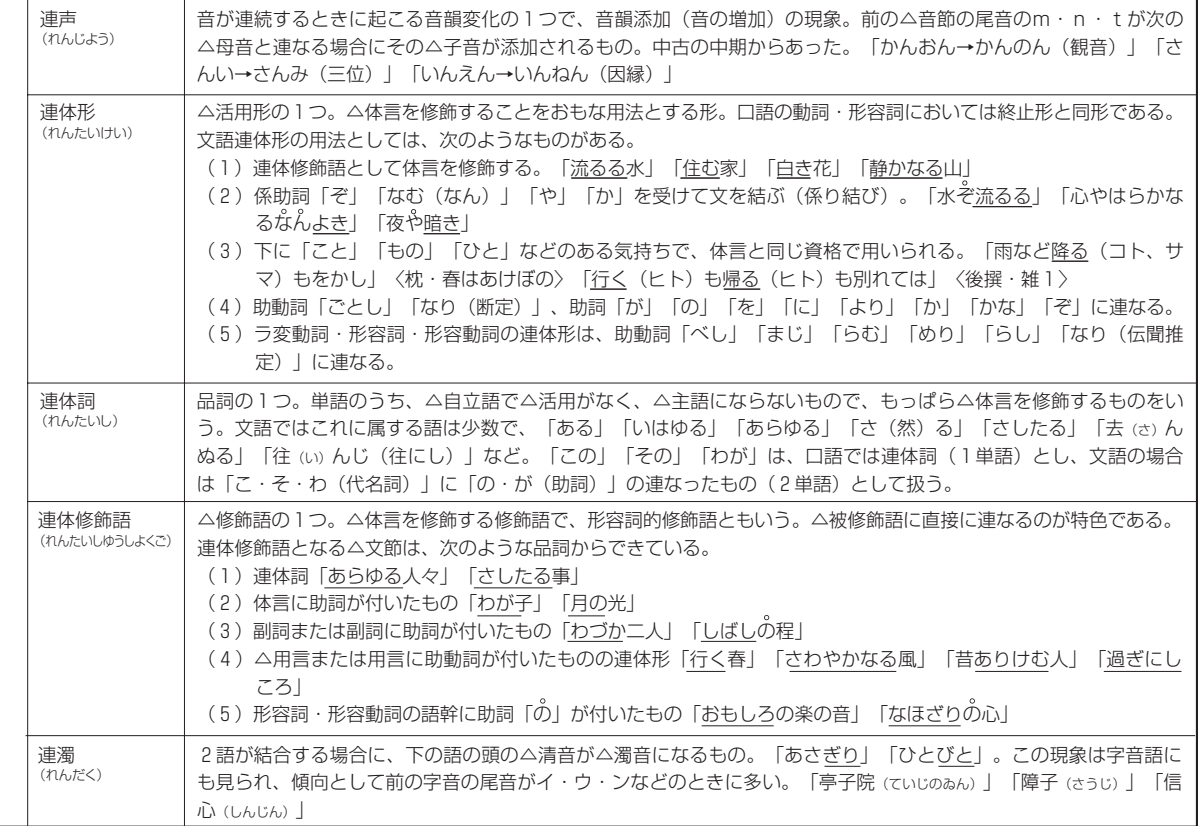

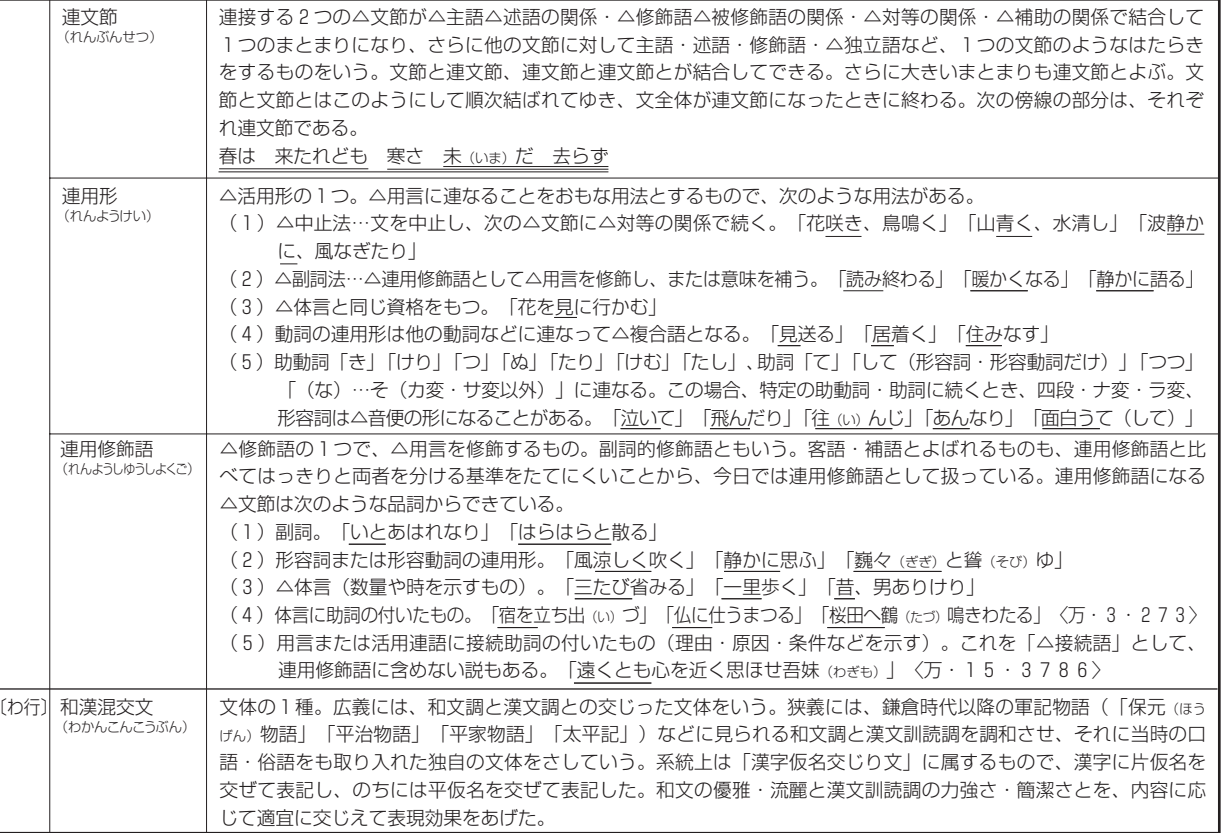

# **ローマ字/かな対応表**

ローマ字の入力方法がわからないときは、この表で確認してください。表記1、表記2、表記3、いずれでも入力すること ができます。

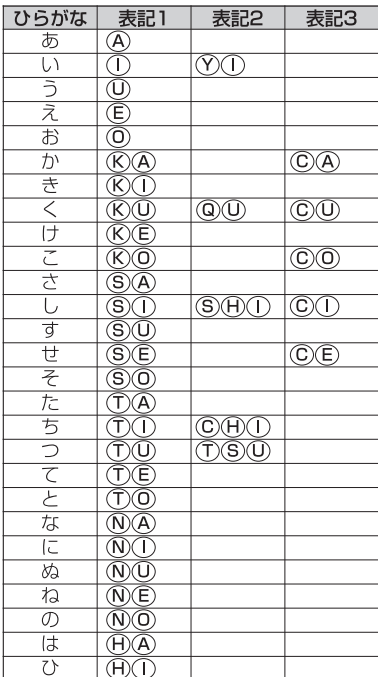

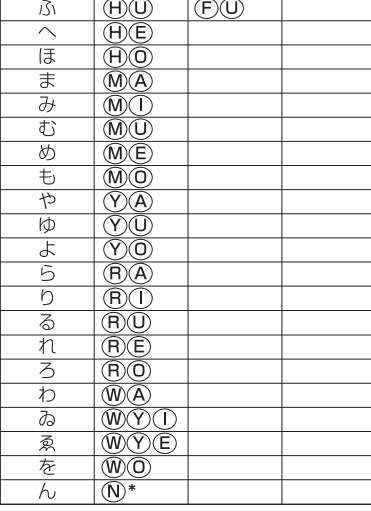

### ●濁音

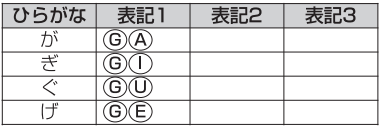

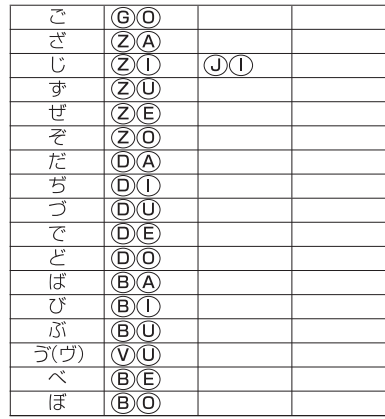

### ●半濁音

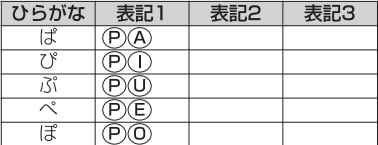

### ●拗音

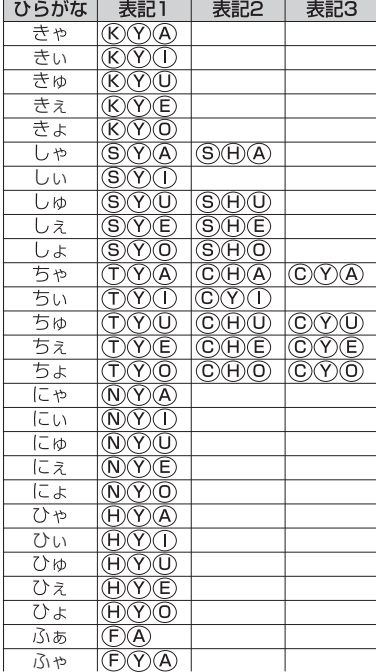

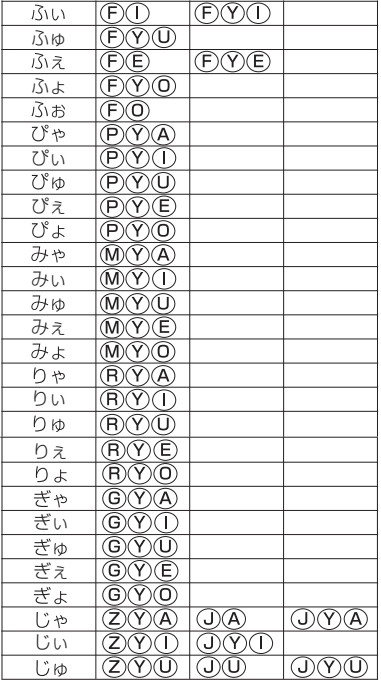

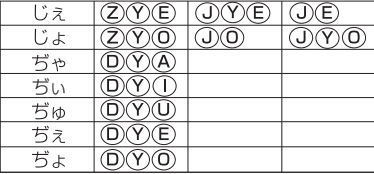

#### ローマ字/かな対応表

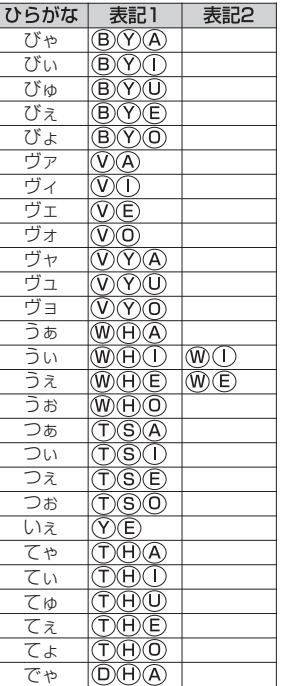

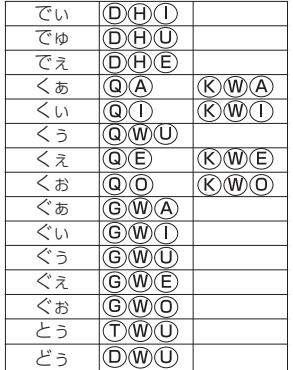

●小文字

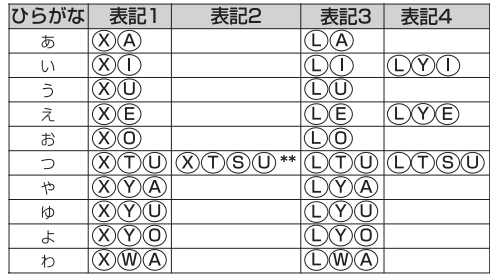

 \*「ん」の次に「あ行」の文字、または 「な行」「や行」の文字がくるときは、 「ん」は「NN」と入力します。

- 【例】「はんい」... ⊕④⑩⑩① **「そんな」... ⑤ ◎ ® ® ® ® ®** それ以外は「ん」は「N」と入力し てかまいません。
- \*\* 促音(小文字の「っ」)は、次にくる 文字の子音を続けて入力することに よっても入力することができます。

【例】「さっき」…

**著作物と著作権など**

#### 『スーパー大辞林』『逆引きスーパー大辞林』

© Sanseido Co., Ltd. 2005

#### 編集/松村明

- \* 収録辞書は書籍版『大辞林第二版』に基づいて新語などを増補し たり、社会情勢などの変化を反映させて編集したもので、書籍版 は刊行されておりません。
- \*『逆引きスーパー大辞林』は『スーパー大辞林』のデータを基に しています。

記述内容のお問合せ先 株式会社 三省堂 デジタル情報出版部 TEL(03)3230-9416

#### 『改訂新版 漢字源』

© Gakken, 2003

編者/藤堂明保、松本昭、竹田晃、加納喜光

\* 収録内容と字体について

 収録辞典は、書籍版『改訂新版 漢字源』に基づいて、JIS第1・ 第2水準(JIS X 0208-1997)、第3・第4水準(JIS X 0213- 2000)、補助漢字(JIS X 0212-1990) 等を親字とする電子版 として編集したものです。字体や画数等もそれら規格の漢字表に 示された漢字に準拠しています。

\*『漢字源』は株式会社 学習研究社の登録商標です。

#### 『四字熟語辞典』

© Gakken, 1994

\* 収録辞典は書籍版『四字熟語辞典』を基に電子データ化されたも のです。書籍の内容とは一部異なります。

#### 『故事ことわざ辞典』

© Gakken, 1998

\*収録辞典は書籍版『故事ことわざ辞典』を基に電子データ化され たものです。書籍の内容とは一部異なります。

記述内容のお問合せ先 株式会社 学習研究社 TEL(03)3493-3286

#### 『明鏡国語辞典』

© Kitahara Yasuo & Taishukan, 2002-2006

編者/北原保雄

\* 収録辞典は北原保雄氏と大修館書店の著作物であり、書籍『明鏡 国語辞典』を基に、株式会社 大修館書店の協力を得て電子化し たものです。

#### 『ベーシックジーニアス英和辞典』

© KONISHI Tomoshichi, HARAKAWA Hiroyoshi & Taishukan, 2002-2005

編集主幹/小西友七、原川博善

\* 収録辞典は小西友七・原川博善氏と大修館書店の著作物であり、 書籍『ベーシックジーニアス英和辞典』を基に、株式会社 大修 館書店の協力を得て電子化したものです。

#### 『ジーニアス英和辞典 第3版』

© KONISHI Tomoshichi, MINAMIDE Kosei & Taishukan, 2001-2005

編集主幹/小西友七、南出康世

\* 収録辞典は小西友七・南出康世氏と大修館書店の著作物であり、 書籍『ジーニアス英和辞典 第3版Ⅰ 友基に、株式会社 大修館書 店の協力を得て電子化したものです。

#### 『ジーニアス和英辞典 第2版』

© KONISHI Tomoshichi, MINAMIDE Kosei & Taishukan, 2002-2005

編隼主幹/小西友七、南出康世

\* 収録辞典は小西友七・南出康世氏と大修館書店の著作物であり、──『**旺文社 生物事典 四訂版**』☆ 書籍『ジーニアス和英辞典第2版』を基に、株式会社 大修館書 店の協力を得て電子化したものです。

『英語発音クリニック』

- © Taishukan, 2005
- \* 収録コンテンツは『プラクティカル ジーニアス英和辞典 | 別冊付 録を基に、株式会社大修館書店の協力を得て電子化したものです。

『センター試験英語会話表現集』

© Taishukan, 2005

\* 『センター試験英語会話表現集』は、株式会社 大修館書店の協 力を得て電子化したものです。書籍版は刊行されておりません。

記述内容のお問合せ先 株式会社 大修館書店 TEL(03) 3294-2221

#### 『旺文社古語辞典 第九版』

© Matsumura・Yamaguchi・Wada 2001

編集/松村明、山口明穂、和田利政

#### 『徹底例解 ロイヤル英文法 改訂新版』

© Watanuki Y. ほか 2000 著者/綿貫陽、宮川幸久、須目猛敏、高松尚弘 英文校閲/マーク・ピーターセン

『世界史事典 三訂版』☆ © Obunsha 2000

### 『日本史事典 三訂版』☆

© Obunsha 2000

© Obunsha Co., Ltd. 2003

監修者/八杉貞雄、可知直毅

#### 『旺文社監修 数学公式集』

© Ryouhei Tsuji 2002

- 著者/辻良平
- \* 本データは「センター試験必出 数学公式180」(数学I・A/II・B)

から、電子辞書用に公式部分等を抜粋・収録したものです。

#### 『旺文社監修 物理公式集』

© Kisuke Inoue 1996

著者/井上喜助

\* 本データは「物理 IB 公式 72」から、電子辞書用に公式部分等 を抜粋・収録したものです。

#### 『旺文社監修 無機化学のキーワード』

© Masayasu Honma 1996

#### 著作物と著作権など

著者/本間正康

\* 本データは「無機化学の決め手 67」から、電子辞書用に「key word」の部分等を抜粋・収録したものです。

#### 『旺文社監修 有機化学のキーワード』

© Masayasu Honma 1996

著者/本間正康

\* 本データは「有機化学の決め手 65」から、電子辞書用に「key word」の部分等を抜粋・収録したものです。

#### 『旺文社監修 辞書式配列化学反応式』

© Shouichi Kimura 1994

著者/木村昭市

\* 本データは「辞書式配列化学反応式[改訂版]」の内容から、電 子辞書用に抜粋・収録したものです。

#### 『ロイヤル英文法問題集 改訂新版』☆

© Obunsha Co., Ltd.2000

監修者/綿貫陽 著者/池上博

#### 『英単語ターゲット 1900 3 訂版』

© Y.Miyakawa 2001

著者/宮川幸久

『英単語ターゲット 1900 BRUSH-UP TEST 3 訂版』☆ © Obunsha Co., Ltd 2001

監修者/宮川幸久

#### 『旺文社監修 英単語ターゲット 1900 ディクテーション』

監修者/旺文社、宮川幸久

\* 本データは、「英単語ターゲット 1900 3訂版」の内容から、 『**漢検プチドリル 3 級 改訂版**』☆ 電子辞書用に抜粋・収録したものです。

『英熟語ターゲット 1000 3 訂版』

© K.Hanamoto 2003

著者/花本金吾

『英熟語ターゲット 1000 BRUSH-UP TEST 3 訂版』☆

© Obunsha Co., Ltd 2003

監修者/花本金吾

- 『旺文社監修 英熟語ターゲット 1000 ディクテーション』
	- 監修者/旺文社、花本金吾
	- \* 本データは、「英熟語ターゲット 1000 3 訂版」の内容から、 電子辞書用に抜粋・収録したものです。

#### 『英検 Pass 単熟語 3 級 改訂版』☆

© Obunsha Co., Ltd. 2003

- 『英検 Pass 単熟語 2 級 改訂版』☆
	- © Obunsha Co., Ltd. 2003
- 『旺文社監修 センター試験リスニング対策』
	- \* 本データは、「傾向と対策 英語リスニング」および「大学入試 英語リスニング対策スタート編」から、電子辞書用に一部内容を 抜粋・収録したものです。

#### 『古文単語・熟語ターゲット 400』

© S.Kuwabara/Y.Nishi 2000

- 著者/桑原聡、西田安実
- 『漢字ターゲット 1700』

© Obunsha. Co., Ltd. 1999

著者/旺文社

© Obunsha Co., Ltd. 2002

#### 『漢検プチドリル 2 級 改訂版』☆

© Obunsha Co., Ltd. 2002

#### 『世界史年代暗記ターゲット 315』

© Tomiko Takahashi 1999

著者/高橋武勇

#### 『日本史年代暗記ターゲット 312』

© Yoshio Miyazawa 1999

著者/宮澤嘉夫

\* ☆印は「編集/旺文社」のコンテンツを示しています。

記述内容のお問合せ先 株式会社 旺文社 TEL(03)3266-6018

付 録

#### 『Oxford Advanced Learner's Dictionary, 7th edition』

© Oxford University Press 2005

記述内容のお問合せ先 オックスフォード大学出版局株式会社 TEL(03)3459-6481

#### 『英会話とっさのひとこと辞典』

© Ichiro Tatsumi, Sky Heather Tatsumi, 1998 著者/巽一朗、 巽スカイ・ヘザー

\* 本機に収録されている内容は、書籍『英会話とっさのひとこと辞 典』を基に、巽一朗氏、巽スカイ・ヘザー氏及び株式会社 DHC の御協力を得て電子化したものです。これらは巽一朗氏、巽スカ

- イ・ヘザー氏の著作物であり、著作権法によって保護されている ため、無断で複写・転載することはできません。
- \* 本機の『英会話とっさのひとこと辞典』の音声は、巽一朗氏監修 の音声データを使用させていただいております。

記述内容のお問合せ先 株式会社 DHC TEL(03)3585-1451(営業)

収録辞典・書籍の内容について

- ※ 本機の各収録辞典・書籍のデータは、著作権法によって保護され ており、私的使用の範囲を超えての転載・複製などは禁止されて います。また、格納されているデータを引用した著作物を公表す る場合には、出典名・発行所を明記してください。
- ※ 電子化の仕様上、その他の事情により、各辞典・書籍発行元の監 修に基づいて書籍版の内容を改変した部分があります。写真、 付 録、一部の図表、図版、囲み記事などは収録されていません。
- ※ 画数の多い漢字は液晶表示の都合上、一部簡略化しており、正確 に表示できないものがあります。
- ※ 本機に収録した各辞典・書籍は、それぞれの書籍出版辞典に基づ いて作成しています。それぞれの辞典・書籍における誤記(誤 植)、誤用につきましては、弊社ではその責任を負いかねますの で、あらかじめご了承ください。
- ※ 記述内容および問合せ先は予告なく変更する場合がございますの でご了承ください。

# **おもな仕様**

# 型 式 wordtank V300

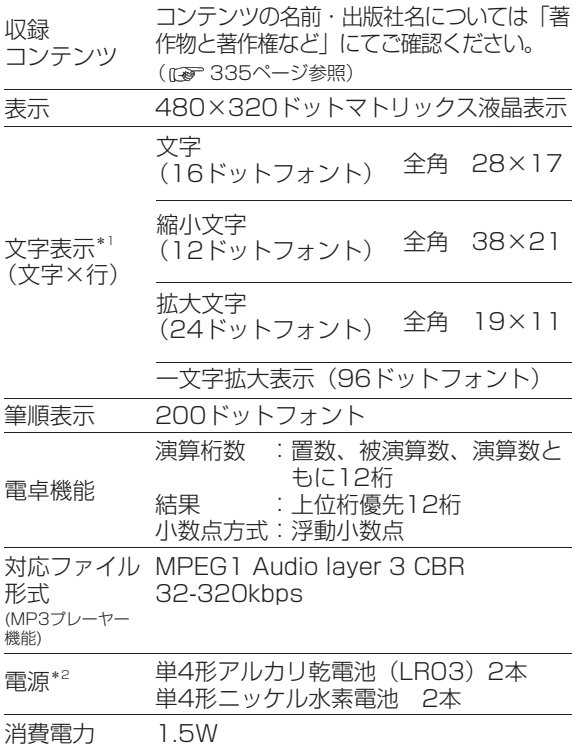

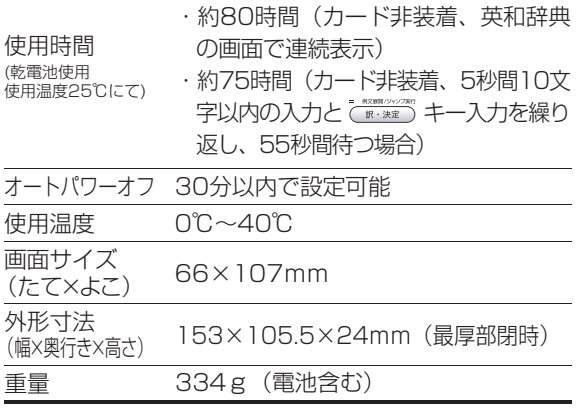

\*1 掲載の文字表示方法により、実際の表示画面と異なる場合 がございます。

\*2 パソコンに接続している間は、電源はパソコン本体から供給 され電池は消耗されません。( 242ページ参照)

改良のため、予告なしに仕様の変更を行うことがありますので、 あらかじめご了承ください。

## 修理お問い合わせ専用窓口

# パーソナル機器修理受付センター(全国共通番号) 050-555-99088

[受付時間] 9:00 ~ 18:00 (日曜、祝日と年末年始弊社休業日は休ませていただきます )

### 製品取扱い方法ご相談窓口

# キヤノンお客様相談センター(全国共通番号) 050-555-90025

[受付時間] <平日>9:00 ~ 20:00 <土日祝日>10:00 ~ 17:00 (1月1日~1月3日は休ませていただきます )

※上記番号をご利用頂けない場合は、043-211-9632 をご利用ください。 ※IP電話をご利用の場合、プロバイダーのサービスによってはつながらない場合があります。 ※上記記載内容は、都合により予告なく変更する場合があります。予めご了承ください。

2007年1月1日現在

キヤノンマーケティングジャパン株式会社

PUB, E-IJ-1106 © CANON ELECTRONIC BUSINESS MACHINES (H.K.) CO., LTD. 2007 PRINTED IN CHINA